# **User Manual**

# **Scales of Y series**

Manual number: ITKU-43-17-07-15-A

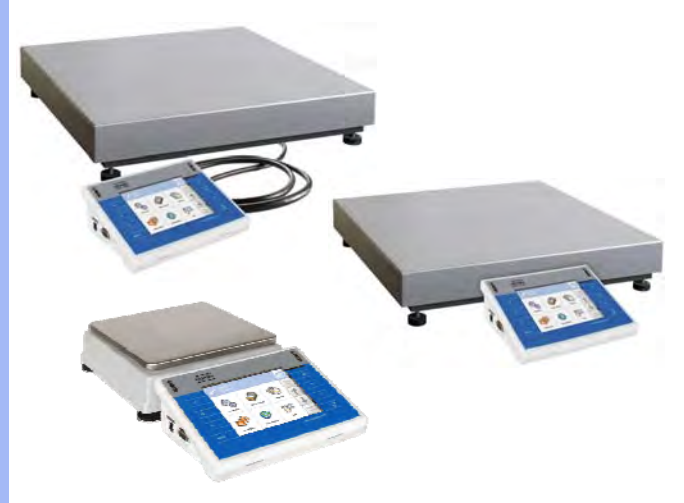

- **WLY Scales**
- **WPY Scales**

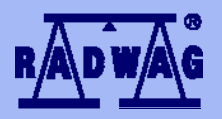

## **MANUFACTURER OF ELECTRONIC WEIGHING INSTRUMENTS**

RADWAG Wagi Elektroniczne, 26–600 Radom, Bracka 28, POLAND Phone +48 48 38 48 800, fax. +48 48 385 00 10 export@radwag.com **www.radwag.com** 

## JULY 2015

## **Table OF CONTENTS**

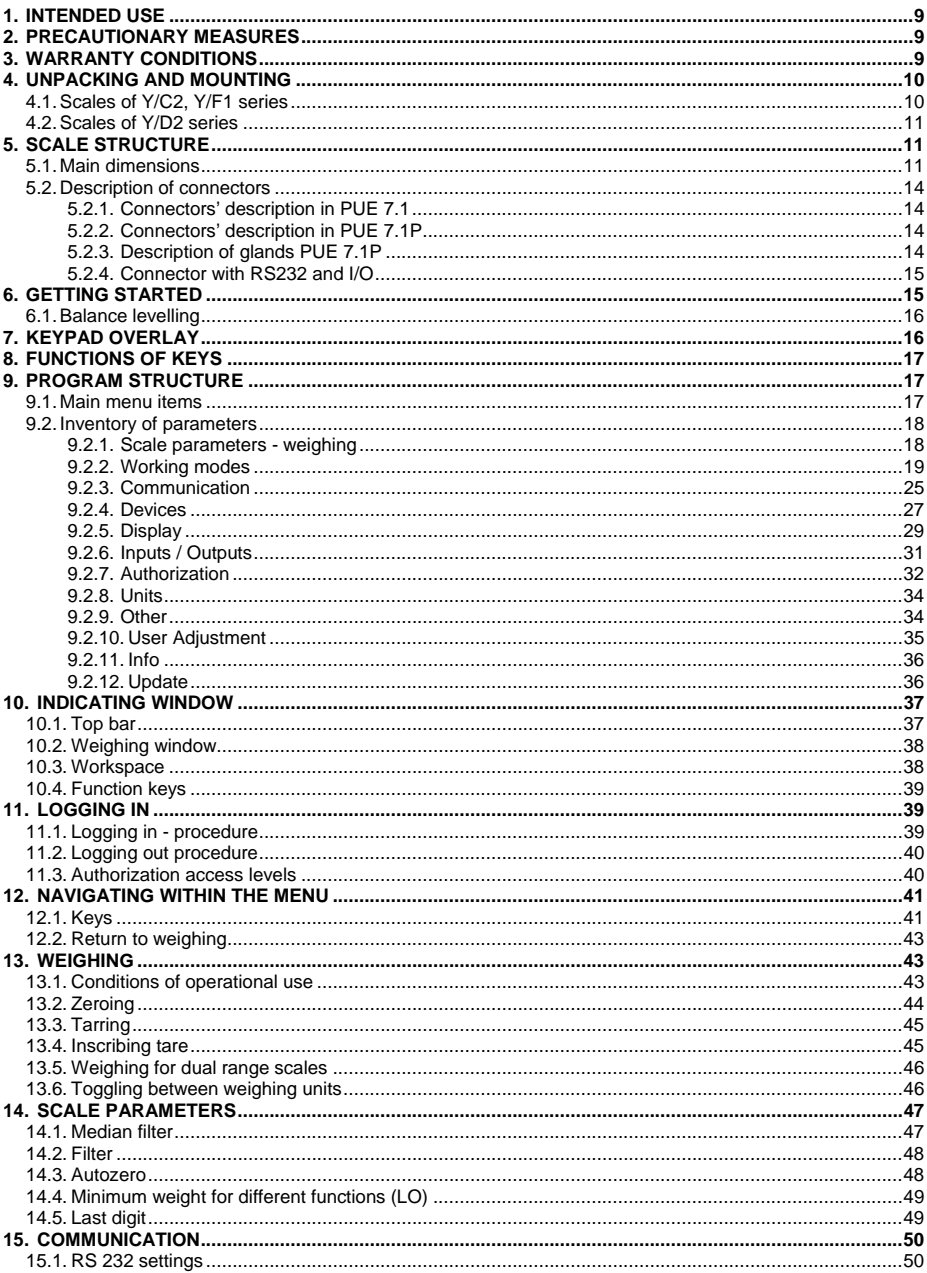

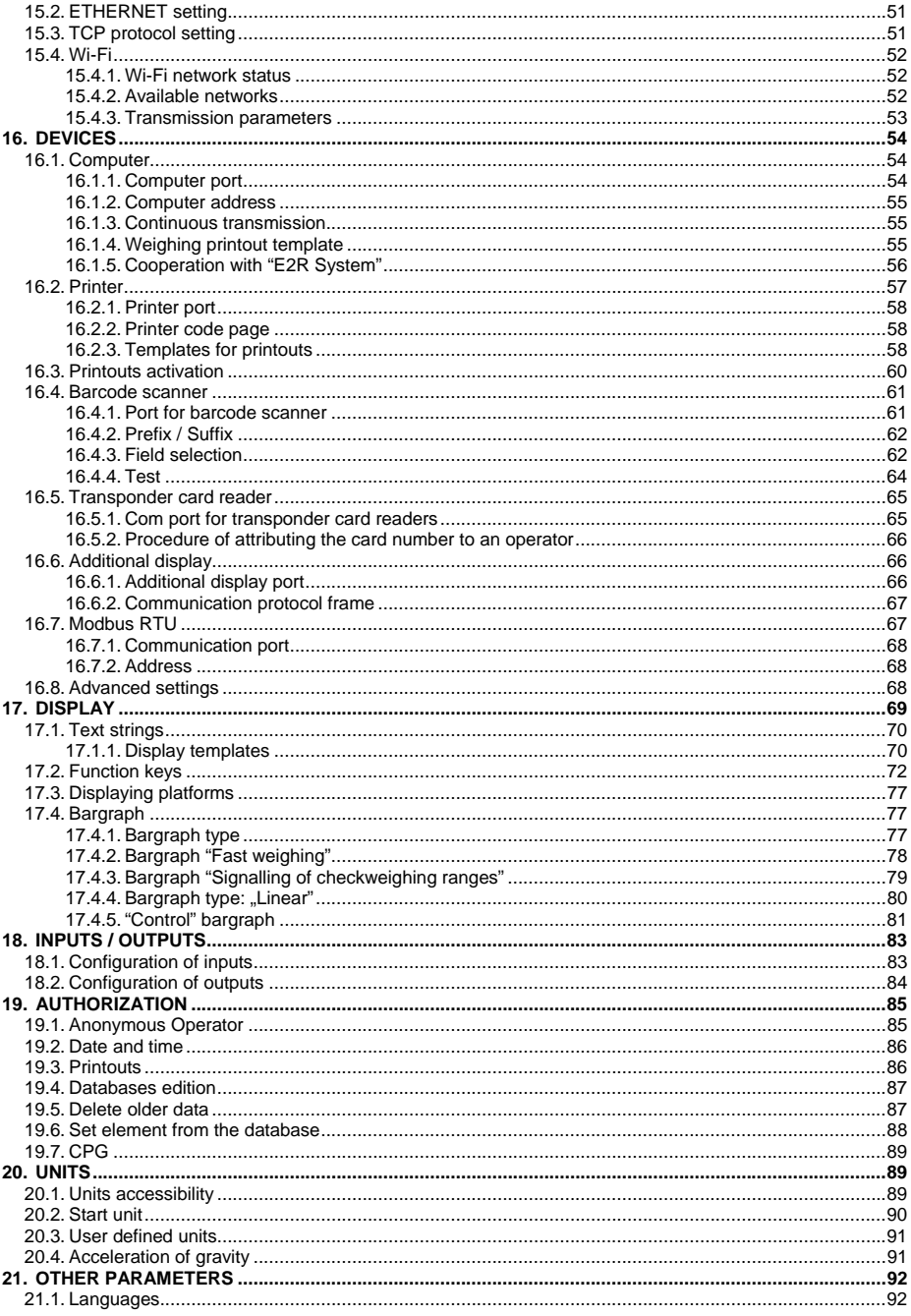

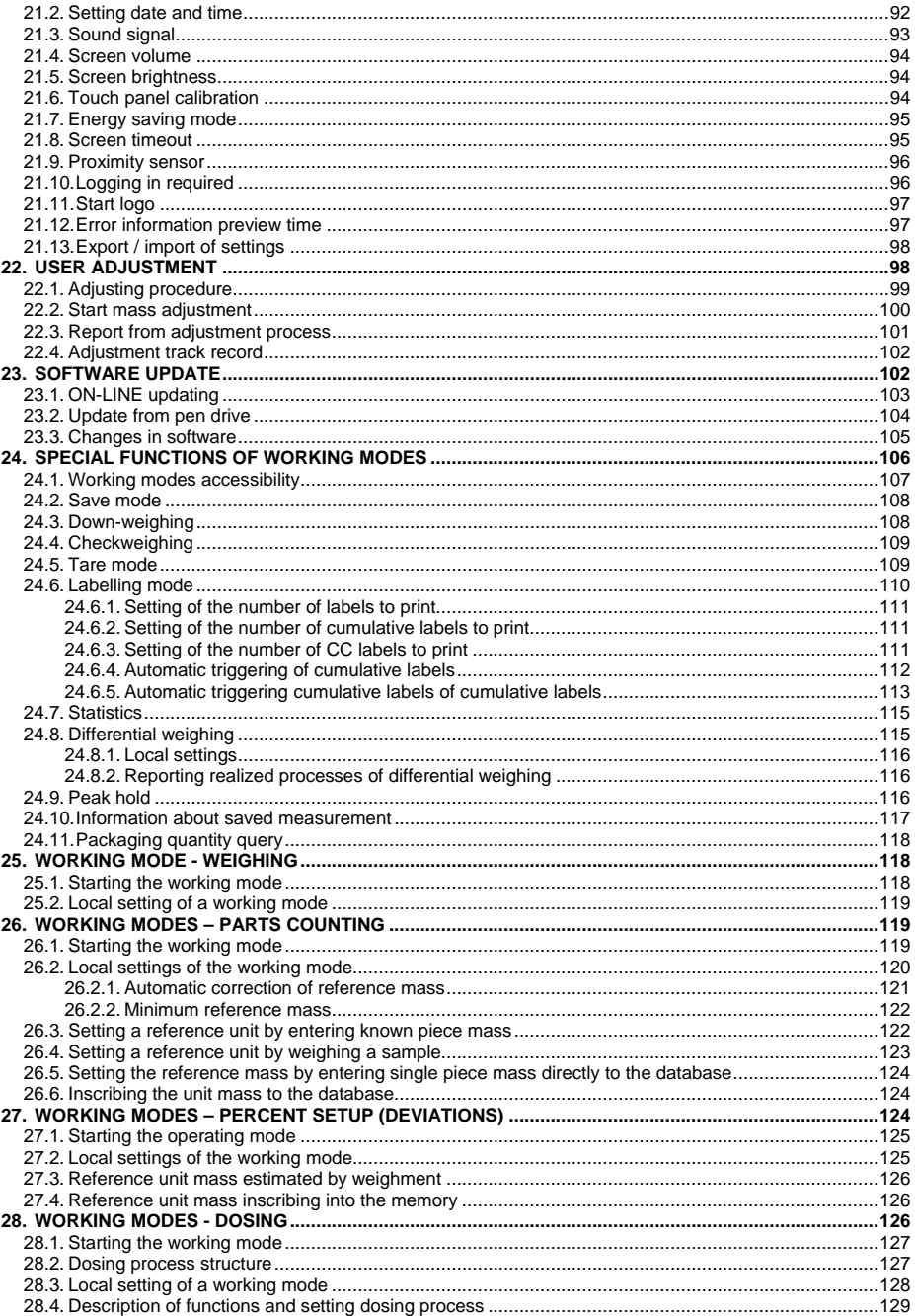

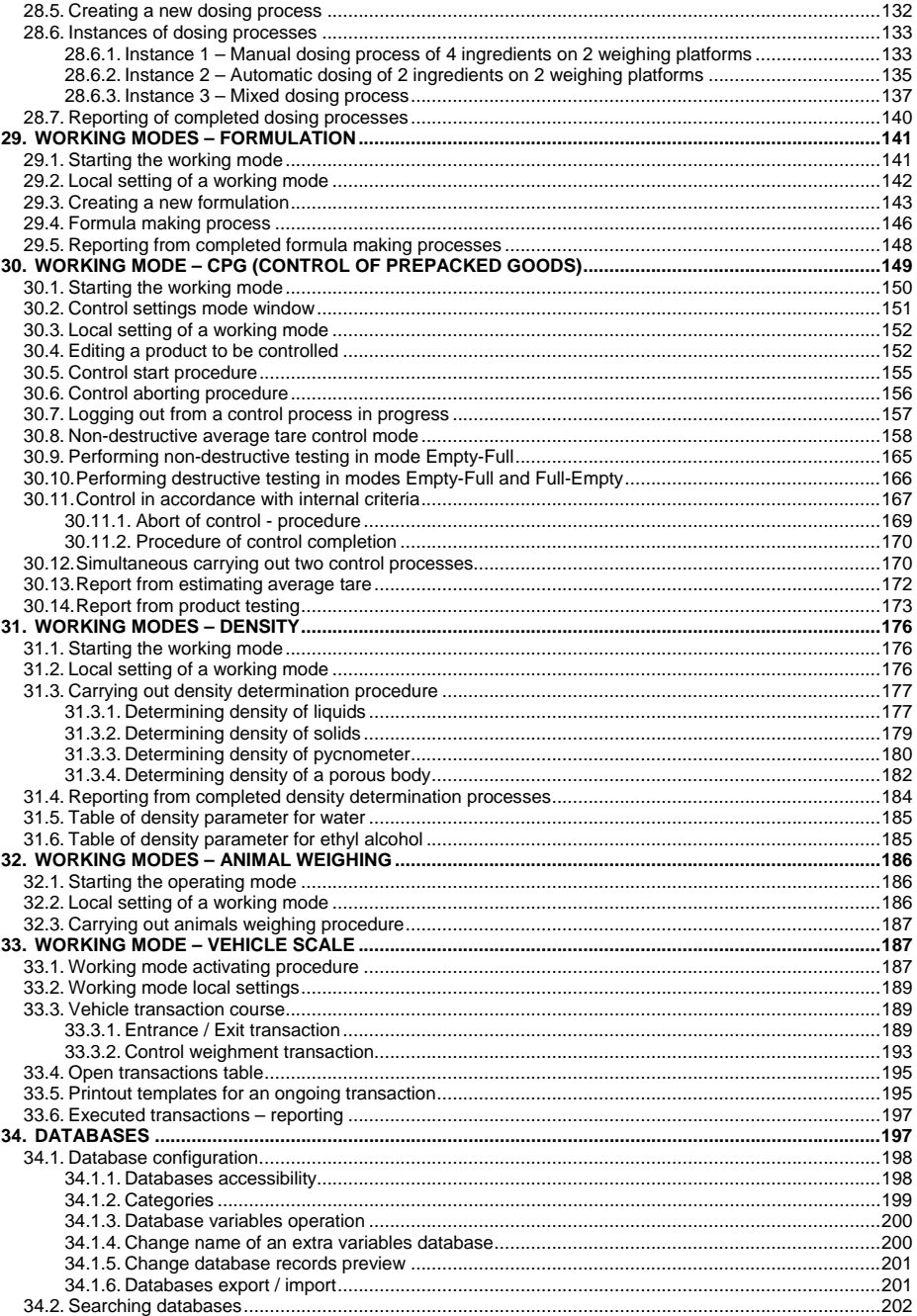

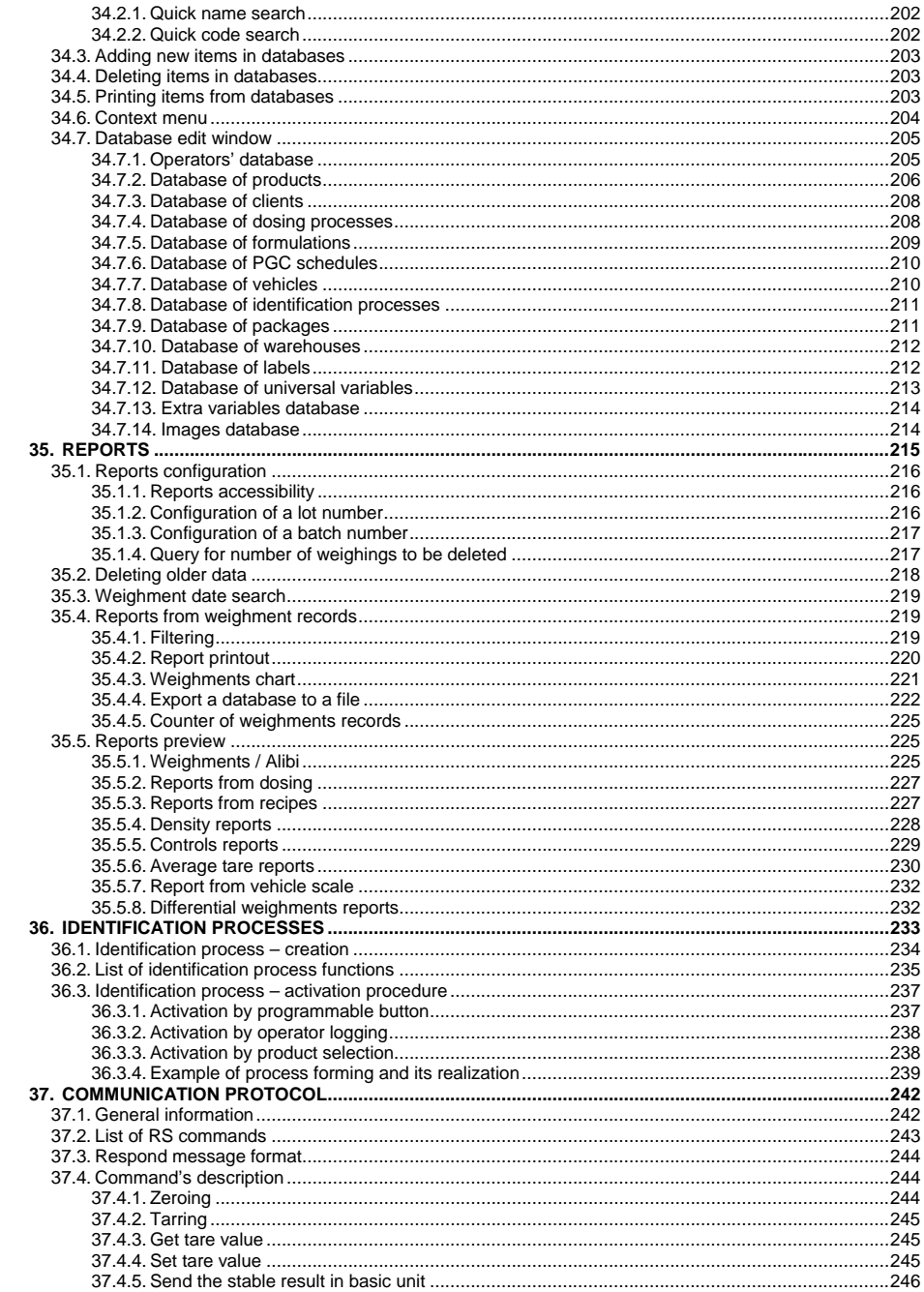

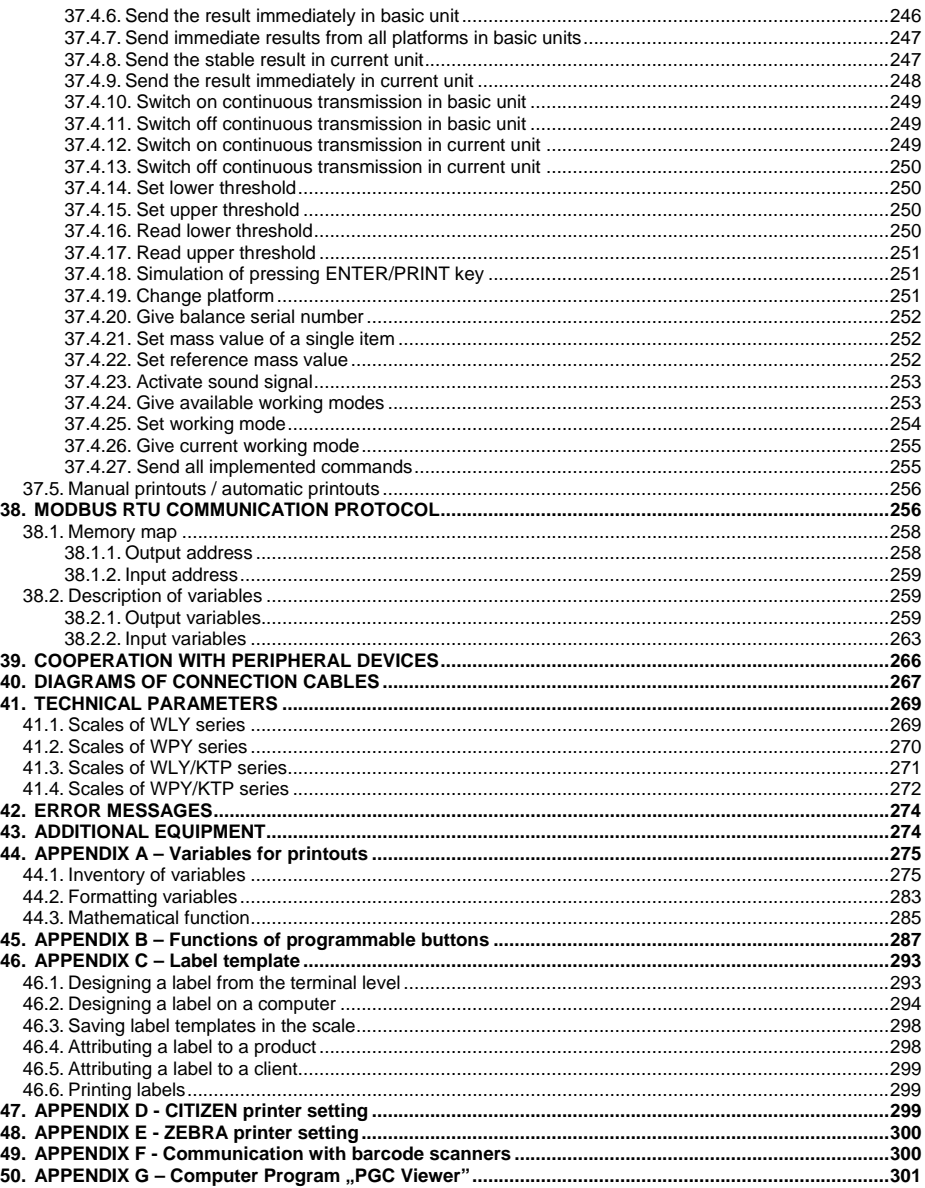

## <span id="page-8-0"></span>**1. INTENDED USE**

Scales are the response for the market demands concerning simplicity of operation and high functionality. They are intended for quick and precise weighing in industrial and laboratory conditions. The state-of-the-art weighing terminal with TFT 5.7" colorful graphic displays with touch panels allows for intuitive operation without using keys.

Scales are equipped with 2 USB interfaces, 2 RS232 connectors, port Ethernet, 4 inputs /4 outputs (digital) and Wi-Fi b,g,n. They can cooperate with barcode scanners, receipt printers, label printers, transponder card readers (RFID) and standard PC equipment: mouse, keyboard, pendrives (limited use).

## **2. PRECAUTIONARY MEASURES**

- A. Please, read carefully this user manual before and use the device according to its intended use;
- B. Weighed loads should be placed in possibly central part of scale pan;
- C. Do not clean the device with agents causing corrosion;
- D. Weighing pan should be loaded with goods having gross mass lower than maximal capacity of the scale;
- E. Do not leave loads on the pan for longer period of time ;
- F. In case of failure, immediately disconnect scale power supply;
- G. Devices that are to be withdrawn from usage should be utilized according to the law.

## **3. WARRANTY CONDITIONS**

- A. RADWAG is obliged to repair or change those elements that appears to be faulty because of production and construction reason,
- B. Defining defects of unclear origin and outlining methods of elimination can be settled only in participation of a user and the manufacturer representatives,
- C. RADWAG does not take any responsibility connected with destructions or losses derives from non-authorized or inappropriate (not adequate to manuals) production or service procedures,
- <span id="page-9-0"></span>D. Warranty does not cover:
	- Mechanical failures caused by inappropriate maintenance of the device or failures of thermal or chemical origin or caused by atmospheric discharge, overvoltage in mains or other random event
	- Inappropriate cleaning.
- E. Forfeiture of warranty appears after:
	- Access by an unauthorized service,
	- Intrusion into mechanical or electronic construction of unauthorized people,
	- Installing another operating system,
	- Removing or destroying protection stickers.
- F. The detailed warranty conditions one can find in warranty certificate.
- G. Contact with the central authorized service: +48 48 384 88 00 ext. 106 or 107.

## **4. UNPACKING AND MOUNTING**

#### **4.1. Scales of Y/C2, Y/F1 series**

- A. Take the device out of the package,
- B. Put the scale on an even stiff ground,
- C. Remove transport protection:

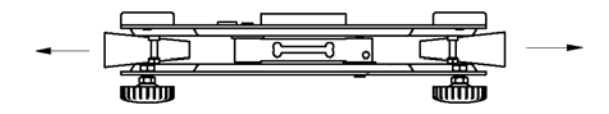

D. Scale should be levelled by turning regulation feet. Levelling is correct if air bubble is situated in the central position:

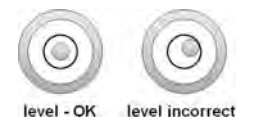

#### <span id="page-10-0"></span>**4.2. Scales of Y/D2 series**

- A. Take the device out of the package,
- B. Put the scale on an even stiff ground,
- C. Fit the pan and the bracket under the device according to the drawing:

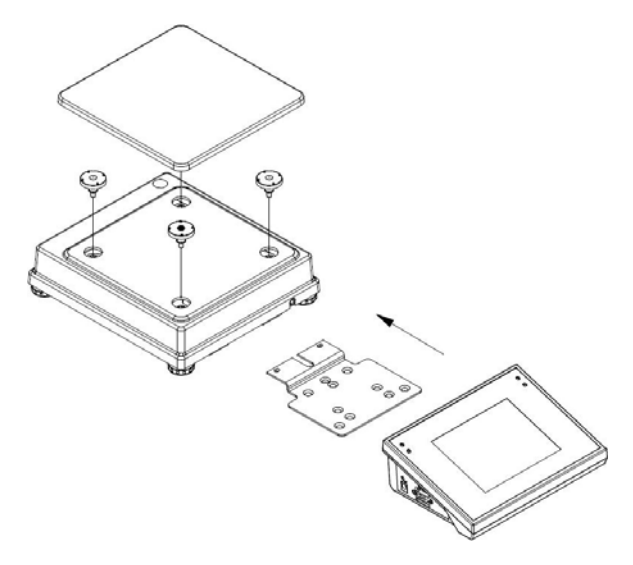

E. Scale should be levelled by turning regulation feet. Levelling is correct if air bubble is situated in the central position:

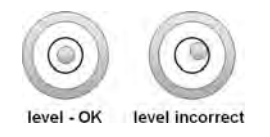

# **5. SCALE STRUCTURE**

#### **5.1. Main dimensions**

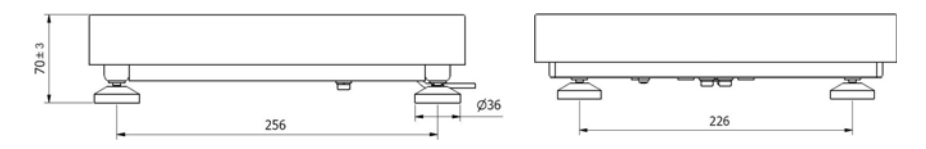

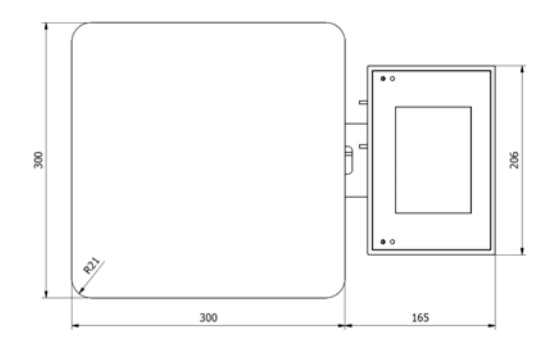

*Y/F1/R series – main dimensions*

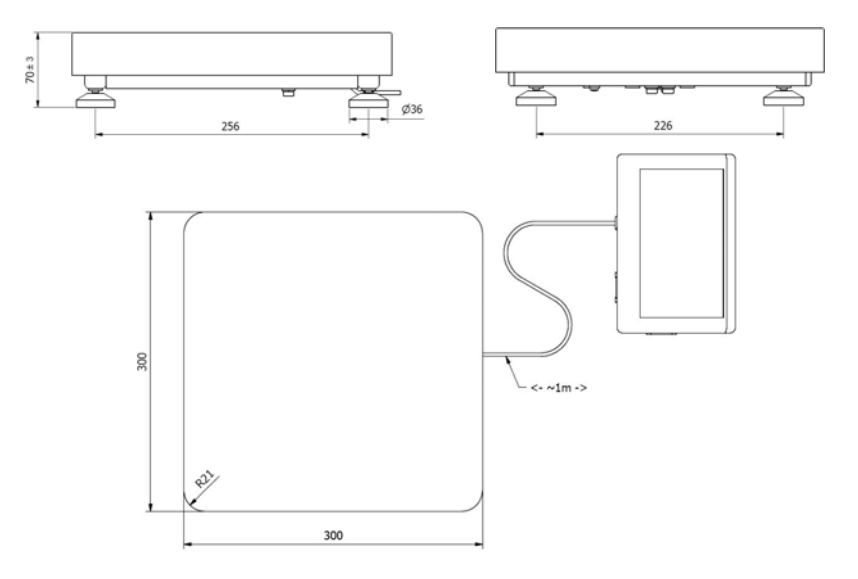

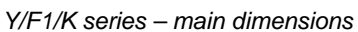

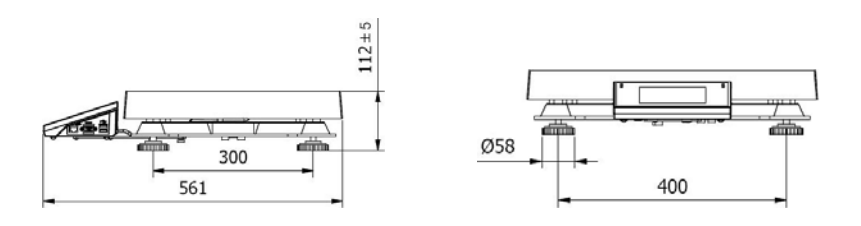

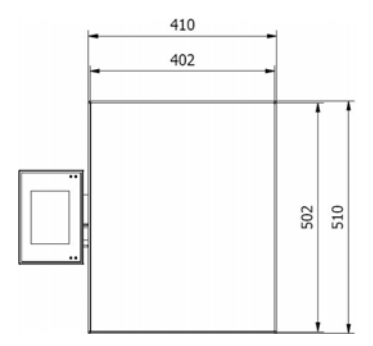

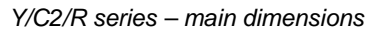

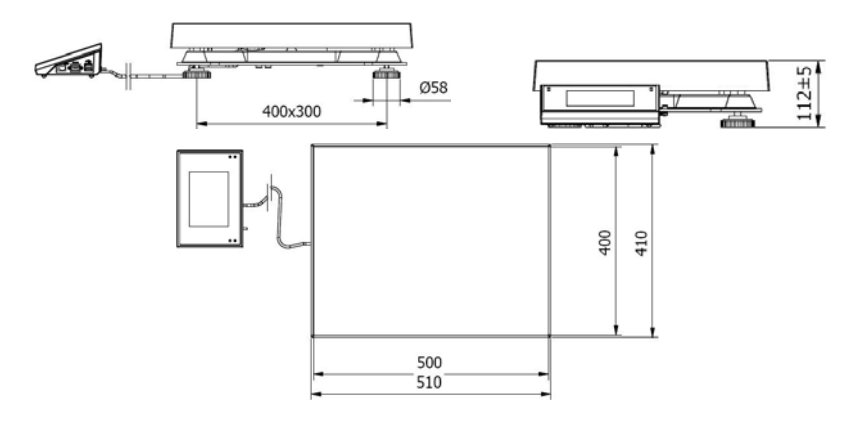

*Y/C2/K series – main dimensions* 

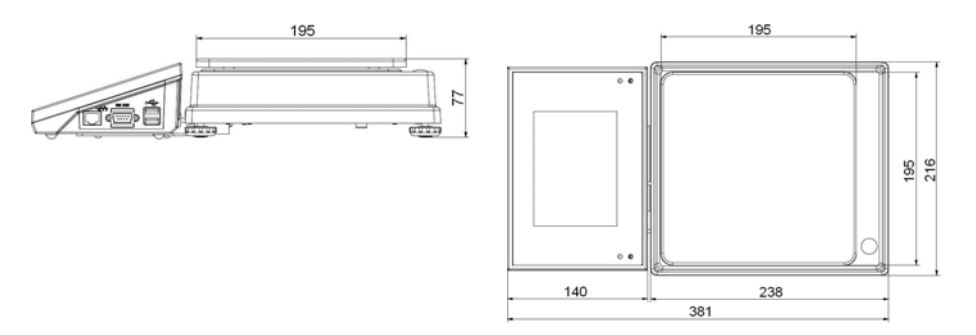

*Y/D2 series – main dimensions*

#### <span id="page-13-0"></span>**5.2. Description of connectors**

#### **5.2.1. Connectors' description in PUE 7.1**

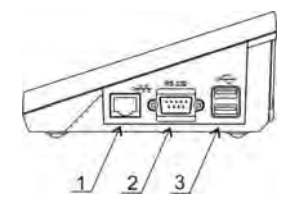

*1 – Ethernet RJ45 2 – RS232 (COM1) 3 – USB* 

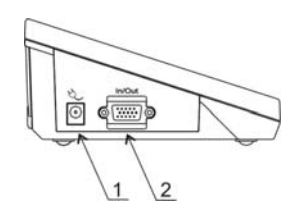

*1 – power supply socket 2 – I/O, RS232 (COM2)* 

#### **5.2.2. Connectors' description in PUE 7.1P**

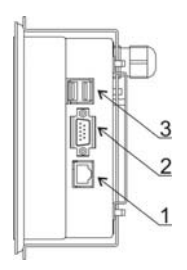

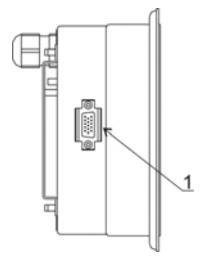

*1 – Ethernet RJ45 2 – RS232 (COM1) 3 – USB* 

*1 – I/O, RS232 (COM2)* 

#### **5.2.3. Description of glands PUE 7.1P**

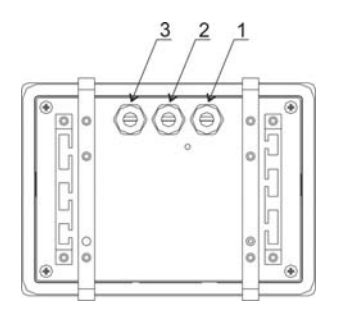

- *1 Supply cord gland*
- *2 Gland for platforms 1, 2*
- *3 Gland for platforms 3, 4*

#### <span id="page-14-0"></span>**5.2.4. Connector with RS232 and I/O**

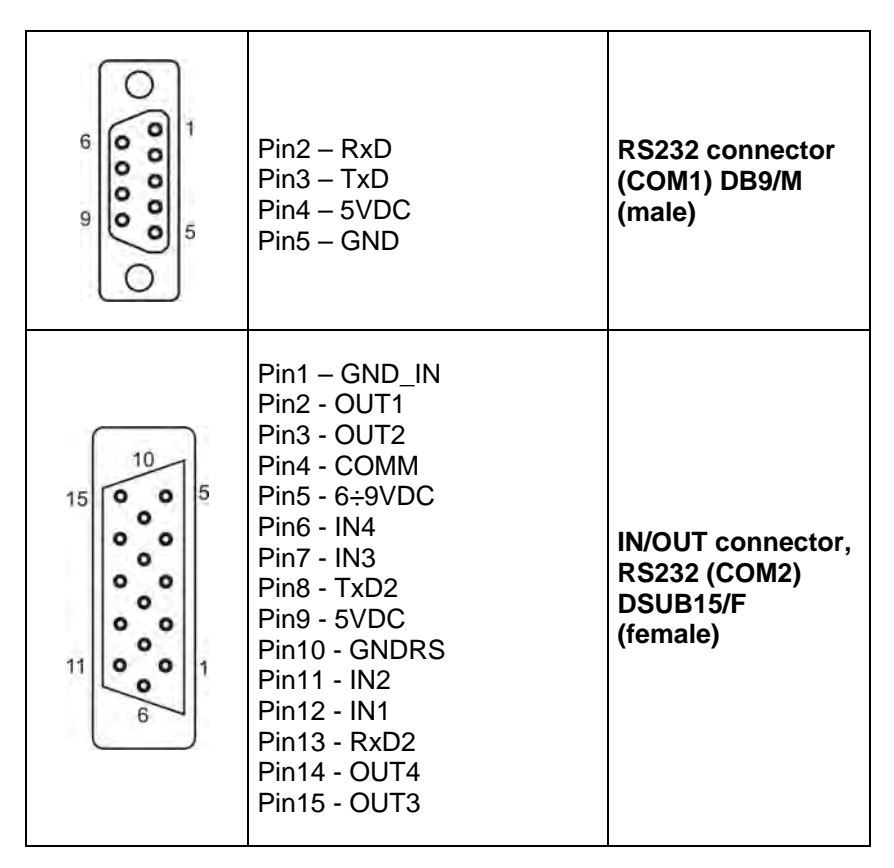

## **6. GETTING STARTED**

- After the terminal is connected to power the ON/LOAD • ON/LOAD diode starts to light.
- Press  $\begin{array}{c} \bullet \\ \bullet \end{array}$  to start the operating system loading procedure. Windows CE together with RADWAG software loading is signalled by blinking the red diode ON/LOAD.
- When the loading procedure is completed the main software window appears.

#### <span id="page-15-0"></span>**6.1. Balance levelling**

*This applies to precision balances of WLY series* 

- For proper use of the device room temperature should be between  $+ C^{\circ}$ 15 and  $+ C^{\circ}$ 30;
- After switching on, the device needs the 30 minute warm-up time;
- During the thermal stabilization of the weighing scales the indication may drift;
- For verified weighing scales, user calibration should be performed after the warm-up time.

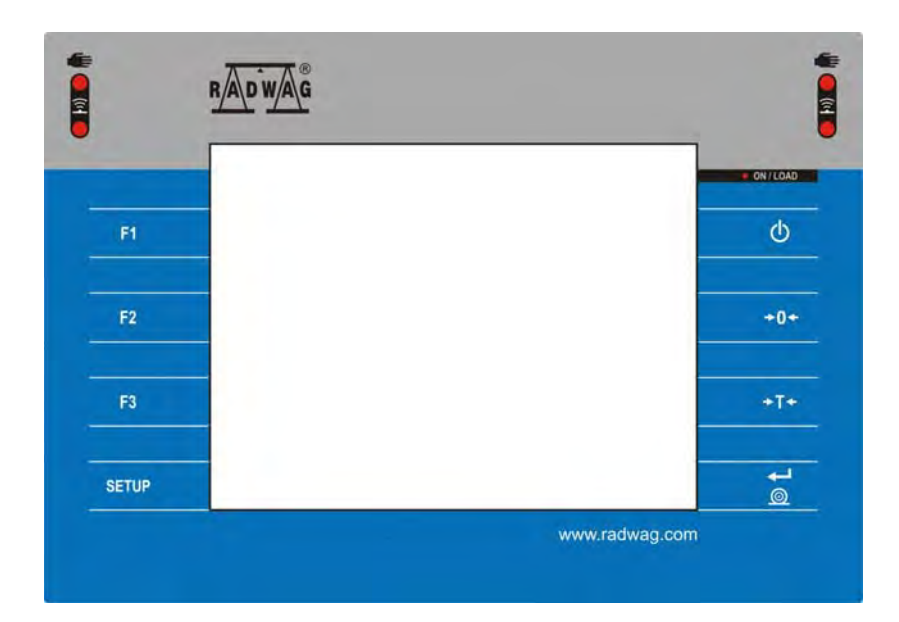

#### **7. KEYPAD OVERLAY**

# <span id="page-16-0"></span>**8. FUNCTIONS OF KEYS**

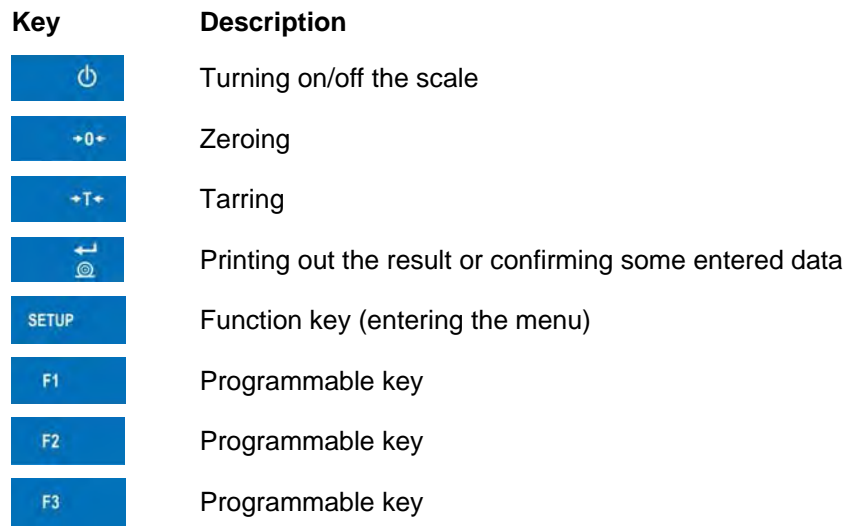

# **9. PROGRAM STRUCTURE**

The main menu has been divided into twelve functional groups. In every group there are parameters of similar use.

## **9.1. Main menu items**

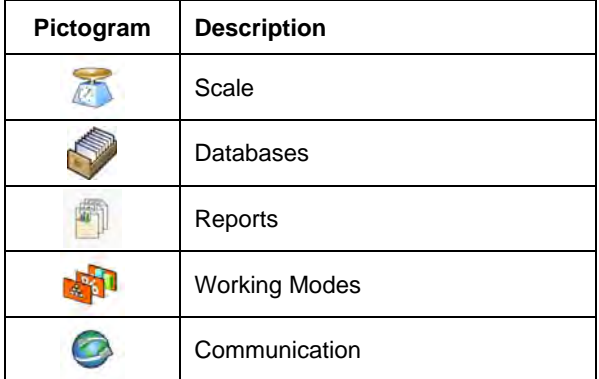

<span id="page-17-0"></span>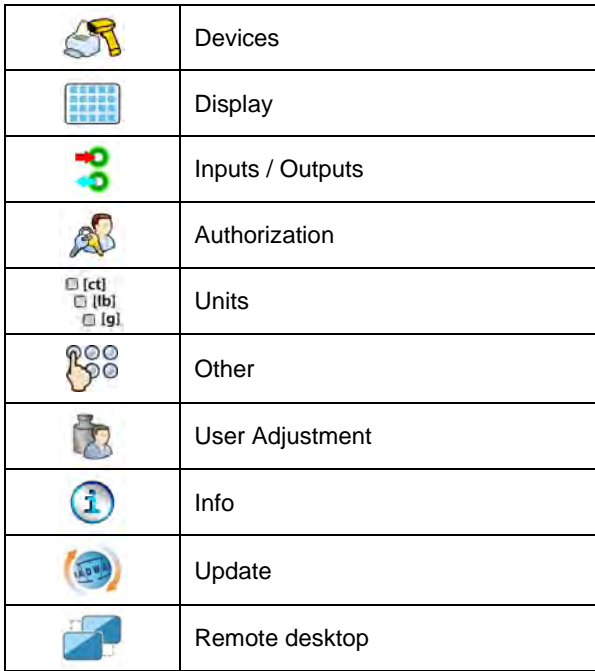

## **9.2. Inventory of parameters**

## **9.2.1. Scale parameters - weighing**

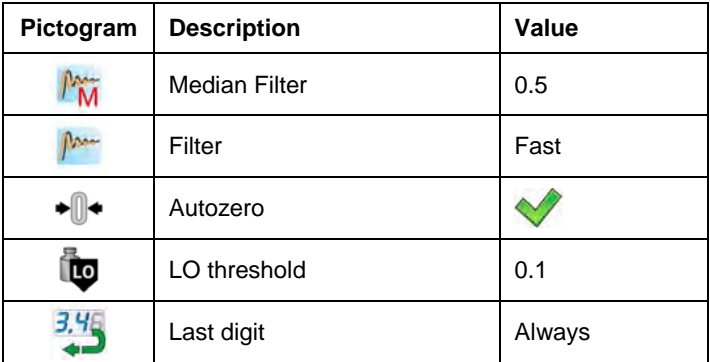

# <span id="page-18-0"></span>**9.2.2. Working modes**

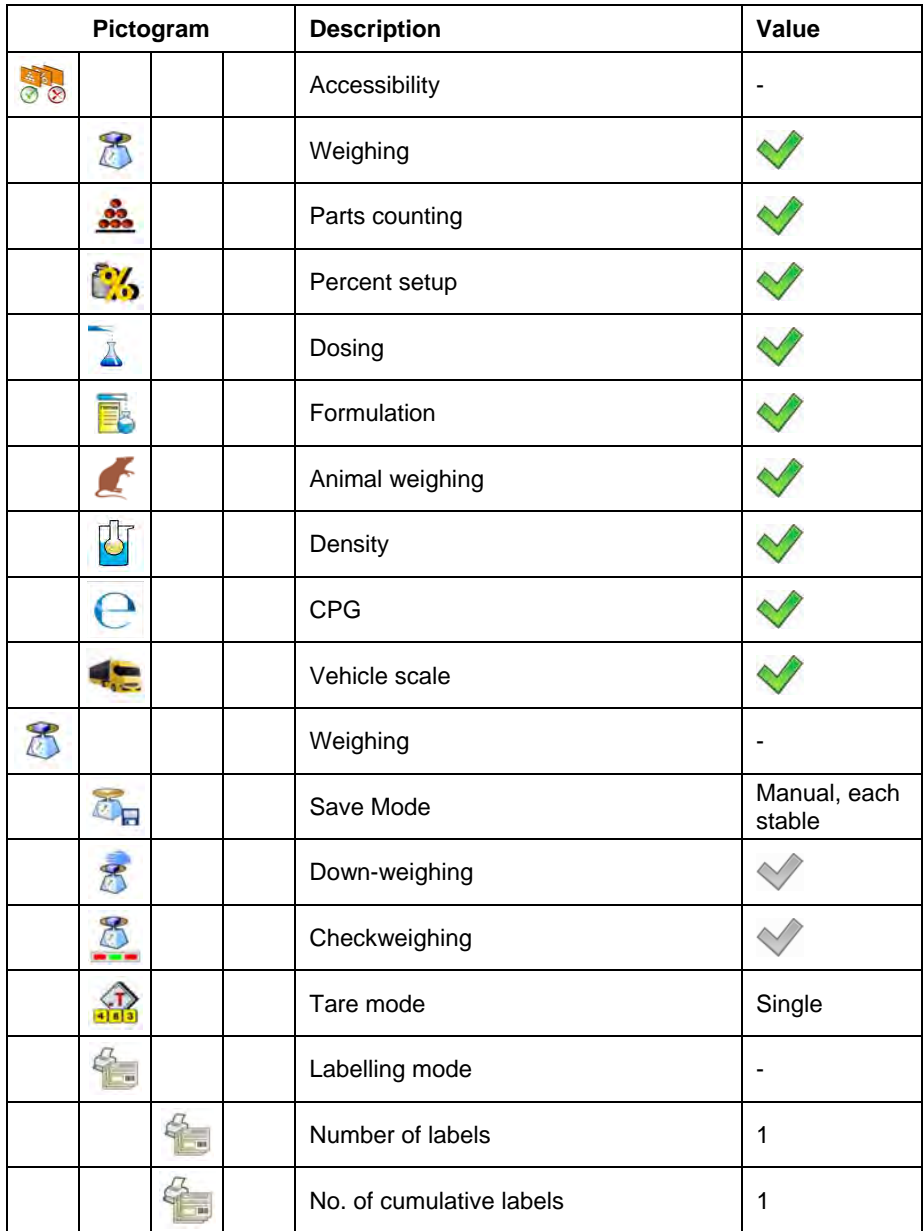

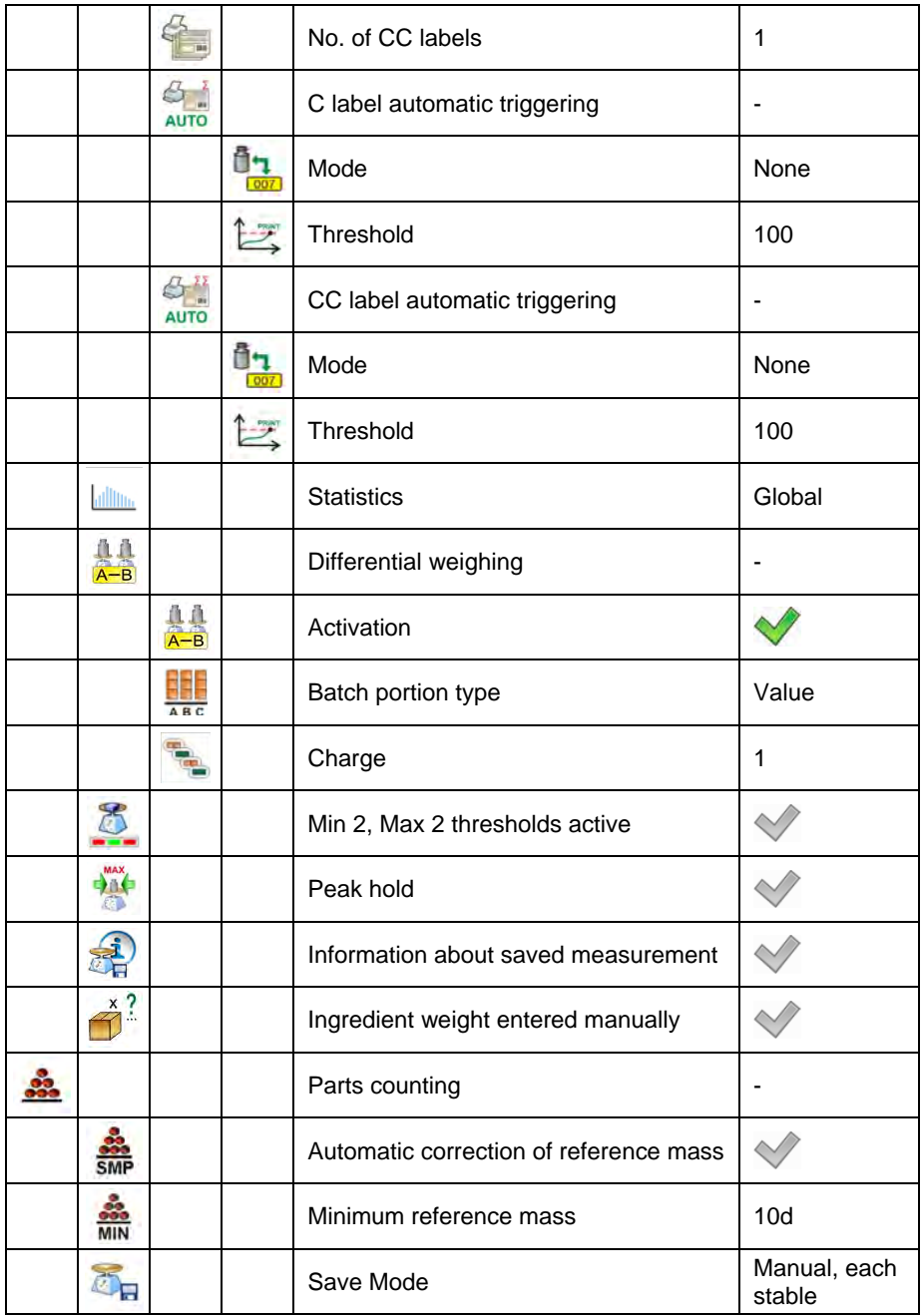

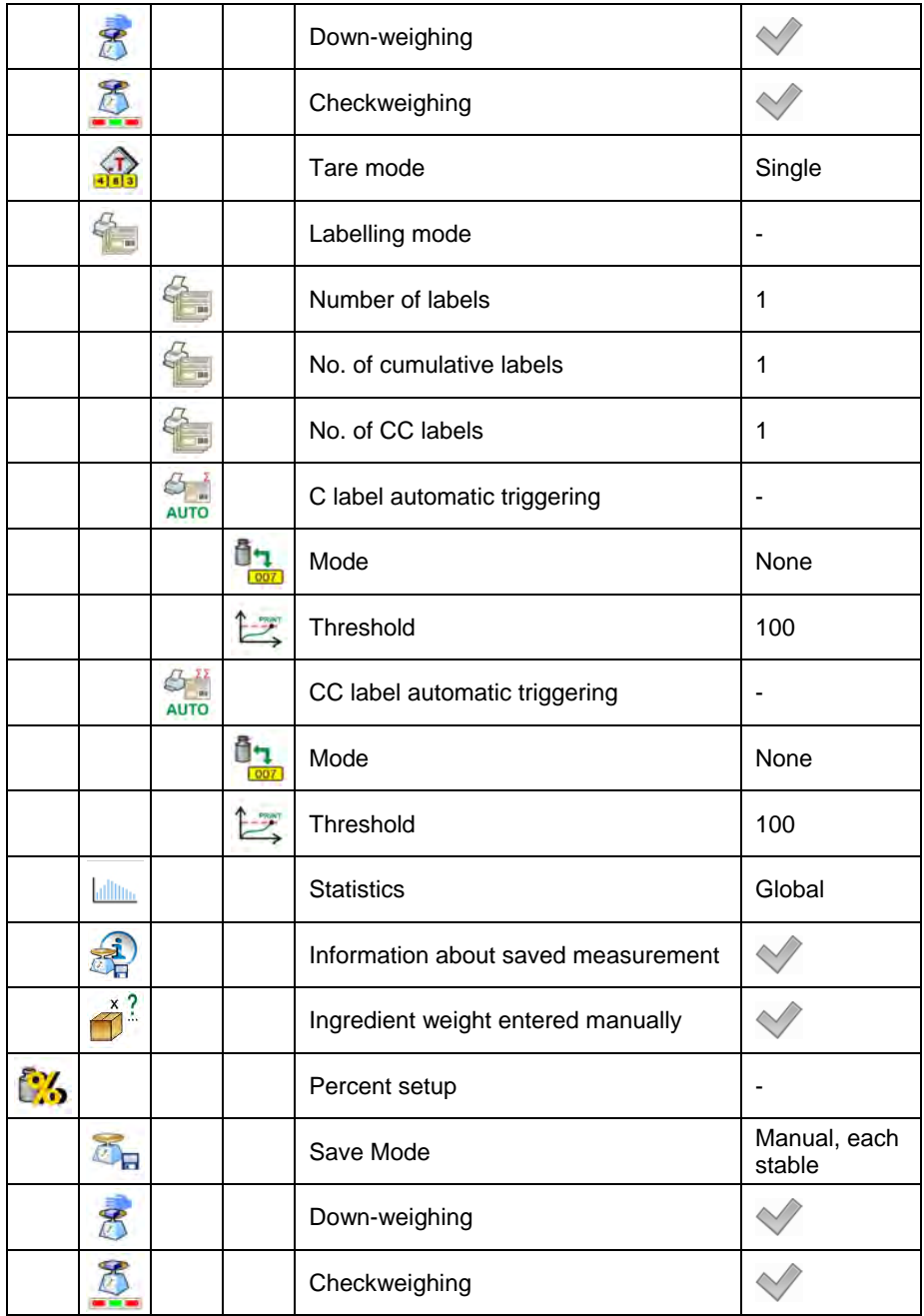

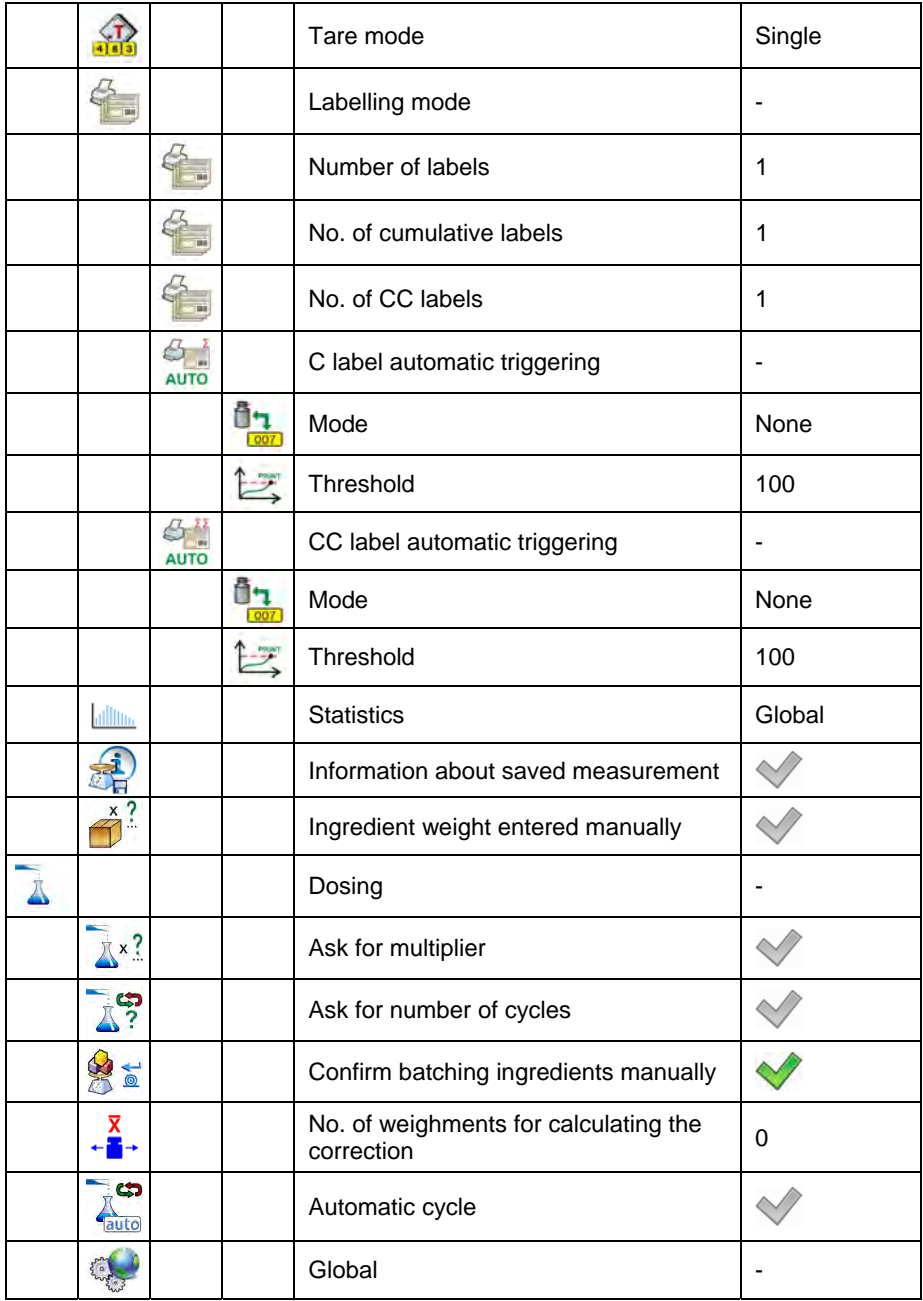

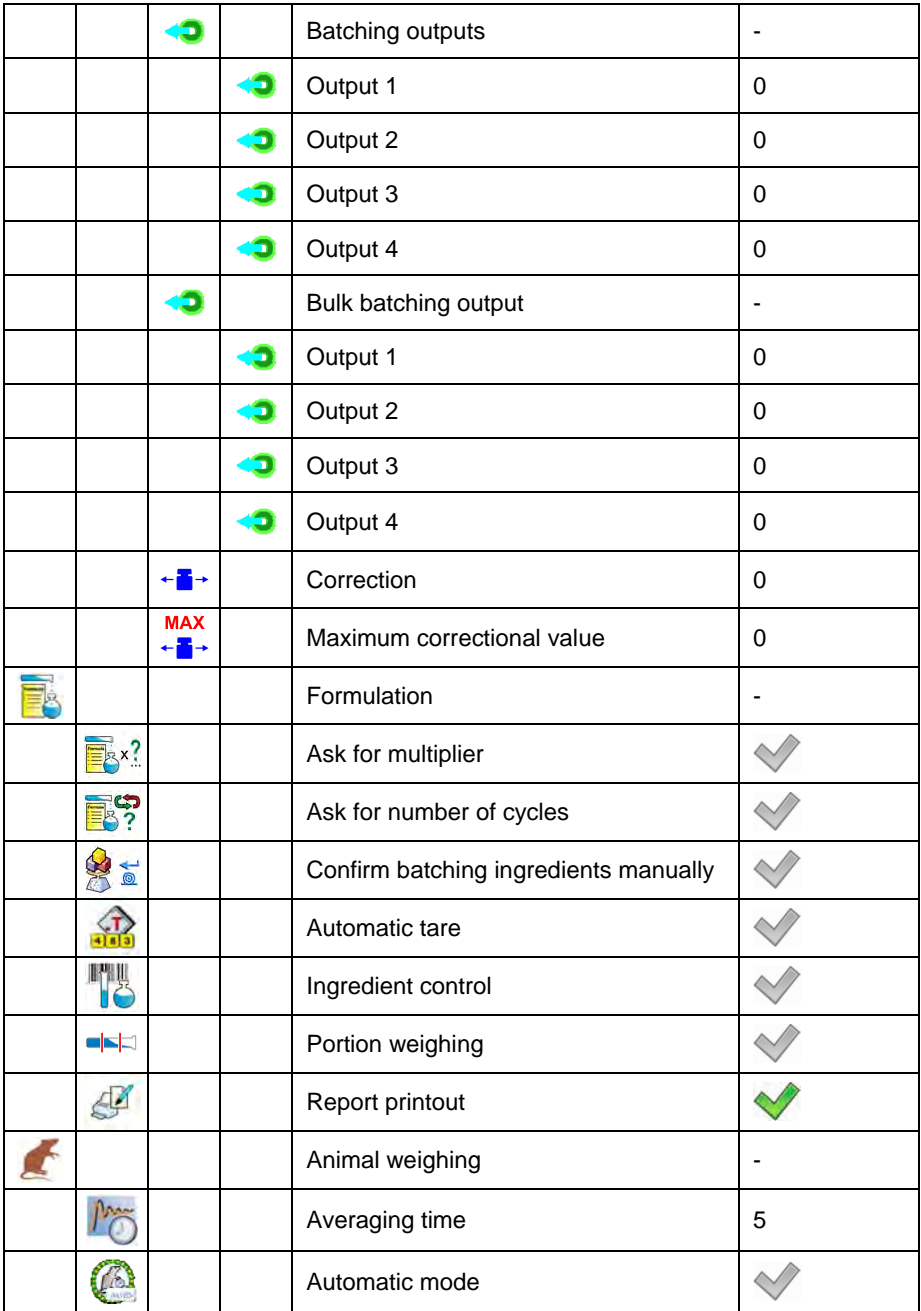

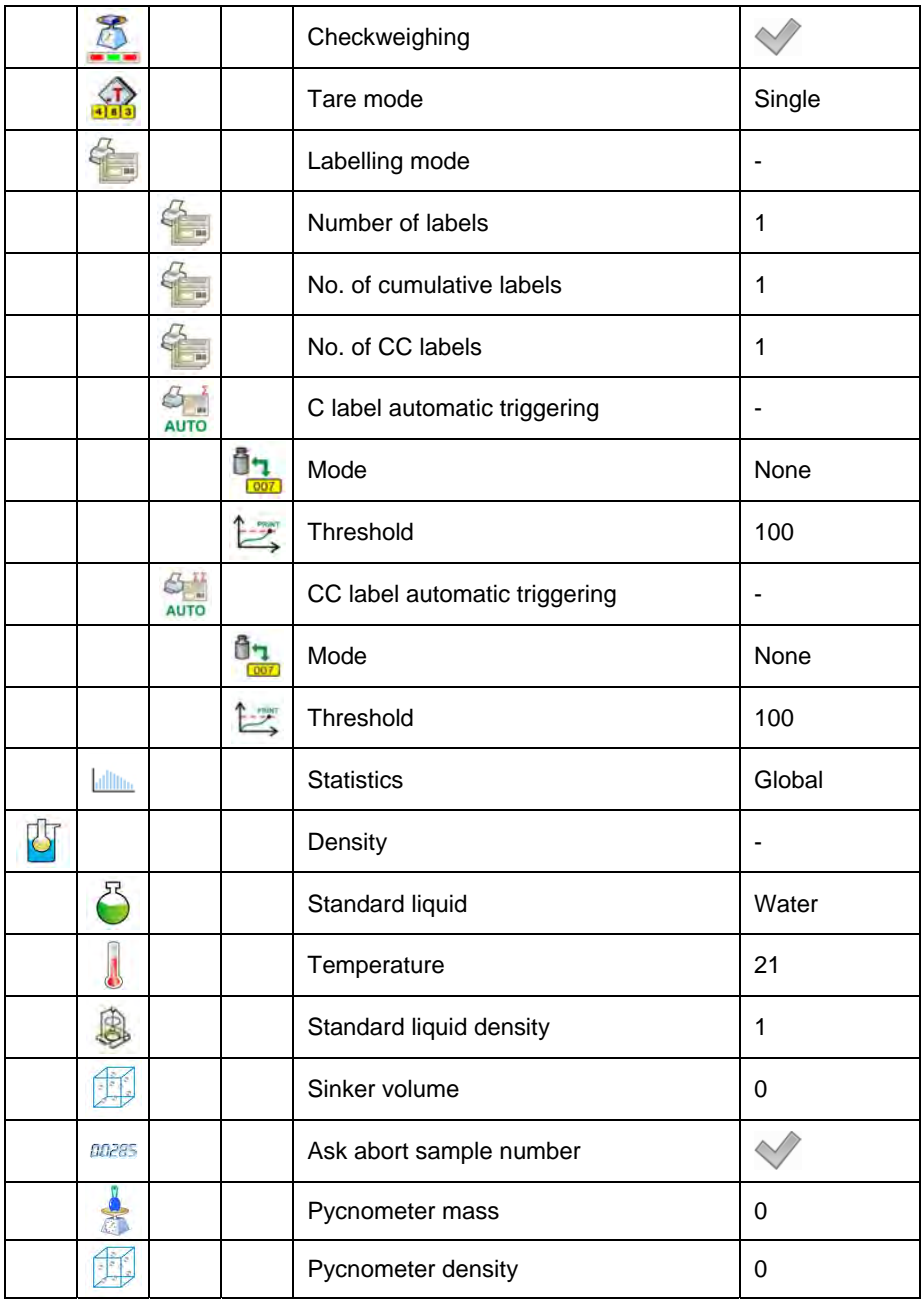

<span id="page-24-0"></span>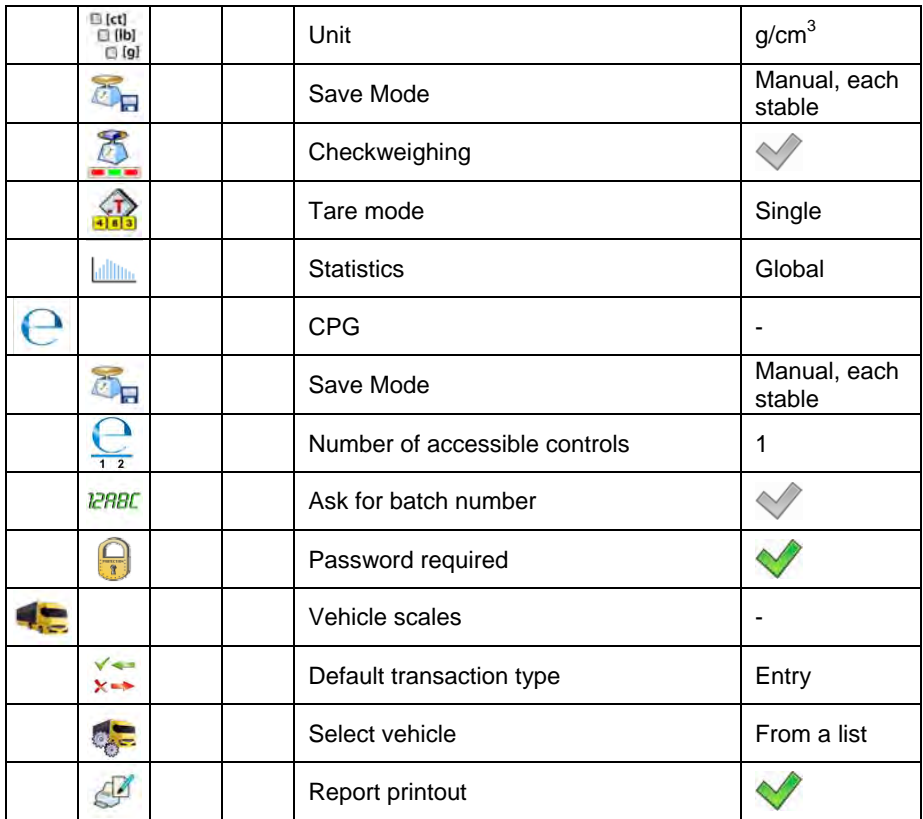

## **9.2.3. Communication**

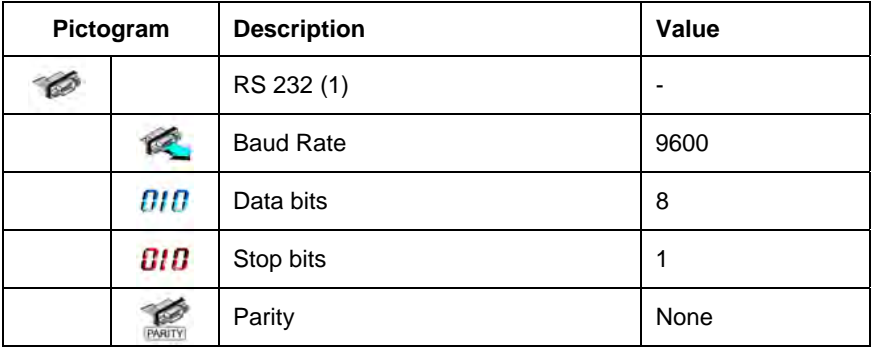

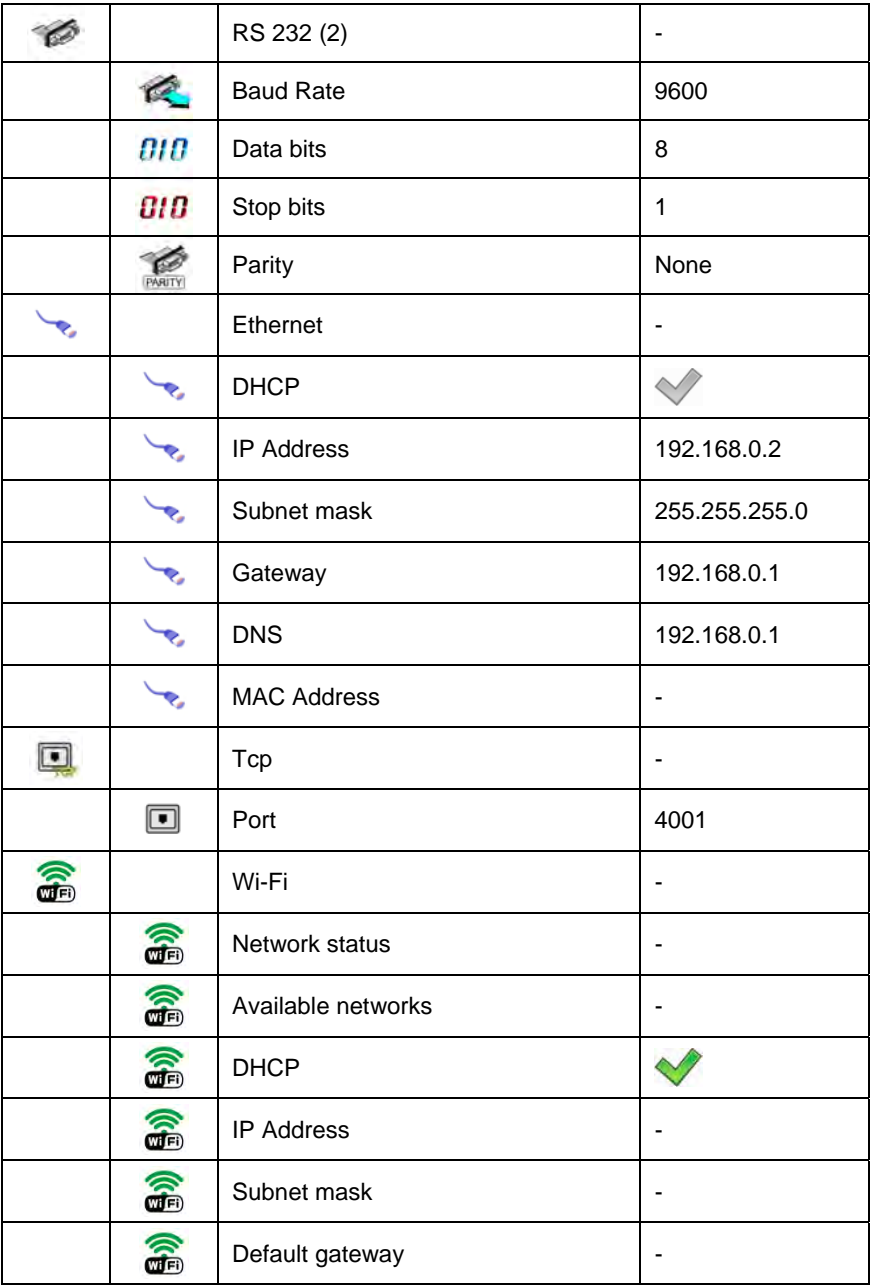

<span id="page-26-0"></span>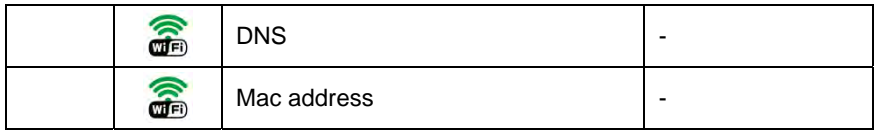

## **9.2.4. Devices**

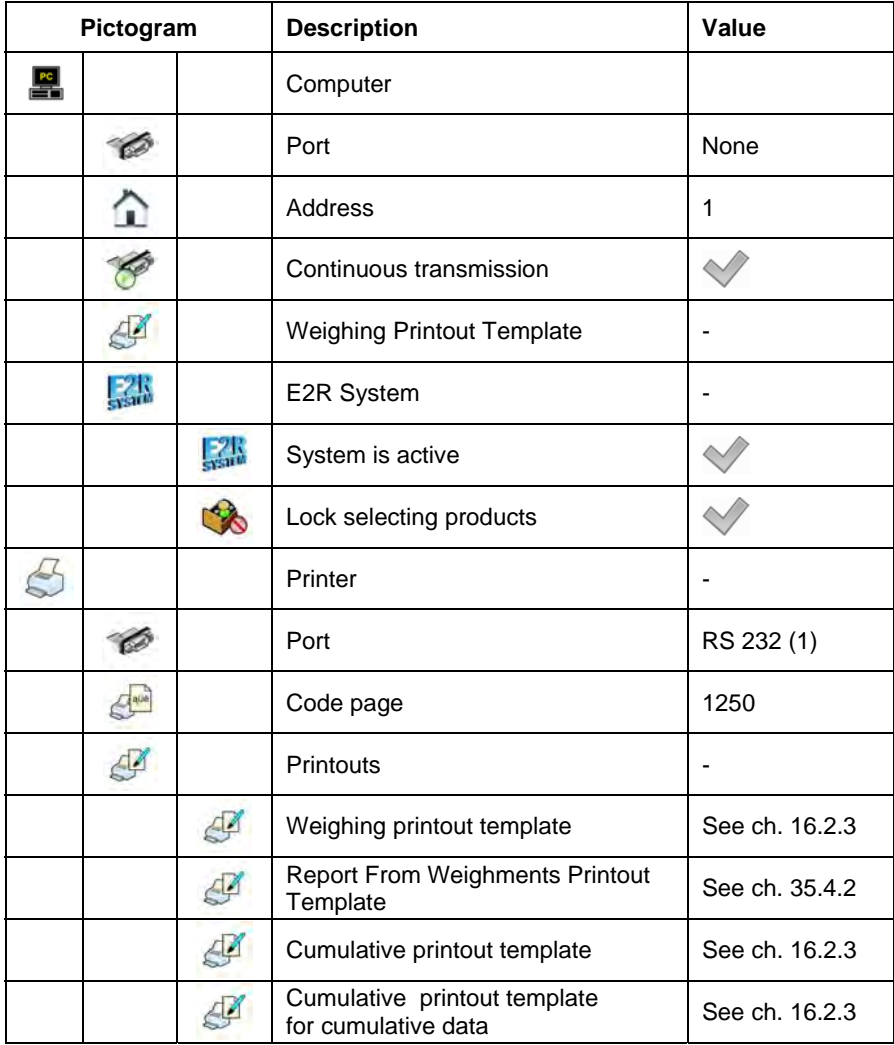

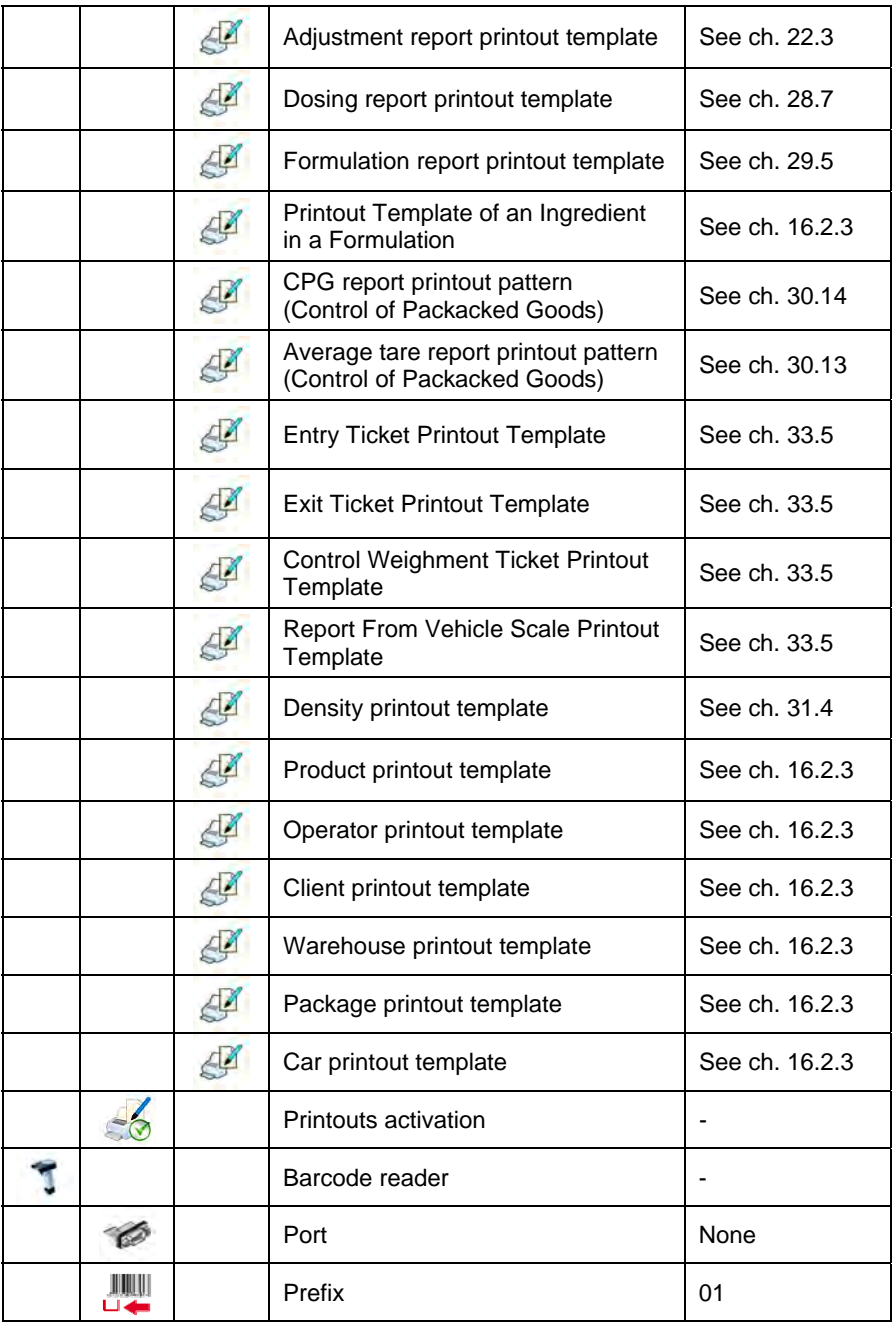

<span id="page-28-0"></span>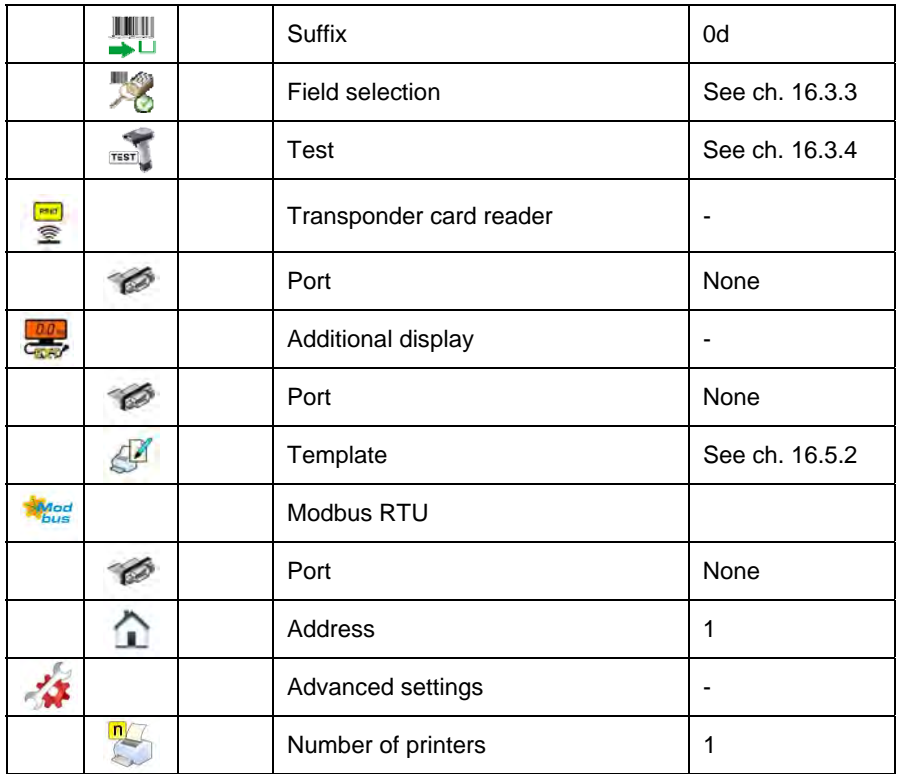

## **9.2.5. Display**

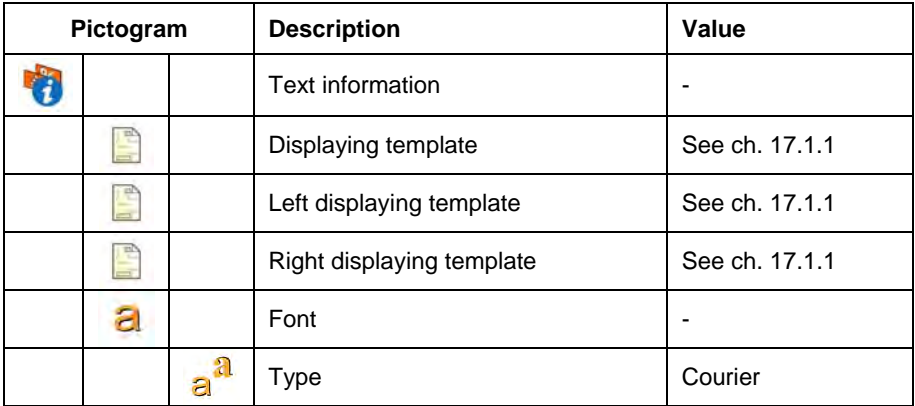

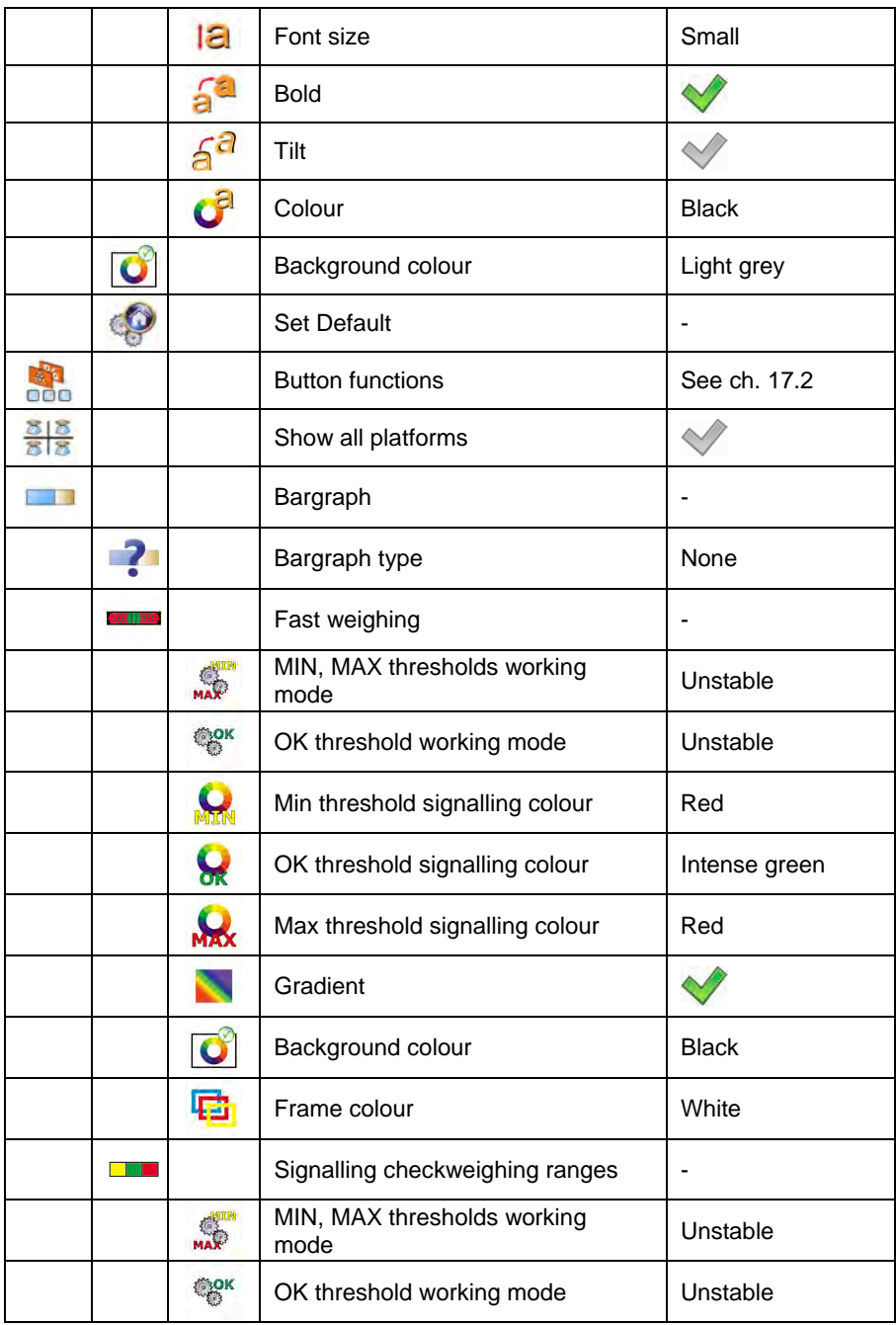

<span id="page-30-0"></span>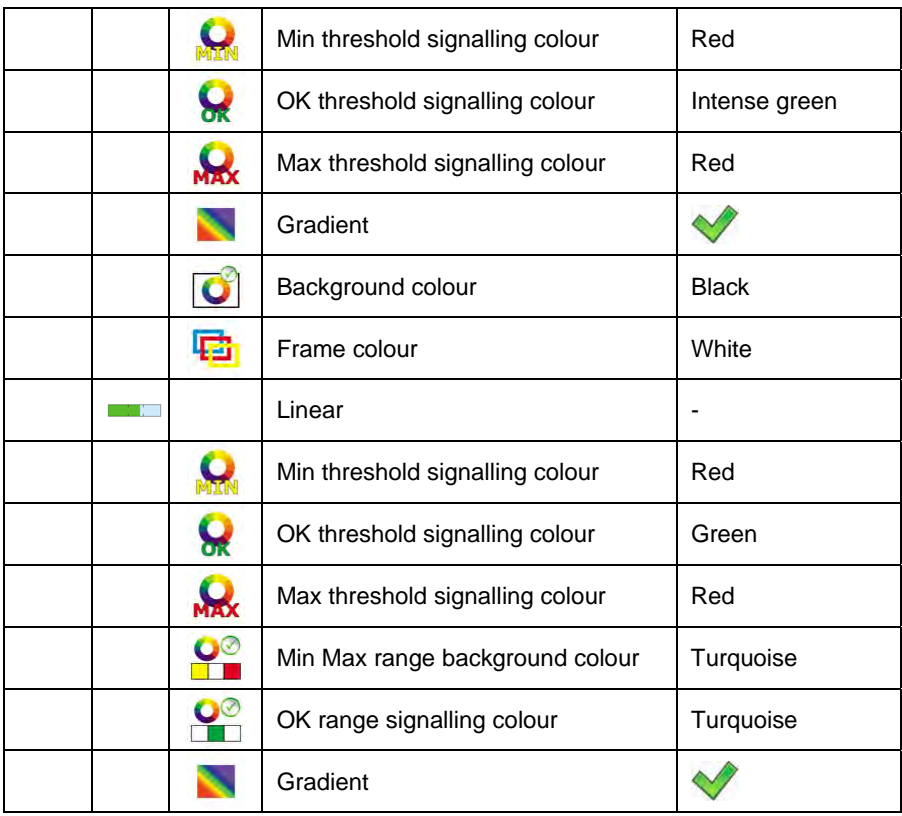

## **9.2.6. Inputs / Outputs**

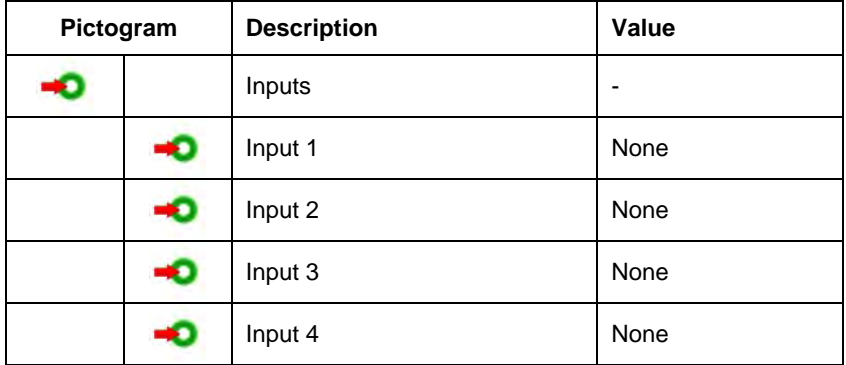

<span id="page-31-0"></span>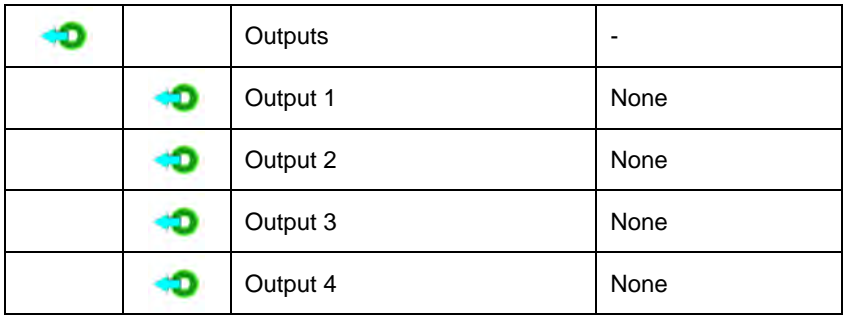

## **9.2.7. Authorization**

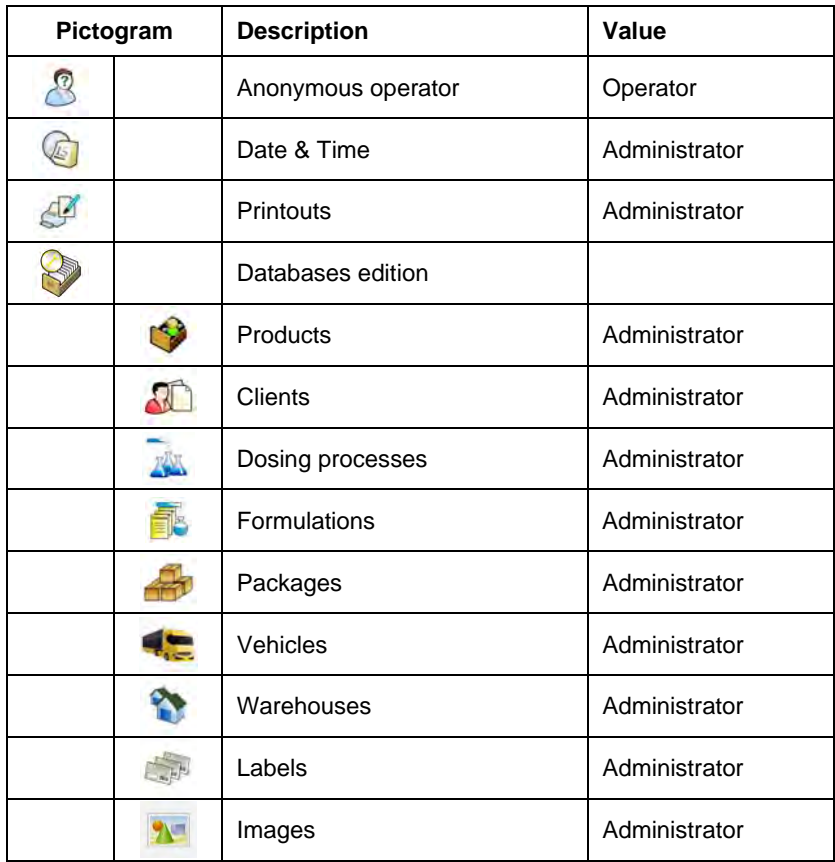

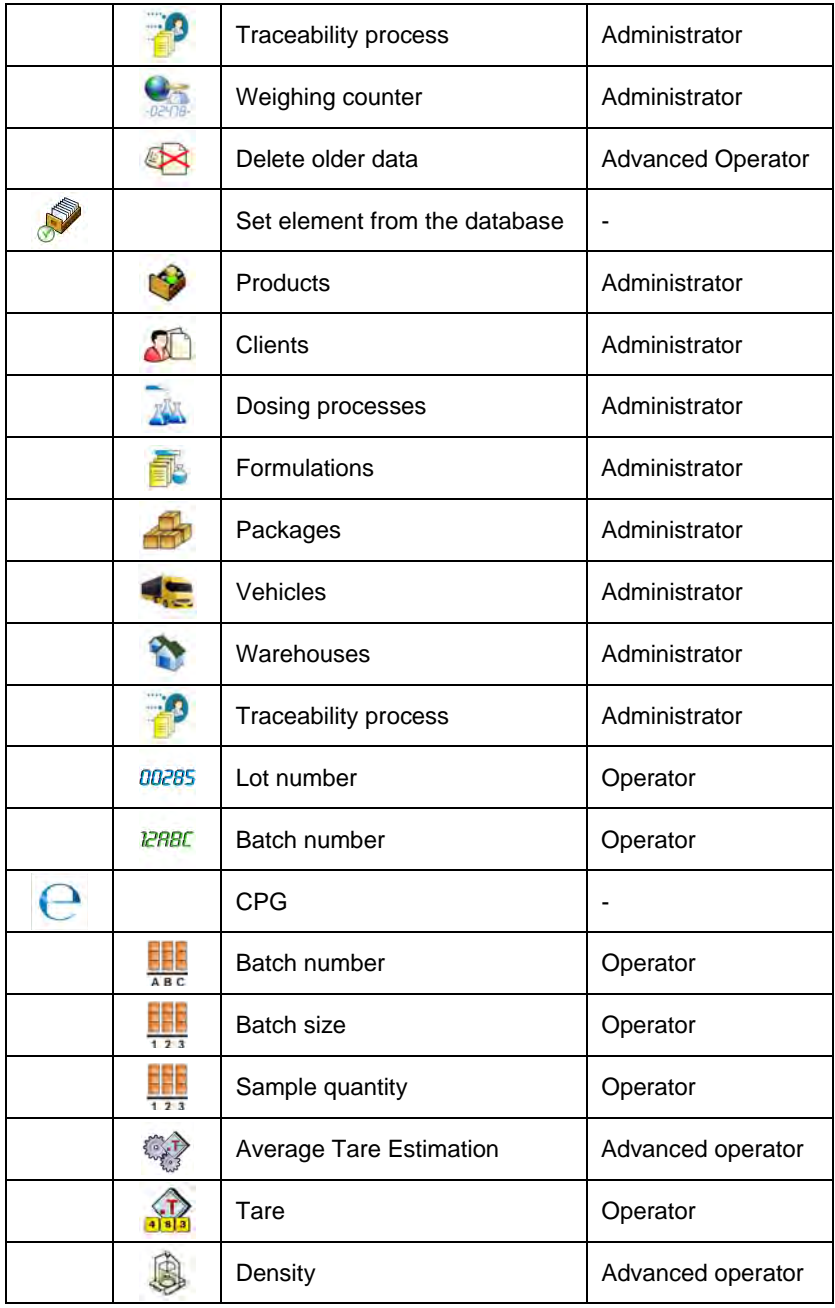

## <span id="page-33-0"></span>**9.2.8. Units**

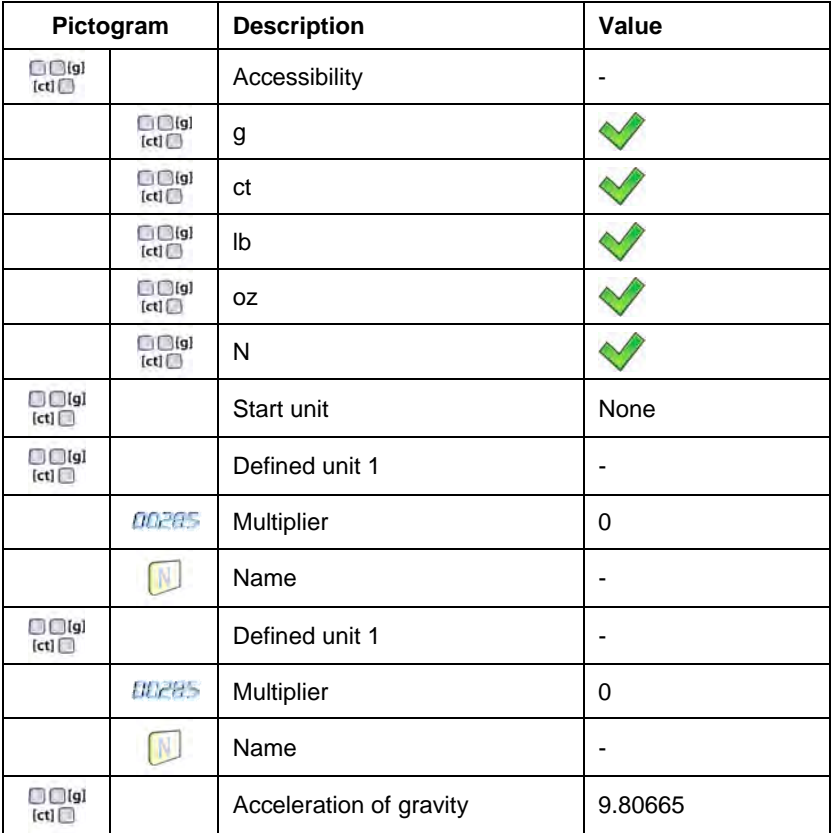

## **9.2.9. Other**

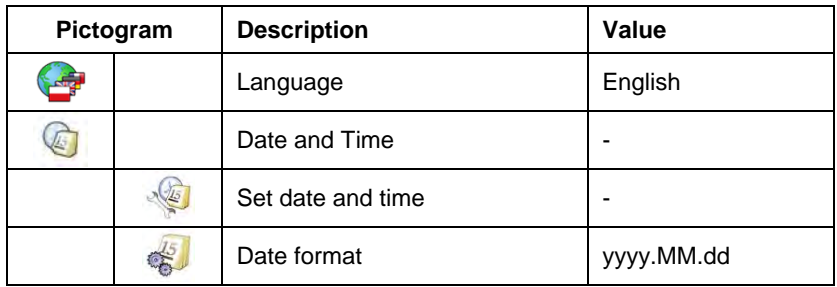

<span id="page-34-0"></span>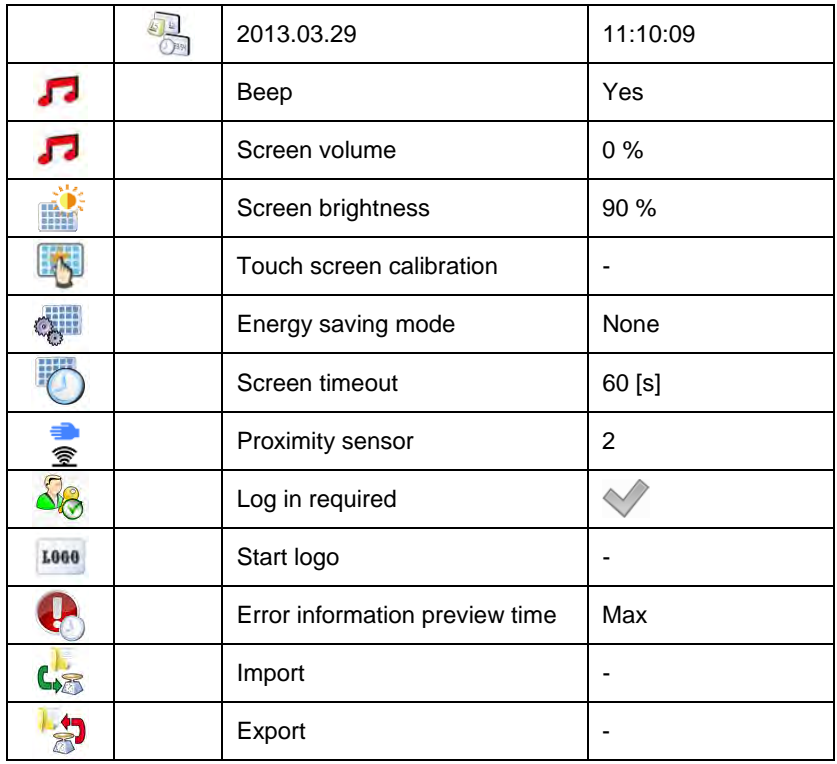

# **9.2.10. User Adjustment**

*An option only for non-verified scale* 

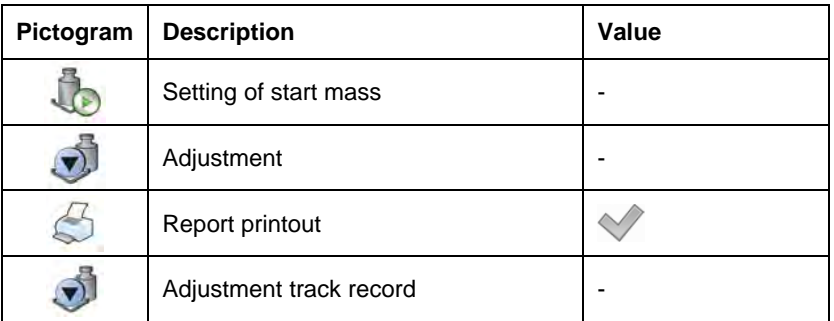

## <span id="page-35-0"></span>**9.2.11. Info**

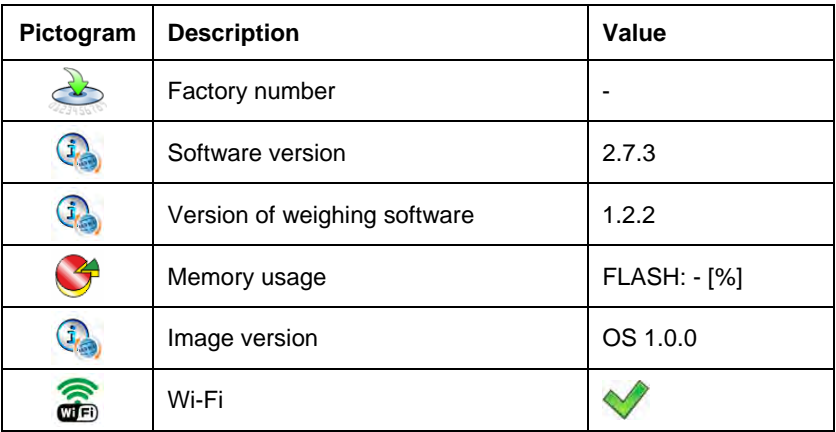

## **9.2.12. Update**

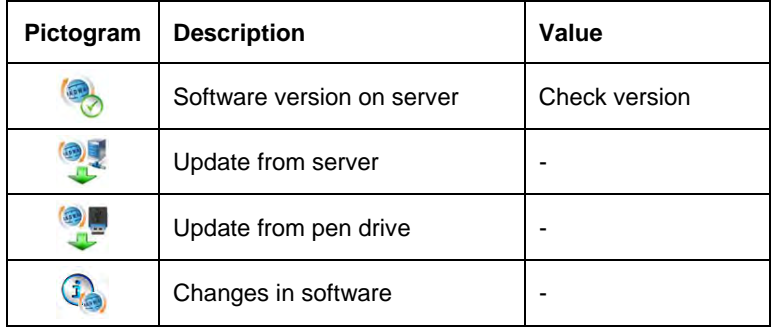
# **10. INDICATING WINDOW**

# **Main view:**

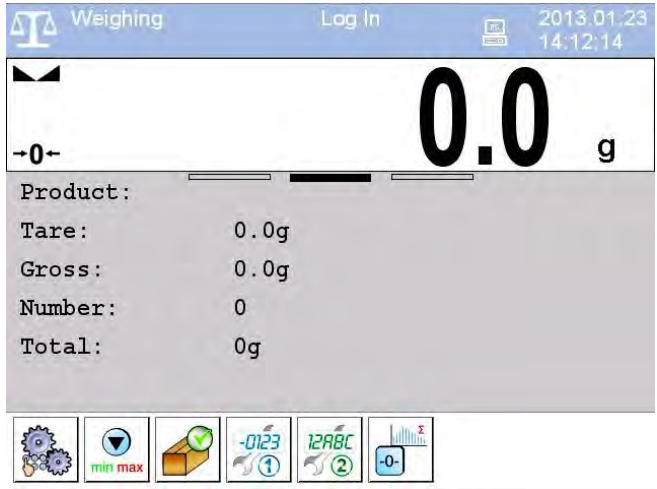

#### **In the main application window one can see four separate parts:**

- Top bar,
- Weighing window,
- Workspace,
- Function keys.

## **10.1. Top bar**

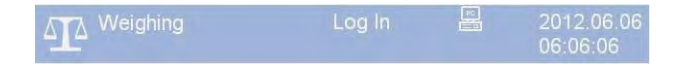

The top bar on the display contains the following data:

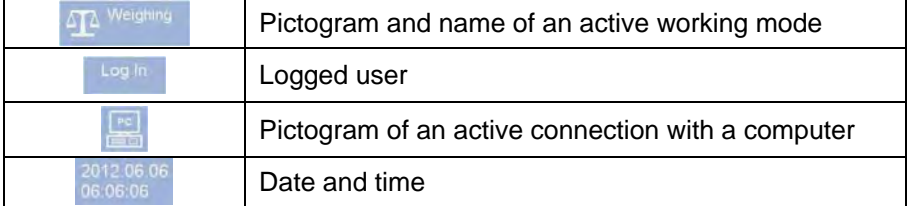

#### **10.2. Weighing window**

The weighing window contains data on carried out weighing process:

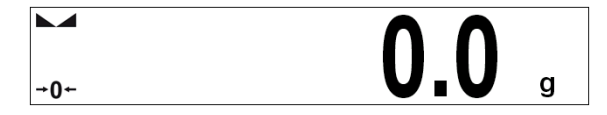

#### **10.3. Workspace**

The workspace is located under the weighing window:

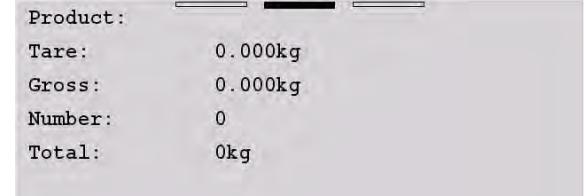

The workspace features three displaying templates. The upper section of the workspace comprises a graphic information on which of the three templates is enabled. Changing of the template is carried out by dragging the workspace to the right or left.

The data contained in the workspace is optionally programmable for each of the working modes. The default template format is described in point 17.1.1 of this user manual.

#### *Caution:*

*An exception is an "initial workspace window" in the CPG mode, containing a logo and non-editable navigating line:* 

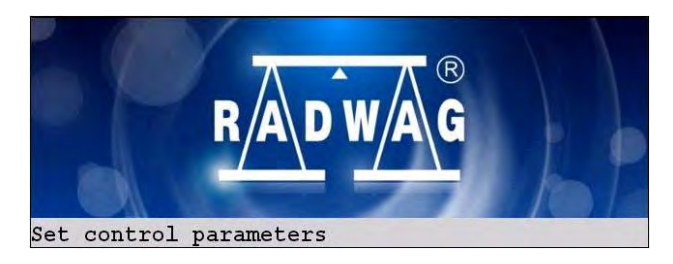

#### **10.4. Function keys**

Below the workspace area there is a set of on-screen function keys:

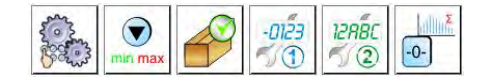

The on-screen function keys are editable in each of the available working modes. The procedure of enabling/disabling function keys is described in point 17.2 of this user manual.

# **11. LOGGING IN**

In order to get full access to users parameters and to be able to edit database the user must log as an **<Administrator>**.

#### *Caution:*

*For each brand new scale there is a default < Admin> operator with <Administrator> authorization and no password. After the scales start the user automatically logs in as a default operator. If default operator data have been changed or if new operators have been added manual logging procedure is required.* 

#### **11.1. Logging in - procedure**

- Press **<Log in>** sign to open operators database window, **<Log in>**  sign is located in the main window of an application at the top bar,
- Select a proper position and wait to see a screen keyboard with an edit field for an operator password,
- Enter the password and confirm it with  $\blacksquare$  button,
- Program returns to the main window, the logged in operator name is displayed instead of **<Log in>** sign at the top bar of the main window.

## **11.2. Logging out procedure**

- While in the main application window press the name of a logged in operator in the top bar on the screen to open the database of operators,
- Press Logging out button situated in the top bar of the operators' database window:

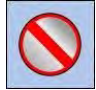

• The program returns to the main window and in the top bar the operators name is substituted by **<Log in>**.

#### **11.3. Authorization access levels**

There are four levels of authorization: Administrator, Advanced Operator, Operator, None.

#### **Access to user parameters, databases and working modes depending on the authorization access level attributed:**

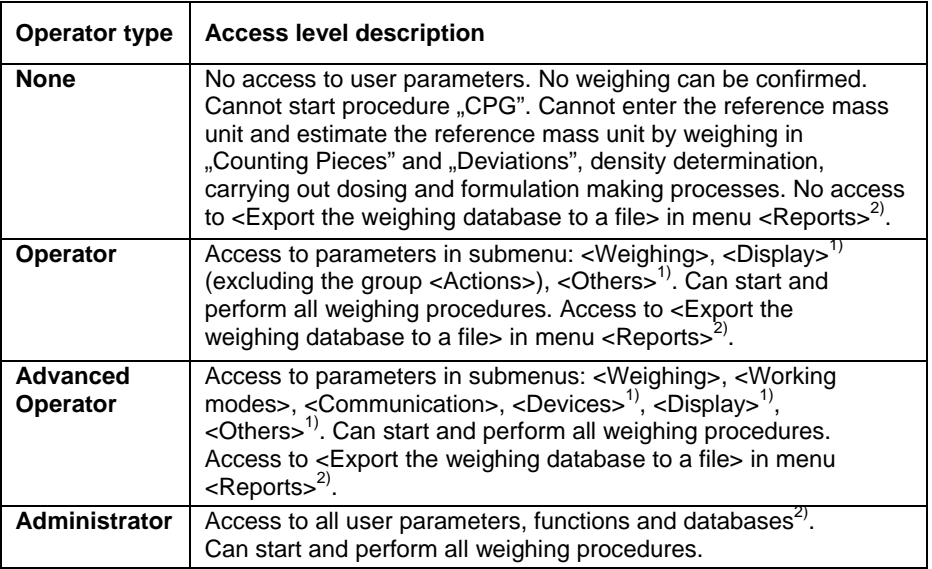

- 1. Authorization level for editing functions:
	- **< Printouts>** in submenu **" Devices / Printer"**,
	- **< Sample>** in submenu **" Devices / Additional display"**,
	- **< Displaying template>** in submenu **" Display / Text information"**,
	- **< Date and Time>** in submenu **< Others>**,

The functions are declared in submenu **< Authorizations>**, which is accessible only for users with the **<Administrator>** authorization level (see ch. 19 of this manual).

2. A user logged in as **<Administrator>** in submenu **< Authorizations>** (see ch. 19 of this manual) can change authorization levels for accessing different databases and functions: **< Delete older data>**, **< Weighing counter>**. The exception are database **< Weighings / Alibi>**, that have the status **"Read only"**.

# **12. NAVIGATING WITHIN THE MENU**

Owing to the colour display with the touch panel navigating within the menu is simple and intuitive.

# **12.1. Keys**

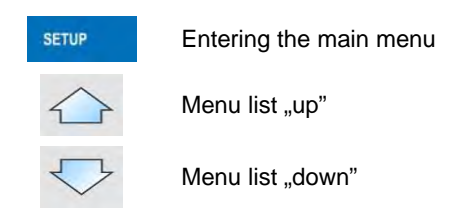

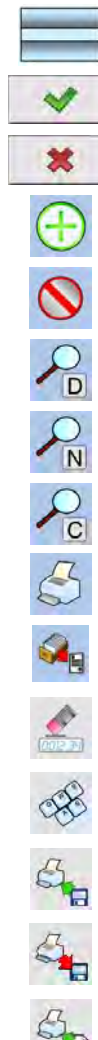

Scrolling "up-down"

Enter (OK)

Abort

Add a new item in a database

Disabling the formerly selected record e.g. Logging out the operator

Searching a database by date

Searching a database by name

Searching a database by code

Printing on item from a database

Exporting reports from testing and average tare (for testing pre-packages mode PGC)

Clearing an editing field

Screen keyboard on / off

Reading a printout template from a \*.lb file (active after connecting a pen drive)

*Saving printout template in a file format \*.lb (option enabled on plugging a portable data storage device to scale port)* 

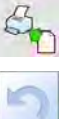

Variables for a printout template

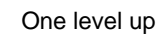

Immediate exit to the main window

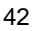

# **12.2. Return to weighing**

Changes made to the scale's settings are automatically saved in the memory on returning to the main software window. The scale provides two ways of returning to the main window:

- By pressing  $\Box$  key for a few times until returning to the main window,
- By pressing key in the top bar, which causes immediate returning to displaying the main window.

# **13. WEIGHING**

Put a load on the weight pan. When pictogram  $\Box$  is displayed the indication is ready to read.

#### *Caution:*

*A weighing can be saved after stabilising a measurement (pictogram*  $\blacktriangle$ *).* 

#### **13.1. Conditions of operational use**

In order to assure a long term operating period with appropriate measurements following principles should be adhered to:

• Avoid applying mechanical shocks to the weight pan:

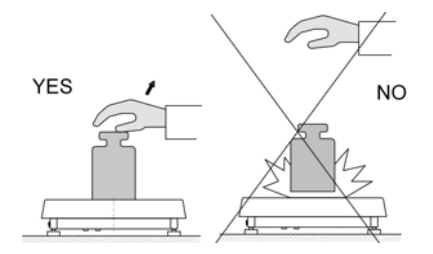

• Loads should be placed in the centre of the pan (eccentric errors are outlined in PN-EN 45501 chapter 3.5 and 3.6.2):

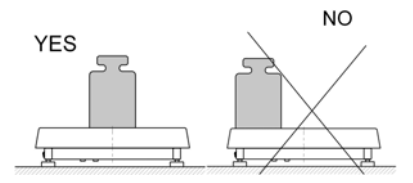

• Do not apply concentrated forces (all load in one point):

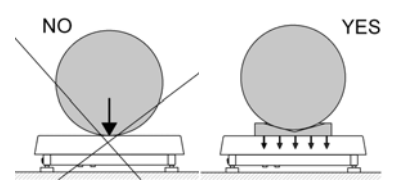

• Avoid side loads, particularly side strokes:

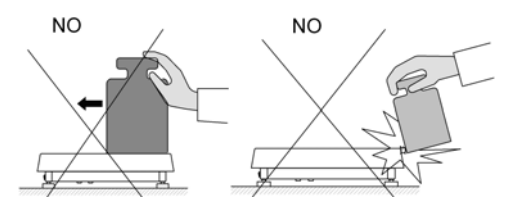

## **13.2. Zeroing**

In order to zero the indication choose a platform on the touch panel and press **the set of the fact of the indication** is equal zero and following symbols usually appear:  $\div 0$  and  $\Box$ .

Zeroing is possible only when the indication is stable.

#### *Caution:*

*Zeroing is possible only within ±2% of full range around zero. If zeroing value is not within ±2% of maximal capacity the following message will be displayed:* 

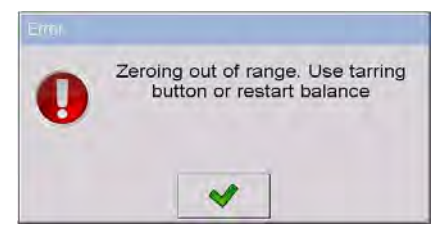

# **13.3. Tarring**

In order to tare the scale choose a platform on the touch panel if necessary,

put a package on the pan and press  $\frac{1}{\sqrt{16}}$ . You will see the indication equal zero and following symbols usually appear: **Net** and  $\blacksquare$ .

After placing a load on the weight pan net mass will be shown. Tarring is possible within the whole range of the scale. After unloading the pan the display shows the tarred value with minus sign.

You can also inscribe tare values to the product database. Every product has a field "Tare". In that case tare is automatically set to this value after selecting the product.

#### *Caution:*

*Tarring cannot be executed when a negative or zero value is being displayed. In such case the following message will be displayed:* 

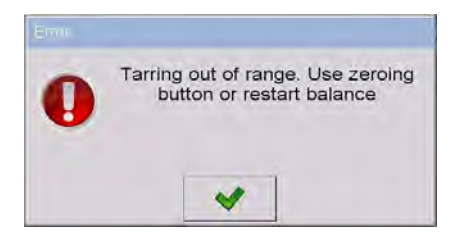

## **13.4. Inscribing tare**

It is possible to inscribe a tare value.

#### **Procedure:**

- While in any work mode press , then the screen keyboard is displayed,
- Inscribe tare and press
- The program returns to weighing and the and the display shows the entered value with the  $\frac{1}{2}$  sign provided there was zero before on the display.

# **13.5. Weighing for dual range scales**

Switching between the **I range** and the **II range** happens automatically (exceeding Max of the **I range**).

Weighment in the second range is signalled by a pictogram in the top left corner of the display  $\rightarrow$  2 $\leftarrow$ . Then weighment is done with the accuracy of the **II range** to the moment of returning to zero (autozero range  $\mathcal{D}$ **)** where the scale switches back to the **I range**.

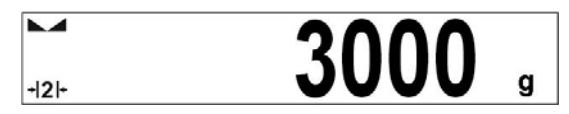

Switching between the **II range** and **I range** is automatic both in the switching point the autozero zone. While in AUTOZERO – pictogram  $\mathbf{P} \cdot \mathbf{C}$ appears. Then pictogram  $\rightarrow$  2  $\leftrightarrow$  is off and a scale returns to weighing in the **I range**.

# **13.6. Toggling between weighing units**

Operators can change the weight unit in two ways:

- Pressing the unit symbol on the screen,
- $kg -$ Pressing formerly defined button < Lib Change unit>.

## **Possible selection:**

- gram [g]
- kilogram [kg]
- carat [ct]
- pound [lb]
- ounce  $\lceil$ ozl \*
- Newton [N] \*

**\*) –** weighing unit inaccessible in a verified scale

## *Caution:*

- *1. The user can also declare the start unit and determine two custom weighing units (user defined) – see point 20 of this user manual;*
- *2. The procedure of attributing functions to buttons is described in ch. 17.2 of this manual.*

# **14.SCALE PARAMETERS**

Users can set the scale according to the ambient conditions (filtering level) or own needs (autozero) and set the LO threshold for minimum load that enables operation of some functions. This parameters are placed in

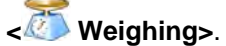

In order to enter submenu < Weighing>, press **SETUP** and then: **" Weighing"**.

## *Caution:*

*Weighing parameters are directly related to a specific weighing platform, so at the beginning the weighing platform should be selected for which we want to set parameters.* 

#### **Inventory of scale parameters:**

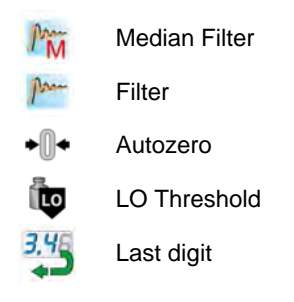

## **14.1. Median filter**

The median filter is intended for eliminating short-lasting mechanical shocks.

## **Procedure:**

• Enter < Weighing> according to ch. 14 of this manual, select **M** Median Filter> and then set an appropriate value.

## **Accessible settings:**

**None** - median filter is off **0.5, 1, 1.5, 2, 2.5** - filtering level to choose

# **14.2. Filter**

This filter is intended to suppress continuous mechanical vibrations at the cost of stabilization time.

#### **Procedure:**

• Enter **< Weighing>** according to ch. 14 of this manual, select **Filter>** and then set an appropriate value.

# **Accessible settings:**

None, V.Fast, Fast, Average, Slow.

## *Caution:*

*The higher filtering level the longer stabilization time.* 

# **14.3. Autozero**

The autozero function has been implemented in order to assure precise indications. This function controls and corrects **..0**" indication.

While the function is active it compares the results continuously with constant frequency. If two sequential results differ less than the declared value of autozero range, so the scale will be automatically zeroed and the pictograms and  $\rightarrow$  0  $\leftrightarrow$  will be displayed.

If AUTOZERO is disabled zero is not corrected automatically. However, in particular cases, this function can disrupt the measurement process e.g. slow pouring of liquid or powder on the weighing pan. In this case, it is advisable to disable the autozero function.

# **Procedure:**

• Enter < Weighing> according to ch. 14 of this manual, select **< Autozero>** and then set an appropriate value.

# **Accessible settings:**

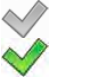

- Autozero off
- Autozero on

# **14.4. Minimum weight for different functions (LO)**

Parameter **<LO THRESHOLD>** is associated with automatic weighing. Next weighing will not be saved until the indication goes under the **THRESHOLD LO** (net).

#### **Procedure:**

- After entering **< Threshold Lo>** according to ch. 14 of this manual a keyboard is displayed,
- $\bullet$  Inscribe LO and confirm by pressing

#### **14.5. Last digit**

The last digit option **< Last digit>** is to switch off the last digit of measured mass indication – the measurement is carried out with decreased accuracy.

#### **Procedure:**

• Enter group of parameters **< Weighing>** in accordance with ch.

14 of this user manual, select parameter **< Last digit>** and set its desired value.

#### **Accessible settings:**

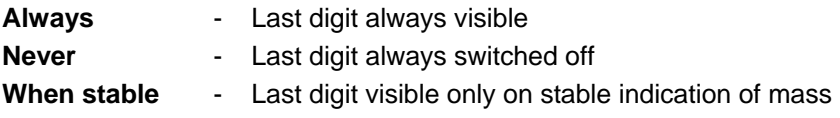

# **15. COMMUNICATION**

The scale can communicate with external devices via different ports:

- $\bullet$  RS232 (1),
- $R$  RS232 (2),
- $\epsilon$  Ethernet.
- $\Box$  Tcp,
- $Ni$ -Fi $.$

The communication can be configured in parameters' group

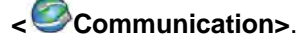

In order to enter <**© Communication>**, press **and then: " Communication"**.

# **15.1. RS 232 settings**

## **Procedure:**

• Enter **< Communication>** according to ch.15 of this manual, select **< RS232 (1)>** or **< RS232 (1)>**, and then set an appropriate value.

## **For RS 232 following parameters are accessible:**

- Baud Rate 4800, 9600, 19200, 38400, 57600, 115200 bit/s
- Data bits 5, 6, 7, 8
- Stop Bit  $-$  No, 1, 1.5, 2
- Parity No Odd Even Mark Space

# **15.2. ETHERNET setting**

#### **Procedure:**

• Enter **< Communication>** according to ch.15 of this manual, select **< Ethernet>** and then set an appropriate value.

#### **Following settings are accessible for Ethernet:**

- 
- DHCP  $\sqrt{y_{\text{es}} \sqrt{y_{\text{no}}}}$
- $\bullet$  IP Address  $\bullet$  192.168.0.2
- Subnet Mask 255.255.255.0
- $\bullet$  Default gateway 192.168.0.1
- $DNS = 192.168.0.1$
- MAC Address

#### *Caution:*

- *1. The above settings are presented for information purpose only. Transmission parameters have to be selected in accordance with client's local network settings.*
- *2. Parameter <MAC Address> is automatically assigned to a device and it is has <Read only> Attribute.*
- 3. In case of declaring the **<DHCP>** parameter to value and on device *restart, the other transmission parameters have <Read only> attribute.*
- After making changes press  $\Box$  key, then a new message is displayed: **<Restart to apply the changes>**,
- Go back to weighing and restart the device.

## **15.3. TCP protocol setting**

TCP *(Transmission Control Protocol)* is a protocol for communication between two computers. It operates in mode client-server. Server awaits on connection initiation on a specified port while client initiates connection to the server. Scale software allows setting the port for the "Tcp" protocol.

#### **Procedure:**

- Enter **< Communication>** parameter group as described in chapter 16 of this manual,
- Select: **Tcp / I Port**" then you will see window < Port> with the screen keyboard.
- Enter the required number and press  $\blacktriangleright$

#### *Caution:*

*The number of TCP port in RADWAG instruments is set to default value: 4001.* 

#### **15.4. Wi-Fi**

#### **15.4.1. Wi-Fi network status**

In order to view selected network parameters click **<Network Status>** field. Displayed window provides the following parameters:

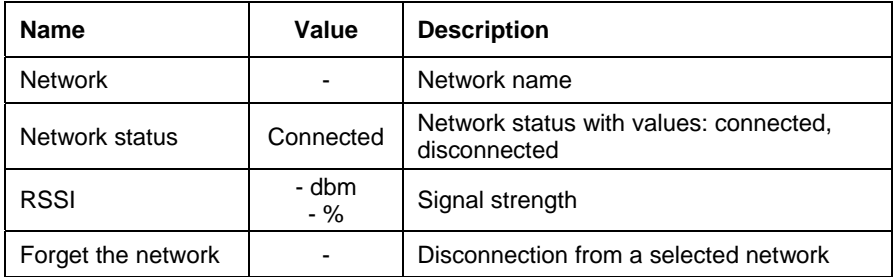

Selected network and parameters set for connection are stored within the scale program, each time the scale is turned on it connects to the selected network in accordance with pre-set parameters.

#### **15.4.2. Available networks**

The user can view < **Available networks**> detected by the scale.

#### **Procedure:**

- Enter **< Communications>** parameter group as described in chapter 15 of this manual,
- Go to  $\leq$  **Wi-Fi** / **and Available networks>** submenu and select determined network out of the list,
- In order to search for available networks again, select < **Refresh>** option.

#### *Caution:*

*Pictogram located next to the network name, informs whether the network requires password or not (pictogram with a padlock).* 

## **15.4.3. Transmission parameters**

#### **Procedure:**

• Enter **< Communications>** parameter group as described in chapter 15 of this manual, select **< Wi-Fi>** and set particular values.

For **Wi-Fi** the scale software provides the following transmission parameters:

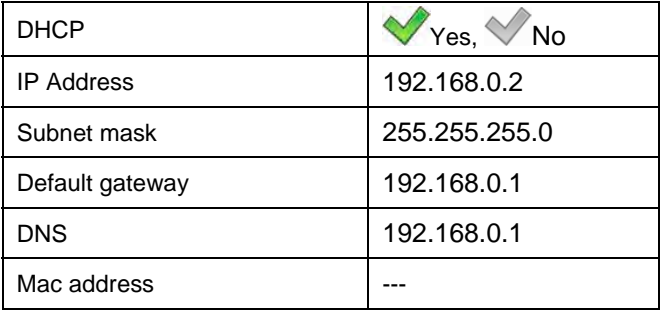

#### *Caution:*

- *1. The above settings serve only for information purposes. Transmission parameters must be set in order to comply with customer's local network settings.*
- *2. <MAC address> parameter is assigned to a particular device automatically and it is characterised with <Read only> attribute.*
- *3. When setting <DHCP> parameter to value and restarting the device, the remaining parameters are characterized with <Read only> attribute.*
- With modifications carried out press **button**, the following message is displayed **<Restart to apply the changes>**,
- Enter weighing mode and restart the device.

# **16. DEVICES**

## **16.1. Computer**

The scale can cooperate with a computer. Active connection **scale-computer**

is signalled by icon in the top bar of the main window. In submenu **< Computer>** some settings needs to be configured for cooperation with computers.

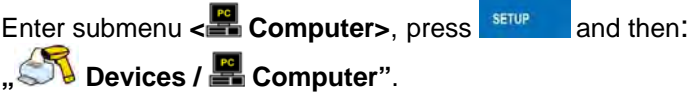

## **16.1.1. Computer port**

## **Procedure:**

- Enter parameters' group **< Devices>** according to ch. 16 of this manual,
- Select  $\mathbb{F}$  **Computer** / **Port**" and then set the appropriate option.

The scale can communicate with a computer via following ports:

- RS232 (1),
- RS232 (2),
- Tcp.

# **16.1.2. Computer address**

# **Procedure:**

- Enter **< Devices>** parameter group as described in chapter 16 of this manual,
- Choose  $\mathbb{R}$  **Computer** /  $\Omega$  Address" then the window **<Address>** with the screen keyboard appears.
- Enter the required address and confirm it by pressing  $\blacktriangleright$

# **16.1.3. Continuous transmission**

Users can enable continuous transmission from the scale to a computer. Setting parameter **< Continuous transmission>** starts subsequent sending data from **< Weighing Printout Template>** set in submenu: **"Setup / Devices / Computer / Weighing Printout Template"**.

## **Procedure:**

- Enter parameters' group **< Devices>** according to ch. 16 of this manual,
- **•** Choose  $\frac{1}{2}$  **Computer** / **Continuous transmission**" and then set an appropriate value.

## **Accessible settings:**

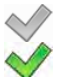

- Continuous transmission off
- Continuous transmission on

## **16.1.4. Weighing printout template**

Users in parameter **< Weighing Printout Template>** can define variables included in the printout from the scale to a computer.

## **Procedure:**

- Enter **< Devices>** parameter group as described in chapter 16 of this manual,
- Choose **" Computer** / **Weighing Printout Template"** then the editing field **<Weighing Printout Template>** with the screen keyboard appears,
- Modify the template if necessary and confirm the changes by pressing .

#### *Caution:*

*There are additional buttons in the bottom line of the screen keyboard. They can be used while modifying a printout template.:* 

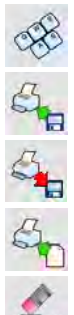

*Screen keyboard on/off* 

*Reading a printout template from a \*.lb file (button active while connecting a USB pen drive)* 

*Saving printout template in a file format \*.lb (option enabled on plugging a portable data storage device to scale port)* 

*List of variables for printout templates (see the list in APPENDIX A of this manual)* 

*Clear the editing field* 

## **16.1.5. Cooperation with "E2R System"**

Scales can cooperate with computer software "E2R System" that is a modular system for complex production supervising by monitoring of weighments processes. In order to allow the cooperation with

**E2R System**" enable parameter < E2R System>.

#### *Caution:*

*The parameter*  $\leq$  *E2R System>* can be activated by an authorized *service or the manufacturer.* 

#### **Procedure:**

- Enter **< Devices>** parameter group as described in chapter 16 of this manual,
- Choose **"** Computer / **E2R System / System is active**" and then set an appropriate value.

## **Accessible settings:**

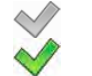

- System is not active
- System is active
- If during cooperation with **< E2R System>** product selection lock is required for operators, go to parameter **< Lock selecting products>** and set its value to  $\vee$ .
- Active connection with the computer software is indicated by additional information displayed in the top bar of the software:

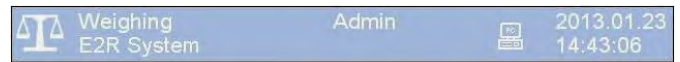

#### **Where:**

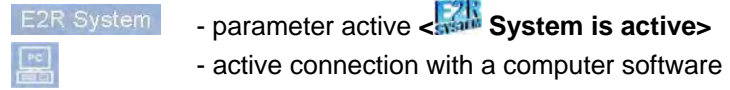

# **16.2. Printer**

In **< Printer>** submenu users can:

- Set communication with a printer,
- Set code page of a printer,
- Set templates of printouts,
- Activate/deactivate printout of demanded standards.

To enter <<> **Printer>**, press served and then: **Printer**"

#### **16.2.1. Printer port**

#### **Procedure:**

• Enter **< Devices>** parameter group as described in chapter 16 of this manual, choose **" Printer** / **Port"** and then select an appropriate option.

#### **Printers can be attached to:**

- RS232 (1),
- RS232 (2).
- USB,
- Tcp.

#### **16.2.2. Printer code page**

#### **Procedure:**

- Enter parameters **< Devices>** as described in chapter 16 of this manual,
- Choose **" Printer / Code Page"** then the screen keyboard will be displayed,
- Write the required code page and confirm by pressing  $\blacksquare$

#### *Caution:*

*The default value is 1250 – code page for Middle-East Europe.* 

## **16.2.3. Templates for printouts**

Enter **< Printouts>** to define printout templates.

# **Procedure:**

• Enter parameter group **< Devices>** as described in chapter 16 of this manual, then choose **" Printer / Printouts"**,

- After editing a template a memo box with the default content and the screen keyboard,
- Modify the template according to your requirements and confirm it by pressing  $\vee$

#### *Caution:*

*There are additional buttons in the bottom line of the screen keyboard. They can be used while modifying a printout template.:* 

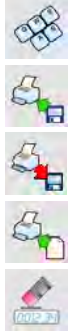

*Screen keyboard on/off* 

*Reading a printout template from a \*.lb file (button active while connecting a USB pen drive)* 

*Saving printout template in a file format \*.lb (option enabled on plugging a portable data storage device to scale port)* 

*List of variables for printout templates (see the list in APPENDIX A of this manual)* 

*Clear the editing field* 

# **Default printouts' settings:**

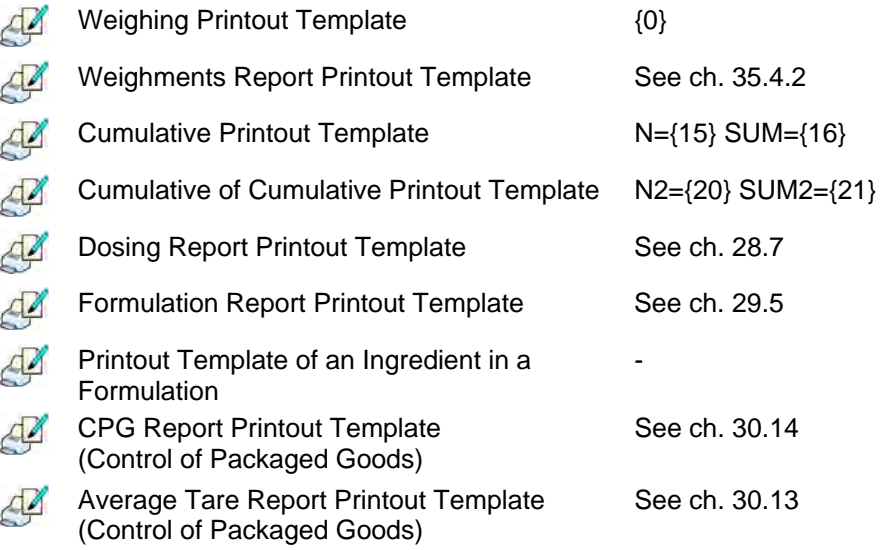

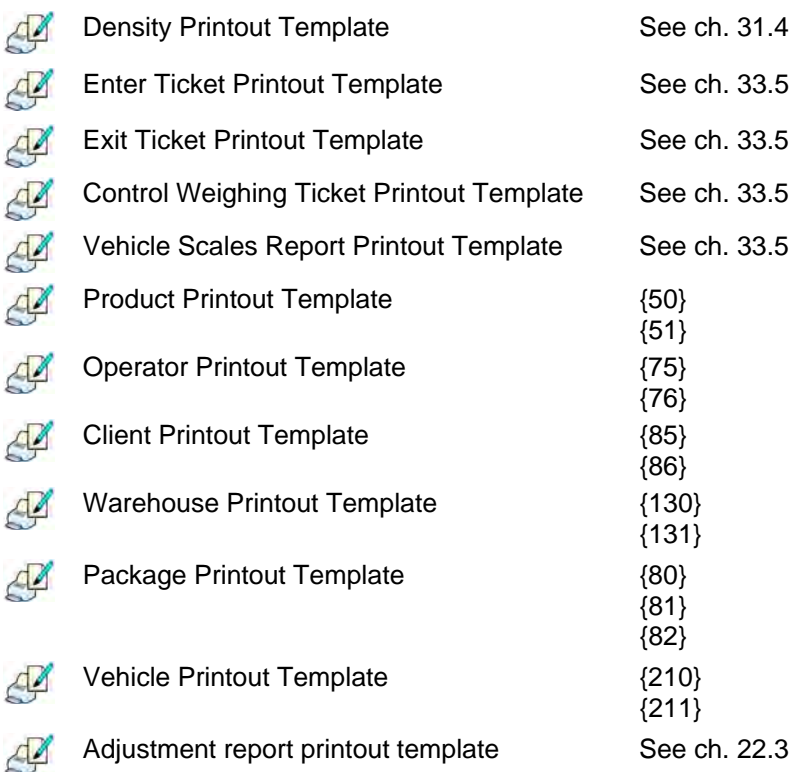

# **16.3. Printouts activation**

**Printouts activation>** submenu enables activation/deactivation of demanded standards printout.

## **Procedure:**

- Enter **< Devices>** parameters group, following point 16 of this manual select **" Printer / Printouts activation"**,
- Activate/deactivate demanded standard intended for printout.

#### **Where:**

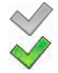

- Inactive standard
- Active standard

#### **16.4. Barcode scanner**

The balance allows for cooperation with a barcode scanner. The scanner can be used for quick search of:

- Products.
- Operators,
- Clients,
- Packages,
- Warehouses,
- Dosing process,
- Formulation,
- Universal variables,
- Lot number,
- Batch number.

Configuration of communication can be configured in:

**" / Devices / Barcode reader"**.

#### *Caution:*

*In submenu < Communication> set the baud rate (default 9600b/sec). The detailed description of cooperation scale – barcode scanner can be found in APPENDIX F in this manual.* 

## **16.4.1. Port for barcode scanner**

## **Procedure:**

• Enter < **Devices>** according to ch.16 of this manual, choose **" Barcode reader** / **Port"** and then set the appropriate value.

Barcode scanners can be connected to:

- RS232 (1),
- RS232 (2).
- USB.

# **16.4.2. Prefix / Suffix**

Users can edit a prefix **< Prefix>** or / and suffix **< Suffix>** in order to adjust the program to accept transmission frames from the scanner.

#### *Caution:*

*A special protocol is required in order the code be received by RADWAG equipment. It is required to program an appropriate prefix and suffix. Prefix – one byte 01 hexadecimally, suffix one byte 0D hexadecimally. The detailed description of cooperation scale – barcode scanner can be found in APPENDIX F in this manual.* 

# **Procedure:**

- Enter **< Barcode Scanner>** according to ch.16.3 of this manual,
- Chose parameter < **Prefix>** and then enter, using the screen keyboard, a required value (hexadecimal) and confirm it by pressing .
- Chose parameter  $\leq$  **Suffix>** and then enter, using the screen keyboard, a required value (hexadecimal) and confirm it by pressing .

## **16.4.3. Field selection**

This option is connected with selecting data which the program will search after reading a barcode.

## **Procedure:**

- Enter **< Devices>** according to ch.16 of this manual,
- Chose **" Barcode Scanner** / **Field selection"** and then the following list will be displayed:

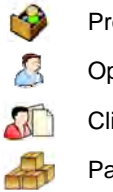

**Product** 

Operator

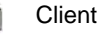

Package

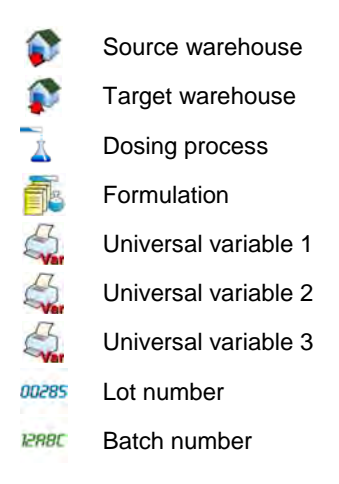

• Select an item and then you can edit following parameters:

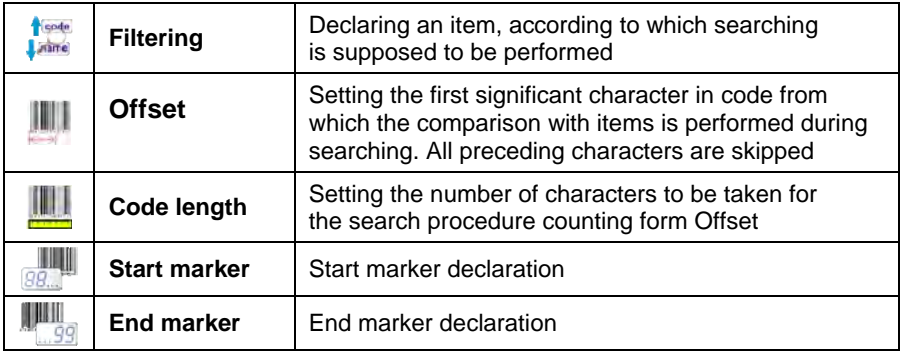

## *Caution:*

*An exception from the above is < Formulation>, which features an additional submenu < Ingredient> containing the following parameters:* 

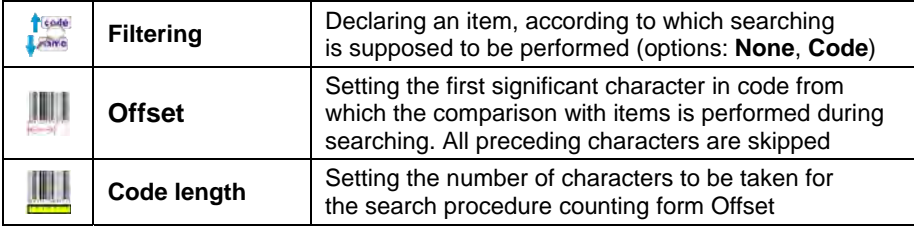

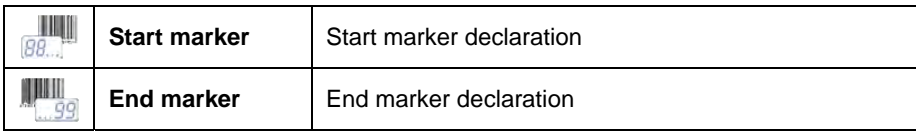

#### **Inventory of items to be selected for filtering:**

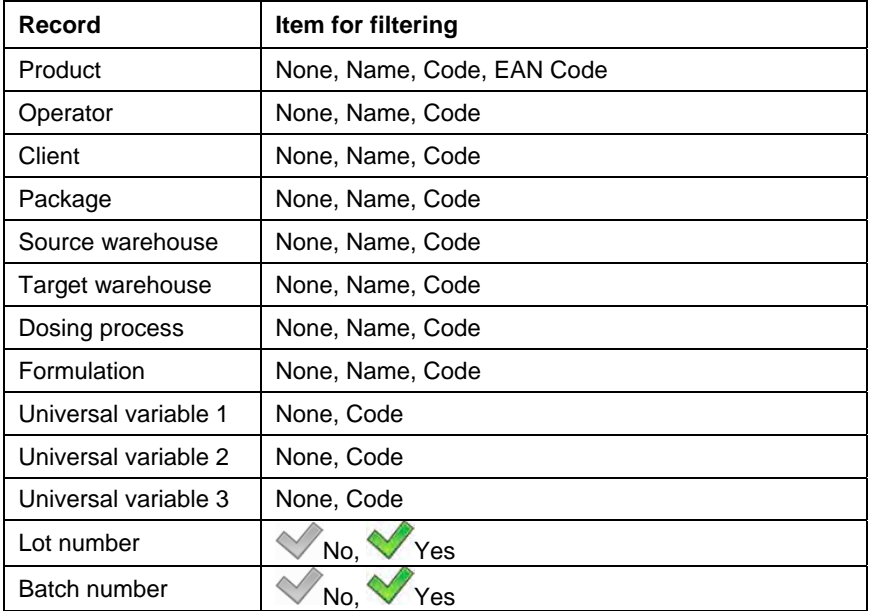

#### **16.4.4. Test**

Operators, using parameter <**THESTIAN Test>**, can verify if a barcode connected to the scale works properly.

#### **Procedure:**

- Enter submenu **< Barcode Scanner>** according to ch. 16.3 of this manual,
- After entering parameter **< Test>** window **<Test>** is opened with an ASCII text box and HEX (hexadecimal) field,

• After scanning the code is entered to the ASCII field and HEX filed and at the bottom of the window a test result is displayed.

**When:** 

- **<Prefix>** and **<Suffix>** declared in settings are the same as **<Prefix>** and **<Suffix>** in the read code then the test result is **<Positive>**,
- **<Prefix>** and **<Suffix>** declared in settings are not the same as **<Prefix>** and **<Suffix>** in the read code then the test result is **<Negative>**.

## **16.5. Transponder card reader**

Each time after turning on the device, it is possible to select (log in) the operator using a transponder card reader and a transponder card.

## *Caution:*

*In case of problems with reading transponder cards check the submenu < Communication> and set appropriate baud rate (default 9600b/s).* 

# **16.5.1. Com port for transponder card readers**

## **Procedure:**

• Enter group of parameters **< Devices>** according to chapter 16 of this manual, select **" Transponder cards reader** / **Port"** and set appropriate option.

The scale can communicate with the reader via following ports:

- RS232 (1),
- RS232 (2).

## **16.5.2. Procedure of attributing the card number to an operator**

To use a transponder card to log on an operator the card needs to be ascribed to the operator in the database of operators.

#### **Procedure:**

- Connect the transponder card reader to the required communication port (RS 232 (1) or RS 232 (2)),
- Choose a communication port for the reader (see ch. 16.4.1 in this manual),
- In submenu <**Communication>** set the baud rate to the same as in the reader (default 9600b/s),
- Enter the database of operators and edit the selected operator going  $1, 2, n$ to the field <**REID** Card Number>.
- $1.2<sub>n</sub>$ • After entering the field <REED Card Number> you will see the editing field **<Card Number>** with the screen keyboard,
- Having approached the card to the reader the program automatically displays in editing field **<Card Number>** the number of read card,
- Confirm the number by pressing  $\Box$  and return to weighing.

#### **16.6. Additional display**

#### **16.6.1. Additional display port**

#### **Procedure:**

• Enter parameters group **< Devices>** according to ch. 16 of this manual, select **" Additional display** / **Port"** and then choose an appropriate option from the list.

Communication with additional displays can be performed via following ports:

- RS232 (1),
- RS232 (2),
- Tcp.

# **16.6.2. Communication protocol frame**

PUE 7.1 weighing indicator with following displays:

- WD display,
- WWG display.

To start cooperation of PUE 7.1 with displays go to parameter

**Sample>** and define an appropriate communication protocol.

## **Procedure:**

- Enter parameters' group **< Devices>** according to ch. 16 of this manual,
- Choose **Figure** Additional display / **Sample**" then the editing field **<Sample>** with the screen keyboard appears,
- Inscribe the required frame template using the screen keyboard or choose the it from the list after pressing  $\mathbb{S}^+$

# **Specified templates for displays:**

- **{141}** Protocol template for WD displays
- **{142}** Protocol template for WWG display
- Confirm the changes by pressing  $\blacktriangleright$

# *Caution:*

*In default settings parameter < Sample> has ascribed {141} (display WD series).* 

# **16.7. Modbus RTU**

**Modbus RTU** is a standard communication protocol determining means for exchange of information between two or more devices. **ModBus RTU**  provides as fast data transfer as possible, wherein the data is monitored in order to provide that it is reliable.

#### *Caution:*

*For detailed overview of memory map and of variables of Modbus RTU communication protocol go to chapter 38 of this manual.* 

# **16.7.1. Communication port**

## **Procedure:**

• Enter **< Devices>** parameter group as described in chapter 16 of this manual, select **" Modbus RTU** / **Port"** and set respective value.

# **Available values:**

- None,
- RS232 (1),
- RS232 (2),
- Tcp.

# **16.7.2. Address**

## **Procedure:**

- Enter **< Devices>** parameter group as described in chapter 16 of this manual,
- select **" Modbus RTU** / **Address"** and wait to see **<Address>** window featuring an on screen keyboard,
- enter determined address and press  $\blacksquare$  button to confirm.

# **16.8. Advanced settings**

**< Advanced settings>** submenu enables declaration of printers cooperation with scales, cooperation of 1-3 printers may be declared.

#### **Procedure:**

- Enter parameters' group **< Devices>** according to ch. 16 of this manual,
- Select **#** Advanced settings / Number of printers", next set demanded number of printers (1, 2 or 3),
- **Devices>** parameters group will automatically be extended with new positions.

# **17. DISPLAY**

Users can adapt the main display and visible information to their needs. All parameters of the display can be found in the parameters' group **< Display>**. Entering **< Display>** can be made in two ways:

- Pressing **SETUP** and then: **We display**",
- Direct pressing the workspace area of the main display (does not apply to the "home screen" and "settings display" of the CPG (Control of Prepacked Goods mode).

## **Inventory of parameters of the main display:**

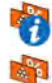

Text information

Button functions \*

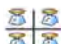

Show all platforms

Bargraph **The Contract** 

**\*) –** In case of the working mode **CPG**, the function keys are separately defined for:

- Home screen,
- Settings screen,
- Process screen.

# **17.1. Text strings**

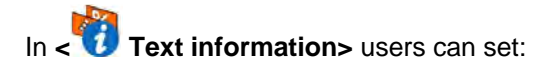

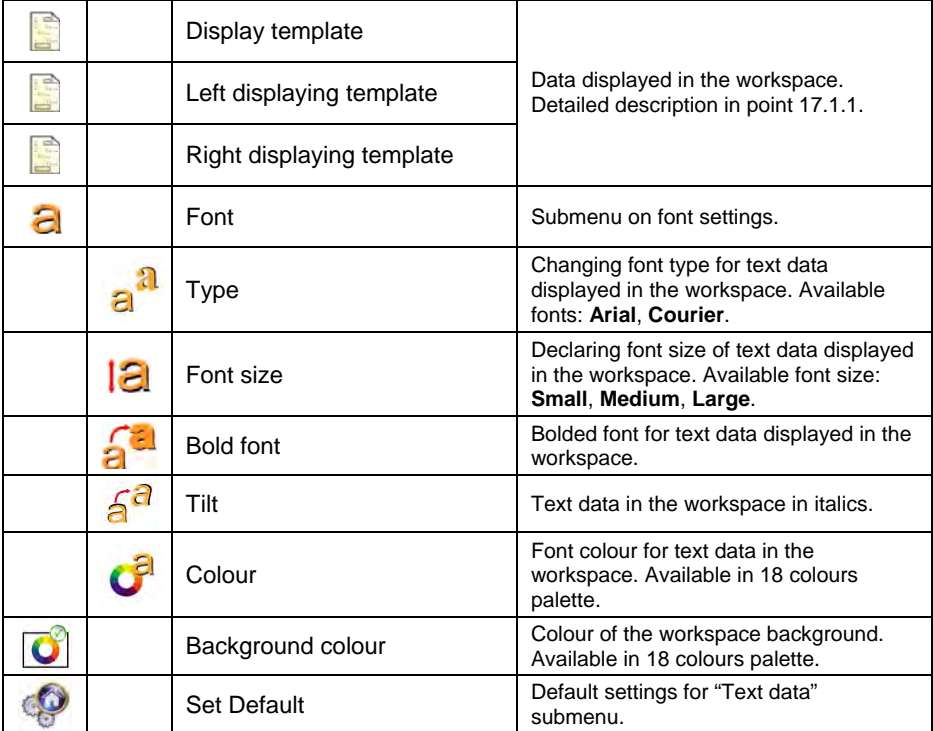

#### **17.1.1. Display templates**

The main window contains a workspace which displays optionally configured data specified for each working mode.

#### **The workspace comprises three displaying templates:**

- Displaying template,
- Left displaying template,
- Right displaying template.

The upper section of the workspace comprises a graphic information on which of the three templates is enabled. Changing of the template is carried out by dragging the workspace to the right or left.

Change of the displaying template is carried out in submenu:

**" / Display / Text information"**.

# **Procedure:**

- While in an optional weighing mode enter submenu <**ENDISIONS** in accordance with point 17 of this user manual,
- Select option **< Text information>** and then a desired displaying template, which is followed by displaying an editing field with is default content and an on-screen keyboard,
- Edit the content of the selected displaying template and accept it by  $presing$  key.

# *Caution:*

*There are additional buttons in the bottom line of the screen keyboard. They can be used while modifying a display template. :* 

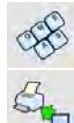

*Screen keyboard on/off* 

*Reading a template from a file with format \*.lb (option enabled on plugging a portable data storage device to scale port)* 

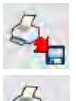

*Saving printout template in a file format \*.lb (option enabled on plugging a portable data storage device to scale port)* 

*Selecting variables for a template from a list (list of variables is provided in the APPENDIX A of this user manual)* 

*Clear the editing field* 

**Default settings of a displaying template in each of the working modes:** 

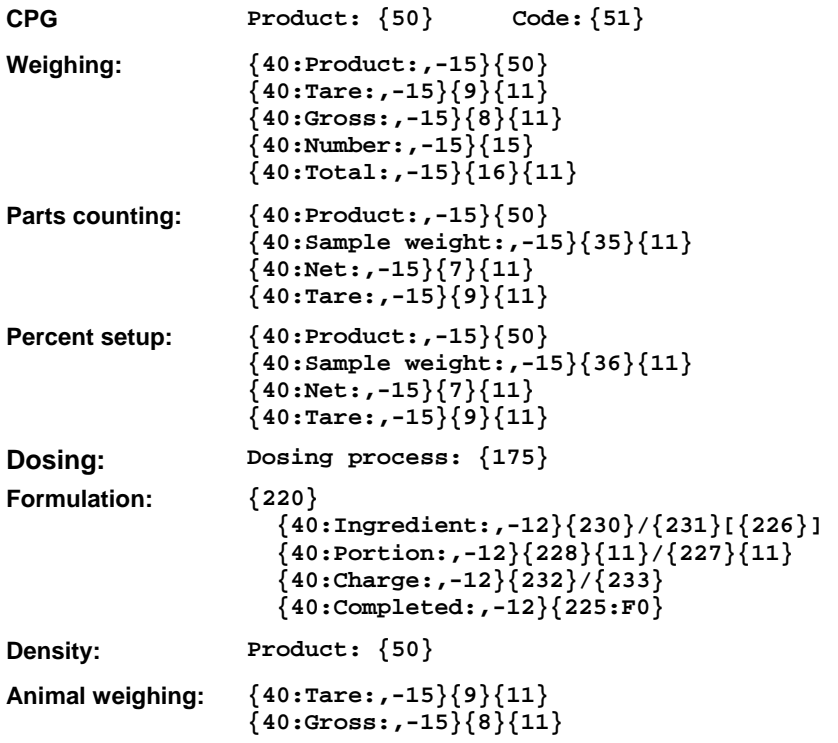

# **17.2. Function keys**

O)

In submenu < **Actions**> users can set actions following keys:

- function keys, F<sup>1</sup>
- $\overline{?}$ screen keys,

proximity sensors.

Function keys and proximity sensors are programmable specifically for each working mode. If a button has been attributed then it is equal to activating a function. If no function is assigned to a button or sensor then it remains inactive.
## **Procedure:**

- While in optional working mode go to submenu **< Display>** in accordance with point 17 of this user manual,
- Choose **< Button functions>** and choose a required setting for a chosen button: F1, F2, F3, 9 screen buttons or proximity sensors.

### **Default functions of buttons for working mode CPG:**

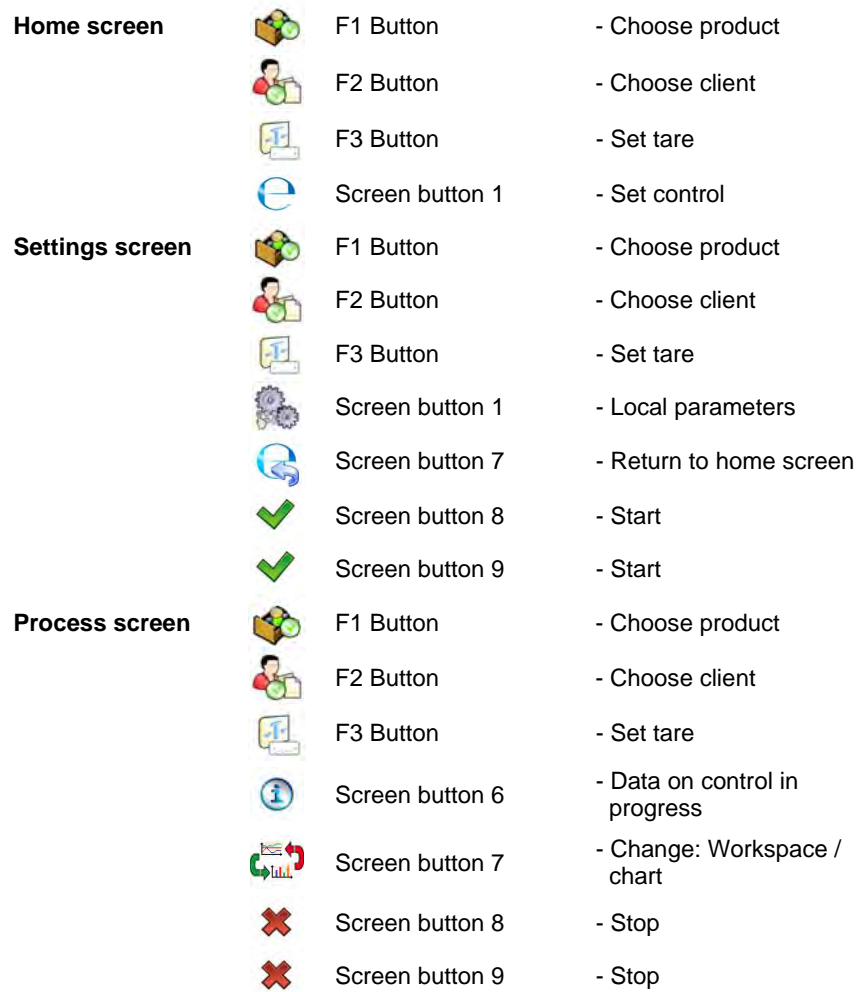

## **Default functions of buttons for other working modes:**

# **Weighing: F1**

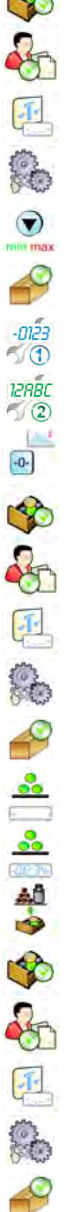

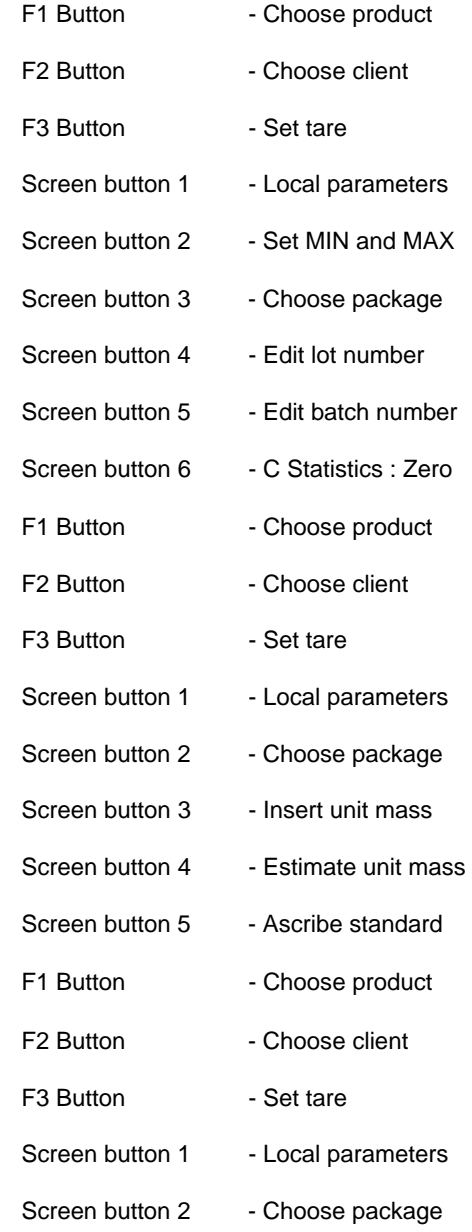

**Parts counting:** 

**Percent setup:** 

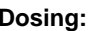

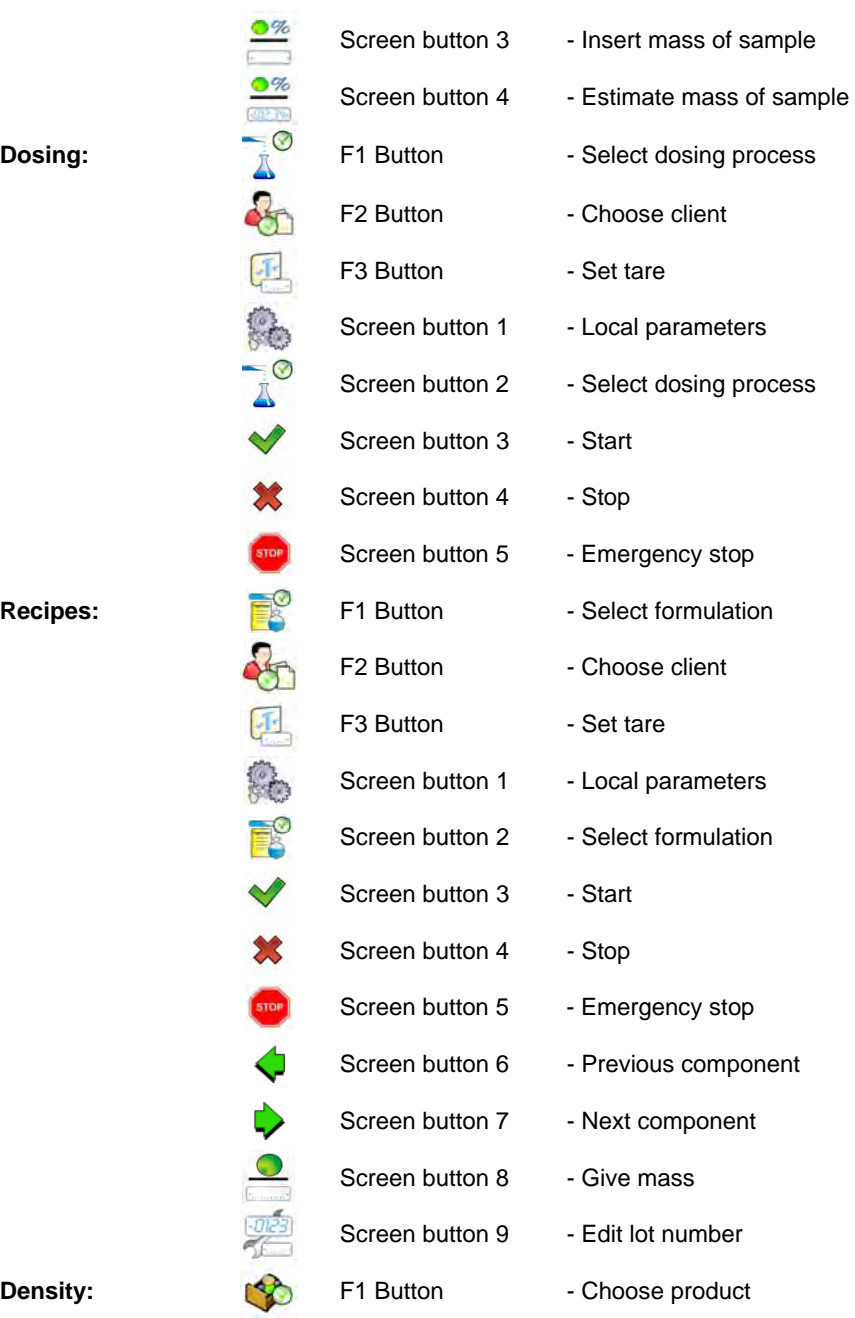

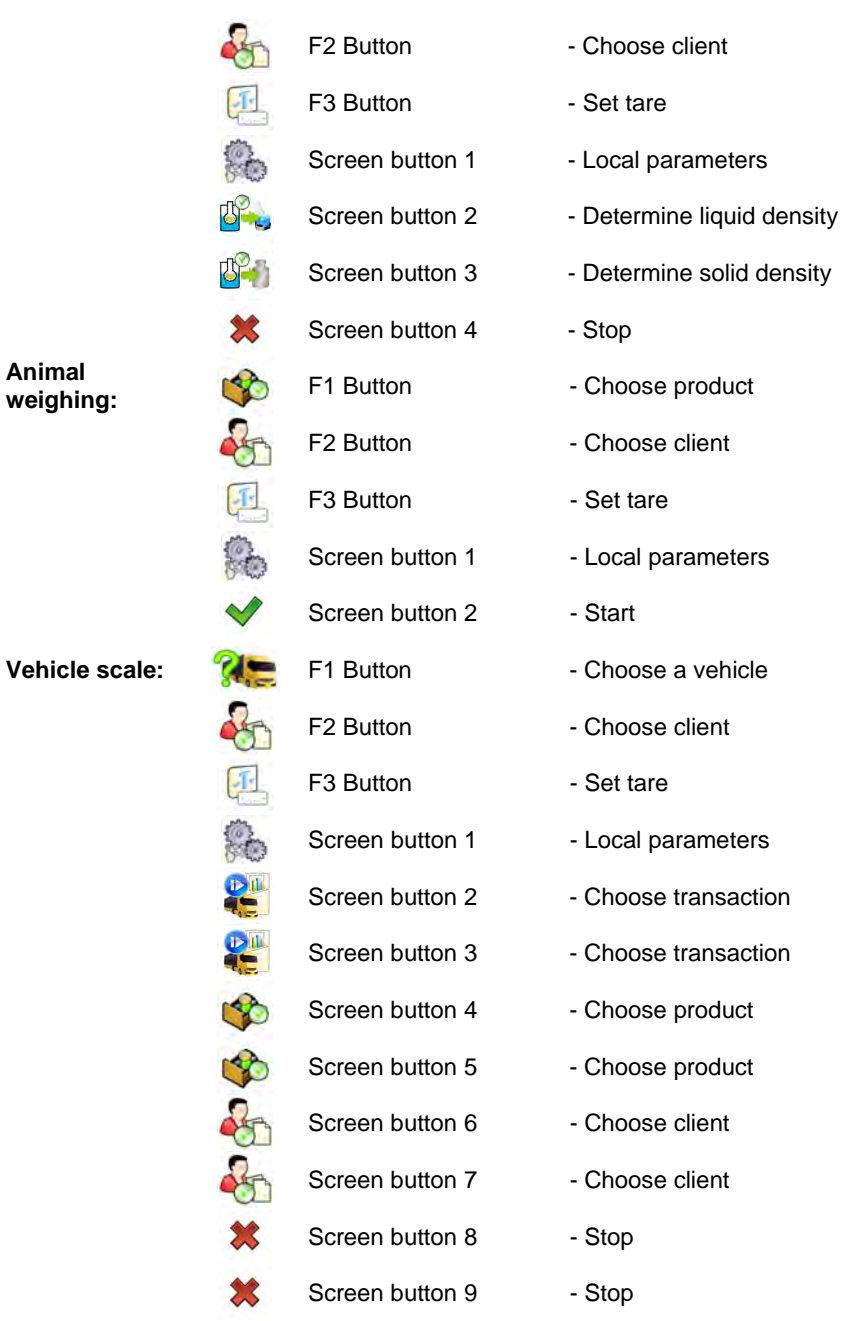

## *Caution:*

*The list of functions that can be attributed to keys or buttons is listed in APPENDIX B of this manual.* 

## **17.3. Displaying platforms**

If a scale is equipped with two platforms users can switch between platforms in three ways:

- By pressing the platform number on the scale screen,
- By pressing a formerly defined button  $\leq \sqrt{2}$  Change platform>.
- By activating in parameters all platforms that will be separately placed in the main window of the program. In that case platforms can be activated by pressing the area of this platform.

### *Caution:*

*The procedure of attributing functions to buttons is described in ch. 17.2 of this manual.* 

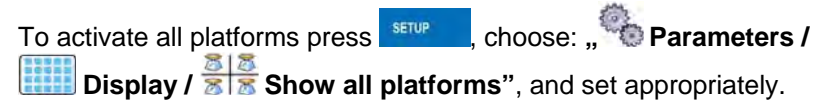

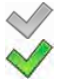

- Displaying all platforms disabled
- Displaying all platforms enabled

## **17.4. Bargraph**

A bargraph is a typical visualization procedure. It helps in quick weighing. It requires less concentration to read if a weighing is between minimum and maximum thresholds.

## **17.4.1. Bargraph type**

To see the bargraph on the screen enable it in parameters.

## **Procedure:**

• Enter submenu "**ITTE** Display / **Bargraph**" in accordance with point 17 of this user manual,

• Select option **< Bargraph type>** and set desired bargraph type.

### **Accessible bargraphs:**

- Quick weighing,
- None (Bargraph is not displayed),
- Signalling checkweighing ranges,
- Linear,
- Control \*.
- **\*) –** Applies to the **CPG** mode only. In the **CPG** mode other bargraph types are not accessible.

## **17.4.2. Bargraph "Fast weighing"**

Setting of bargraph type **"Quick weighing"** are accessible in submenu **" Display / Bargraph / Quick weighing"**:

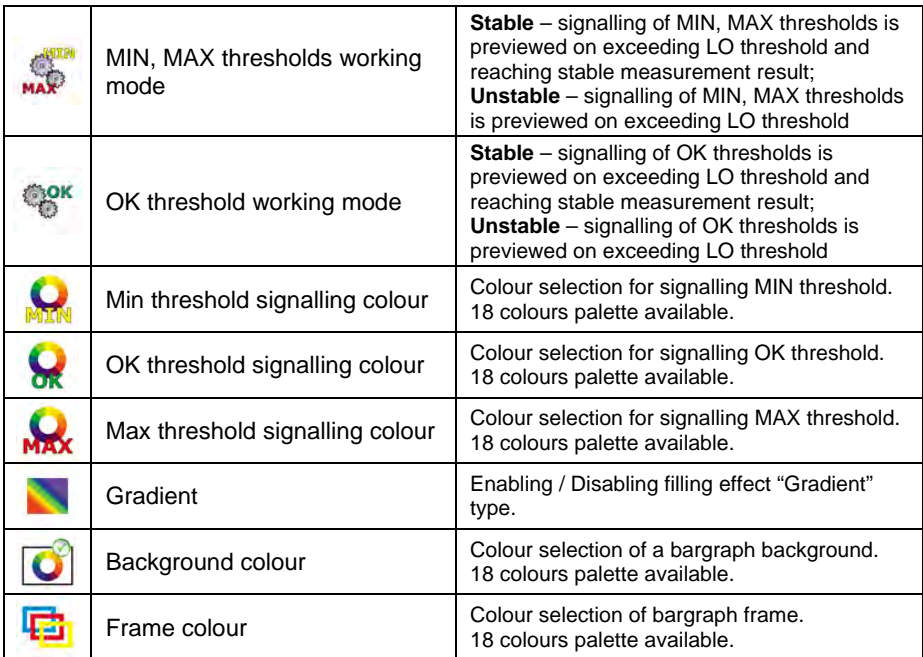

• The bargraph consists of 8 red fields and three green fields.

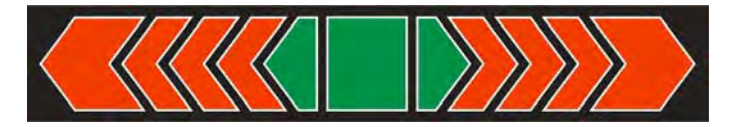

• The green fields signal weighments between MIN and MAX threshold, where:

> **MIN** = the minimum threshold of acceptable weighment - LO **MAX** = the maximum threshold of acceptable weighment - HI

- If a measurement is over the MIN (to the value of 1/3 of MIN-MAX) the green field with a triangle on the left is visible. If the measurement is between 1/3 and 2/3 of MIN-MAX the rectangular green field is visible. If the measurement is between 2/3 of MIN-MAX and MAX a green field with a triangle on the right is visible.
- If the mass value is below the MIN threshold red fields with red arrows on the left are visible. The lower mass value the more red arrows are visible.
- If the mass value is over the MAX threshold red fields with red arrows on the right are visible. The higher mass value the more red arrows are visible.

Thresholds MIN and MAX are on the borders between red and green fields.

## **17.4.3. Bargraph "Signalling of checkweighing ranges"**

Settings of **"Signalling checkweighing ranges"** bargraph are accessible

in submenu "**EXALCO Display / Bargraph / FILE** "Signalling" **checkweighing ranges"**:

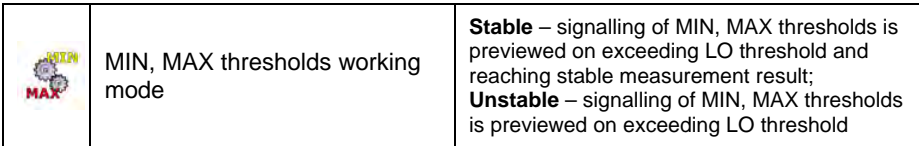

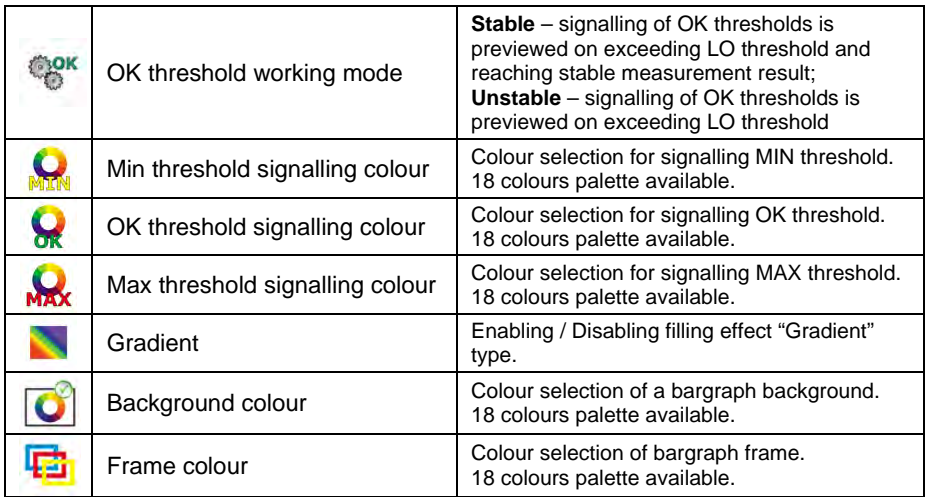

• This type of bargraph comprises one green and 2 red fields.

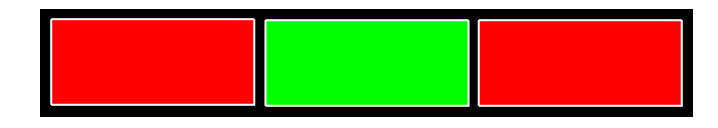

- **The left red field** signals that the load on the pan is lower than the minimum weighing threshold (**Min** threshold);
- **The central green field –** signals that the load on the pan is within the set required interval for the weighed product (**OK** value between **Min** and **Max** thresholds);
- **The right red field –** signals that the load on the pan is greater than the maximum weighing threshold (**Max** threshold).

## **17.4.4. Bargraph type: "Linear"**

Settings of "Linear" bargraph are accessible in submenu

**" Display / Bargraph / Linear"**:

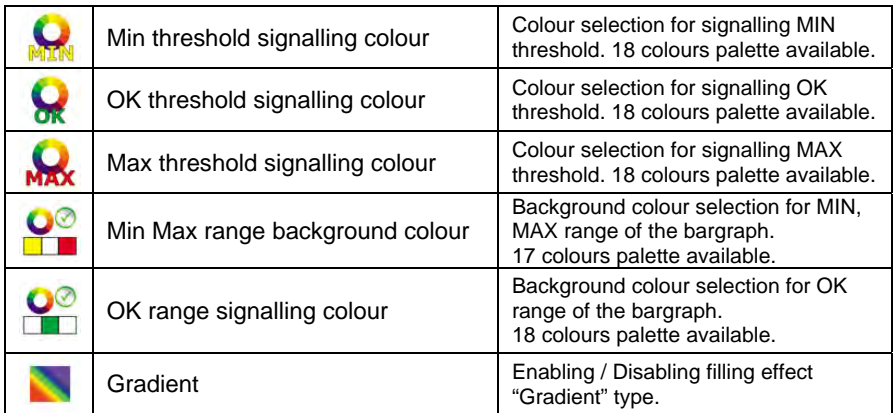

The bar graph represents in a linear way the measuring range of a scale.

In addition, the bar graph can indicate weighing thresholds MIN, MAX, if they have been determined:

- Signalization of mass below the value set in MIN threshold:
- Signalization of mass within MIN and MAX values of thresholds:
- Signalization of mass exceeding the value set in MAX threshold:

### **17.4.5. "Control" bargraph**

The **"Control"** bargraph is operated only in the working mode **< CPG>**.

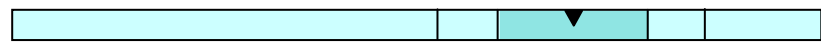

The bargraph features signalization points of:

- Nominal mass **Qn** declared for a product,
- **MIN**, **MAX** thresholds if such are declared,
- Mass value for **Qn-T**,
- Mass value for **Qn-2T**,
- Mass value for **Qn+T**,
- Mass value for **Qn+2T**.

#### **Where:**

**Qn** – nominal mass **T** – T error **2T** – double T error

• Signalling mass below set value of **Qn-2T**:

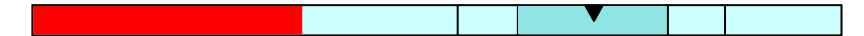

- Signalling mass between the values of **Qn-2T** and **Qn-T**:
- 
- Signalling mass between the value of **Qn-T** and **Qn+T**:

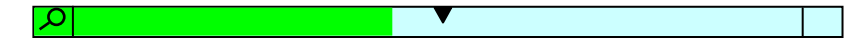

The bargraph field between the above values gets automatically rescaled and it is additionally marked by a **"magnifier"** pictogram visible in graph's left corner.

• Signalling mass between the value of **Qn+T** and **Qn-2T**:

• Signalling mass above the set value of **Qn+2T**:

#### *Caution:*

*In case of additional declaring the values for MIN, MAX limits, the* **"***control" bargraph refers to the MIN, MAX limits and the nominal mass, but without displaying the errors for T and 2T.* 

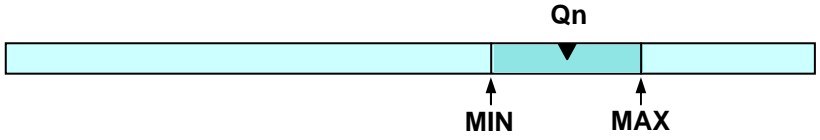

## **18. INPUTS / OUTPUTS**

PUE 7.1 weighing indicator are equipped with 4 inputs / 4 outputs. To adjust software to the users needs configure inputs outputs in the submenu

in the submenu **< Inputs / Outputs>**:

- $\bullet$  indicator inputs,
- **•** indicator outputs.

In order to enter submenu **< Inputs / Outputs>**, press **SETUP** and then: **" Inputs / Outputs"**.

## **18.1. Configuration of inputs**

#### **Procedure:**

- Enter **< Inputs / Outputs>** according to ch. 18 of this manual,
- Choose  $\leq$  **Inputs**> and enter the selected input you will see a list of functions to ascribe,
- Choose the required function from the list and return to weighing saving the changes according to ch. 12.2 of this manual.

#### *Caution:*

*The list of functions to ascribe to inputs are described in APPENDIX B of this manual. By default inputs have no ascribed functions <None>.* 

## **18.2. Configuration of outputs**

Ascribing a function to the output enables the output at the same time. If an output has no ascribed function it is disabled.

#### **Procedure:**

- Enter **< Inputs / Outputs>** according to ch. 18 of this manual,
- Choose <<sup>10</sup> Outputs> and enter the required output, then you will see the list of functions:

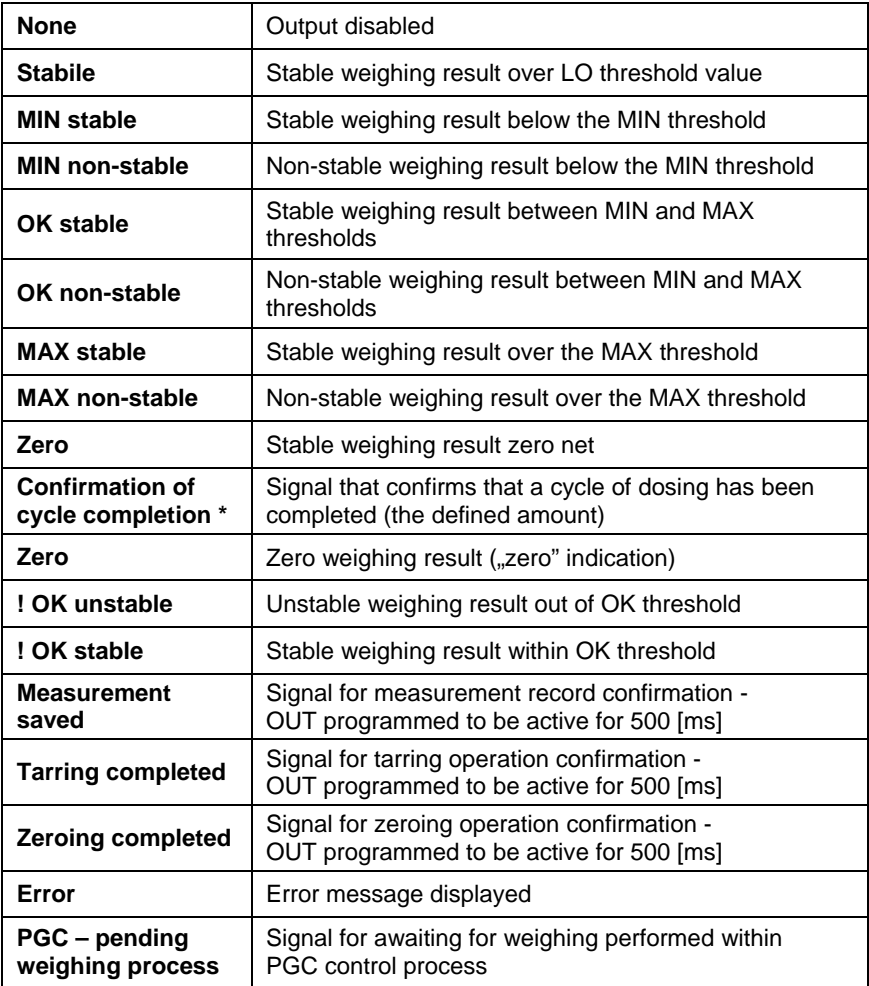

\*) Not applicable to **"Standard**" software.

• Choose the required function from the list and return to weighing saving the changes according to ch. 12.2 of this manual.

#### *Caution:*

*By default all outputs have no function attributed – setting <None>.* 

## **19. AUTHORIZATION**

The submenu **< Authorization>** is accessible only while being logged in as the **Administrator**. In this group of parameters access levels can be outlined.

To enter submenu < $\otimes$  **Authorization>**, press **A** and then:

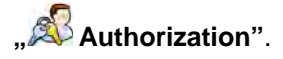

#### **19.1. Anonymous Operator**

The program allows to attribute the authorization access level to an operator who does not perform the log-in procedure (anonymous operator).

#### **Procedure:**

• Enter **< Authorization>** according to ch. 19 of this manual, choose **< Anonymous Operator>**, and then set the authorization access level.

#### **Accessible authorization levels:**

None, Operator, Advanced Operator, Administrator.

### **19.2. Date and time**

Default settings allow a logged-in **Administrator** to change settings of date and time. Software however allows to change the access level to this option:

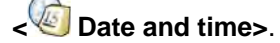

#### **Procedure:**

• Enter parameters' group **< Authorization>** according to ch.

19 of this manual, choose **< Date and time>**, and then set the parameter.

#### **Accessible authorization levels:**

None, Operator, Advanced Operator, Administrator.

#### *Caution:*

*Setting <None> allows free access to settings of date and time (without the need of Logging in).* 

#### **19.3. Printouts**

Default settings of the scale allows a logged on **Administrator** to edit printout templates. Software allows to change the access level to option **< Printouts>**.

#### **Procedure:**

• Enter parameter group **< Authorization>** according to ch. 19 of this manual, choose **< Printouts>**, and set appropriately.

## **Access levels to printouts that can be set:**

None, Operator, Advanced Operator, Administrator.

#### *Caution:*

*When you choose setting <None> printout templates can be changed even without Logging on.* 

#### **19.4. Databases edition**

It is possible to set the access levels to the following databases:

- Database of Products,
- Database of Clients,
- Database of Formulations,
- Database of Dosing processes,
- Database of Packages,
- Database of Warehouses,
- Database of Vehicles,
- Database of Labels,
- Database of Images,
- Database of Identification processes,
- Weighing counter,
- Delete older data.

#### **Procedure:**

• Enter parameters' group **< Authorization>** according to ch. 19 of this manual, choose **< Databases edition>**, and then set the parameter.

#### **Accessible authorization levels:**

None, Operator, Advanced Operator, Administrator.

#### *Caution:*

*Setting <None> allows free access to settings of date and time (without the need of Logging in).* 

#### **19.5. Delete older data**

Scales default settings allow for cancellation of older data kept in **< Reports>** submenu. To do it the user must log in as an **Advanced Operator** 

(**NOTE:** the software allows for changing the access level to **< Delete older data>** option).

### **Procedure:**

• Enter parameters' group **< Authorization>** according to ch. 19 of this manual, choose: **" Databases edition / Delete older data"**, and then set the parameter.

### **Accessible authorization levels:**

None, Operator, Advanced Operator, Administrator.

#### **19.6. Set element from the database**

The user may set authorization levels for scales operator when it comes to selection of particular database positions by the operator:

- Products.
- Clients,
- Formulas,
- Dosing processes,
- Packaging,
- Warehouse,
- Vehicles,
- Identification processes,
- Lot number,
- Batch number.

## **Procedure:**

• Enter parameters' group **< Access level>** according to ch. 19 of this

manual, select **< Set element From the database>** and then set the appropriate option.

## **Accessible authorization levels:**

None, Operator, Advanced Operator, Administrator.

## *Caution:*

*Setting <None> allows free access to selection of a particular database position (without the need of logging in).* 

## **19.7. CPG**

The user may set authorization levels when it comes to modification of the following local parameters values of **< CPG>** operating mode:

- Batch number,
- Number of batches,
- Number of samples,
- Average tare estimation,
- Tare,
- Density.

## **Procedure:**

• Enter parameters group **< Access level>**, according to ch. 19 of this manual, select **< CPG>** and then set a right option.

## **Accessible authorization levels:**

None, Operator, Advanced Operator, Administrator.

# **20. UNITS**

Scale, in submenu **< Units>** enables selecting:

- Declaring accessibility of the weighing units,
- Declaring the start unit,
- Determining two user defined units (custom units),
- Changing the value of g-cor (the value of gravitational acceleration force).

To enter submenu **< Units>**, press and then: **" Units"**.

## **20.1. Units accessibility**

Submenu <**Matel Accessibility>** enables declaring weighing units that should be accessible for selecting in the weighing window after pressing the weighing unit pictogram.

## **Procedure:**

- $\Box$  [ct]
- Enter submenu **< Units>** in accordance with ch. 20 of this user manual,
- Select option **< Accessibility>** which opens a window with a list of available weighing units with their accessibility attribute.

#### **Where:**

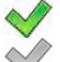

- Weighing unit enabled
- Weighing unit disabled
- Set required accessibility criterion for the weighing units and exit to weighing mode.

## **20.2. Start unit**

### **Procedure:**

- $\mathbb{D}$  [ct] • Enter submenu **< Units>** in accordance with ch. 20 of this user manual,
- Select option **< Start units>** and choose a start unit from displayed list of available weighing units.

## **Possible selection:**

- none
- gram [g]
- kilogram [kg]
- carat [ct]
- pound [lb]
- ounce  $\lceil$ ozl \*
- Newton [N] \*

**\*) –** weighing unit inaccessible in a verified scale

- Exit to main menu with procedure of saving changes,
- On restarting the scale, the instrument operates with enabled start unit.

## **Procedure:**

- **Dicti** • Enter submenu **< Units>** in accordance with ch. 20 of this user manual,
- Select option **< Defined unit 1>** and determine the values of the following parameters:

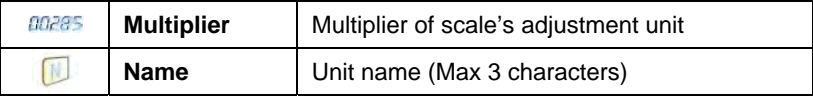

- Exit to main menu with procedure of saving changes,
- Press symbol of the new weighing unit visible in the weighing window, which activates list of available weighing units with new custom unit added at the end of the list.

### *Caution:*

*The procedure of defining the second custom unit < Defined unit 2> is equal to the procedure described above.* 

## **20.4. Acceleration of gravity**

Parameter **< Acceleration of gravity>** eliminates the changes of gravitational acceleration force at different latitudes and altitudes in case of weighing process with application of "Newton" [N] weighing unit.

## **Procedure:**

- $\Box$  [ct] • Enter submenu **< Units>** in accordance with ch. 20 of this user manual,
- Select option **< Acceleration of gravity>** which opens an editing window **< Acceleration of gravity>** with a numeric keyboard,
- Insert the new value of acceleration of gravity for the place of use and accept it by pressing  $\mathbf{v}$  key,
- Exit to main menu.

# **21. OTHER PARAMETERS**

There is a group of parameters different from others which influence the operation of the scale. They are gathered in group **< Others>** e.g. language, beep etc. To enter **COO** Others>, press server and then: **" Others"**.

## **21.1. Languages**

## **Procedure:**

• Enter submenu **< Others>** according to ch. 21 of this manual, choose **< Language>** and set the parameter.

## **Accessible languages:**

• Polish, English, German, French, Russian, Spanish, Czech, Hungarian, Estonian, Latvian, Italian, Greek, Turkish, Thai, China, Roman.

## **21.2. Setting date and time**

Users can set date and time that are visible in the main window of the display. Entering the edit window of date and time can be made in two ways:

- Pressing the field "date and time" in the top bar of the main screen,
- **Enter: WE SETURE 1** Others / **C** Date and Time /  **Set date and time"** submenu.

After entering the setting of date and time the screen keyboard appears.

Set year, month, day, hour, minutes and confirm by pressing  $\lfloor$ 

**"** *I I*<sup>C</sup> *Others / C Date and Time" submenu contains additional* functions that serve for defining date and time format:

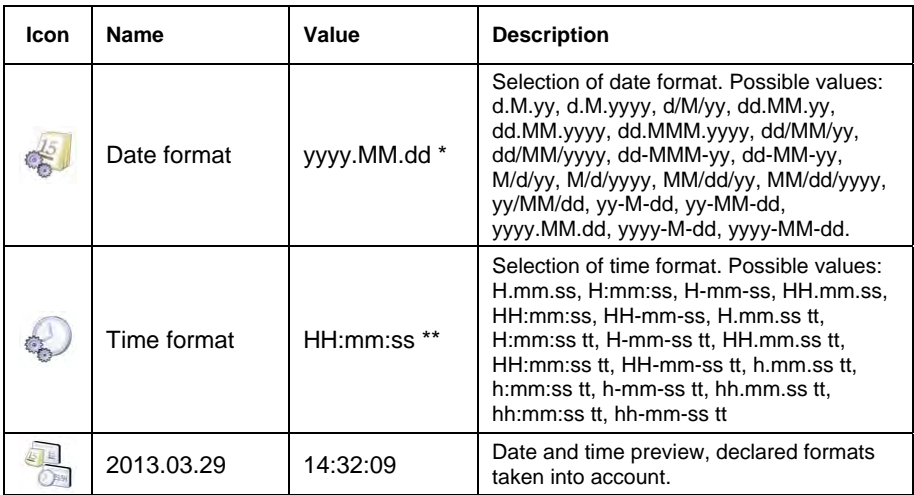

 $*)$  – For date format:  $y$  – year, M – month, d – day

 $**$ ) – For time format:  $H - hour$ , m – minute, s – second

## *Caution:*

*Parameter < Date and Time> is accessible in the scale menu depending on the authorization access level set in the related parameter.* 

## **21.3. Sound signal**

#### **Procedure:**

• Enter  $\frac{1000}{200}$  Others> according to ch. 21 of this manual,  $\lt\sqrt{100}$  Beep> and set accordingly.

## **Settings:**

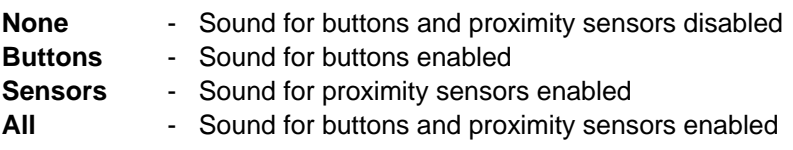

## **21.4. Screen volume**

The user can control volume level being an effect of touching the screen, the volume can be modified within **0%** - **100%** range. Default value of the volume level is **0%**.

### **Procedure:**

- Enter < Others> submenu as described in chapter 21 of this manual,
- Select **< Screen volume>** parameter, **<Screen volume>** editing window with an on screen keyboard is displayed,
- Enter required volume level value in  $[%]$  and press  $\Box$  button to confirm.

### **21.5. Screen brightness**

Scale user can change brightness of the screen in the range between **0%** and **100%**.

#### *Caution:*

*The default screen brightness is set to 90%.* 

#### **Procedure:**

- Enter submenu **< Other>** as described in chapter 21 of this manual,
- Select **< Screen brightness>** parameter, **<Screen brightness>** editing window with an on screen keyboard is displayed,
- Enter required screen brightness value in  $[%]$  and press button to confirm.

## **21.6. Touch panel calibration**

Touch panel calibration is required when inappropriate operation is recognized. E.g. the reaction in a different place than the touching point.

## **Procedure:**

- Enter submenu **< Others>** according to ch. 21 of this manual,
- Select **< Touch Screen Calibration>** and then an editing field appears,
- Using a thin and soft pointer press (keep pressed for some time) in the point where the cross appears, after indicating the  $4<sup>th</sup>$  place confirm changes by pressing .

## **21.7. Energy saving mode**

The user can activate energy saving mode.

#### **Procedure:**

• Enter submenu **< Others>** according to ch. 21 of this manual, select **Energy saving mode>** parameter and set appropriate option.

#### **Where:**

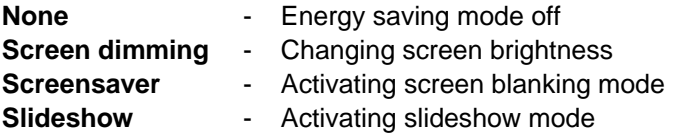

#### *Caution:*

*Active screen saving mode is conditioned by:* 

- *Active < Screen timeout> parameter (read chapter 21.8 of this manual),*
- *Home screen of the scale displayed,*
- *Zero indication.*

#### **21.8. Screen timeout**

The user can specify how much time it shall take before sleep mode activates. By default the value is set to **0[s]** (parameter inactive).

## **Procedure:**

- Enter submenu **< Others>** according to ch. 21 of this manual,
- Select **< Screen timeout>** submenu, **<Screen timeout>** editing window with an on screen keyboard is displayed,
- Enter required time value in [s] and press  $\blacktriangleright$  button to confirm.

## **21.9. Proximity sensor**

The user can specify sensitivity for proximity sensors operation (sensors operation dependant on distance between the sensor and operator's hand).

### **Procedure:**

• Enter submenu  $\frac{100}{20}$  Others> according to ch. 21 of this manual, select **EXTER PROXIMITY SENSORY Proximity sensors** parameter and set appropriate option.

#### **Where:**

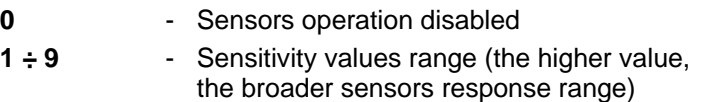

## **21.10. Logging in required**

**< Logging in required>** parameter must be active if a logging operation is to be carried out by an operator after the device have been turned on.

## **Procedure:**

• Enter submenu **< Others>** according to ch. 21 of this manual, select **EXP Logging in required>** parameter and then set the appropriate option.

#### **Where:**

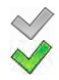

- Inactive logging required
- Active logging required

## **21.11. Start logo**

Submenu **< Start logo>** allows to substitute a "start" graphic file of a scale with another one located on a memory stick.

#### **Procedure:**

- Put a memory stick into USB port of a scale,
- Enter submenu: **Comparison of Lago** Start logo" according to ch. 21 of this manual,
- Enter <  $\frac{1660}{1000}$  Start logo> to open content of a memory stick main folder,
- Chose the desirable graphic file and wait until scales program automatically returns to the **< Start logo>** submenu. Chosen graphic will be displayed.

**Set Default>** option enables the user to get back to the default **"Start logo"**.

#### *Caution:*

Maintained file formats are \*.jpg, \*.png, with optimal (max.) resolution of 640x480 pixels*.* 

#### **21.12. Error information preview time**

Submenu <<<a>**Error information preview time>** enables user to declare for how long information about errors is to be displayed.

#### **Procedure:**

• Enter submenu **< Others>** according to ch. 21 of this manual, select

parameter **< Error information preview time>** and set the appropriate option.

#### **Where:**

- 1 [s] Displaying an information about errors for 1 [s]
- 3 [s] Displaying an information about errors for 3 [s]
- 5 [s] Displaying an information about errors for 5 [s]
- 10 [s] Displaying an information about errors for 10 [s]
- Max Displaying an information about errors until it has been  $\sim$  confirmed with  $\sim$  button.

## **21.13. Export / import of settings**

The user can export/import scale settings (printout templates, user parameters) using flash memory stick.

### **Procedure for settings export:**

- Connect flash memory stick to USB port of your scale,
- Enter **"** Others / **Export**" submenu, settings are exported automatically to flash memory stick plugged to scale USB port.
- Upon completed procedure the following message is displayed: **"Operation completed successfully"**.

### **Procedure for settings import:**

- Connect flash memory stick to USB port of your scale,
- Enter **" Others / Import"** submenu, settings are imported automatically from flash memory stick plugged to scale USB port.
- Upon completed procedure the following message is displayed: **"Operation completed successfully"**.

# **22. USER ADJUSTMENT**

*An option only for non-verified scale* 

Scales require to recalculate internal divisions to more suitable ones (e.g. g, kg etc.). In order to do this they require an adjustment factor. It is adjusted during the adjustment procedure using a mass standard. Adjustment should be carried out if weighing a standard mass shows a different mass value.

To enter < User Adjustment>, press served key and then: **" User Adjustment"**.

## **22.1. Adjusting procedure**

- Enter submenu **< User Adjustment >** according to ch. 22 and select: **" Adjustment"**,
- After entering the parameter the following message box appears:

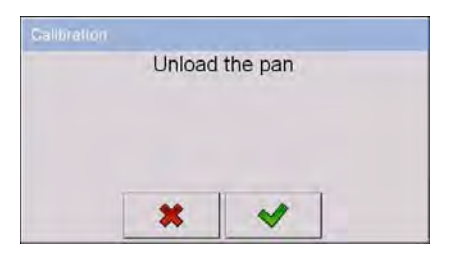

- Take the load off the pan of platform 1,
- Press button  $\blacksquare$  The following message appears during adjusting start mass: "Evaluation of starting mass",
- After the procedure has been completed the following message box appears:

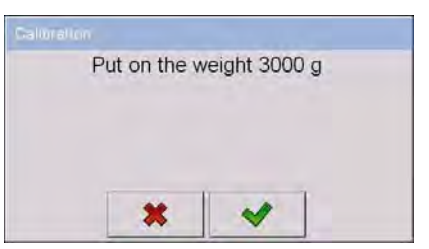

• Place determined mass on pan of platform 1 and then select

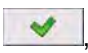

• After the procedure of adjustment factor determination following command appears:

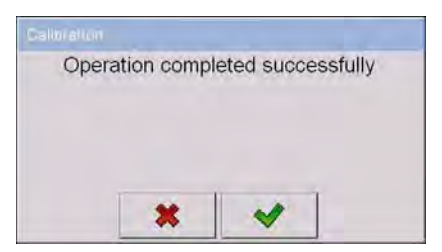

• Accept the message box by pressing  $\mathbf{v}$  key and return to weighing mode.

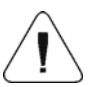

**Setting of start mass> parameter allows to adjust start mass of platform 1.** 

#### *Caution:*

*The factory adjustment process for platforms 2, 3, 4 is analogical to the one described above.* 

#### **22.2. Start mass adjustment**

It is possible to adjust only a start mass, it helps to correct the start zero when the span does not change.

#### **Procedure:**

- Enter submenu **< User Adjustment >** according to ch. 22 and select: **" Setting of start mass"**,
- After entering the parameter the following message box appears:

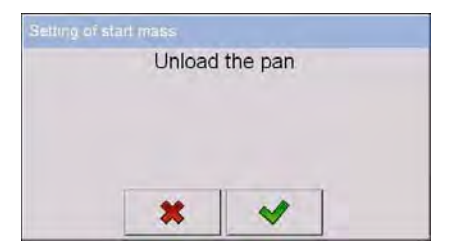

- Take the load off the pan of platform 1,
- Press button  $\blacksquare$  The following message appears during adjusting start mass: "Evaluation of starting mass",

• After the procedure has been completed the following message box appears:

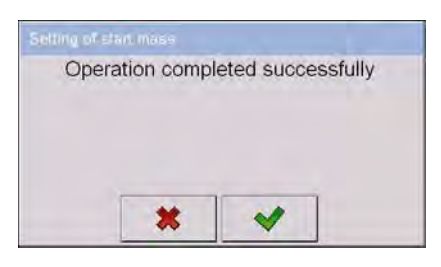

• Accept the message box by pressing  $\blacktriangleright$  key and return to weighing mode.

### **22.3. Report from adjustment process**

Parameter **< Report printout>** enables activating the function of automatic printout of a report from adjustment process on a printer plugged to the scale.

#### **Procedure:**

• Enter submenu **< User Adjustment>** in accordance with ch. 22

of this user manual, select parameter **< Report printout>** and set its appropriate value.

#### **Where:**

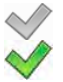

- Automatic report printout switched off
- Automatic report printout switched on

#### *Caution:*

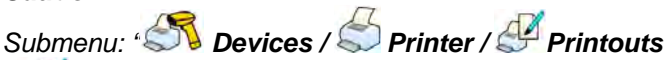

*/ Adjustment report Printout template" enables optional modification of report template (see ch. 16.2.3 of this user manual).* 

## **22.4. Adjustment track record**

Each completed adjustment process is automatically saved in scale's database in submenu **< Adjustment track record>**.

In order to enter submenu **< Adjustment track record >**, press **SETUP** key, and: **" User Adjustment / Adjustment track record**". Files comprising reports have names with time and date when the process was performed.

### **List of data for a carried out adjustment process:**

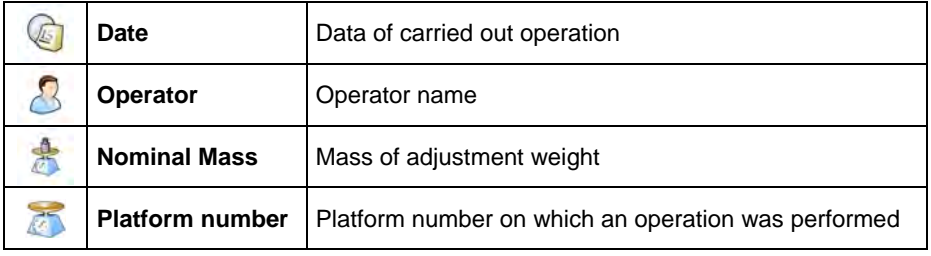

The user can print data on a specific entry by pressing  $\mathbb S$  key, located in the top bar of software's window.

## **23. SOFTWARE UPDATE**

A user of the scale can carry out ON-LINE updating of the software version using Ethernet network or an external data storage device connectable to the USB port of the terminal.

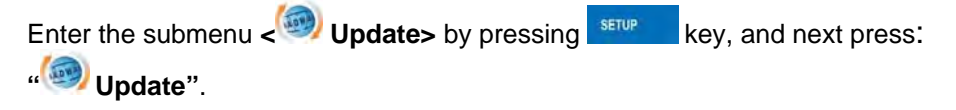

## **23.1. ON-LINE updating**

## *Caution:*

- *1. ON-LINE updating requires access to a global INTRANET network.*
- *2. Before updating the software, go to scale's submenu:*

*" Communication / Ethernet" and set transmission parameters for compatible with the client's local network.* 

## **Procedure:**

- Enter submenu **< Update>** in accordance with point 23 of this user manual,
- Select parameter < Software version on server> which reads software version and its availability date on RADWAG server.

#### *Caution:*

*In case of no connection with the global network Intranet or incorrect settings of Ethernet parameters, the scale displays the following* 

*message: " No connection".* 

• Go to parameter < Update From server> which displays the following message:

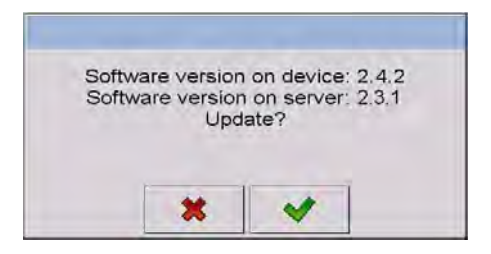

• Accept the message by pressing  $\mathbb{R}$  key which is followed by displaying the updating progress window:

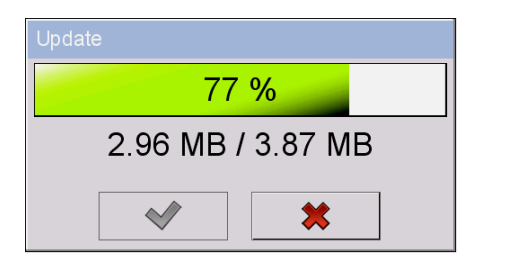

• After downloading the update press an active  $\blacktriangleright$  key which is followed by displaying a message:

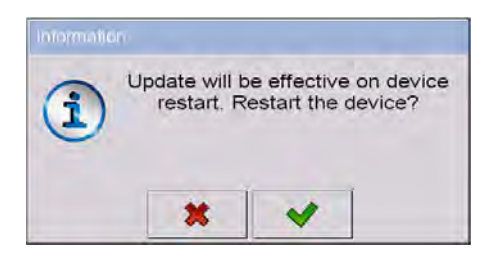

• Accept the message by pressing  $\blacktriangleright$  key. The terminal shall restart with update installing procedure.

#### **23.2. Update from pen drive**

#### **Procedure:**

- Copy file **"update.pue71"** containing the current software version onto the external data storage device (to the main catalogue),
- Connect the data storage device to terminal's USB port,
- Go to submenu **< Update>** in accordance with point 23 of this user manual,
- Go to parameter <  $\bullet$  Update From pen drive> which displays the following message: **"Update?"**,

#### *Caution:*

*In case the data storage device is not connected to the terminal's USB port and/or there is no "update.pue71" file in the main catalogue of the pen drive, the software displays the following message "Update error".*  Accept the message by pressing  $\mathbf{R}$  key which automatically starts the updating process. On its completion the terminal displays the following message:

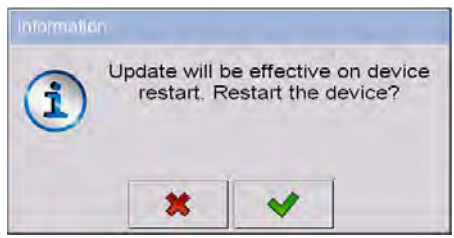

• Accept the message by pressing  $\mathbf{R}$  key. The terminal shall restart with update installing procedure.

### **23.3. Changes in software**

Parameter **< Changes in software>** enables acquiring data on changes present in the updated software version.

#### **Procedure:**

On completing the software updating procedure go to parameter

**< Changes in software>** which opens an information window **<Changes in software>**:

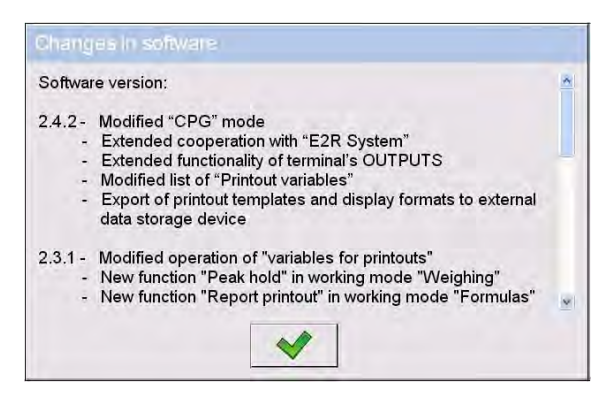

# **24. SPECIAL FUNCTIONS OF WORKING MODES**

Scale can operate in following work modes:

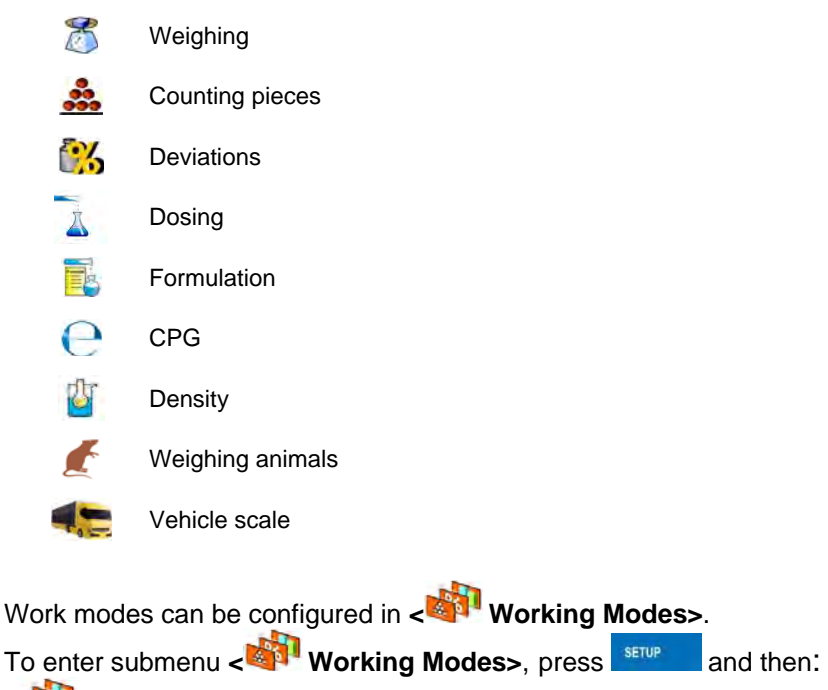

**" Working Modes"**.

The settings of specific working modes provide access to special functions adjusting operation of the instruments to client's individual needs.

## *Caution:*

- *1. First left screen button (local settings) in the main window of every working mode is ascribed to access settings of current mode.*
- *2. The change in on mode results in the same change for other working modes working modes.*

Part of the special functions have global effect, i.e. they are applicable to most of accessible working modes (except for working modes: Formulation, Dosing, Vehicle scale), as presented on below table:

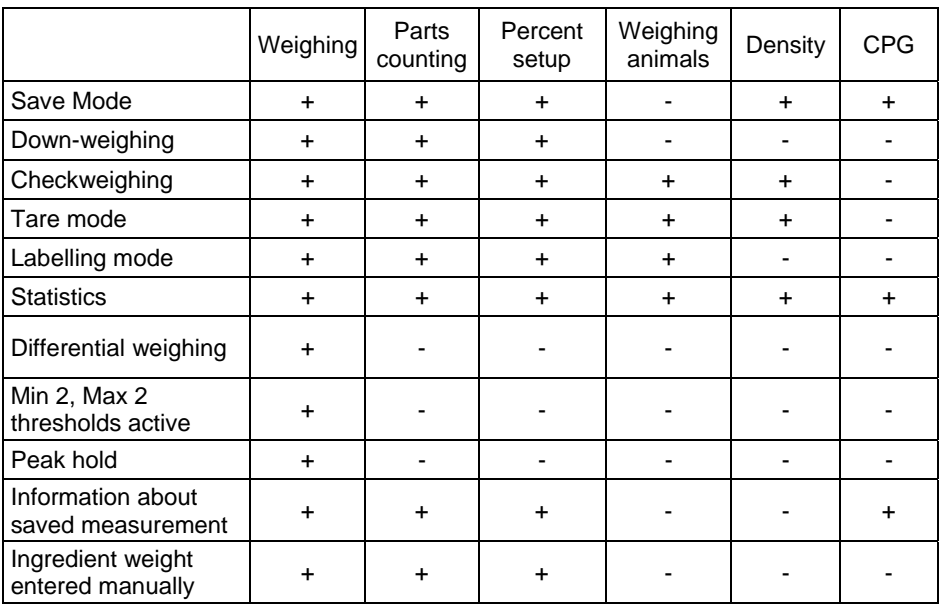

Other special functions are related directly to a specific working mode, and they are described in further part of this user manual.

## **24.1. Working modes accessibility**

Submenu < **Accessibility>** enables declaring presence of scale's working modes in the user menu after pressing a pictogram with a working mode located in the left corner of the top bar in the main window.

#### **Procedure:**

- Enter group of parameters **< Working modes>** in accordance with point 24 of the user manual,
- Select option < **Accessibility>** which opens a list with available working modes and their accessibility attribute.

#### **Where:**

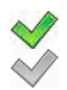

- Working mode enabled
- Working mode disabled

• Set accessibility attribute for each of the working modes and return to weighing mode.

#### **24.2. Save mode**

Depending on setting parameter **< Save Mode>** users can send data from the scale to an external device.

#### **Procedure:**

- Enter parameters group **< Working modes>** according to ch. 24 of this manual,
- Enter the required mode and choose **< Save Mode>** then choose the required mode.

#### **Accessible options:**

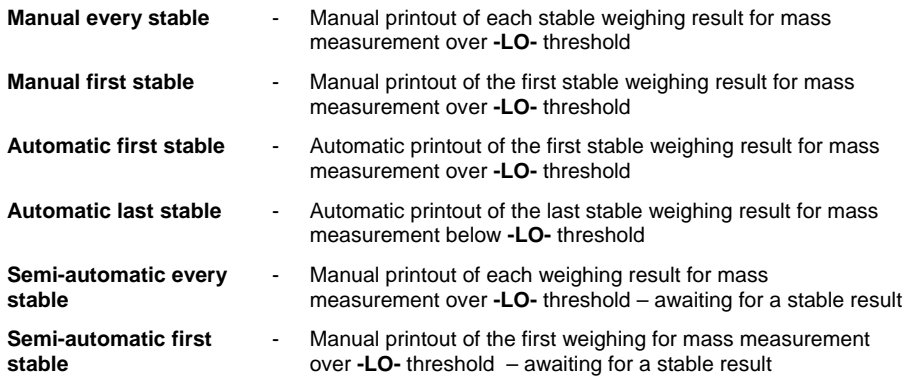

#### **24.3. Down-weighing**

Software allows to weigh in the "down-weighing" mode. It consist in putting the load on the pan and taking off/removing portions of it with concurrent saving weighments equal to the portions taken off the pan.
## **Procedure:**

- Enter parameters group **< Working Modes>** according to ch. 24 of this manual,
- Enter the required working mode and choose **< Down-weighing>** and then set the required option.

### **Accessible options:**

- Traditional weighing
- Down-weighing mode

## **24.4. Checkweighing**

In case of enabling the checkweighing mode, printouts are performed only when a weighing is between **MIN** and **MAX** thresholds that have been defined before.

### **Procedure:**

- Enter parameters group **< Working Modes>** according to ch. 24 of this manual,
- Enter the required working mode and choose **< Checkweighing>** then set the required option.

#### **Options:**

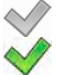

- Every weighing is recorded
- Only weighments between MIN, MAX are recorded.

### **24.5. Tare mode**

This function enables users to set parameters for tarring.

### **Procedure:**

• Enter parameters group **< Working Modes>** according to ch. 24 of this manual,

• Enter the required working mode and choose **< Tare mode>** and then set the required option.

## **Options:**

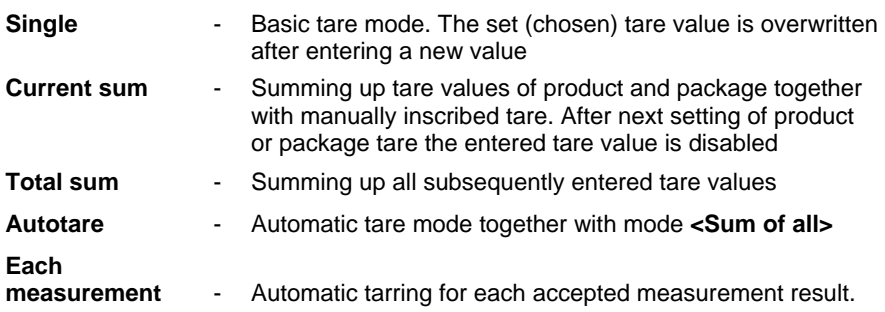

# **24.6. Labelling mode**

Labelling mode can be initiated together with every working mode. The labelling system is intended to print labels for marking weighed goods e.g. a packing process. The program can print standard labels for single products, cumulative labels for sticking to bulk containers and cumulative labels for cumulative labels for sticking to the large transport containers holding bulk containers.

In submenu **< Labelling mode>** there are accessible following special functions:

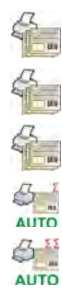

Number of labels

No. of cumulative labels

No. of CC labels

C label automatic triggering

CC label automatic triggering

# **24.6.1. Setting of the number of labels to print**

In the parameter  $\leq$  **Number of labels>** user defines the amount of labels. They are printed on the printer connected to the weight.

### **Procedure:**

- Enter parameters group **< Working Modes>** according to ch. 24 of this manual,
- Enter the required working mode and choose: **" Labelling mode / Number of labels"** then the editing field **<Number of labels>** with the screen keyboard is opened,
- Choose the required number of labels and confirm by pressing .

## **24.6.2. Setting of the number of cumulative labels to print**

In the parameter **< No. of cumulative labels>** define the amount of sum labels. They are printed on connected printer.

#### **Procedure:**

- Enter parameters group **< Working Modes>** according to ch. 24 of this manual,
- Enter the required working mode and choose: **" Labelling mode /**

**No. of cumulative labels**", then the editing field **<No. of cumulative labels>** with the screen keyboard is opened,

• Enter the required number of cumulative labels and confirm by pressing  $\blacktriangleright$ 

### **24.6.3. Setting of the number of CC labels to print**

In the parameter  $\leq$  No. of CC labels> define the amount of total sum labels to print. They are printed on connected printer.

# **Procedure:**

- Enter parameters group **< Working Modes>** according to ch. 24 of this manual,
- Enter the required working mode and choose: **" Labelling mode / No. of CC labels"**, then the editing field **<No. of CC labels>**

with the screen keyboard is opened,

• Enter the required number of cumulative labels and confirm by pressing  $\vee$ 

# **24.6.4. Automatic triggering of cumulative labels**

Users have access to the function of automatic triggering of printing

cumulative labels after setting parameters **< Mode>** and

**< Threshold>**.

# **Procedure:**

- Enter **< Working modes>** parameter group as described in chapter 24 of this manual,
- Enter the required working mode and choose: **" Labelling mode / C label automatic triggering / Mode"** and then set the required option:
	- **None** Cumulative label printout is initiated by pressing or \* ,
	- **Mass**  Cumulative label printout is initiated by exceeding the value set in parameter **< Threshold>**. The value is treated as the total from single weighments,
	- **Number** Cumulative label printout is initiated by exceeding the value set in parameter **< Threshold>**. The value is treated as the number of single weighment.
- **\*)** Manual printing of cumulative labels can be done in two ways depending on the button used:

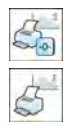

Printing followed by zeroing label counter or the total mass

Printing without zeroing label counter or the total mass

By default setting button  $\leq$  is accessible in the bottom part of the display but activating the button  $\boxed{c_{\text{rel}}}$  can be done in submenu:

**ETUP** / Display / **BOD** Actions"

(see ch. 17.2 of this manual).

For automatic printout of cumulative labels counters and total mass variables are always zeroed.

• Confirm the changes by pressing  $\Box$  and go to parameter

**< Threshold>** then **<Threshold>** window appears with the screen keyboard,

- Set the appropriate value for automatic triggering cumulative labels:
	- − If parameter **< Mode>** is set to **<Mass>** then enter the required value of total mass to exceed in order to print the C label,
	- − If parameter **< Mode>** is set to **<Number>** use the screen keyboard to enter the required counter value as a threshold to trigger off printing C labels.
- Confirm the changes introduced by pressing  $\blacktriangleright$

# **24.6.5. Automatic triggering cumulative labels of cumulative labels**

Users have access to the function of automatic triggering of printing cumulative labels of cumulative labels after setting parameters

**< Mode>** and **< Threshold>**.

# **Procedure:**

• Enter **< Working modes>** parameter group as described in chapter 24 of this manual,

- Enter the required working mode and choose: **" Labelling mode / CC label automatic triggering / Mode"** and then set the required option:
	- **None** Cumulative label of cumulative labels printout is initiated by pressing  $\overline{\mathbb{G}}$  or  $\overline{\mathbb{G}}$ \* ,
	- **Mass**  Cumulative label of cumulative labels printout is initiated by exceeding the value set in parameter **< Threshold>**. The value is treated as the total from single weighments,
	- **Number** Cumulative label of cumulative labels printout is initiated by exceeding the value set in parameter **< Threshold>**. The value is treated as the number of single weighments,
- **\*)** Manual printing of cumulative labels can be done in two ways depending on the button used:

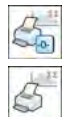

Printing followed by zeroing label counter or the total mass

Printing without zeroing label counter or the total mass

By default setting button  $\leq$  is accessible in the bottom part of the display

but activating the button  $\left|\mathcal{L}_{\mathbf{a}}\right|$  can be done in submenu:

**EXECUPERENT (BUTTER )** Display / **Butter Actions**" (see ch. 17.2).

For automatic printout cumulative labels of cumulative (CC) labels counters and total mass variables are always zeroed.

Confirm the changes by pressing  $\Box$  and go to parameter

**< Threshold>** then **<Threshold>** window appears with the screen keyboard,

- Set the appropriate value for automatic triggering CC labels:
	- − If parameter **< Mode>** is set to **<Mass>** then enter the required value of total mass to exceed in order to print the CC label,

− If parameter **< Mode>** is set to **<Number>** use the screen keyboard to enter the required counter value as a threshold to trigger off printing CC labels.

• Confirm the changes introduced by pressing

# **24.7. Statistics**

All statistics are continuously updated after each measurement is saved in the scale memory. Statistics can be calculated globally (does not depend on the selected product) or separately for every product from the product

database. It can be set in parameters <**ILLUILLE** Statistics>.

# **Procedure:**

- Enter **< Working modes>** parameter group as described in chapter 24 of this manual,
- Enter the required working mode and choose <**sum and Statistics** and then set the required option.

# **Options:**

**Global** - global statistics, **Product** - statistics for every product.

# *Caution:*

*In case of operation with < Statistics> set to <Product> bear in mind that after restarting, only statistics of the last weighed product are recovered.* 

# **24.8. Differential weighing**

Function **< Differential weighing>** enables analysing mass changes of one or more samples. To do it start mass of a sample must be estimated, next the sample undergoes various processes during which some components of the sample are subtracted or added. Finally the sample is weighed again (differential weighing). The scales calculates the difference between two mass values (weighment I and weighment II).

# **24.8.1. Local settings**

Local settings for **< Differential weighing>** function are to be accessed in submenu: **"** Working modes / Weighing / 20 Differential **weighing**:

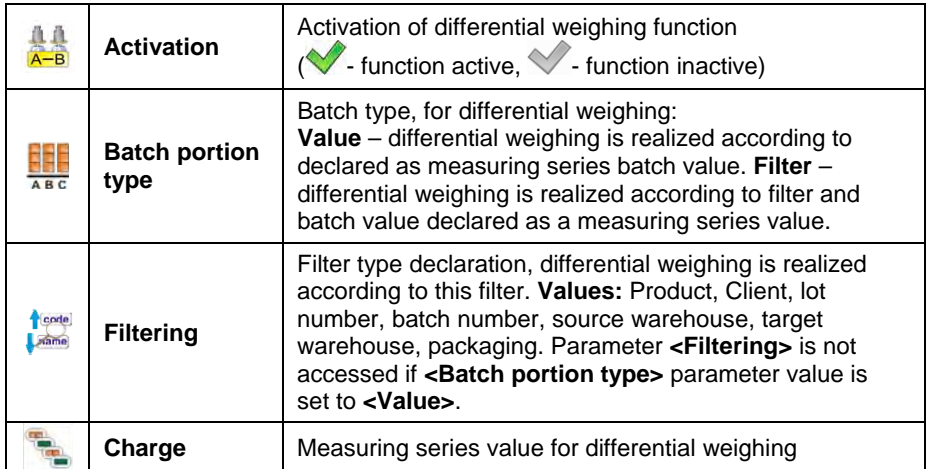

# **24.8.2. Reporting realized processes of differential weighing**

Report of each realized process of differential weighing is saved to database

**< Differential weighments reports>**, date and hour of an executed process is the file name. To view list of data for a process of differential weighing see point 35.5.8 of this manual.

# **24.9. Peak hold**

The scale enables measuring the maximum force influencing the weighing pan.

# **Procedure:**

• Enter **< Working modes>** parameter group as described in chapter 24 of this manual,

• Enter the required working mode and choose **< Peak hold>** and then set the required option.

### **Where:**

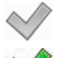

- Scale operates in standard weighing mode
- Scale operates with mode forcing lock of maximum indication on the display, i.e. peak hold.
- On loading the weighing pan with changeable force, the displays locks the indication of the maximum measured force. The locked value is signalled by red colour of the displayed value.
- Remove load from the weighing pan.
- Before carrying out the following measurement press  $\mathbb{R}^{n+1}$  button.

# **24.10. Information about saved measurement**

The user can activate message informing on the fact that a particular weighing result has been recorded in a database, the message is displayed each time after performed measurement.

# **Procedure:**

- Enter submenu **< Working modes>** according to ch. 24 of this manual,
- Enter **"Weighing"** mode and activate option: **< Information about saved measurement>**,
- Each time after completed measurement the message **<Measurement saved>** is displayed.

# *Caution:*

*The message is displayed as long as value of < Error information preview time> parameter specifies (read point 21.12 of this manual).* 

# **24.11. Packaging quantity query**

The user can use packaging weight multiplier function. To do it parameter:

**Ingredient weight entered manually>** must be activated.

### **Procedure:**

- Enter submenu **< Working modes>** according to ch. 24 of this manual
- Enter "Weighing" mode and activate option: <**<sup>28</sup>ingredient weight entered manually>**,
- Each time the user selects record of particular packaging stored within a database of packages, **<Enter no. of packages>** window with an on screen keyboard is displayed,
- Upon entering particular packaging quantity value, weight value equal to declared multiplied value of packaging is displayed along with *Net* and  $\blacktriangle$  symbols.

# **25. WORKING MODE - WEIGHING**

The **< Weighing>** mode is the standard working mode allowing to perform weighments and saving them in the database

**< Weighings / Alibi>**.

## **25.1. Starting the working mode**

The **< Weighing>** mode is the standard working mode. If a user has changed the operating mode to another follow the actions below:

- While in the main window press the icon with mode name placed on the top bar on the left then submenu comprising all accessible working modes **<Working Modes>** opens,
- Choose **< Weighing>**, program automatically returns to the main window displaying icon  $\mathbb{R}$  in the top bar.

# **25.2. Local setting of a working mode**

Local setting of a working mode **< Weighing>** are accessible on pressing a hot key **< Local parameters>**:

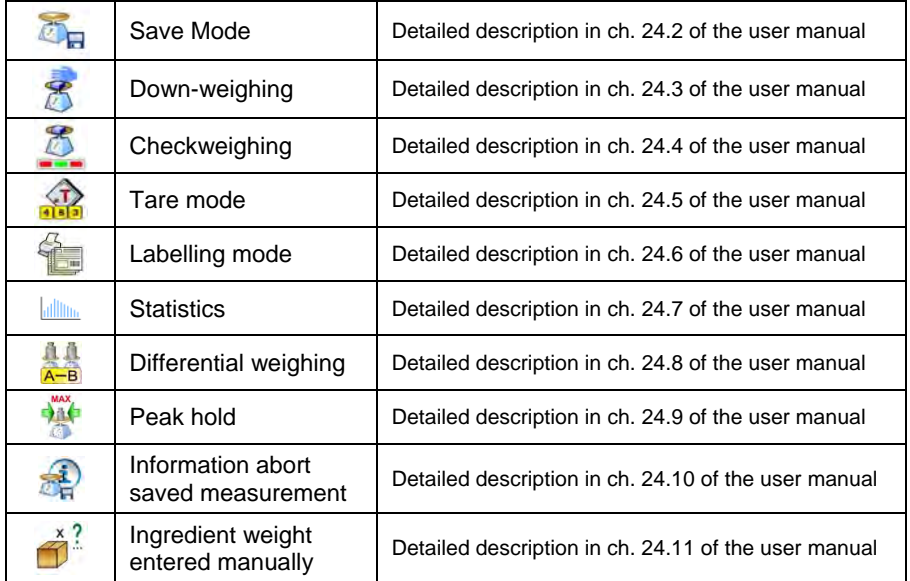

# **26. WORKING MODES – PARTS COUNTING**

Parts counting is working mode allowing to count pieces on the basis of the standard unit mass of a single piece set on the scale or fetched from the database.

# *Caution:*

*If parts counting is performed in an additional container it should be tarred.* 

# **26.1. Starting the working mode**

### **Procedure:**

• While in the main window press  $\overline{AB}$  in the top bar, then you will see a submenu **<Working Modes>** comprising a list of modes,

• Choose <**33** Parts counting >, program automatically returns

to the main window displaying icon  $\sim$  in the top bar,

• The weight unit is automatically changed to "pcs" and two screen buttons on the right side appear:

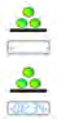

Enter part mass

Estimate part mass

# **26.2. Local settings of the working mode**

Local settings of the working mode <**......** Parts counting > are accessible on pressing a hot key **< Local parameters>**:

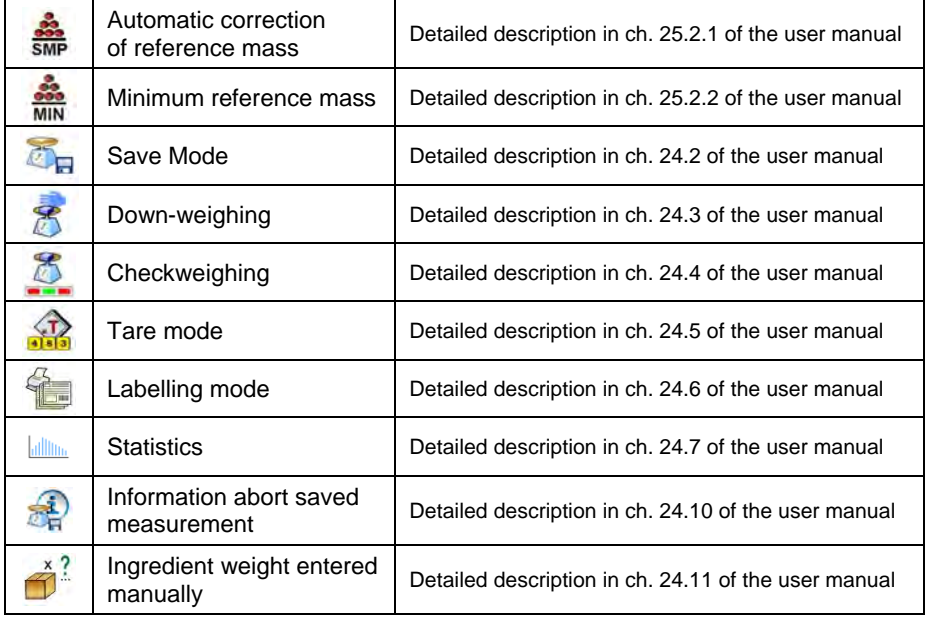

# **26.2.1. Automatic correction of reference mass**

*It concerns the < Parts counting> working mode* 

Working mode <**332** Parts counting> comprises a special function

**<SMP** Automatic correction of reference mass>, that can be used for correcting the unit mass **<SMP>**. To enable the function in parameters you need to:

• Enter parameter group **< Working modes>** according to ch.

24 of this manual, choose: "<sup>33</sup> Parts counting / <sup>33</sup> Automatic **correction of reference mass"** and set appropriate option.

# **Options:**

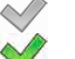

- Automatic correction of reference mass disabled
- Automatic correction of reference mass enabled

Function <**SMP** Automatic correction of reference mass> in mode **Parts counting >** is enabled at the moment of estimating the sample quantity and signalled by displaying **<PCS>** and **<SMP>** (single part/piece mass) on the top part of the display.

#### **There are four criteria of working "Automatic correction of reference mass" function:**

- 1. equilibrium should be reached,
- 2. quantity of parts/pieces should be increased,
- 3. added quantity of parts/pieces should not be greater than double number of parts/pieces on the pan,
- 4. the new sample can be different from the old sample by  $\pm$  0.3 of pcs (absolute value),

If a user recognises that the sample quantity is adequate the unit mass (single piece mass) can be saved (see ch. 26.6 of this manual) and disable the function by pressing .

## *Caution:*

*While the parts counting function is active the functionality of* **button** *is changed. Pressing* does not result in printing and saving *weighments.* 

### **26.2.2. Minimum reference mass**

*It concerns the < Parts counting > working mode* 

Users before beginning the procedure of single piece mass evaluation can declare **"minimum reference mass"** i.e. minimum total weight of all pieces put on the scale pan expressed in reading divisions.

### **Procedure:**

- Enter parameter group **< Working modes>** according to ch. 24 of this manual,
- Choose **...** Parts counting / **MIN** Minimum reference mass" and then set an appropriate value.

**Accessible settings:** 1 d, 2 d, 5 d, 10 d.

### *Caution:*

*While the procedure of evaluation the mass of single piece the mass of all pieces put on the pan is lower than the value declared in parameter* 

*" Minimum reference mass", the following warning message will be displayed: < Too low sample mass>.* 

# **26.3. Setting a reference unit by entering known piece mass**

### **Procedure:**

- Enter mode < **Parts counting>** according to ch. 26.1 of this manual,
- Press  $\bullet$  (enter piece mass), then an editing field is displayed **<Reference Unit>** with the screen keyboard,
- Enter a value and confirm it by pressing  $\blacktriangleright$ , which causes starting **Parts counting >** with automatic setting the reference unit.

## *Caution:*

- *1. In case of entering a reference unit higher then the maximum weighing range of the main scale the program will display a message box: <Value too high>,*
- *2. In case of entering the single piece mass lower than 0.1 d, the program will display a message box: <Value to small>.*

# **26.4. Setting a reference unit by weighing a sample**

### **Procedure:**

- Enter mode <**<sup>83</sup> Parts counting>** according to ch. 26.1 of this manual,
- If pieces are weighed in a container it needs to be put on the pan and tarred,
- Press **one** (estimate piece mass), then the editing field is displayed **<Reference Quantity>** together with the screen keyboard,
- Enter a value and confirm it by pressing  $\blacktriangleright$ , then the following message is displayed: **<Put pieces: xx>** (where **xx** – the value entered before),
- Put the declared quantity of pieces on the pan and when the result is stable (symbol  $\blacktriangle$ ) confirm it by pressing
- The program automatically calculates reference unit mass and causes starting <**...** Parts counting >.

# *Caution:*

- *The total mass of all pieces put on the weight pan cannot be greater than the weighing range;*
- *The total mass of all pieces put on the weight pan cannot be less than the value declared in parameter "Minimum reference mass" (see section 26.2.2). If the condition above is not fulfilled the scale displays the message <Too low sample mass>;*
- *The mass of one unit may not be less than 0.1 of reading division of the scale. If this condition is not fulfilled the scale displays the message: <Too low piece mass>.*

#### **26.5. Setting the reference mass by entering single piece mass directly to the database**

After selecting a product from the product database a mass of single piece from the field **<Mass>** is used.

## **Procedure:**

- While in <**32** Parts counting > press **Fig.**
- Using  $\bigcirc$  or  $\bigcirc$  choose a product and confirm it by pressing

### *Caution:*

*The selected product has to have declared unit mass (single piece mass).* 

## **26.6. Inscribing the unit mass to the database**

The unit mass can be described a unit mass the following way:

- a) Estimate the unit mass (see 26.2 and 26.3),
- b) Enter the products database  $\mathbb{R}^n$
- c) Keep the finger pressed on the required position then a context menu is displayed,
- d) Choose option **<Ascribe standard>**, then the standard unit mass is attributed to the product in the field **<Mass>**.

# *Caution:*

*Attributing a standard to a selected product is also possible by programmable button. Setting programmable buttons is described in ch. 17.2 of this manual The list of functions is described in APPENDIX B of this manual.* 

# **27. WORKING MODES – PERCENT SETUP (DEVIATIONS)**

The program allows to check weighments in deviations (in %) around an outlined standard mass. The standard mass can be outlined by weighing or entering it by a user.

# **27.1. Starting the operating mode**

# **Procedure:**

- While in the main window press  $\blacksquare$  in the top bar of the window then you will see a submenu **<Working Modes>** comprising a list of modes,
- Choose mode < **D** Deviations>, the program will automatically

returns to the main window displaying icon  $\mathbb{R}^n$  in the top bar.

• The weight unit is automatically changed to "%" and two screen buttons on the right side appear:

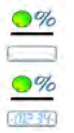

Enter reference mass

Estimate reference mass

# **27.2. Local settings of the working mode**

Local settings of the working mode **< Deviations>** are accessible on pressing a hot key **< Local parameters>**:

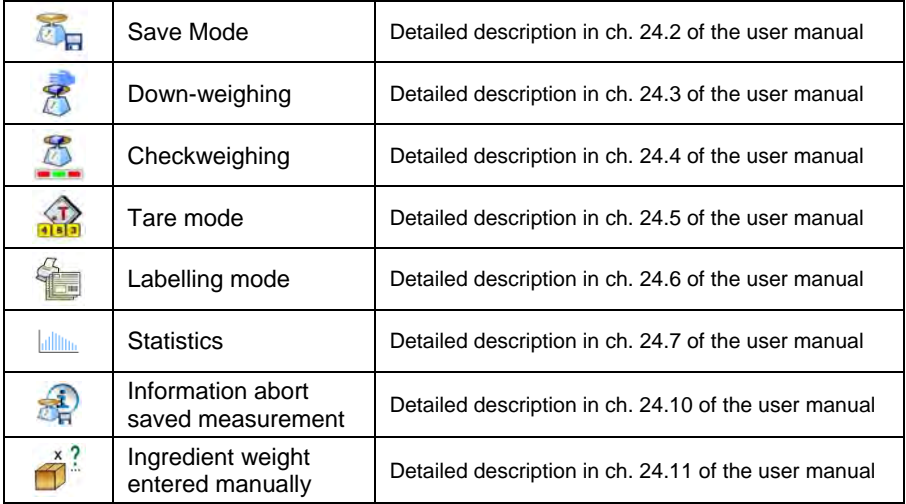

# **27.3. Reference unit mass estimated by weighment**

# **Procedure:**

- Enter **CO** Deviations > according to ch. 27.1 of this manual,
- If the standard is to be weighed in a container, the container needs to be put on the pan and tarred,
- Press **(Estimate standard mass)**, then a message is displayed: **<Put standard>**,
- Put the load on the pan. After stabilization the result is taken as a standard (symbol  $\Box$ ). Confirm it by pressing  $\Box$
- At the same time the weight unit is changed to (w %).

# **27.4. Reference unit mass inscribing into the memory**

## **Procedure:**

- Enter **CO** Deviations > according to ch. 27.1 of this manual,
- Press  $\blacksquare$  (Give piece mass), then an editing field is displayed **<Give piece mass>** together with the screen keyboard,
- $\bullet$  Enter a value and confirm by pressing
- At the same time the weight unit is changed to (w %).

# **28. WORKING MODES - DOSING**

**< Dosing>** mode enables carrying out filling and dosing processes of goods on scales featuring a scales of Y series. The working mode enables manual and automatic dosing on a single or simultaneously on many weighing platforms.

# **28.1. Starting the working mode**

# **Procedure:**

- While in main window of the software, press **of** on-screen key, located in the top bar of the window, which opens submenu **<Working Modes>** containing the list of available working modes,
- Select working mode < **A** Dosing>, the software automatically returns to displaying the main window, and the top bar indicates the pictogram

of a selected working mode  $\mathbb{A}$ 

• Automatically the following on-screen key are enabled:

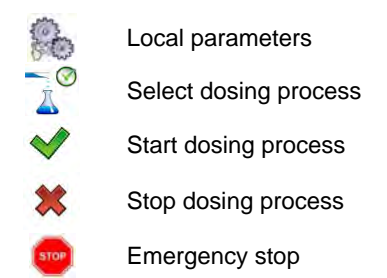

# **28.2. Dosing process structure**

All activities related to the dosing process can be carried out from

the level of scale. Each dosing process <  $\triangle$ > contains:

- Its name  $\leq$
- $\bullet$  code  $\leq$   $\circ$   $\bullet$ ,
- assigned weighing platforms **< >** defined on a terminal.

Each of the weighing platforms can have its specific dosing process. The database of dosing processes has the same searching mechanisms for a specific record in a database as other terminal databases.

A dosing process can be searched in a database by:

- the name of a dosing process **< >**
- the code of a dosing process **< >**

Processes carried out on different weighing platforms operated by the same terminal, can also be dependent on each other, e.g.: dosing on weighing platform 2 can be initiated only on completing dosing on weighing platform 1, which is confirmed by a signal from appropriate sensor.

## **28.3. Local setting of a working mode**

Local settings for the working mode < **A** Dosing> are accessible on pressing a hot key **< Local parameters>**:

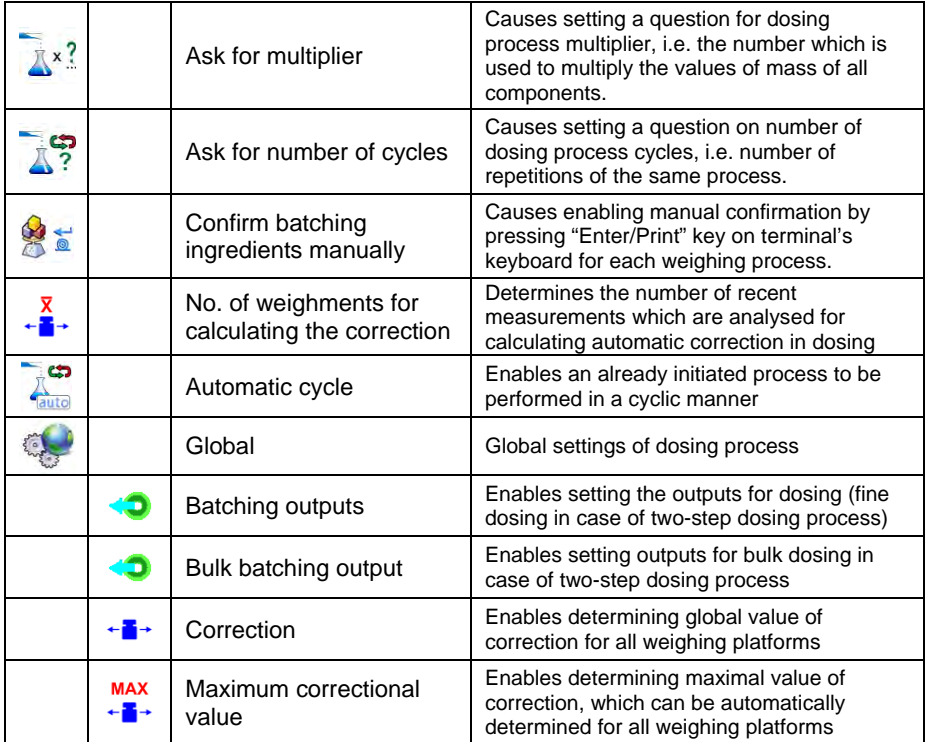

**< Global>** settings are dedicated for the process of creating simple dosing processes, e.g.: dosing a single ingredient on all weighing platforms.

### **28.4. Description of functions and setting dosing process**

While creating dosing process, the user has access to the following functions:

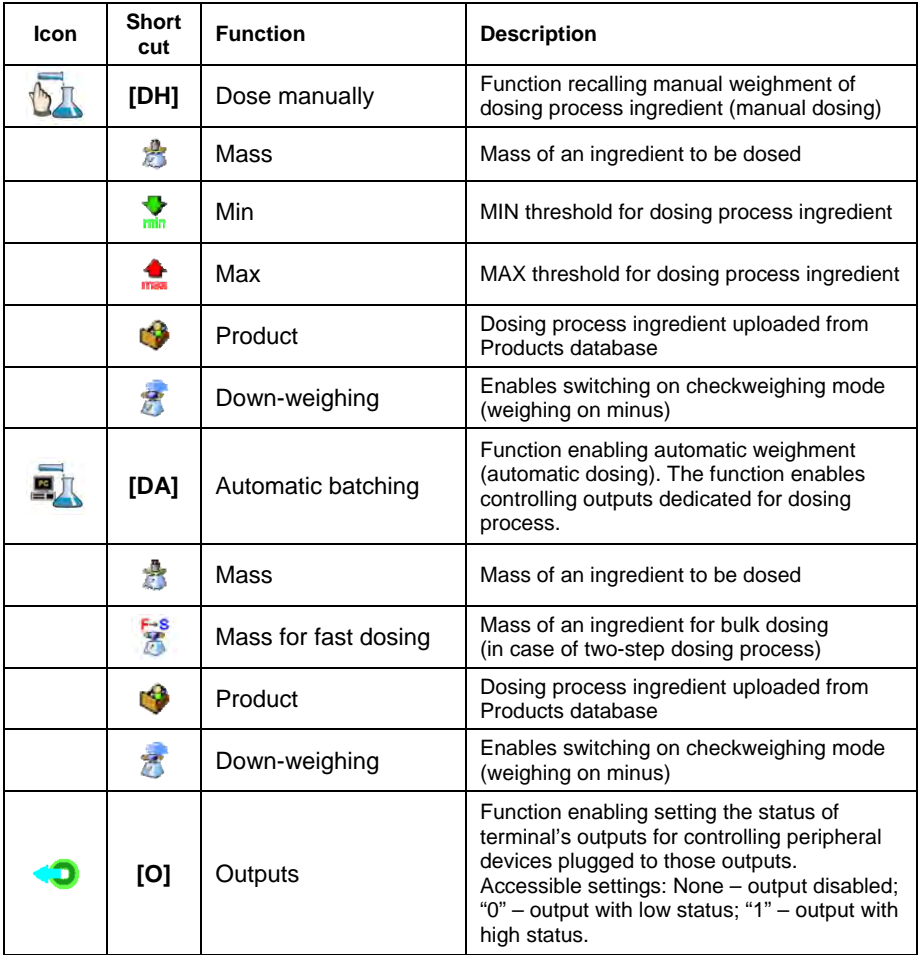

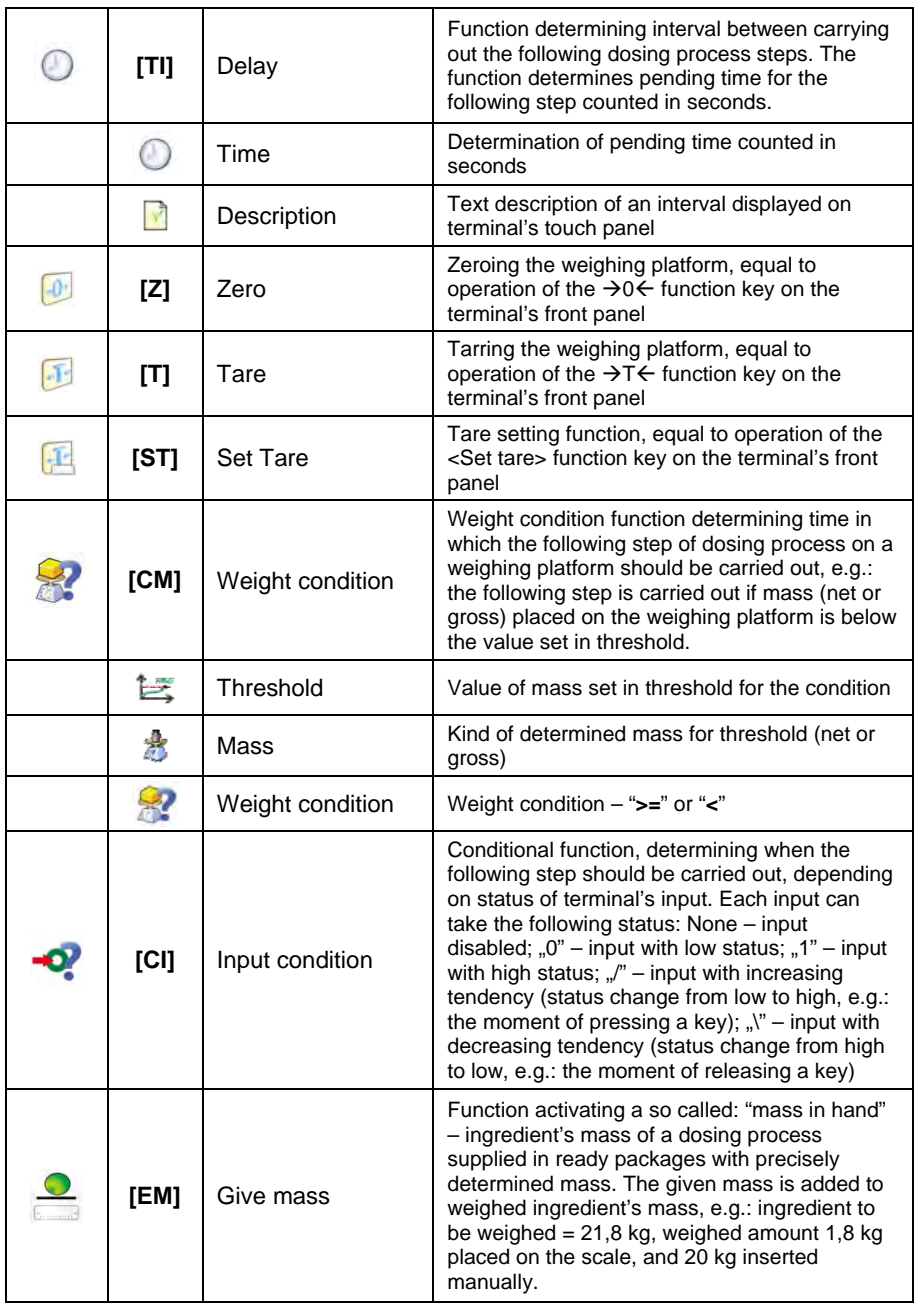

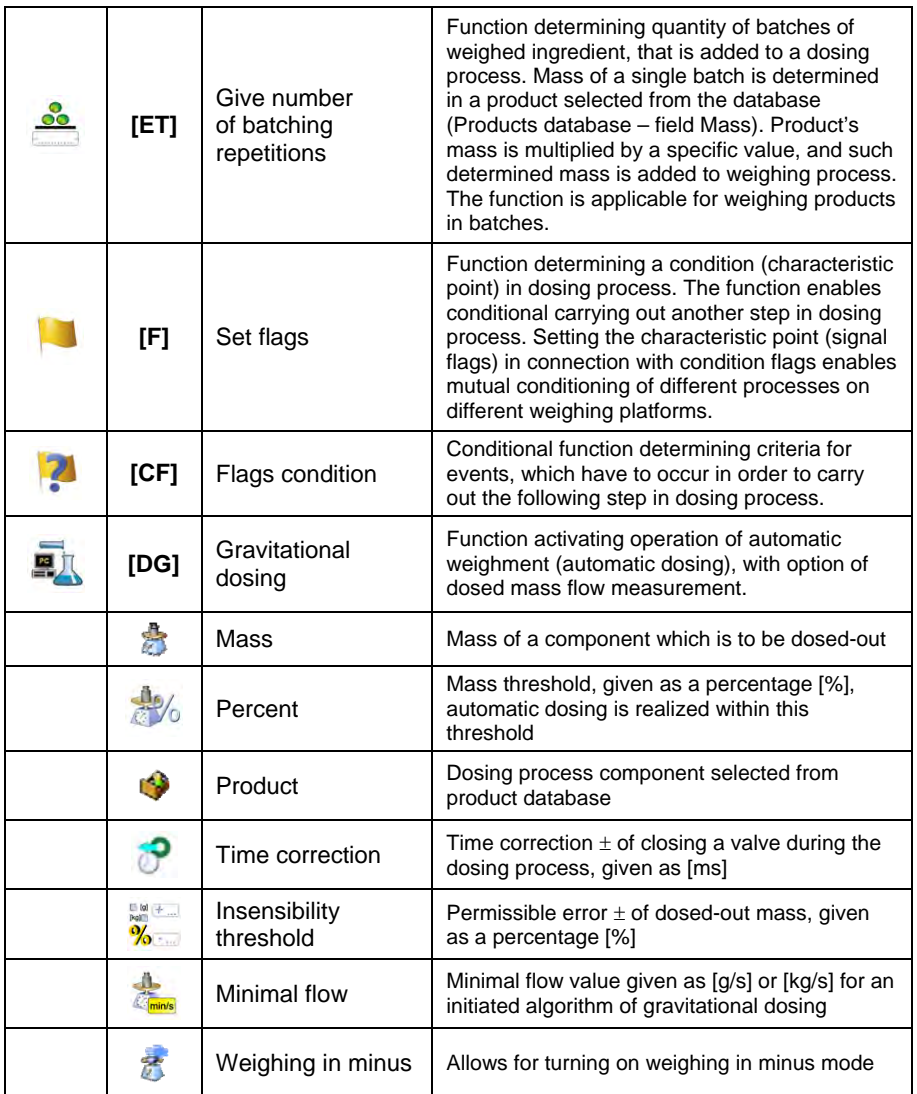

### **28.5. Creating a new dosing process**

Creating a new dosing process is initiated by specifying its name and code, followed by determining processes on each of the weighing platforms.

### **Procedure:**

• Press key and select option **< Databases>** from main

menu → then select < **Dosing processes>**,

- In order to create a dosing process, press < **4D** Add> key, and confirm creating a new record in dosing process database,
- Specify name **< >** and code **< >** by pressing corresponding hot keys, and inserting a name and a code using an on-screen keyboard,
- Select weighing platform on which the dosing process is created, e.g.: **< Platform 1>**.
- By pressing <  $\bigoplus$  Add> key design a sequence of the dosing process to be carried out on a weighing platform no. 1, and next select one of available process functions (se table in point 28.4).
- There is a possibility of modifying an already designed process adding or deleting a single step in a process, e.g.: in order to add an element in a process, press and hold for 4 seconds an element before which a new step should be added. Drop-down menu with available options is displayed

**Edit Add Delete Cancel** 

• Press **"Add"** and define new element of the process.

### **28.6. Instances of dosing processes**

### **28.6.1. Instance 1 – Manual dosing process of 4 ingredients on 2 weighing platforms**

### **Description:**

A dosing process contains 4 ingredients, which are weighed on two weighing platforms:

- Weighing Platform 1: ingredients: Flour and Sugar
- Weighing Platform 2: ingredients: Seasoning and Water

Dosing process includes a condition, according to which before adding an ingredient "Water", all other ingredients have to be dosed. The condition is marked with signal flags, which determine dosing process between the weighing platforms, in a way which orders dosing Water ingredient as the last one. The whole process is described below in tables, separately for each weighing platform.

**Dosing process name:** Instance 1 **Dosing process code:** 1111

### **Dosing process from a terminal level:**

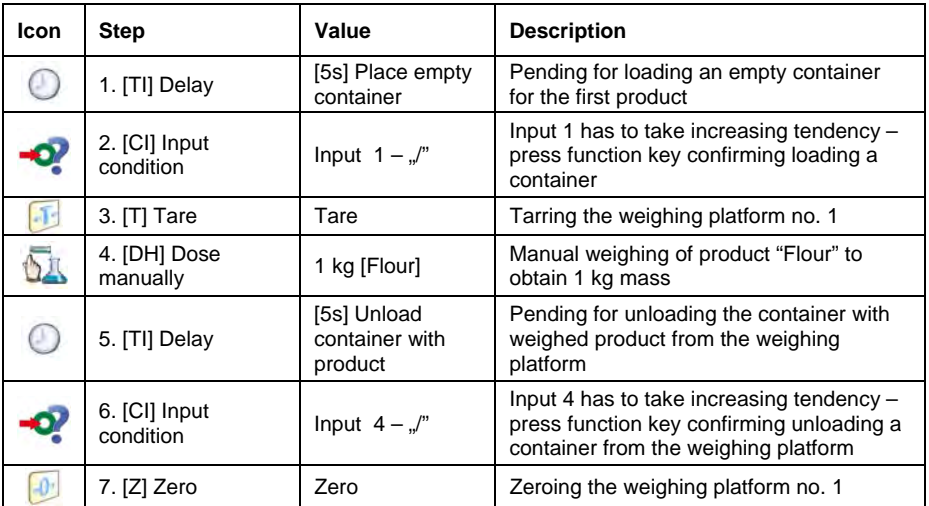

### **Platform 1:**

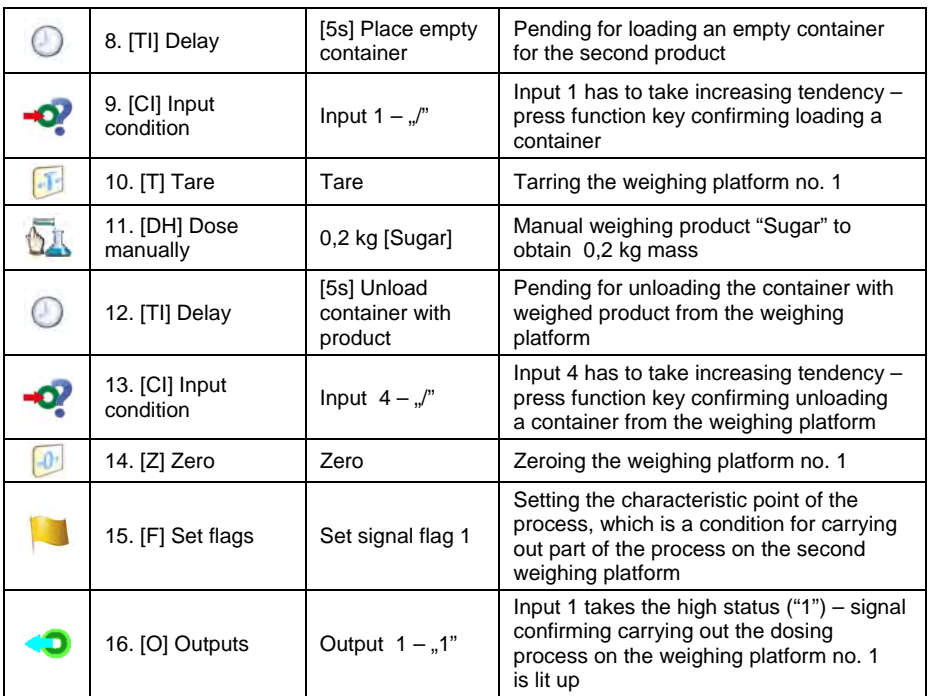

# **Platform 2:**

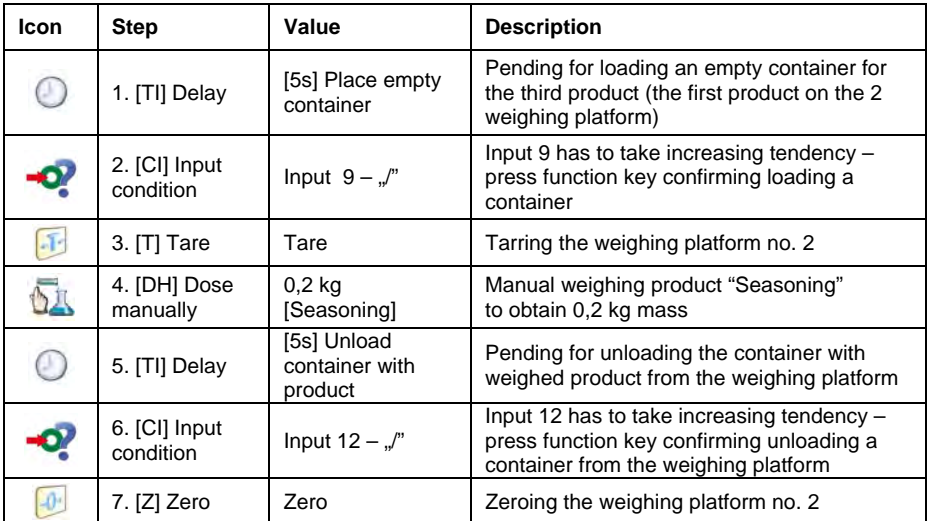

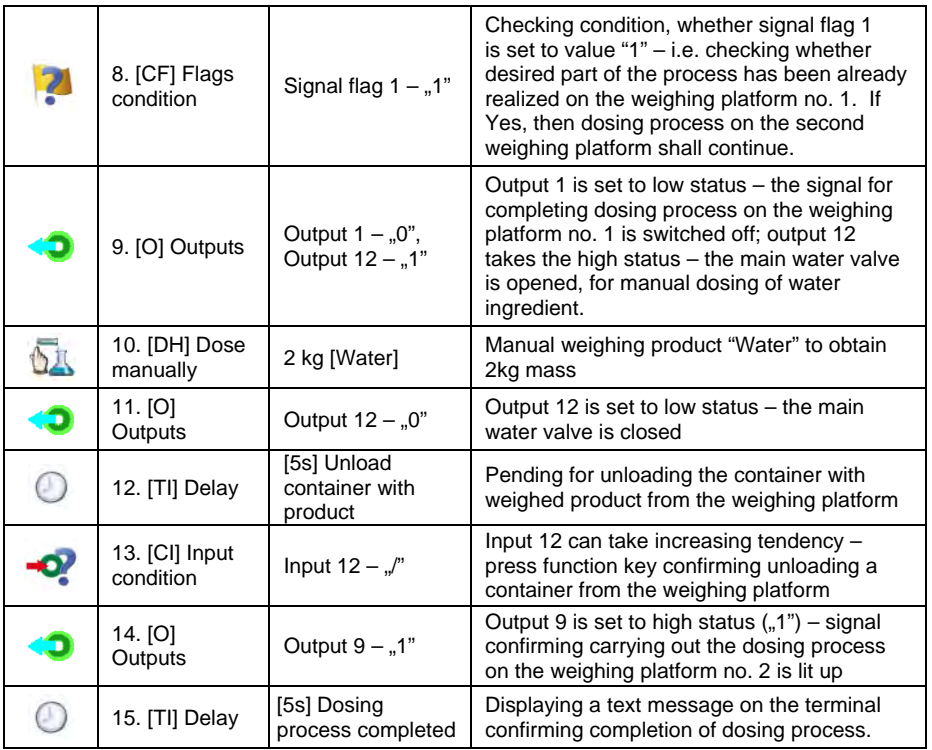

Completing dosing process causes switching off all outputs of the terminal.

#### **28.6.2. Instance 2 – Automatic dosing of 2 ingredients on 2 weighing platforms**

### **Description:**

The dosing process consists of 2 ingredients which will be weighed on 2 weighing platforms:

- Weighing Platform 1: ingredient Flour
- Weighing Platform 2: ingredient Water

The dosing process is carried out automatically, and includes a condition, that the dosing sequence is strictly determined – dosing of "Water" ingredient can be initiated only on completing the dosing process of ingredient "Flour".

The condition is marked with signal flags, which determine formulation making process between the weighing platforms, in a way which orders dosing Water ingredient as the second one. The whole process is described below in tables, separately for each weighing platform.

**Dosing process name:** Instance 2 **Dosing process code:** 2222

## **Dosing process from a terminal level:**

# **Platform 1**

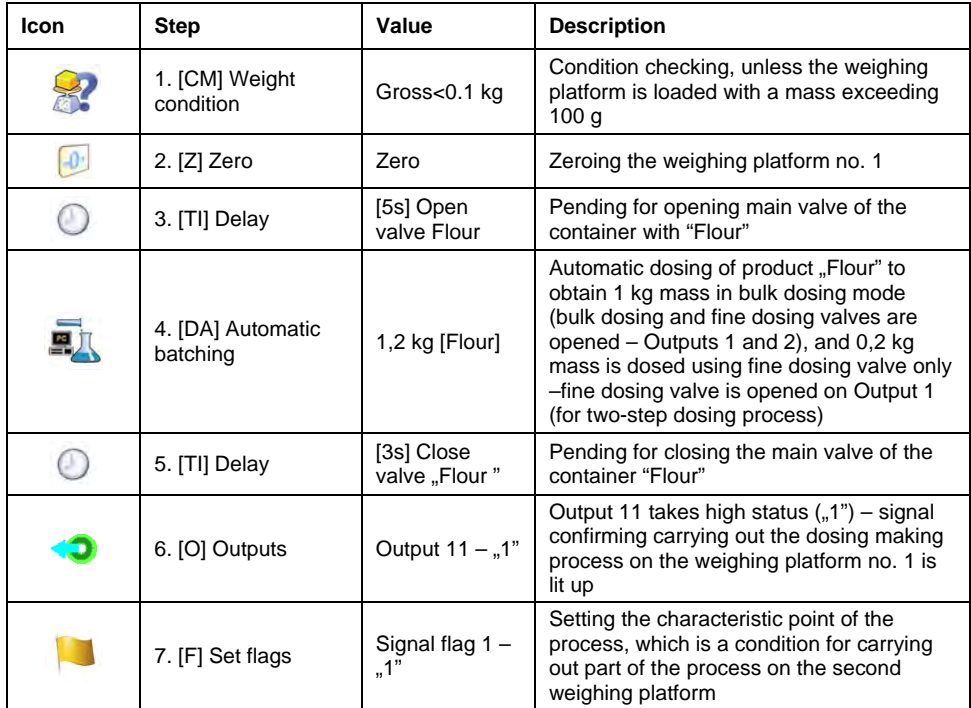

Dosing on the first weighing platform is carried out in two-steps, as for ingredient "Flour" the outputs are set for two-step dosing – see Products database.

# **Platform 2**

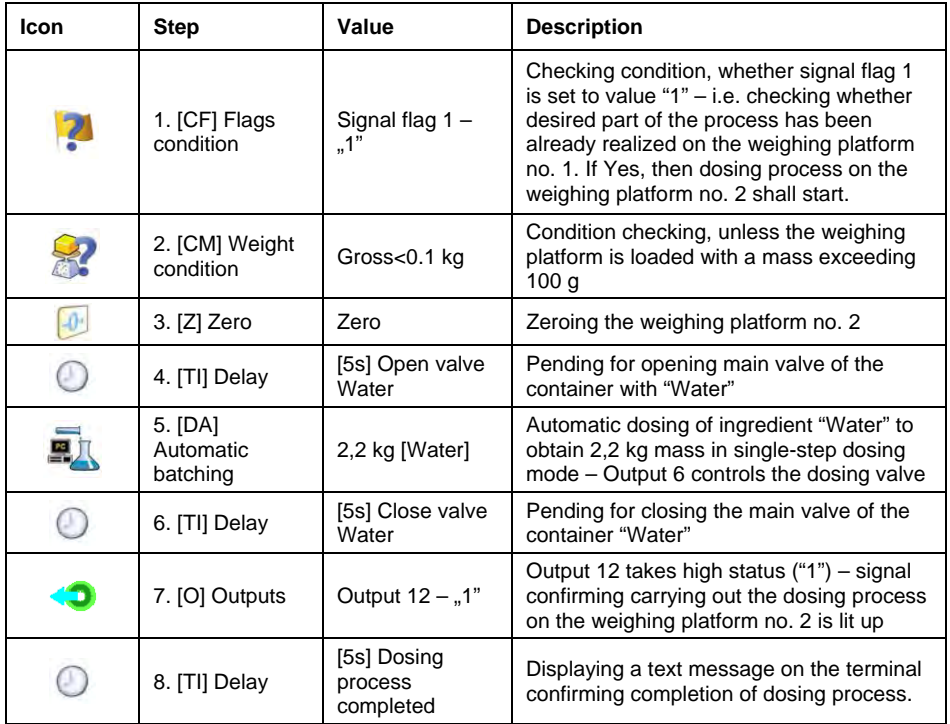

Additionally, in automatic dosing process, additional setting of dosing outputs for dosed ingredients have to be made – see Products database settings.

### **28.6.3. Instance 3 – Mixed dosing process**

### **Description:**

A dosing process contains 4 ingredients, which are weighed on two weighing platforms:

- Weighing Platform 1: ingredients Flour, Sugar and Seasoning,
- Weighing Platform 2: ingredients: Water

Dosing process is carried out manually and automatically, and it incudes a condition that the dosing sequence is strictly determined – dosing of "Water" ingredient can be initiated only on completing the dosing process of ingredient "Flour" and "Sugar". Ingredient "Seasoning" will be added as the last one to the dosing process.

The condition is marked with signal flags, which determine formulation making process between the weighing platforms, in a way which orders dosing "Water" ingredient is dosed in an appropriate time. The whole process is described below in tables, separately for each weighing platform.

**Dosing process name:** Instance 3 **Dosing process code:** 3333

### **Dosing process from a terminal level:**

### **Platform 1:**

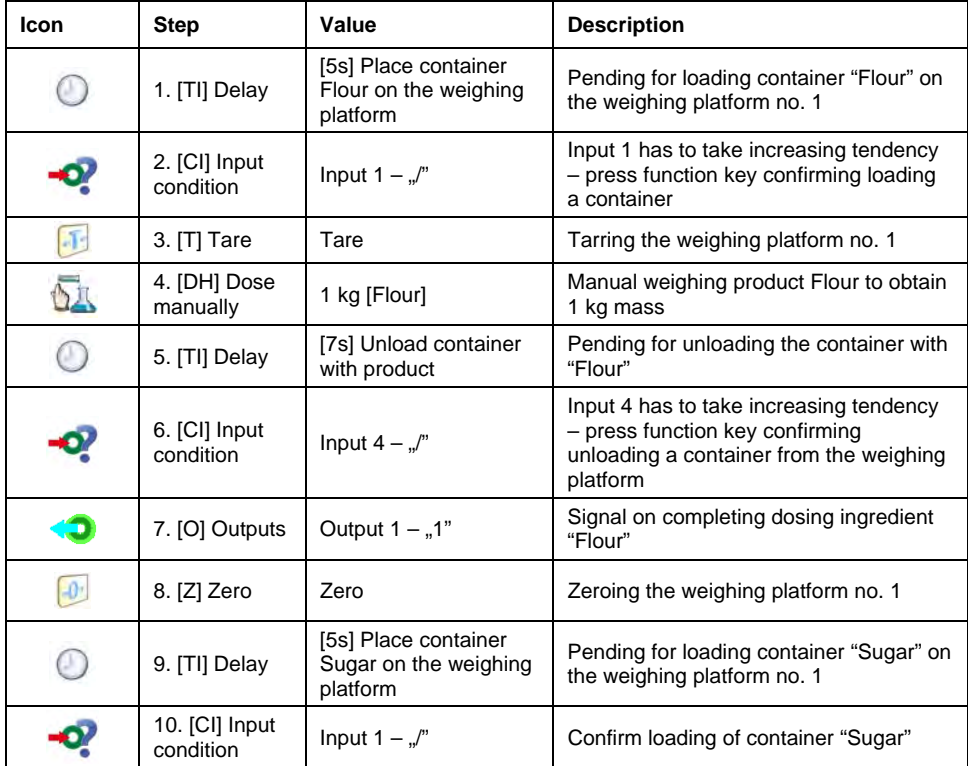

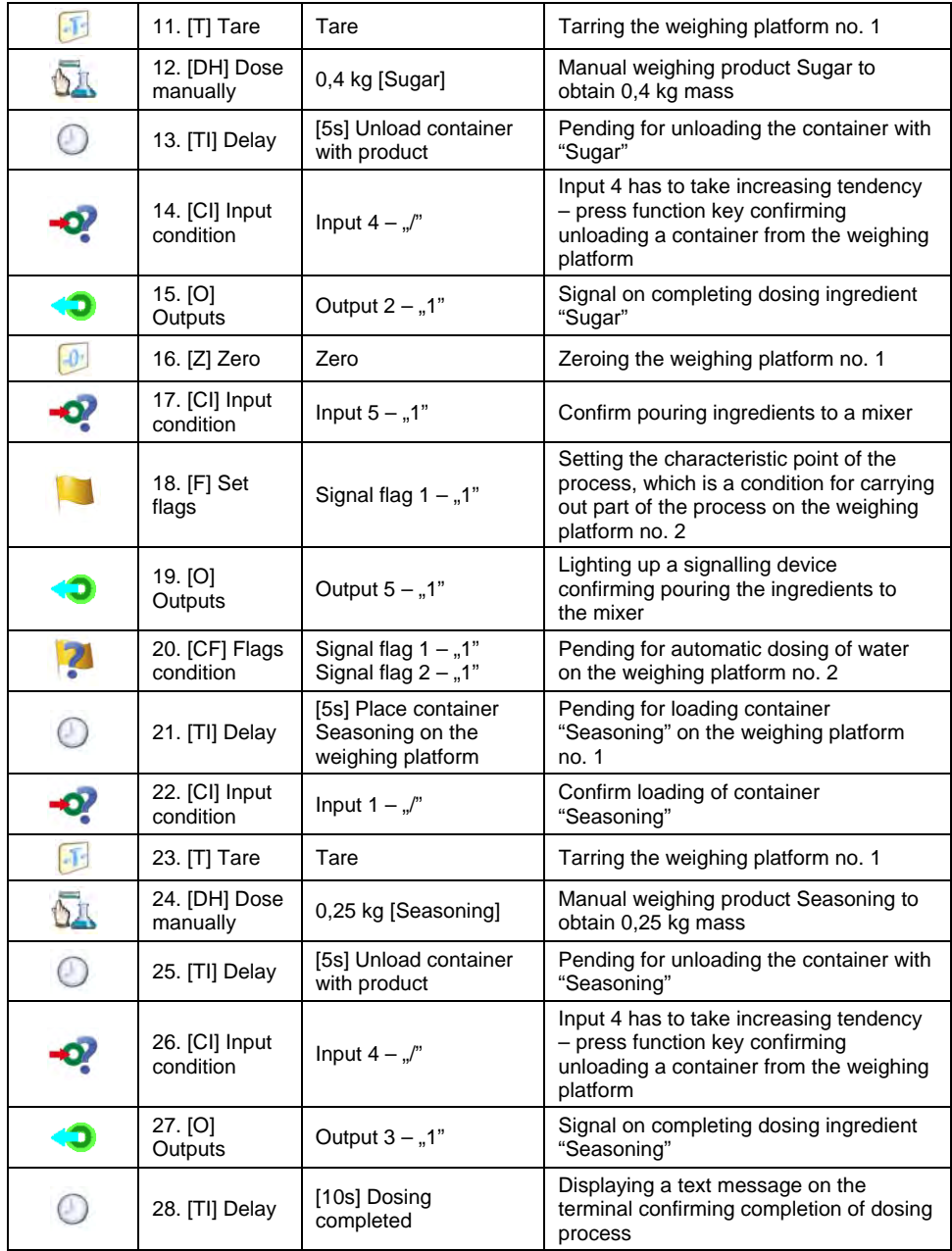

## **Platform 2:**

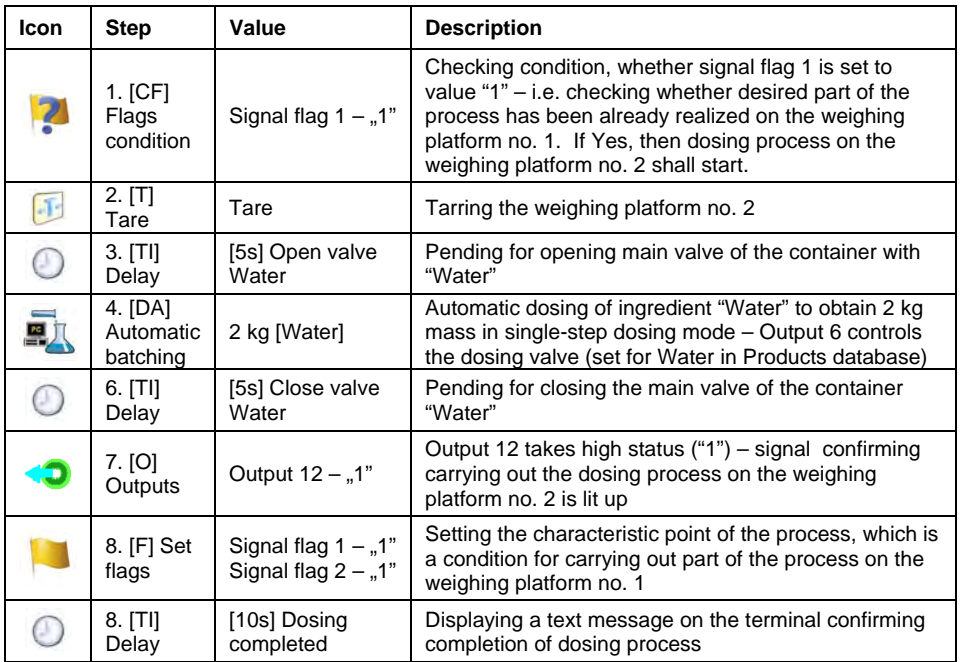

An instance of mixed dosing (manual and automatic) has been extended by signalling its corresponding phases to present the possibilities of the working mode **<Dosing>**.

### **28.7. Reporting of completed dosing processes**

On completing each dosing process, the terminal automatically generates a report on that process.

*Caution:* 

*Submenu: " Devices / Printer / Printouts / Dosing report printout template" enables optional modifying of the report template (see ch. 16.2.3 of this user manual).* 

## **Default form of the report from dosing template:**

```
---------------------------------------------- 
Dosing process 
  ---------------------------------------------- 
{40:Start date:,-25}{180} 
{40:End date:,-25}{181} 
{40:Name:,-25}{175} 
{40:Code:,-25}{176} 
{40:Status:,-25}{182} 
{40:Measurements:,-25} 
   ---------------------------------------------- 
{185:(50,-20) (7)(11) 
(40:Nominal Mass:,-25)(186)(11) 
(40:Difference:,-25)(187)(11) 
   ---------------------------------------------- 
}{40:Mass:,-25}{184}{11} 
   ----------------------------------------------
```
The report from each completed process is simultaneously saved in the

database of **< Report from dosing>**, where the files are named by their date and hour of process execution and dosing process status. List of data for the dosing process – see ch. 35.5.2 of this user manual.

# **29. WORKING MODES – FORMULATION**

**< Formulation>** is a working mode designed for creating formulations of products on a scale.

# **29.1. Starting the working mode**

### **Procedure:**

- While in main window of the software, press **OF** on-screen key, located in the top bar of the window, which opens submenu **< Working Modes>** containing list of available working modes,
- Select working mode **< Formulation >**, the software automatically returns to displaying the main window, and the top bar indicates the icon of selected working mode
- Automatically the following on-screen keys are enabled:

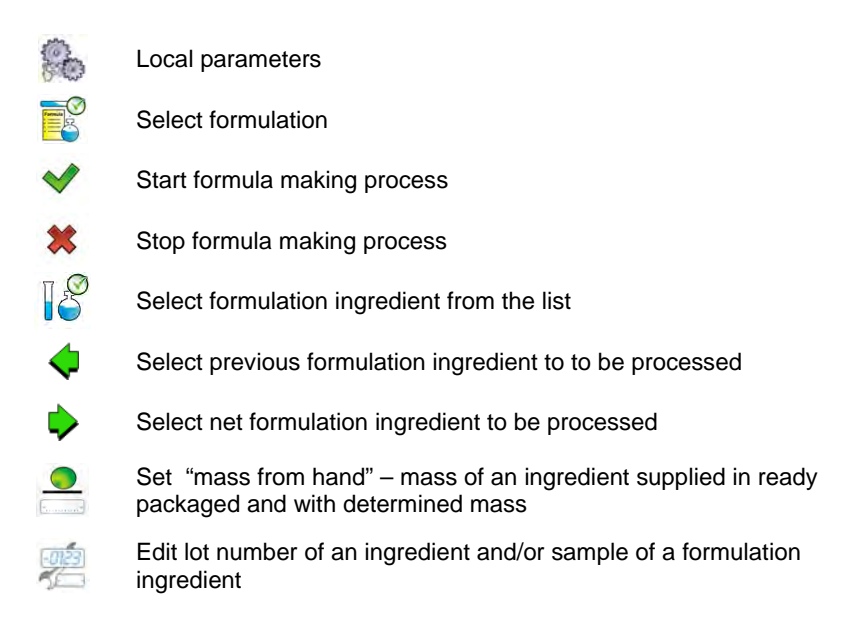

# **29.2. Local setting of a working mode**

Local settings for the working mode **< Formulation >** are accessible on pressing a hot key **< Local parameters>**:

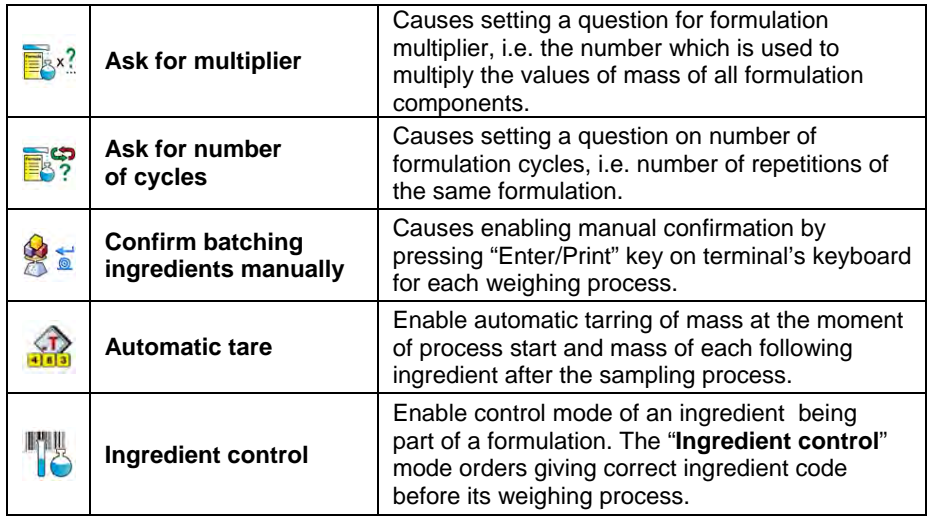

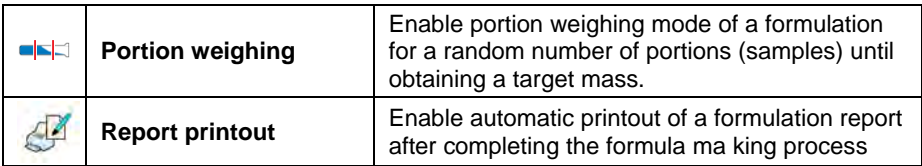

## **29.3. Creating a new formulation**

### **Procedure:**

- Press **SETURE Key and select option < Databases>** from main menu  $\rightarrow$  then select  $\leq$  **Formulation>**.
- In order to create a formulation, press < Add> key, and confirm creating a new record in formulation database.

### **List of data specified for a new formulation:**

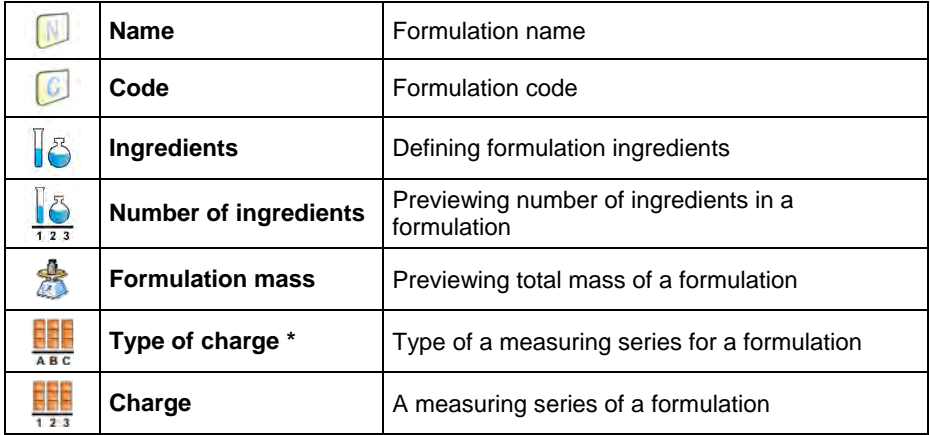

**\*)** – the charge type is definable as one of three values:

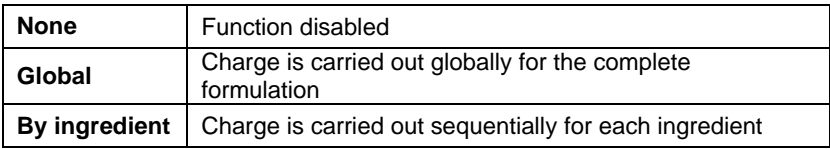

• After entering a selected weighing platform add the formulation ingredients one by one by pressing < **Add>** kev.

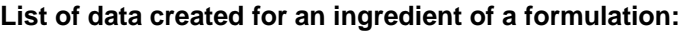

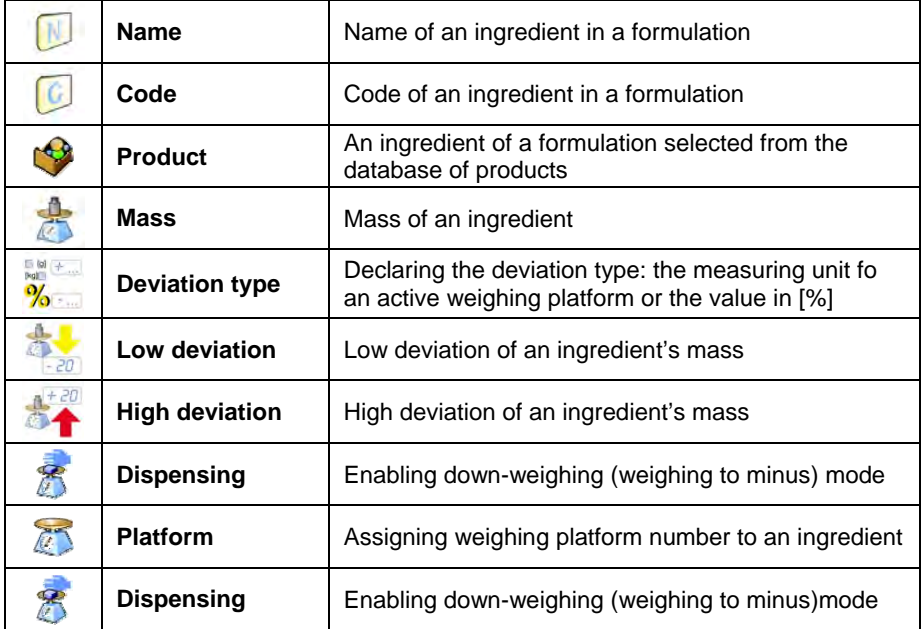

1) – In case of selecting an ingredient from the database of products the software displays the following message:

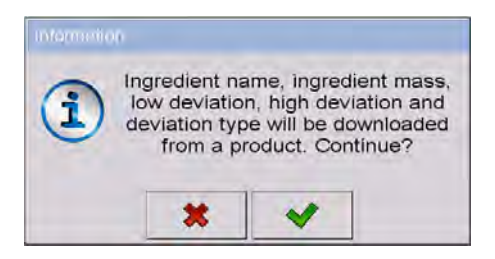

2) – in case of declaring mass of an ingredient, and when the mass exceeds the maximum capacity of a weighing platform, the software displays the following message:
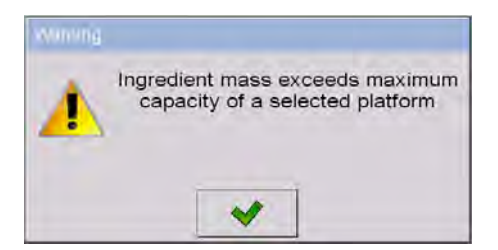

3) – in case of declaring the value of the low deviation as greater than the declared ingredient mass, the software displays the following message:

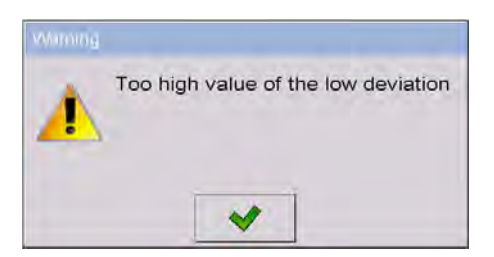

4) – in case the sum of ingredients mass and the value of high deviation are exceeding the maximum capacity of a weighing platform, the software displays the following message:

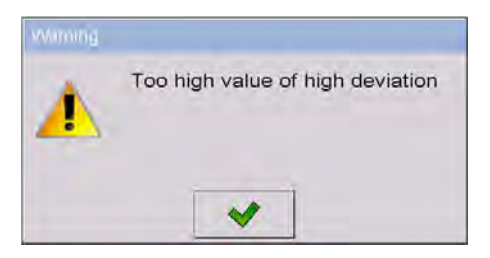

- On entering the required data press  $\Box$  key which is equal to creating a new ingredient and adding it to the formulation composition.
- A created entry on the list comprises: the following number on the list, ingredient's name (selected from the database of products) and mass to be weighed.
- The software enables modifying an existing list of ingredients, i.e. adding or deleting an ingredient, e.g. in order to add an ingredient press and hold for about 4 seconds an entry on the list before which the ingredient should be added. The following menu with below content is displayed:

# **Edit Add Delete Cancel**

- Press **"Add"** and define a new ingredient of a formulation.
- After specifying all ingredients of a formulation go back to the main window

by pressing key.

#### **29.4. Formula making process**

Starting the formula making process requires that the authorization (access level) of the logged user is sufficient to start the process.

#### *Caution:*

- *1. Starting the process requires that the logged user has access level at least of an <operator>. If the logged user or anonymous operator have access level set to <none> then on process start the software displays a message: <Unauthorized access >.*
- *2. The Logging procedure is described in point 11 of this user manual, and the procedure of determining the access level for scale users is described in point 19 of this user manual.*
- Press an on-screen button  $\overline{\mathbb{B}}_0^{\mathbb{C}}$  to select a required formulation.
- Enter to scale's memory general parameters on the working mode (in accordance with point 29.2of this user manual),
- After returning to the main window of the **< Formulation>** mode press the on-screen function key  $\blacklozenge$  (process start),
- If the ingredient control mode is enabled, then the scale software opens an editing window **<Ingredient control>** with a numeric keyboard and an editing field for entering a correct code of the weighed ingredient using a barcode scanner. Weighment of each following ingredient requires giving its corresponding code.

#### **In case when:**

- 1. The inserted code of the current ingredient is incorrect, and the ingredient is in formulation composition, the software displays the following message: **<Incorrect Ingredient Code. Ingredient already in formulation content. Go to this ingredient?>**. Accept this message by pressing  $\blacksquare$  key. The software goes to the weighing process of the ingredient. If  $\mathbf{R}$  key is pressed, the software returns to displaying the editing window **<Ingredient control >** featuring the numeric keyboard for entering the correct code of an ingredient.
- 2. The inserted code of the current ingredient is incorrect, and the ingredient is not in the formulation composition. The software displays a message: **<No ingredient with specified code. Abort?>**. On accepting the message by pressing  $\mathbf{R}$  key the software goes to another ingredient on the list. If  $\Box$  key is pressed then the software returns to displaying the editing window **<Ingredient control>** featuring the numeric keyboard for entering the correct code of an ingredient.
- 3. If the inserted code of the current ingredient is correct, then the software displays a message: **<Correct Ingredient code>** and goes to ingredient's weighing process.
- The workspace on the display indicates a bargraph denoting mass of a weighed ingredient of a formulation and the following information:

**Process in progress: Test formulation Ingredient: 1 / 3 [ Ingredient 1 ] Portion: 0 g / -500.0 g Charge: 1 / 10 Completed: 0%** 

#### **Where:**

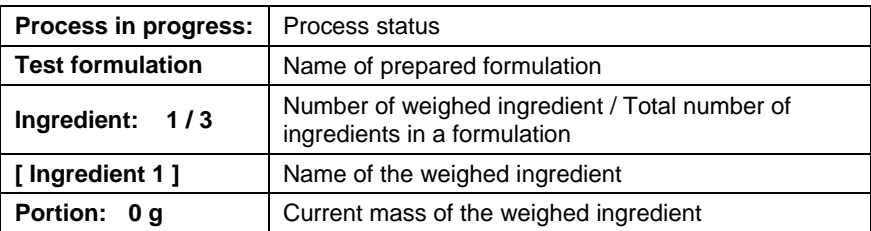

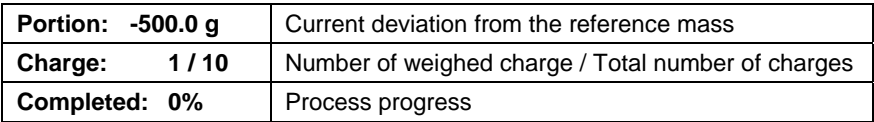

#### *Caution:*

- *If on process start the weighing platform is loaded, the software will indicate message <Load appropriate product> while trying to accept a measurement.*
- *If a user tries to accept the following weighed mass without changing mass of the load placed on the weighing platform, the software displays a message <Load appropriate product>,*
- If a user tries to accept mass of a portion while the parameter  $\leq$ *Portion weighing> is disabled then the software displays the following message <Load appropriate product>,*
- *If a user tries to accept an exceeded value of permissible ingredient mass, then the software displays the following message <Permissible value of ingredient mass exceeded. Recalculate ingredients?>. On*

*rejecting the message by pressing* **\*** key the software returns to the

*previous step. On accepting the message by pressing*  $\bullet\bullet\bullet\$  *key the software automatically recalculates mass of the ingredients proportionally to the exceeded value of mass and returns to formulation making process.* 

• *If a user tries to accept an unstable mass indication, the software displays a message <Measurements unstable>.*

A user can abort the formula making process at optional moment by pressing an on-screen function key  $\sim$  (process stop) located in the bottom bar of the terminal's display.

#### **29.5. Reporting from completed formula making processes**

On completing each formula making process, the terminal automatically generates a report on that process.

*Caution:* 

*Submenu: " Devices / Printer / Printouts / Formulation report printout template" enables optional modifying of the report template (see ch. 16.2.3 of this user manual).* 

#### **Default form of the report template from formula making process:**

```
---------------------------------------------- 
Formulation 
---------------------------------------------- 
{40:Start date:,-25}{240} 
{40:End date:,-25}{241} 
{40:Name:,-25}{220} 
{40:Code:,-25}{221} 
{40:Status:,-25}{242} 
{40:Measurements:,-25} 
---------------------------------------------- 
{245:(50,-20) (7)(11) 
(40:Nominal Mass:,-25)(246)(11) 
(40:Difference:,-25)(247)(11) 
---------------------------------------------- 
} 
          ---------------------------------------------- 
{40:Mass:,-25}{244} 
           ----------------------------------------------
```
The report from each completed formula making process is simultaneously

saved in the database of **< Reports From Formulation>**, where the files are named by their date and hour of process execution and formulation status. List of data for the formula making process – see ch. 35.5.3 of this user manual.

# **30. WORKING MODE – CPG (CONTROL OF PREPACKED GOODS)**

Working mode **< CPG>** enables carrying out a control of prepacked goods (single stand of network) that is supported by database containing list of products and operators. A control started from a scale is completed automatically after checking an appropriate quantity of packages (samples).

The scale allows for connecting it with a PC computer featuring computer software **E2R SYSTEM** and thus forming a multiposition (network) system. Each scale in the network system is an independent weighing stand, and data on the control process is sent to the computer software on the real time basis.

The computer software enables real time acquiring data from each connected scale. The system allows for starting a control process from the scale or from the level of computer software.

The acquired data allow for carrying out a quality control of manufactured packaged goods for:

- Compatibility with the Regulation by the Central Office of Measures of 3 April 1997 on the requirements for a quality control of prepacked goods – by random selecting measurement results and sending them to the procedure of **control of prepacked goods**,
- Compatibility with an internal quality control system of an organization.

#### *Caution:*

*Establishing a connection of a scale with the < E2R System> is described in ch. 16.1.5 of this manual.* 

#### **30.1. Starting the working mode**

#### **Procedure:**

- While in main window of the software, press  $\Box$  on-screen key, located in the top bar of the window, which opens submenu **<Working Modes>** containing the list of available working modes,
- Select working mode < **CPG**>, the software switches to displaying the home screen of the enabled working mode:

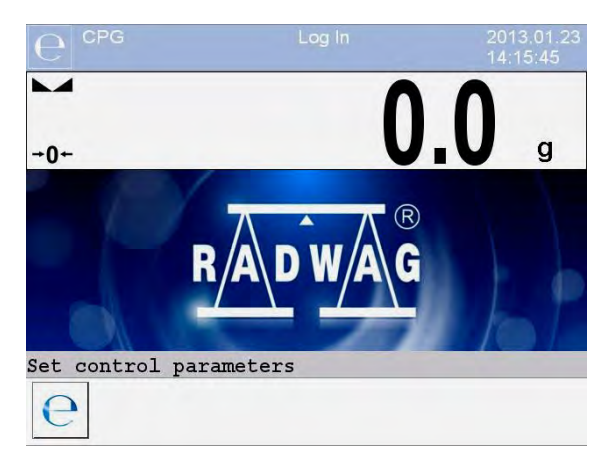

#### **Where:**

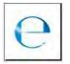

Entering control settings window

#### **30.2. Control settings mode window**

#### *Caution:*

*Before entering the control settings mode carry out Logging procedure, as described in ch. 11.1 of this manual.* 

Press button located at the bottom of the **< CPG>** mode home screen which opens control settings window:

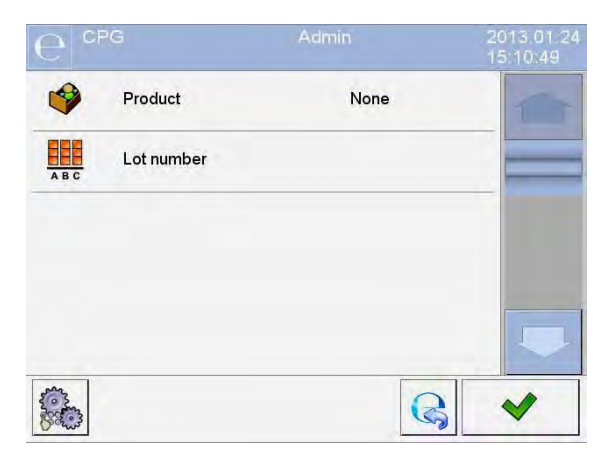

#### **Where:**

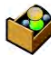

Selecting product from the database

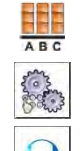

Declaring number of the controlled batch

Working mode local settings

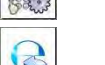

Returning to the working mode home screen

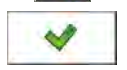

Control start

### **30.3. Local setting of a working mode**

Local settings of the working mode < CPG> are accessible on pressing a hot-key **< Local parameters>** in the control settings window:

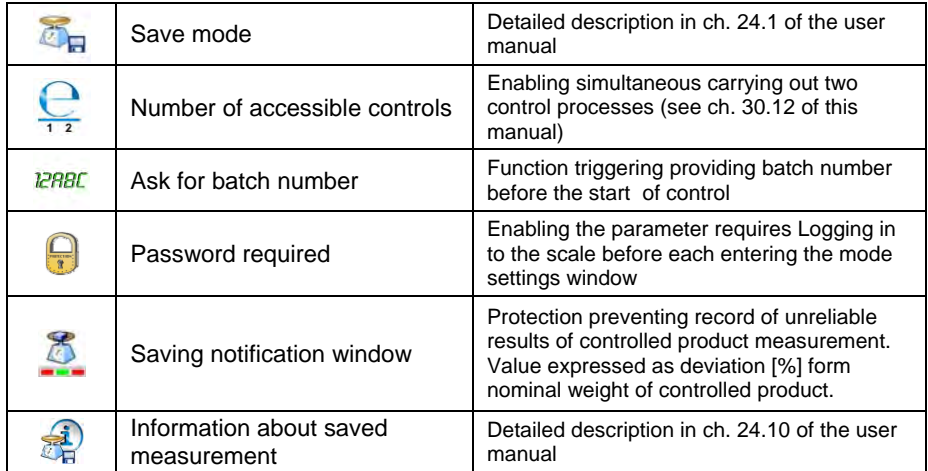

#### **30.4. Editing a product to be controlled**

A product is edited in submenu **"** / **Databases"**.

#### *Caution:*

*In case the scale cooperates with a computer software* **E2R System>** *editing the databases from the scale level is blocked. Editing and exporting product records to the scales is carried out from the level of computer software.* 

#### **Procedure:**

- Enter submenu **"** / **Databases"**,
- Enter database **< Products>** and press required product record.

## **List of data definable for a control:**

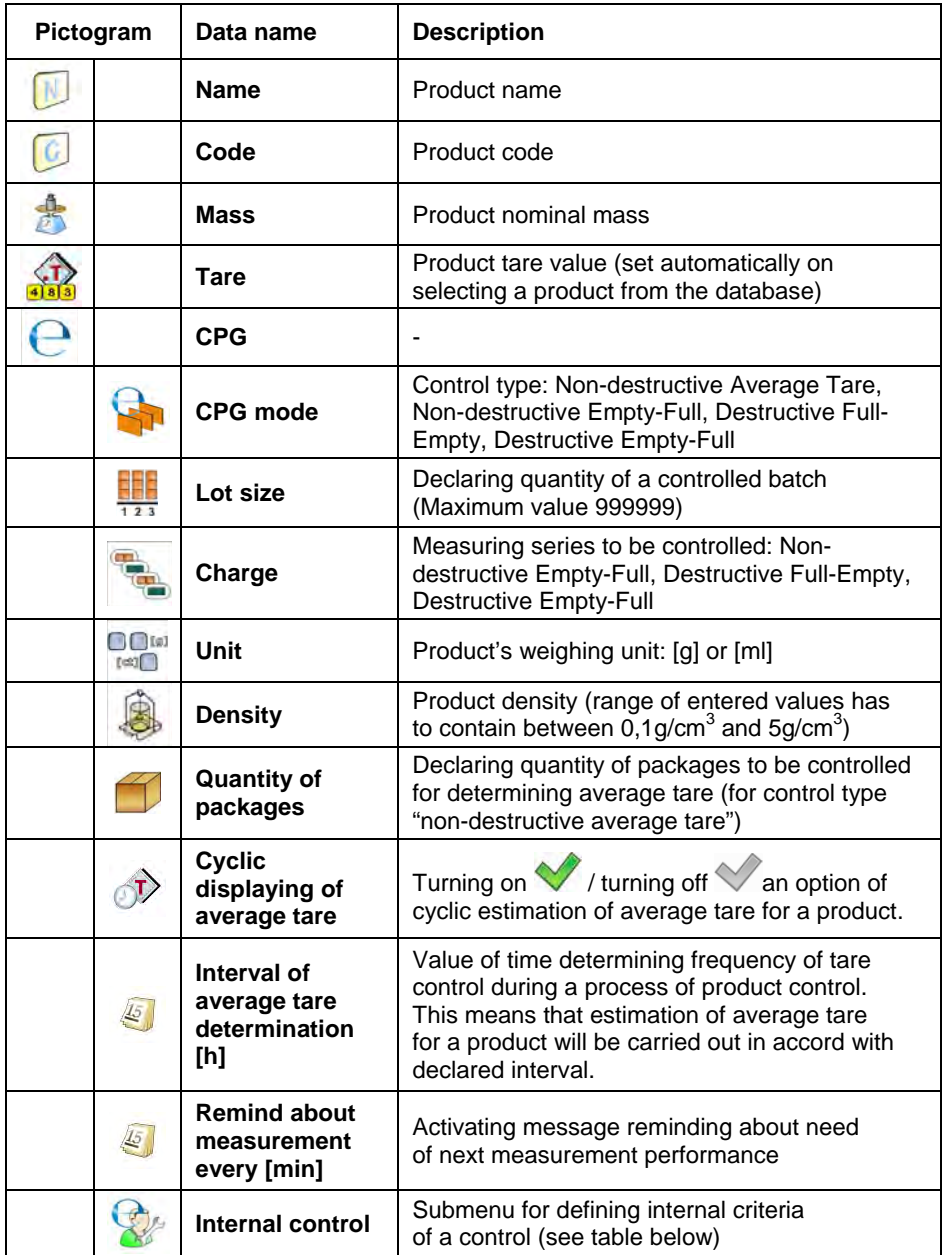

### • **List of data for internal criteria**

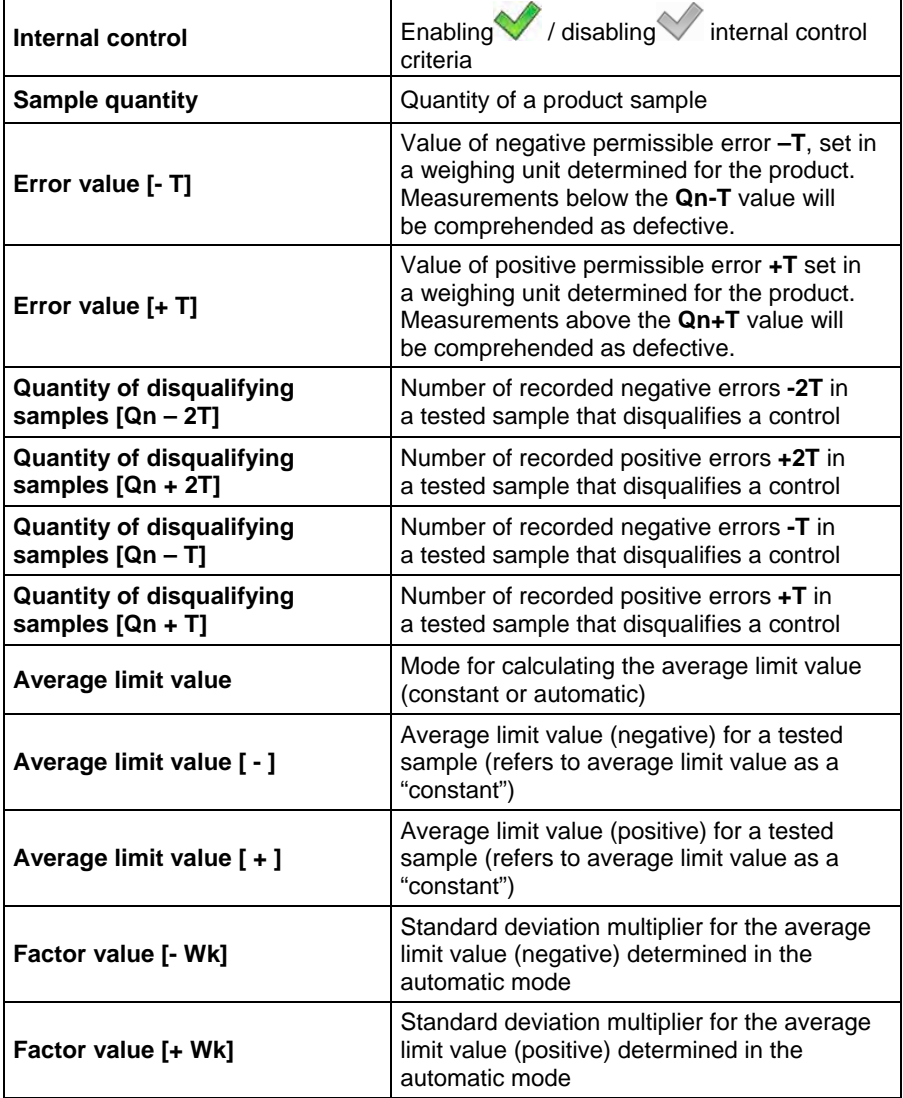

#### **30.5. Control start procedure**

#### **To start testing:**

• An operator needs to be logged on with the authorization access level high enough to perform testing.

#### *Caution:*

*The Logging on procedure is described in ch. 11. The procedure of outlining the authorization level is described in ch. 19 of this manual.* 

- Select a product to be tested with correctly determined data for the control process,
- Enter to scale memory general parameters on control mode (in accordance with ch. 30.2 and 30.3 of this manual),
- Remove load from the weighing pan,
- Press function hot-key (control start) located in the bottom bar of the settings window, which opens an information window on entered data:

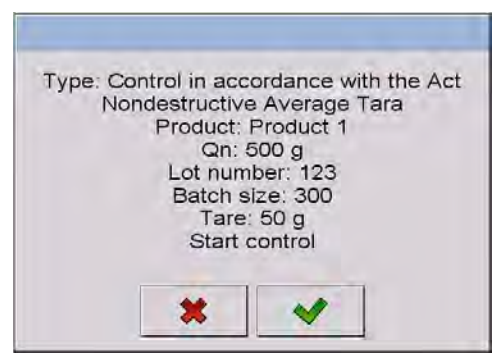

**where:** 

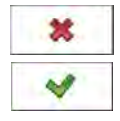

Abort control start

Control start

#### *Caution:*

*If before control start the operator:* 

- *Does not remove a load from the weighing pan or other criteria for zeroing are failed (e.g. unstable weighing result) the scale displays a message: <Unable to start control. Zeroing error>,*
- *Does not log in or the logged operator is not authorized to carry out the control, the scale displays a message: <No authorization>,*
- *Does not select a product from the database, the scale displays a message: <Product not selected >,*
- *Does not declare batch quantity, the scale displays a message: <Batch quantity not entered >.*

### **30.6. Control aborting procedure**

After control start an operator can abort the control process in an optional

moment by pressing a function hot-key  $\sim$  (control stop) located in the bottom bar of the control process window.

Pressing the  $\sim$  (control stop) key is followed by displaying a message:

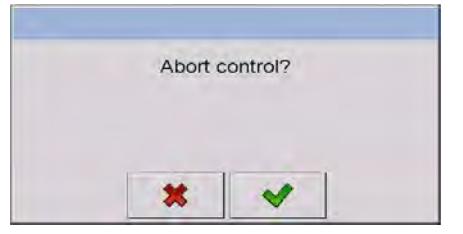

Pressing  $\frac{\cdot}{\cdot}$  key causes reuniting to the control process in progress.

Pressing **Key causes terminating the control and returning to settings** of the **CPG** mode.

Simultaneously, a control report with status **<Terminated>** is added to the database of **< Controls>**.

### **30.7. Logging out from a control process in progress**

#### **Procedure:**

- While in control mode press pictogram with name of the logged operator located in the bottom bar of the display,
- The operator is automatically logged out and simultaneously a window **<Insert Password>** for Logging in is displayed with the name of the previously logged operator:

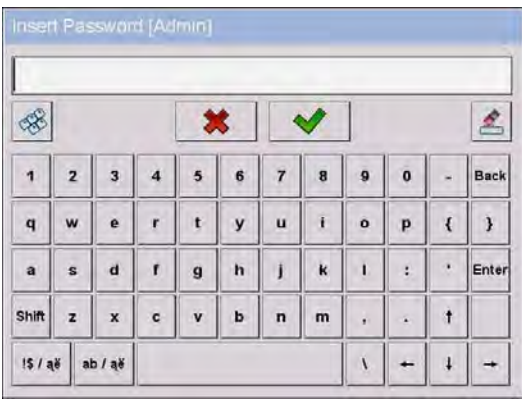

- Enter correct password and press  $\blacktriangleright$  key to automatically return to the control process in progress,
- **Pressing \*** key causes returning to the home screen of the CPG mode:

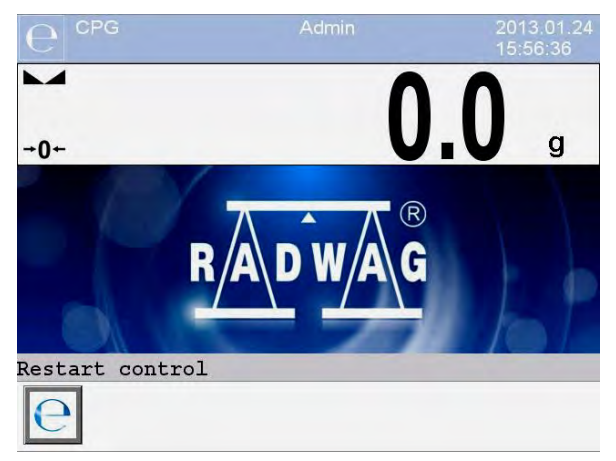

**where:** 

**Restart control** - information for an operator on a possibility to resume a control process in progress

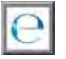

- Control resuming button

- Pressing the  $\Box$  button causes displaying a Logging in window **<Insert Password>** with the name of previously logged operator.
- After entering a correct password and accepting it by pressing  $\blacktriangleright$ key the scale automatically returns to the control process in progress.

### **30.8. Non-destructive average tare control mode**

Before starting the control process the user can determine average tare by

weighing packages. The option is enabled by activating a function **< Average Tare Estimation>** in the **CPG** mode settings.

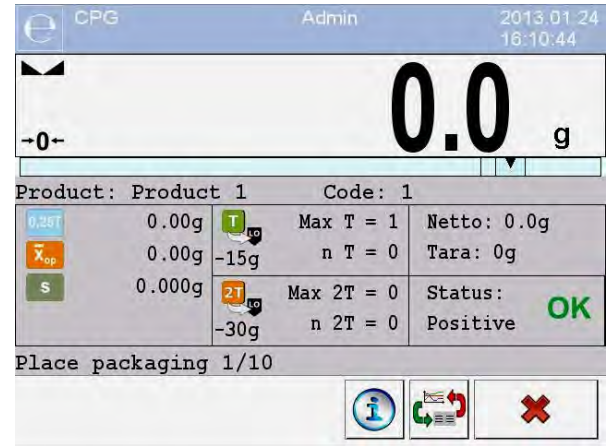

Tare control process is accompanied by below window:

**Where:** 

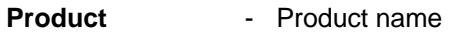

**Code** - Product code

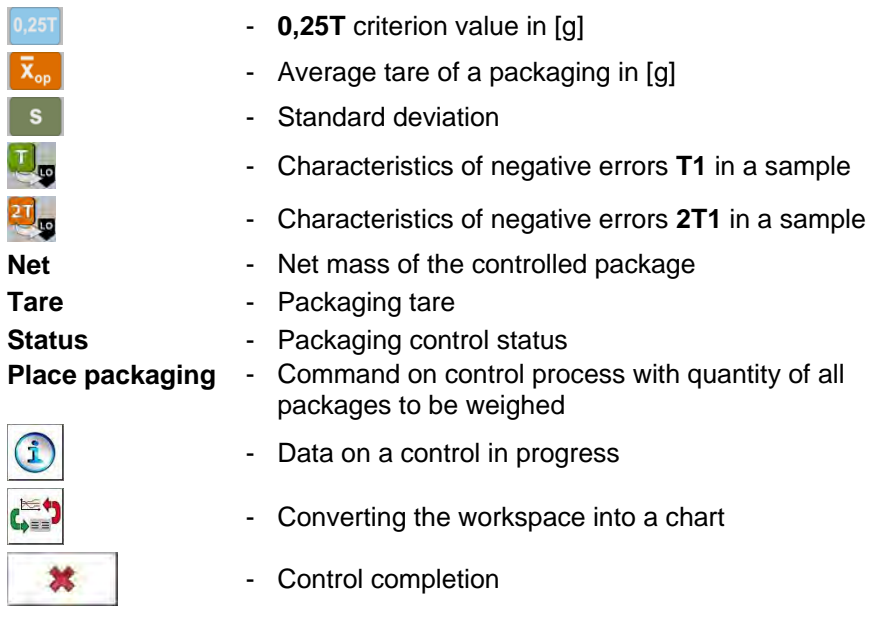

#### *Caution:*

*In order to carry out a product control using "non-destructive average tare" mode, in accordance with the regulation on standard deviation "S", the mass of packages is determined from at least 10 measurements, and the standard deviation cannot be greater than 0.25 of the maximum permissible negative error T for nominal mass of a package.* 

If an operator carries out the last measurement of the packaging mass, the software displays a summary of the process. Automatically, the system generates a report is saved in the scale database:

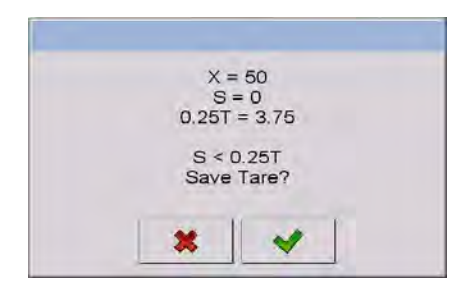

Pressing  $\frac{\ast}{\ast}$  key causes moving to the control process without saving the determined average mass of a packaging in product record in the database.

Pressing key causes moving to the control process with simultaneous saving the determined average mass of a packaging in product record in the database.

During the control process in progress the software carries out real-time updating of measurement results and displays them in the corresponding fields for informing an operator on control result:

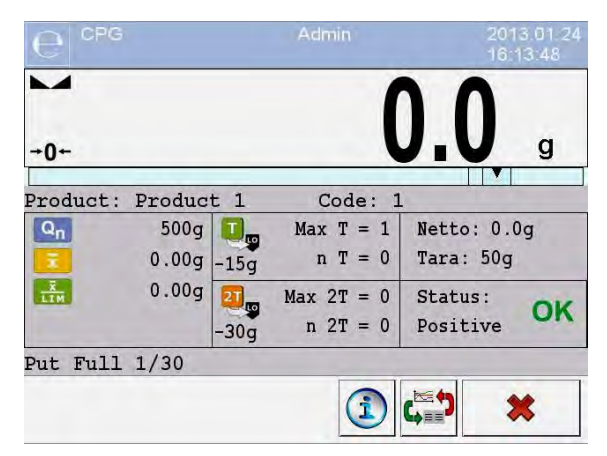

**Where:** 

# **Product** - Name of the controlled product

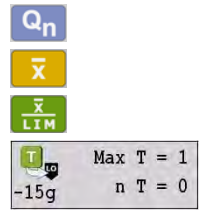

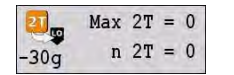

- **Code -** Code of the controlled product
	- Nominal value of the controlled product
	- Average mass of the controlled product
	- Value of the disqualifying average
		- Characteristics of negative errors **T** in a sample:
			- **-15g** value of the negative error **T**,

**Max T** – permissible number of the negative errors **T**,

- **n T** actual number of the negative errors **T**
- Characteristics of negative errors **2T** in a sample: **-30g** - value of the negative error **2T**, **Max 2T** - permissible number of the negative errors **2T**, **n 2T** - actual number of the negative errors **2T**
- **Net -** Net mass of the controlled product
- **Tare -** Tare of the packaging

# **Status** - Control status: positive, negative **Put full** - Commands on control process with quantity of all measurements in a batch Data on a control process in progress Change of the workspace: numerical data / chart Control completion

• **Control status** 

Control status features a corresponding graphic interpretation:

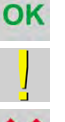

- positive,
	- negative (permitted to control sample 2)
	- negative

In case of status marked with pictogram  $\frac{1}{2}$  a corresponding workspace field changes its colour to yellow:

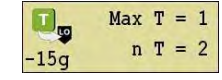

- Permissible number of negative errors **T1**  exceeded, but control of sample 2 permitted

In case of status marked with pictogram  $\mathbf{\mathsf{X}}$  a corresponding workspace field changes its colour to red:

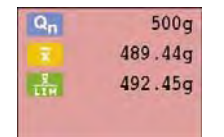

- Average mass of the controlled product below the value of the disqualifying average

#### • **Data on control process in progress**

Pressing key displays data on a control process in progress:

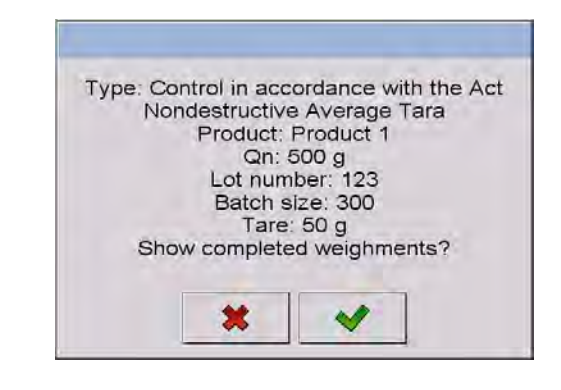

Pressing  $\frac{\ast}{\ast}$  key causes returning to the control process in progress.

Pressing  $\bullet\bullet\bullet\bullet$  key causes moving to displaying a list of completed weighments:

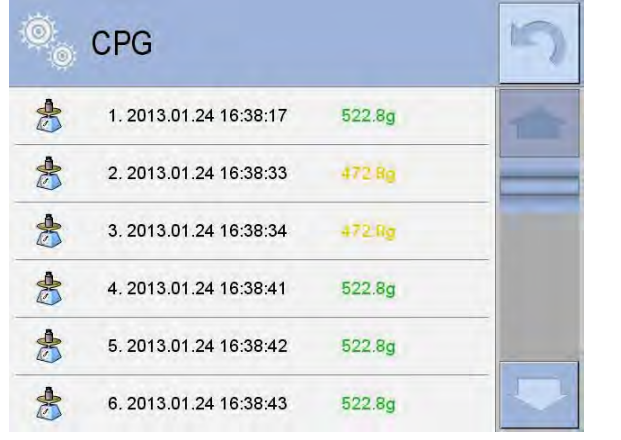

In order to return to the control process in progress press  $\Box$  key.

#### • **Change of the workspace**

 $\blacktriangleright \equiv \blacklozenge$ Pressing  $\frac{\mathbb{L}}{\mathbb{L}}$  key causes displaying the workspace in a form of chart with measurement results:

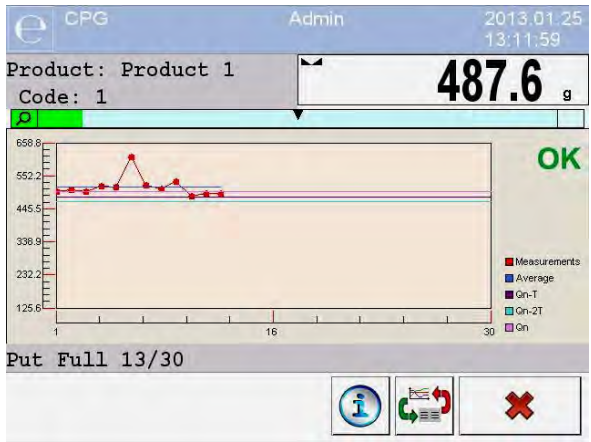

Additionally, pressing the workspace area enables an operator to change its format (from a line chart to a bar chart):

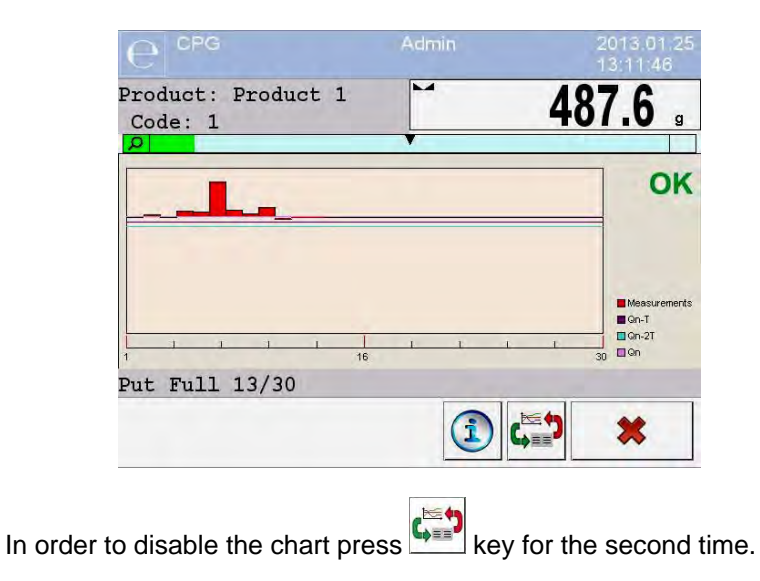

After completing the control the scale generates a process summary, and the accomplished control is automatically saved in the scale database:

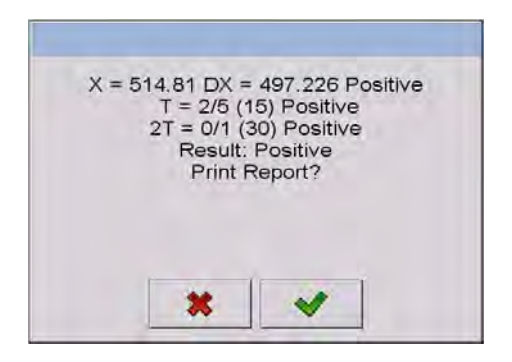

Pressing  $\blacksquare$  key causes printing a report on a printer connected to the scale. Pressing **X** key causes returning to settings window of the working mode **< CPG>** without printing a report.

#### *Caution:*

*In case the scale cooperates with the computer software*  $\leq$  **E2R System>** *the message on process summary does not contain a option for printing a report. The data on a control is automatically sent to the computer software with possibility of printing the report from the computer level.* 

If the test result is that the number of errors **T,** according to the regulations, requires expanding the sample. Operator is informed about it it the following message box:

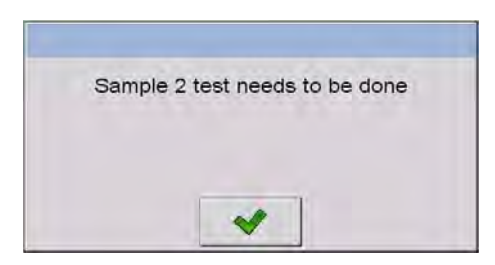

Press **verify and then some descriptions and boundary criteria are changed.** After the test has been completed the test is summarized and the results are automatically saved in the database and the report can be printed on an attached printer.

#### *Caution:*

*A pattern and example of the report from testing products are described in ch. 30.14 of this manual. A pattern and example of the report from estimating average tare are described in ch. 30.13 of this manual.* 

#### **30.9. Performing non-destructive testing in mode Empty-Full**

For mode **"Non-destructive Empty-Full**" a user sets the measurement "**charge**" in the product data. According to the set **"charge**" a message is shown that informs about putting empty packages first and then the same packages after they have been filled up in the same sequence:

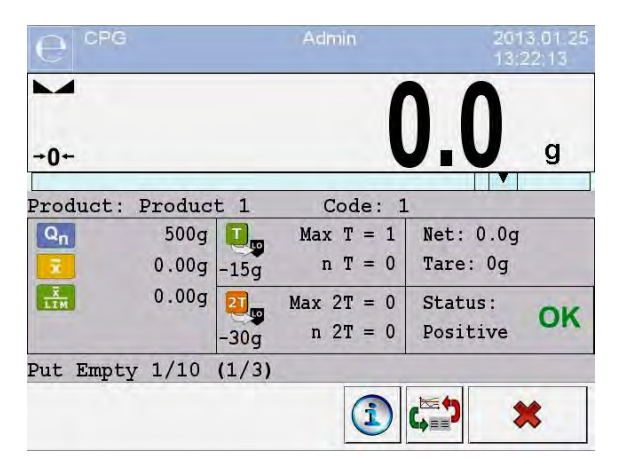

#### **Where:**

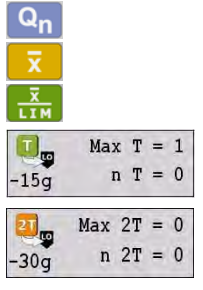

- **Product Name of the controlled product**
- **Code -** Code of the controlled product
	- Nominal value of the controlled product
	- Average mass of the controlled product
	- Value of the disqualifying average
	- Characteristics of negative errors **T1** in a sample (in accordance with ch. 30.6 of this manual)
	- Characteristics of negative errors **2T1** in a sample (in accordance with ch. 30.6 of this manual)

- 
- **Net Net -** Net mass of the controlled product

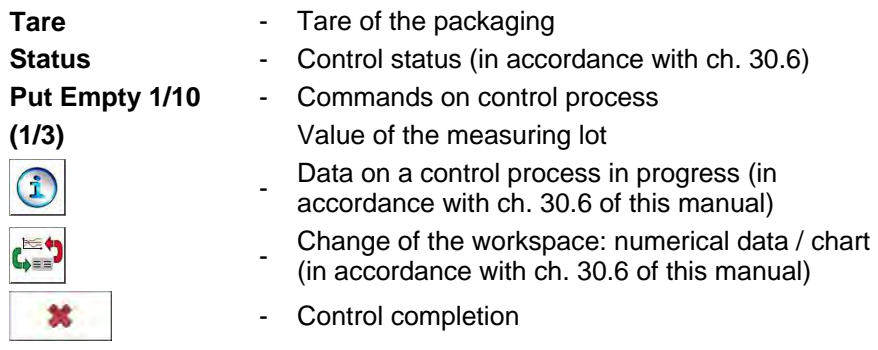

After the test has been completed the test is summarized (see ch. 30.8) and the results are automatically saved in the database.

#### *Caution:*

*A pattern and example of the report from estimating average tare are described in ch. 30.14 of this manual.* 

#### **30.10. Performing destructive testing in modes Empty-Full and Full-Empty**

"**Destructive**" control process complying with the regulation, and independently on the batch size that exceeds 100 pcs., the size of a sample accepted by the software for control process is 20 pcs. Other control criteria are accepted as specified in the regulation.

After selecting from a list a product with set options for the destructive control with determined measuring **"lot"**, and starting the control process, the software will display messages facilitating the control process (as in the case of control process described above).

Depending on the set control mode, the scale orders the following sequence of weighing products: **"empty-full"** or **"full-empty"**.

#### *Caution:*

*Remember to maintain the order for weighing products with packages and empty packages. It is important to the software that carries out mass calculations of products placed in a specific packaging.* 

After the test has been completed the test is summarized (see ch. 30.8) and the results are automatically saved in the database.

#### *Caution:*

*A pattern and example of the report from estimating average tare are described in ch. 30.14 of this manual.* 

#### **30.11. Control in accordance with internal criteria**

Select a product with correctly determined parameters for carrying out the control in accordance with the internal criteria (see ch. 30.4 of this manual).

After entering to scale memory general parameters of the working mode (in accordance with ch. 30.2 and ch. 30.3 of this manual), start control process by pressing  $\sim$  key (control start) located in the bottom bar of the mode settings window.

The scale automatically displays a window with data on set control parameters:

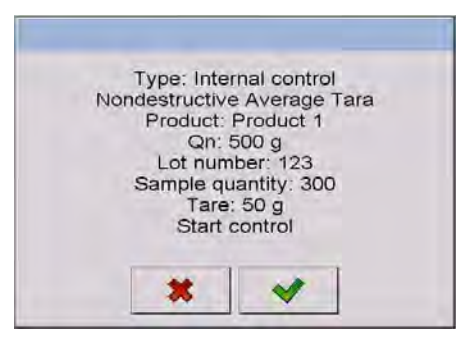

Accept the message box by pressing key which causes moving to the control process. During control process the software carries out real-time monitoring of the measurement results and displays them it the corresponding fields of the display for informing the operator on control result:

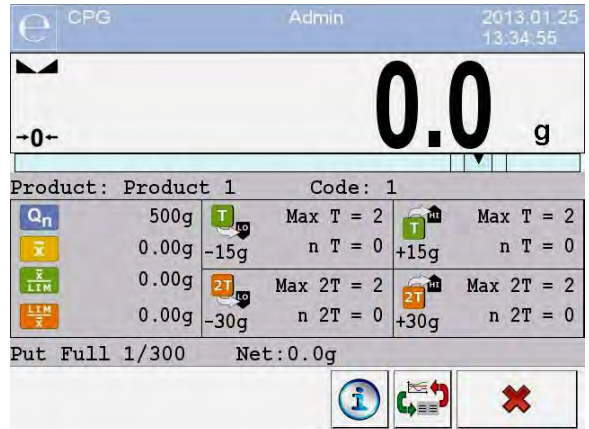

**Where:** 

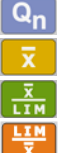

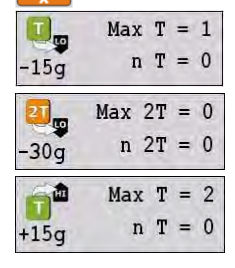

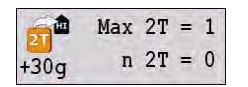

- **Product**  Name of the controlled product
- **Code -** Code of the controlled product
	- Nominal value of the controlled product
	- Average mass of the controlled product
	- Value of the negative disqualifying average
	- Value of the positive disqualifying average
	- Characteristics of negative errors **T** in a sample (in accordance with ch. 30.6 of this manual)
		- Characteristics of negative errors **2T** in a sample (in accordance with ch. 30.6 of this manual)
		- Characteristics of positive errors **T** in a sample: **+15g** - value of the positive error **T**, **Max T** - permissible number of the positive errors **T**, **n T** - actual number of the positive errors **T**
		- Characteristics of positive errors **2T** in a sample: **+30g** - value of the positive error **2T**, **Max 2T** - permissible number of the positive errors **2T**, **n 2T** - actual number of the positive errors **2T**
- **Put Full 1/30**  Command on control process
- **Net -** Net mass of the controlled product
	- Data on a control process in progress (in accordance with ch. 30.6 of this manual)

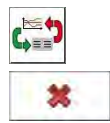

- Change of the workspace: numerical data / chart (in accordance with ch. 30.6 of this manual)
- Abort of control

After the test has been completed the test is summarized (see ch. 30.8) and the results are automatically saved in the database.

#### *Caution:*

*A pattern and example of the report from estimating average tare are described in ch. 30.14 of this manual.* 

#### **30.11.1. Abort of control - procedure**

User may abort a control that is being carried out with internal criteria.

It may be done by pressing function key  $\sim$  (abort control) in any chosen moment. This key is located in the bottom part of a process window. When the key is pressed the following message is displayed.

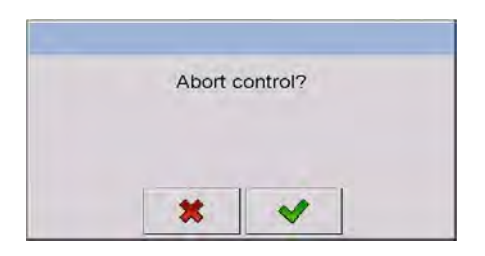

Pressing  $\mathbf{\ast}$  key means getting back to the control in progress. Pressing **Key means abort of the control. Abort of control results in getting back** to **PGC** mode setting window.

A report on control will be saved to **< Controls>** database, report's status - **<Terminated>**.

### **30.11.2. Procedure of control completion**

Completion of control realized in accordance with internal criteria may be carried out in two ways:

#### • **Automatically**

All samples control – number of controlled samples accordant with declared value in **<Sample quantity>** parameter. On completion of the control a process summary is generated (see point 30.8 of this manual). The control is automatically saved to database.

#### • **Manually**

Pressing beforehand defined key  $\left| \right\rangle$  (finish the control). When the key is pressed the following message is displayed.

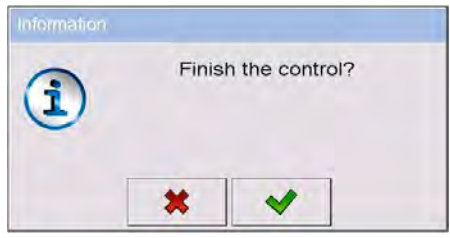

Pressing  $\frac{\ast}{\ast}$  key means getting back to the control in progress.

Pressing  $\blacksquare$  key means finish of the control. Finish of control results in getting back to **PGC** mode setting window.

#### *Caution:*

*Pattern and example of a report on control is described in point 30.14 of this manual.* 

#### **30.12. Simultaneous carrying out two control processes**

The scale enables carrying out two control processes at the same time. The option is enabled in:

• Go to local mode settings and set parameter  $\leq \frac{1}{12}$  **Number of accessible controls>** to value **2** (two controls),

• Change functions of the hot-keys for the following screens: home screen, settings and process screens. Enable hot-keys:

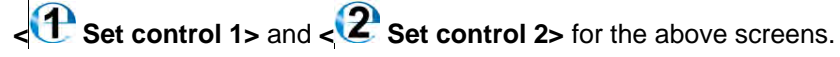

Entering the **"settings window"** of a control causes displaying data on a control identifying number of the enabled control:

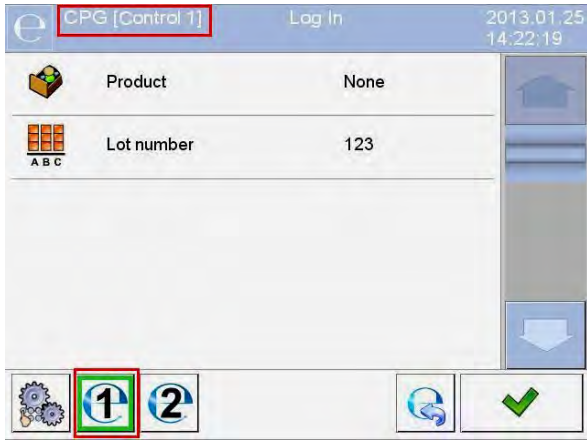

#### *Caution:*

*With a multiplatform scale, an operator using the parameter < Platform> ma has the option of assigning platform number to the current control.*

After entering required data on a control and starting the control process, the scale also displays data identifying the number of the enabled control:

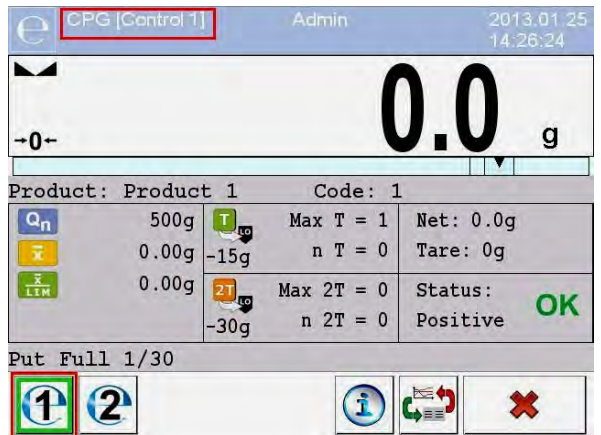

#### *Caution:*

*Processes:* 

- *Control carrying out,*
- *Logging out during control in progress,*
- *Control termination,*

*are the same as in case of the above parts of this manual.* 

#### **30.13. Report from estimating average tare**

#### **Report example:**

```
Average Tare Report U/26/09/09/10/56/T 
--------------------------------------- 
Balance Type: WPY KTP 
Max: 1.5/3 kg<br>d=e: 0.5/1 a
d=e: 0.5/1 g 
Factory Number: 123589 
Date: 2009.09.26 10:56:30 
Product: AQUABA SAUCE 
Tare: 7.9 g 
Value 0.25T1: 3.75 g 
Number of measurements: 10 
Standard Deviation: 
0.3162278 
Test reault: Positive
Weighments: 
1. 8.5 g 
2. 7.5 g 
3. 8.0 g 
4. 8.0 g 
5. 8.0 g 
6. 7.5 g 
7. 7.5 g 
8. 8.0 g 
9. 8.0 g 
10. 8.0 g 
........................................ 
----------------------------------------
```
#### **Report pattern:**

In submenu **< Printouts>** users can edit the pattern of the average tare report (see ch. 16.2.3). The default pattern is shown below:

```
Average Tare Report {301} 
--------------------------------------- 
{40:Balance type: -20}{44}{40:Max:,-20}{34}{40:de:,-20}{33}{40:Factory number:,-20}{32} 
{40:Date:,-20}{295} 
{40:Product:,-20}{50} 
{40:Tare:,-20}{54} g 
{40:Value 0.25T1:,-20}{298} g 
\{40:\text{Number of measurements}:,-20\}\ {299}
{40:Standard deviation:,-20} 
{297} 
{40:Result:,0}{296} 
{40:Measurements:,-20} 
{300} 
....................................... 
          --------------------------------------- 
{143:0c}
```
#### **30.14. Report from product testing**

#### **Report example:**

CPG Report U/26/09/09/10/59 ---------------------------------------- Balance Type: WPY KTP Max: 1.5/3 kg d=e: 0.5/1 g Factory Number: Start date: 2009.09.26 10:55:28 End date: 2009.09.26 10:59:53 Operator: Jan Kowalski Product: AQUABA SAUCE Batch Number: 123/09

```
Nominal Mass: 520 g 
Tare: 7.9 q
T1 error border: 15 g 
2T1 error border: 30 g 
Batch quantity: 100 
Number of measurements: 30 
Number of T1 errors: 0 
Number of 2T1 errors: 0<br>Min: 518
                    518<sub>q</sub>Max: 529.5 g 
Average: 519.9833 g 
Total: 15599.5 g 
Limit of the average: 518.9138 g 
Standard Deviation: 2.159515 
CPG mode: 
Non-destructive Average Tare 
Result: Positive 
Measurements: 
1. 518.0 g 
2. 520.5 g 
3. 529.5 \sigma4. 520.0 g 
5. 521.0 g 
6. 518.0 g 
7. 519.0 g 
8. 519.0 g 
9. 519.0 g 
10. 521.0 g 
11. 521.0 g 
12. 521.0 g 
13. 521.0 g 
14. 520.0 g 
15. 521.0 g 
16. 518.0 g 
17. 518.0 g 
18. 518.0 g 
19. 518.5 g 
20. 518.5 g 
21. 518.5 g 
22. 519.0 g 
23. 519.0 g 
24.519.0 \alpha25. 519.0 g 
26. 521.0 g 
27. 521.0 g 
28. 521.0 g 
29. 521.0 g 
30. 521.0 g 
.......................................
```
---------------------------------------

#### **Report pattern:**

In submenu **< Printouts>** users can edit the pattern of the average tare report (see ch. 16.2.3). The default pattern is shown below:

```
CPG Report {279} 
--------------------------------------- 
{40: Balance type: , -20}{44}{40:Max:,-20}{34}{40:de:,-20}{33}{40:Factory number: -20}{32}{40:Start date:,-20}{261} 
{40:End date:,-20}{262} 
{40:Operator:,-20}{75} 
{40:Product:,-20}{50} 
{40:Batch number:,-20}{260} 
{40:Nominal Mass:,-20}{53}{278} 
{40:Tare:,-20}{54}g 
{40:T1 error border:,-20}{266}{278} 
{40:2T1 error border:,-20}{267}{278} 
{40:Batch quantity:,-20}{264}{40:Number of measurements:,-20}{265} 
{40:Number of T1 errors:,-20}{268} 
{40:Number of 2T1 errors:,-20}{270} 
{40:Min:,-20}{272}{272}(40:Max:,-20)[273][278]{40:Average:,-20}{274}{278} 
{40:Total:,-20}{271}{278} 
{40:Limit of the average:,-20}{275}{278} 
{40:Standard deviation: -20}{276}{40:CPG model; -20}{58} 
{40:Result:,0}{263} 
{40:Measurements:,-20} 
{277} 
       ....................................... 
        --------------------------------------- 
{143:0c}
```
# **31. WORKING MODES – DENSITY**

Working mode **< Density>** enables determining density of solids, liquids and materials of high viscosity. The density is determined on basis of Archimedes principle, according to which any floating object displaces its own weight of fluid. The density mode also enables utilizing a pycnometer for determining density of liquids.

#### **31.1. Starting the working mode**

#### **Procedure:**

- While in main window of the software, press  $\overline{P}$  on-screen key, located in the top bar of the window, which opens submenu **<Working Modes>** containing list of available working modes,
- Select working mode **< Density>**, the software automatically returns to displaying the main window, and the top bar indicates the icon of selected working mode,
- Simultaneously, the workspace of the display indicates a message: **<Start estimating density>**.

### **31.2. Local setting of a working mode**

Local settings for the working mode **< Density>** are accessible on pressing a hot key **< Local parameters>**:

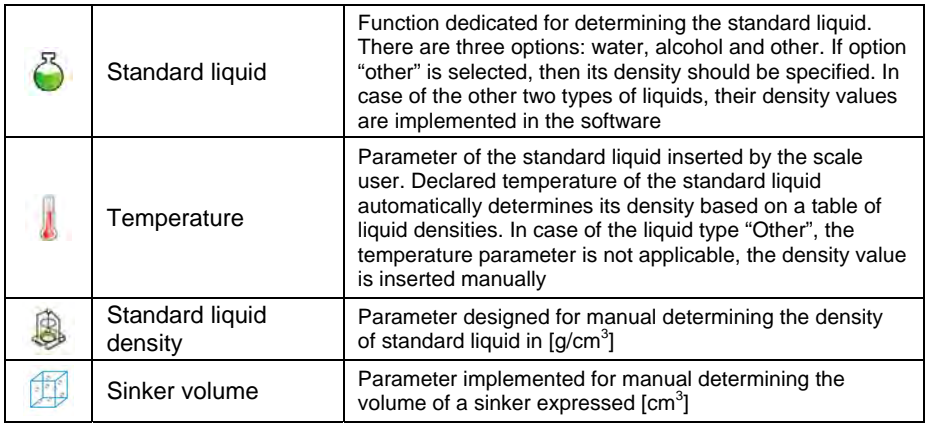

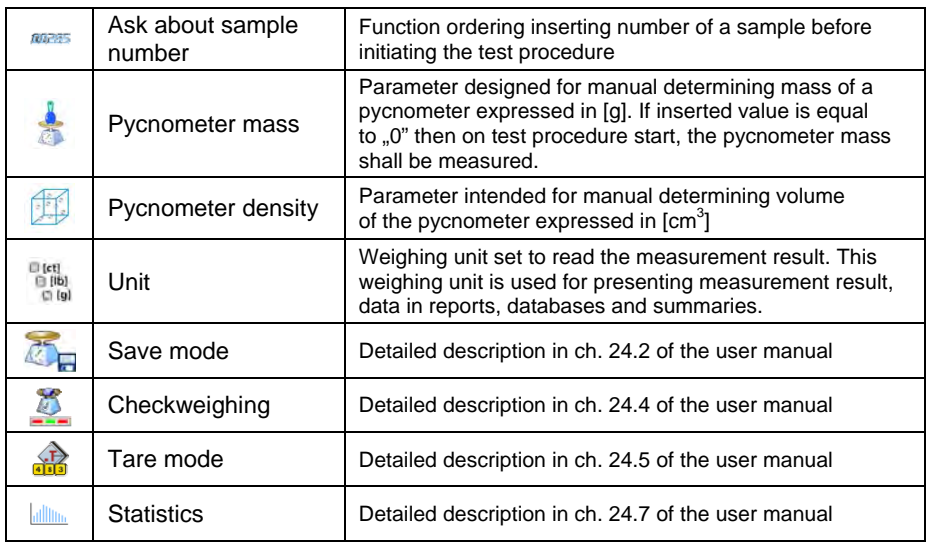

#### **31.3. Carrying out density determination procedure**

Working mode **< Density>** enables determining density in 4 different methods, depending on material which density should be measured.

Methods of density determination: Liquid, Solids, Pycnometer, Porous material.

#### **31.3.1. Determining density of liquids**

Density of liquid is determined by measuring mass of a sinker with determined volume. First, the sinker has to be weighed in the air, and then in liquid of which the density should be measured.

The difference between the two measurements is displacement weight, which is used by scale software to calculate the density of tested liquid. Before starting the measurement, the sinker's volume should be inserted to scale's memory. The sinker's volume is given on its hook.

#### **Process course:**

- Press **< Local parameters>** key to enter the setting of local parameters in density mode.
- Press **< Sinker volume>** in order to insert the volume of the sinker (given in  $[cm^3]$ ) which is immersed in the tested liquid.
- On specifying the parameters exit to main menu of the density mode by pressing  $\blacksquare$  key.
- In order to start density determination of liquid, press

**Determine liquid density>** key, using a pre-defined hot keys on terminal's display.

#### *Caution:*

*If in the local parameters, < Ask about sample number> function is enabled, then on initiating the process, the system asks for inserting the number of tested sample. The inserted sample number is linked to the process data and saved in the database.* 

- The first phase of the density determination of liquid is measurement of sinker's mass in the air. Place the sinker on the scale's weighing platform. On obtaining stable measurement result, accept it by pressing a key.
- Next, place on scale's weighing platform tested liquid with immersed sinker. On obtaining stable measurement result, carry out the measuring process, and accept it by pressing  $\Box$  key.
- On carrying out the second measurement, the scale determines density of tested liquid and indicates the result on terminal's display. If the user needs a report from the density determination process, it

can be printed on a plugged printer by pressing  $\mathbb{R}$  key. The density determination process is then completed.

• A report from density determination of liquid is saved in **< Density>** database. The report is named by process date.

### **31.3.2. Determining density of solids**

Density of solids is determined by weighing a solid object in two different medium: in the air and in auxiliary liquid with determined density. The difference between the two measurements is displacement weight, which is used by scale software to calculate the density of tested solid.

Before starting the measurement select **< Local parameters>** menu and choose **< Standard liquid>** to be utilized in the density determination process. Also determine the temperature of the auxiliary liquid. Declaring the temperature of the auxiliary liquid enables matching its density to a table of liquid densities. In case of selecting liquid type "Other", its density value

should be specified in parameter **< Standard liquid density>**. Here, the

**< Temperature>** parameter is specified only for information purpose of the report.

#### **Process course:**

- Press **< Local parameters>** key to enter the setting of local parameters in density mode.
- Press **< Standard liquid>** key to select the auxiliary liquid used for the density determination procedure. If the auxiliary liquid is other than "Water" or "Alcohol", then select "Other" from the available list.
- Press **< Temperature>** key and specify the temperature of the auxiliary liquid  $[°C]$ . Accept inserted value by pressing  $\blacksquare$  key.
- If "Other" liquid has been selected, then press **< Standard liquid density>** and insert the density value of the auxiliary liquid expressed in **[g/cm3 ]** for the specified temperature of the measurement.
- On specifying the parameters exit to main menu of the density mode by pressing key.
- In order to start density determination of a solid, press **< Determine solid density>** key, using a pre-defined hot keys on terminal's display.

#### *Caution:*

*If in the local parameters,*  $\leq$ <sup>*BB285</sup>* Ask about sample number> *function*</sup> *is enabled, then on initiating the process, the system asks for inserting the number of tested sample. The inserted sample number is linked to the process data and saved in the database.* 

- The first phase of the density determination of solid, is measurement of the solid object in the air. Place the object on the scale's weighing platform. On obtaining stable measurement result, accept it by pressing  $\overline{a}$  key,
- Next, in the auxiliary liquid place scale's weighing platform with immersed tested solid object. On obtaining stable measurement result, carry out the measuring process, and accept it by pressing  $\overline{\bullet}$  key,
- On carrying out the second measurement, the scale determines density of tested solid and indicates the result on terminal's display. If the user needs a report from the density determination process,

it can be printed on a plugged printer by pressing  $\Box$  key. The density determination process is then completed.

• A report from density determination of solids is saved in **< Density>** database. The report is named by process date.

#### **31.3.3. Determining density of pycnometer**

Pycnometer- it is a glass vessel which enables precise measurement of liquid mass at a precisely determined volume. A measurement method applying a pycnometer is one of the simplest means of determining density of liquids (densimetric method).

The key component of a pycnometer is a ground-in stopper with dumped capillary tube, which allows easy observation of the level of liquid contained in the vessel. Before the measurement process, the pycnometer is intentionally overfilled with tested liquid, then it is closed tightly with a stopper and thermally stabilized.
The excess of liquid pouring through the capillary tube is removed with an absorbent paper. Then, the vessel is immediately placed on a scale, and its mass is determined as quickly as possible. During the mass measurement, due to contraction of the volume of liquid its level usually decreases in the capillary tube, but this does not matter if at the time of placing instrument on the scale, it was completely filled and had correct temperature. Small diameter of the capillary tube prevents evaporation of the liquid from the vessel, and therefore it does not affect the measurement

result.

Before starting the density determination using a pycnometer, data on its volume and mass should be inserted to scale's memory. If pycnometer's mass is not specified in the local parameters, than the process starts with determining mass of an empty pycnometer.

#### **Process course:**

- Press **< Local parameters>** key to enter the setting of local parameters in density mode.
- Press **< Pycnometer mass>** key to insert the mass of a pycnometer used for determining density of tested liquid. Pycnometer's mass is expressed in grams [g]. Accept inserted value by pressing  $\mathbb{R}$  key.
- Press **< Pycnometer volume>** to specify the volume of the pycnometer used for determining density of tested liquid. The volume  $\frac{1}{15}$  expressed in grams [cm<sup>3</sup>]. Accept inserted value by pressing key.
- Press **< Temperature>** key and specify the temperature in which the test of liquid density determination is carried out. The temperature

value is expressed in [°C]. Accept inserted value by pressing key. The temperature serves here for information purpose, and it is placed on reports from carried out processes.

- On specifying the parameters exit to main menu of the density mode by pressing  $\blacksquare$  key.
- In order to start density determination using a pycnometer, press **< Determine pycnometer density>** key, using a pre-defined hot keys on terminal's display.

### *Caution:*

*If in the local parameters,*  $\leq$ <sup>*BB285</sup>* Ask about sample number> *function*</sup> *is enabled, then on initiating the process, the system asks for inserting the number of tested sample. The inserted sample number is linked to the process data and saved in the database.* 

- The first phase of density determination process is weighing a pycnometer (if its mass has been determined as "**0**" in the local parameters) – place an empty pycnometer on scale's weighing platform. On obtaining stable measurement result, accept it by pressing  $\overrightarrow{a}$  key. If mass of a pycnometer has been determined in parameter < **Pycnometer mass>**, then this phase of the process is omitted,
- Then place on the scale's weighing platform a pycnometer filled with liquid. On obtaining stable measurement result, carry out the measuring process, and accept it by pressing  $\Box$  key.
- On carrying out the measurement of the pycnometer with tested liquid, the scale determines the density of the liquid, and the density determination result is indicated on terminal's display. If the user needs a report from the density determination process, it can be printed on a plugged printer by pressing  $\Box$  key. The density determination process is then completed,
- A report from density determination using a pycnometer is saved in **< Density>** database. The report is named by process date.

## **31.3.4. Determining density of a porous body**

Determining density of a porous body is carried out in three phases:

- Weighing a porous body in the air,
- Weighing in the air of a porous body impregnated with oil,
- Weighing in auxiliary liquid of a porous body impregnated with oil.

In case of porous objects, it is necessary to carry out an oil bath, which fills and closes the pores of the material before its actual weighing in the auxiliary liquid.

#### **Process course:**

- Press **< Local parameters>** key to enter the setting of local parameters in density mode.
- Press **< Standard liquid>** key to select the auxiliary liquid used for the density determination procedure. If the auxiliary liquid is other than "Water" or "Alcohol", then select "Other" from the available list.
- Press **< Temperature>** i key and specify the temperature of the auxiliary liquid  $[°C]$ . Accept inserted value by pressing  $\Box$  key.
- If "Other" liquid has been selected, then press **< Standard liquid density>** insert the density value of the auxiliary liquid expressed in **[g/cm3 ]** for the specified temperature of the measurement.
- On specifying the parameters exit to main menu of the density mode by pressing  $\blacksquare$  key.
- In order to start density determination of porous body, press **< Determine porous body density>** key, using a pre-defined hot keys on terminal's display.

#### *Caution:*

*If in the local parameters,*  $\leq$ <sup>*00285</sup>* Ask about sample number> *function*</sup> *is enabled, then on initiating the process, the system asks for inserting the number of tested sample. The inserted sample number is linked to the process data and saved in the database.* 

• The first phase of the density determination of a porous body in the air. Place the object on the scale's weighing platform. On obtaining

stable measurement result, accept it by pressing  $\Box$  key,

Then immerse the tested porous body in oil to fill its pores. Place the tested porous body impregnated with oil on scale's weighing platform. On obtaining stable measurement result, carry out the

measuring process, and accept it by pressing  $\Box$  key,

In the third step, weight the tested porous object impregnated with oil in the auxiliary liquid. Place the tested object in the auxiliary liquid, on scale's weighing platform and immerse both in the auxiliary liquid. On obtaining stable measurement result, carry out the measuring

process, and accept it by pressing  $\Box$  key,

• On carrying out the third measurement, the scale automatically determines the density of the porous body, and indicates the result on terminal's display. If the user needs a report from the density determination process, it can be printed on a plugged printer by

 $\mathsf{p}$  pressing  $\mathsf{R}$  key. The density determination process is then completed,

• A report from density determination of a porous body is saved in **< Density>** database. The report is named by process date.

#### **31.4. Reporting from completed density determination processes**

On completing each density determination process, the scale's software automatically generates a report.

#### *Caution:*

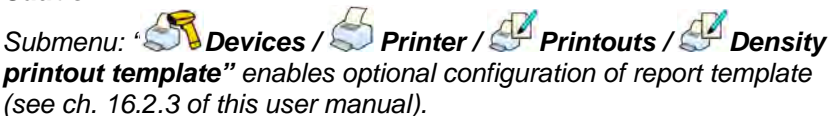

### **Default form of the report from density determination template:**

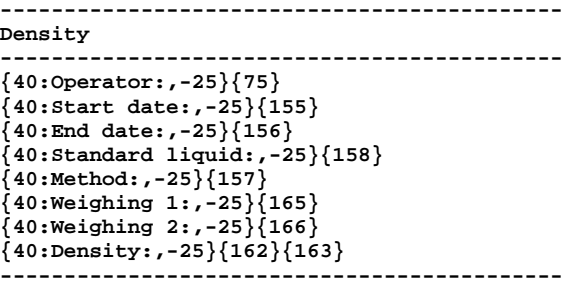

The report from each completed density determination process is

simultaneously saved in the database of **< Density Reports>**, where the files are named by their date and hour of process execution. List of data for the density determination process – see ch. 35.5.4 of this user manual.

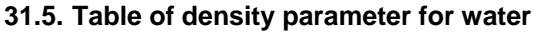

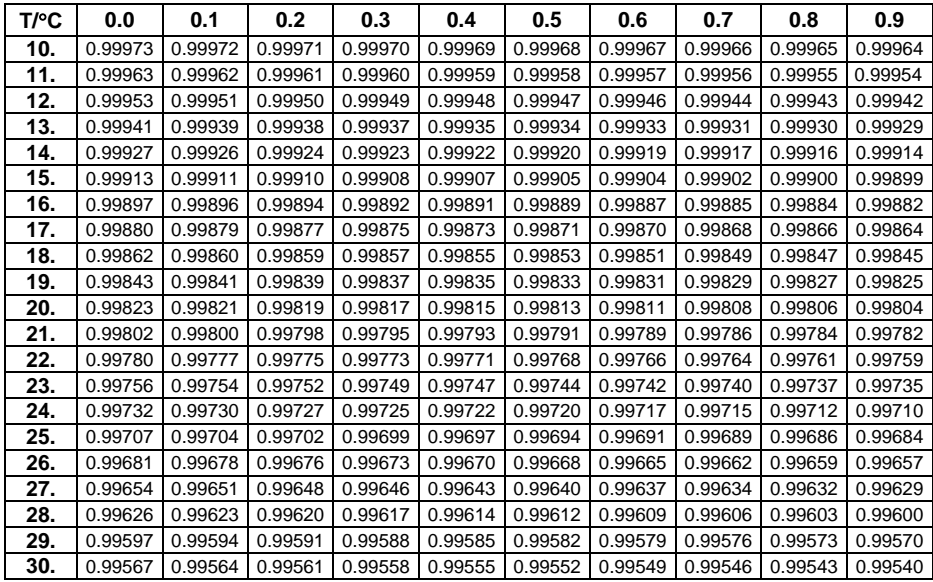

# **31.6. Table of density parameter for ethyl alcohol**

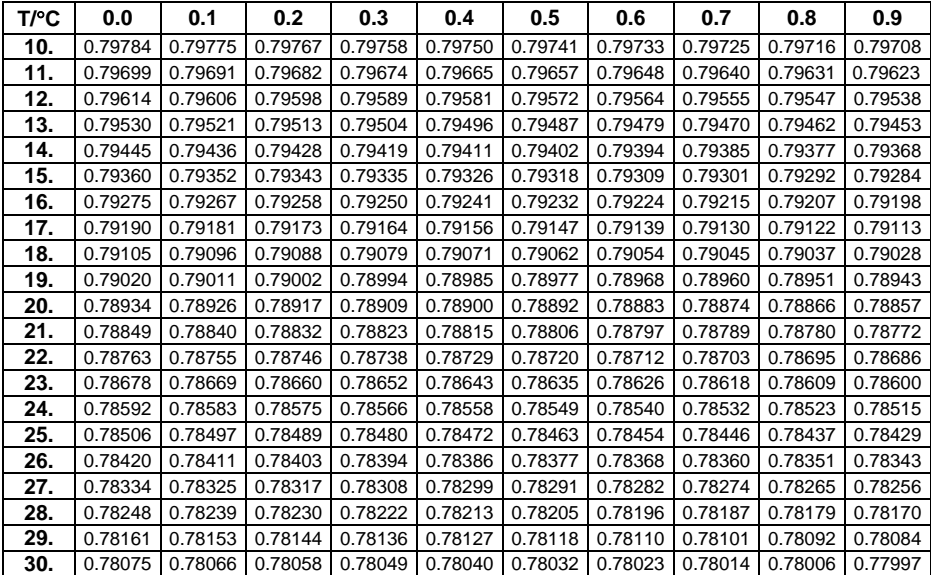

# **32. WORKING MODES – ANIMAL WEIGHING**

Working mode < **Animal weighing>** enables weighing objects which do not stabilize if placed on scale's weighing platform and while carrying out weighing process. Weighing process is achieved by implementing parameter of time for stability of measurement, which is set in global parameters of the working mode. This working mode is mainly utilized for weighing different kinds of animals. The mode may be controlled automatically or manually – i.e. the weighing process is triggered manually or automatically.

## **32.1. Starting the operating mode**

## **Procedure:**

- While in main window of the software, press  $\overline{41}$  on-screen key, located in the top bar of the window, which opens submenu **<Working Modes>** containing list of available working modes,
- Select working mode **< Animal weighing >**, the software automatically returns to displaying the main window, and the top bar

indicates the icon  $\Box$  of selected working mode,

• Simultaneously, an additional hot key is activated on the far right side of the bottom tool bar:

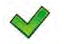

Start animal weighing process

## **32.2. Local setting of a working mode**

Local settings for the working mode **< Animal weighing>** are accessible on pressing a hot key **< Local parameters>**:

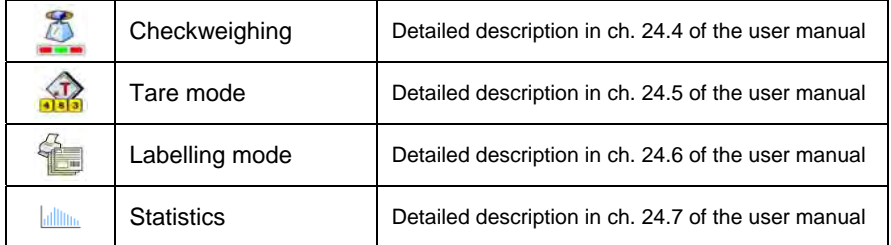

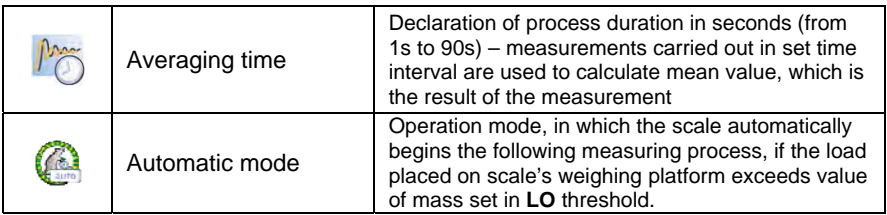

## **32.3. Carrying out animals weighing procedure**

- Enter the working mode  $\leq$  **Animal weighing>** according to ch. 32.1 of this user manual,
- Should the tested animal be weighed in a container, load the container of scale's weighing platform and tare its mass,
- On placing the tested animal on the scale's weighing platform (in the tarred container), press  $\blacktriangledown$  key (Process start), which displays a message box indicating course of the process,
- The message box contains data on:
	- o Progress bar indicated in %,
	- o Value of averaging time interval, set in local parameters,
	- $\Box$  key enabling aborting the process,
- On completing the measuring process, the value of measured result is locked in the message box,
- Confirm completing the process by pressing

# **33.WORKING MODE – VEHICLE SCALE**

Working mode < Rass Vehicle Scale> enables weighing trucks, determining mass of loads based on weighments carried out on entering and exiting a weighbridge.

## **33.1. Working mode activating procedure**

• When in the main software window press **produced** pictogram located in the top bar of the display which opens a submenu **<Working modes>** containing list of available working modes,

• Select working mode <  $\frac{1}{2}$  Vehicle Scale>, the software automatically returns to the main window:

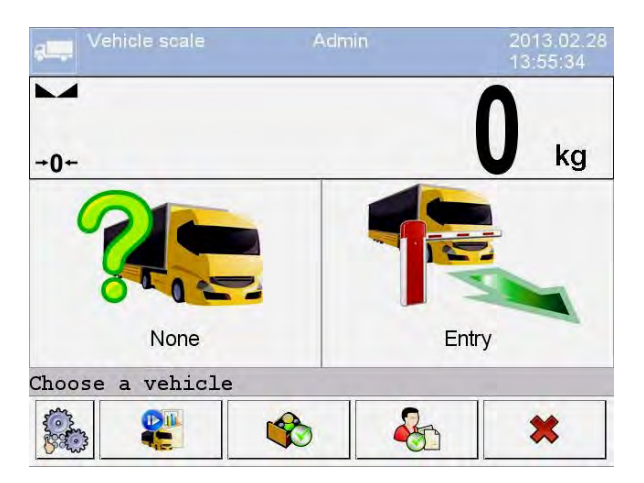

#### **Where:**

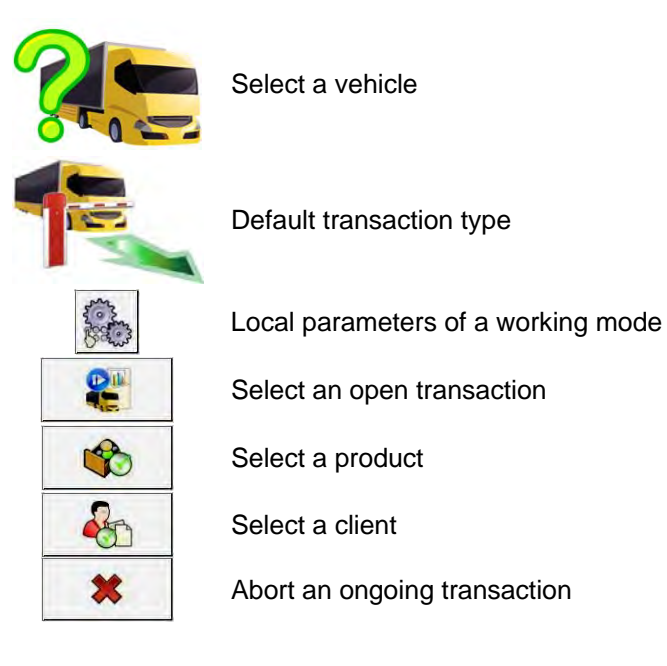

## **33.2. Working mode local settings**

The local settings of working mode **< Vehicle Scale>** are accessed by pressing an hot-key **< Local settings>**:

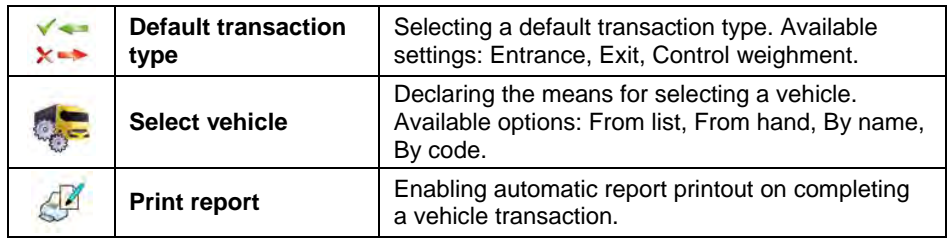

## **33.3. Vehicle transaction course**

Starting a vehicle transaction, requires that a logged operator features appropriate access level for carrying out the transaction.

### *Caution:*

*In order to start a transaction, the access level of a logged user must be at* least **<operator>**. IF the logged user or anonymous user feature access level *<none> then on starting a transaction the software displays a message: <No authorization>.* 

An operator can carry out three types of transactions:

- Entrance,
- Exit,
- Control weighment.

## **33.3.1. Entrance / Exit transaction**

Changes of transaction type are carried out by pressing

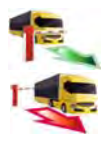

Entrance transaction

Exit transaction

Procedures for carrying out an entrance transaction and an exit transaction are the same, therefore the further part of the user manual contains description of an entrance transaction only.

Before starting a transaction enter to scale memory general parameters of the working mode (see point 33.2 of this user manual).

### **Procedure:**

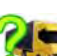

• Press hot-key  $\frac{1}{2}$  to select a required vehicle, which opens the following window:

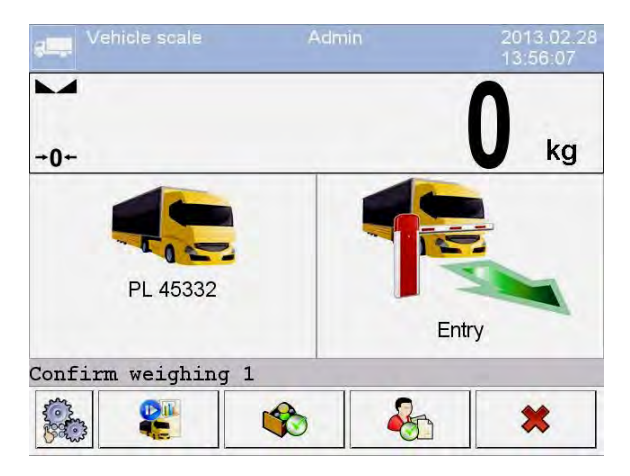

#### **Where:**

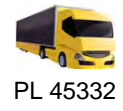

- A vehicle with saved registration number

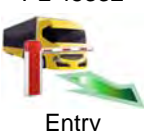

- Transaction type (entrance)

**Confirm weighing 1** - A message for an operator. The scale waits for accepting the weighment on entrance

#### *Caution:*

- *1. Additionally, an operator can:* 
	- Assign a product to a transaction by pressing **\$** button,
	- Assign a client to a transaction by pressing **button**.
- *2. Before starting a transaction, first an operator should select a vehicle to be weighed. Otherwise the scale displays a message*

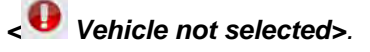

• After the vehicle enters onto the weighbridge (entrance), and stabilizing of the measuring result, accept the measurement by pressing **ENTER/PRINT** button, which opens the following window:

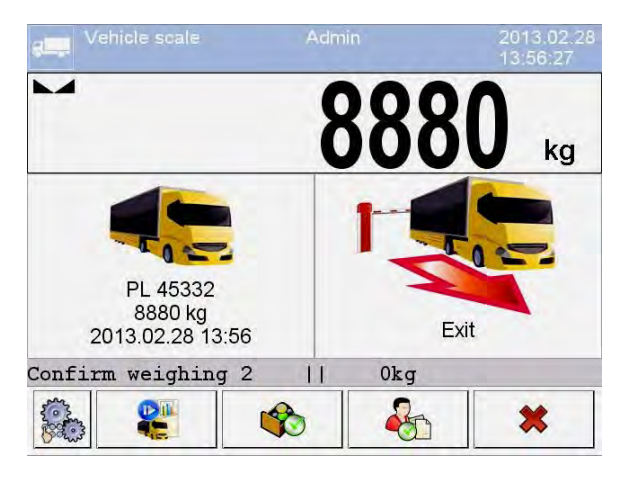

#### **Where:**

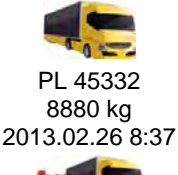

- A vehicle with saved registration number, accepted mass on entrance and time and date of entrance weighment

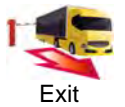

- Transaction type (exit)

**Confirm weighing 2** - Message for an operator. The scale waits for accepting the exit weighment

**0 kg - Mass of the load** 

• At the same time, a printer connected to the scale prints an **"Entrance ticket"**.

#### *Caution:*

*A default format of an "Entrance ticket" template is described in point 33.5 of this user manual.* 

• After the same vehicle enters onto the weighbridge (entrance) and stabilizing of measurement result, accept the measurement by pressing **ENTER/PRINT** button which opens a process summary window:

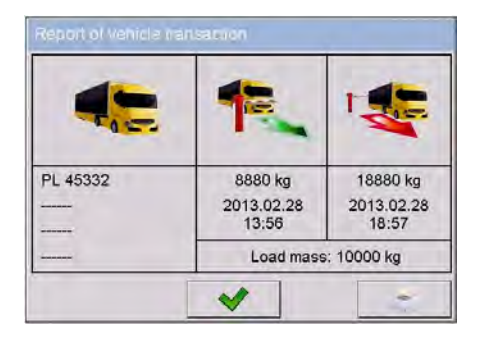

#### *Caution:*

*The non-declared transaction items are represented by dashes, correspondingly denoting:* 

- *Missing code assigned to a vehicle,*
- *Missing product assigned to a transaction,*
- *Missing client assigned to a transaction.*
- At the same time, a printer connected to the scale prints a ticket **"Exit ticket"**.

## *Caution:*

- *1. In case of declaring an automatic printout of a report, on completing a vehicle transaction the scale orders printing a "Report from Vehicle Scale" together with the printout of the "Exit ticket".*
- *2. A default format of the printout template of the "Exit ticket" and a "Report from Vehicle Scale" are described in point 33.5 of this user manual.*
- After accepting the summary window of the "Report from Vehicle Transaction" the software automatically returns to the main window.

### **33.3.2. Control weighment transaction**

Changes of transaction type are carried out by pressing where:

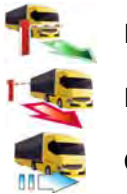

**Entrance** Exit

Control weighment

Before starting a transaction enter to scale memory general parameters of the working mode (see point 33.2 of this user manual).

#### **Procedure:**

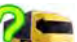

• Press hot-key  $\frac{1}{2}$  to select a required vehicle, which opens the following window:

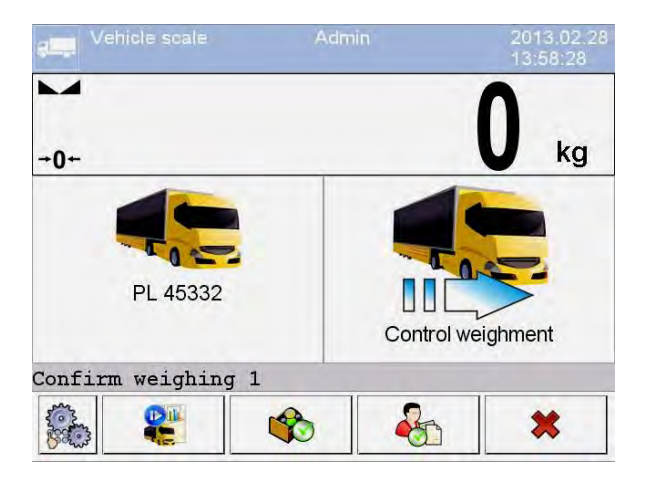

**Where:** 

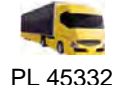

- A vehicle with saved registration number

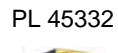

- m
- Transaction type (control weighment)

Control weighment

**Confirm weighing 1** - A message for an operator. The scale waits for accepting the control weighment

## *Caution:*

*Additionally, an operator should determine:* 

- *Assign a product to a transaction by pressing* button,
- *Assign a client to a transaction by pressing* button,
- After the vehicle enters onto the weighbridge (control weighment) and stabilizing of the measuring result, accept the measurement by pressing **ENTER/PRINT** button, which opens a window on process summary:

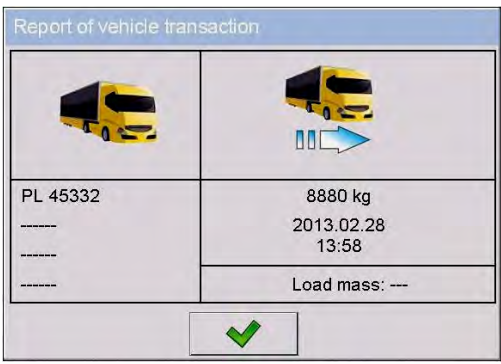

## *Caution:*

*The non-declared transaction items are represented by dashes, correspondingly denoting:* 

- *Missing code assigned to a vehicle,*
- *Missing product assigned to a transaction,*
- *Missing client assigned to a transaction,*
- *Missing value of load mass.*
- At the same time, a printer connected to the scale prints a ticket **"Control weighment ticket"**.

## *Caution:*

*A default format of the printout template of the "Control weighment ticket" is described in point 33.5 of this user manual.* 

• After accepting the summary window of the "Report from Vehicle Transaction" the software automatically returns to the main window.

#### **33.4. Open transactions table**

A scale user is able to start an optional number of transactions at the same time. All opened (unfinished) transactions are temporarily saved in the **"table of opened transactions"**. A list of opened transactions to be completed is

accessed by pressing a hot-key located in the bottom bar of the scale display.

 $\rightarrow$  III

#### *Caution:*

*If a user attempts to choose a vehicle for which a transaction is already opened, then the software displays a message box:* 

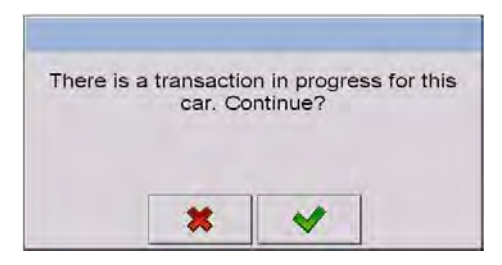

#### **33.5. Printout templates for an ongoing transaction**

During ongoing vehicle transaction the user can print transaction tickets (reports) with the use of a printer connected to the scales.

#### List of standard printouts for "Vehicle scales" operating mode:

- Entrance Ticket Printout Template
- Exit Ticket Printout Template
- Control Weighment Ticket Printout Template
- Report from Vehicle Scale Printout Template:

## **Default content of printout templates:**

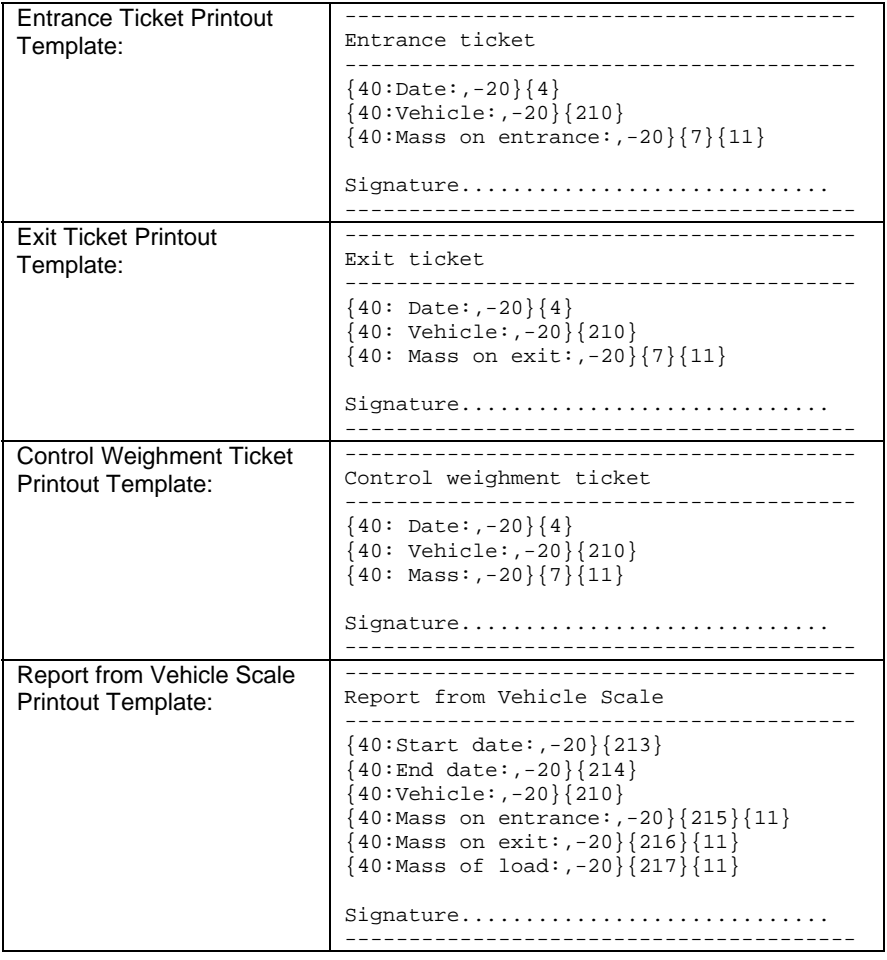

#### *Caution:*

*" / Devices / Printer / Printouts" submenu user can freely modify printout standards (see point 16.2.3 of this manual).* 

## **33.6. Executed transactions – reporting**

Each completed transaction is automatically saved and stored in the database

## of **< Reports from Vehicle Scale>**.

Each database record features the following data:

- Vehicle registration number,
- Transaction type (entrance, exit or control weighment),
- Transaction status (loading or unloading).

Additionally, the type and status of a transaction are marked by a corresponding colour:

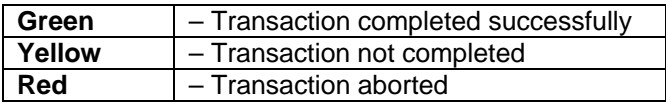

Detailed list of data for an executed vehicle transaction – see point 35.5.7 of this manual.

# **34. DATABASES**

Scale databases hold different data:

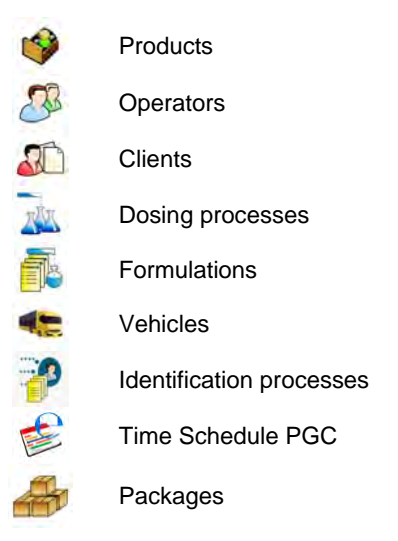

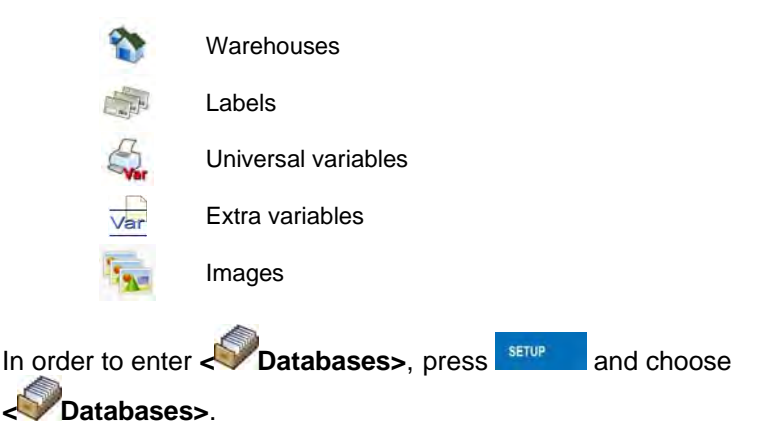

## **34.1. Database configuration.**

**< Databases configuration>** submenu enables the user to:

- Set databases availability
- Categorize product
- Declare data operation for databases: product, operators, clients, extra variables
- Change databases records preview
- Import databases from a memory stick to the scale
- Export databases to a memory stick

#### **Caution:**

*Configuration can be executed by a user with "Administrator" authority.* 

#### **34.1.1. Databases accessibility**

**< Databases accessibility>** submenu allows to declare databases which are to be available for the user.

## **Procedure:**

- Enter submenu: **" Databases / databases configuration"**, according to ch. 34 of this manual,
- Choose <**<sup>3</sup> Databases accessibility>** to view a list of available databases.

#### **Where:**

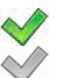

- Accessible database
- Inaccessible database

#### **34.1.2. Categories**

**< Categories>** serves to divide product databases into folders (categories) in order to optimally group particular records.

To operate product categories **< Product categories>** parameter needs

to be activated. The parameter is located in **" Databases configuration / categories"** submenu.

#### **How to create databases categories – procedure:**

- Enter " **Databases configuration/
<br>
Categories** 
	- **/ Database of categories",**
- Press **button to see <Create new record?>** message.
- Press  $\overline{\mathsf{v}}$  button to confirm, the program will automatically edit the new position field.
- Edit the <*Name>* position and write a desired name of the category.

#### **Procedure of assigning a product to a category**

- Following point 34 of this manual enter **< Databases>**,
- Enter **< Products>** database and choose a demanded record,
- Chose <**Category>** position to open categories that have already been created,
- Choose a demanded position and exit in order to start weighment.

#### *Caution:*

Product that haven't been given a category are automatically located in *a folder < Not assigned>.* 

### **34.1.3. Database variables operation**

The user can turn on/off operation of database variables for:

- Product database,
- Operators database,
- Clients database.

#### **Procedure:**

- Enter **< Database configuration>** submenu,
- Choose a demanded database to view a list of variables with accessibility attribute.

#### **Where:**

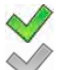

- Accessible variable
- Inaccessible variable
- Set accessibility of a demanded variable and exit in order to start weighment.

## **34.1.4. Change name of an extra variables database**

The user can change a name of an extra variables chart (table) in the following cases:

- When using programmable buttons **<Choose an extra variable>**,
- When using **< Choose an extra variable from database>** function during an identification process.

#### **Procedure:**

- Enter submenu: **Databases configuration / Var** Extra variables",
- Assign to a demanded variable the name of a database which will be shown when the above mentioned function is in use.

## **34.1.5. Change database records preview**

**KETT** Records preview> submenu allows to swap between two different views of the displayed records: **"list**" or **..tiles**".

### **Procedure:**

- Enter submenu: **" Databases configuration / Records preview"**,
- Change records view for a demanded database.

#### **Where:**

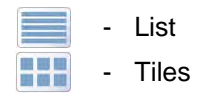

### **34.1.6. Databases export / import**

The user can export/import all databases with the use of a memory stick.

#### **Database export procedure:**

- Put a memory stick into USB port of a scale,
- Enter: **" Database configuration / Export"** submenu to start automatic database export from scales to a memory stick.
- After the procedure has been completed a following message is displayed **"Operation completed successfully"**.

#### **Database import procedure:**

- Put a memory stick into USB port of a scale,
- Enter: "<sup>1</sup> Database configuration / C<sub>2</sub> Import" submenu to start automatic database import from a memory stick.
- After the procedure has been completed a following message is displayed **"Operation completed successfully"**.

## **34.2. Searching databases**

Users can quickly search databases according to the following criteria:

- Name.
- Code.

### **34.2.1. Quick name search**

#### **Procedure:**

- Enter **< Databases>** according to ch. 34 of this manual,
- Enter **< Products>**,
- Press , then an editing field appears **<Search by name>** with the screen keyboard,
- Inscribe the name of a product or its part and press
- The program will automatically edit the required product.

## **4.2.2. Quick code search 3**

#### **Procedure:**

- Enter **< Databases>** according to ch. 34 of this manual,
- Enter **< Products>**,
- Press **C**, then an editing field appears <**Search by code>** with the screen keyboard,
- Inscribe the name of a product or its part and press
- The program will automatically edit the required product.

## **34.3. Adding new items in databases**

## **Procedure:**

- Enter **< Databases>** according to ch. 34 of this manual,
- Enter database **< Products>**,
- Press **then the message is displayed:** <**Create new record?>**,
- Confirm it by pressing  $\blacksquare$ , the program automatically enters edit window of a new record.

#### *Caution:*

*Adding new records in databases is possible only by logged-in administrators.*

## **34.4. Deleting items in databases**

### **Procedure:**

- Enter **< Databases>** according to ch. 34 of this manual,
- Enter **< Products>**,
- Give a long press to the item, then the context m enu is displayed,

.

- Press **<Delete>**, then a message is disp layed: **>**, **<Are you sure you want to delete?**
- Confirm it by pressing

## *Caution:*

*Deleting records in databases is possible only by logged-in administrators.* 

## **4.5. Printing items from databases 3**

Users can print any record in databases.

## **Procedure:**

- Enter the submenu **< Databases>** according to ch. 34 of this manual,
- Enter < **Products>** and press the required item,
- After editing the required record press  $\mathbb{S}$  in the top bar of the display,
- If a printer is connected information about the selected product is printed.

#### *Caution:*

*Default printout templates for printing records from different databases are described in ch. 16.2.3 of this manual.* 

#### **34.6. Context menu**

Context menu enables the user to a quick access to database functions. Pressing a demanded database element (submenu) for about 2 seconds is required in order to activate a context menu.

Context menu for each of the databases displays the following list of functions:

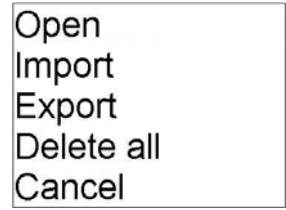

#### **Where:**

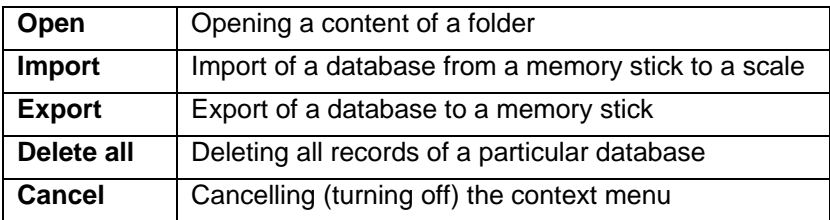

The following list of functions will be displayed after activation of a context menu for one of a given database records:

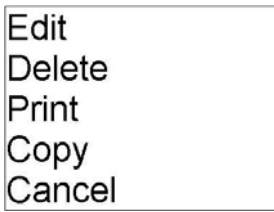

#### **Where:**

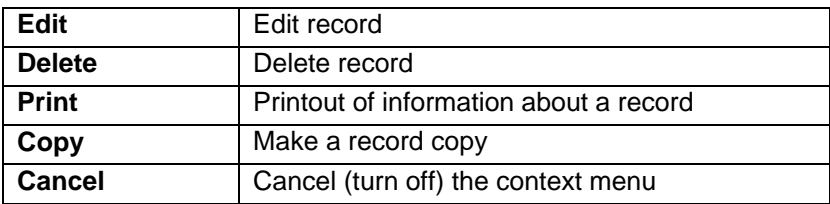

#### **34.7. Database edit window**

The database edition can be performed by an administrator.

## **34.7.1. Operators' database**

#### **Procedure:**

- Enter **< Databases>** according to ch. 34 of this manual,
- Enter **< Operators>** and press the required position.

#### **Record of operator:**

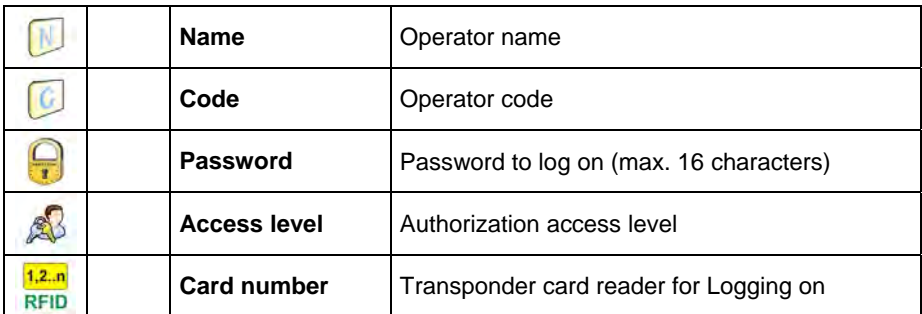

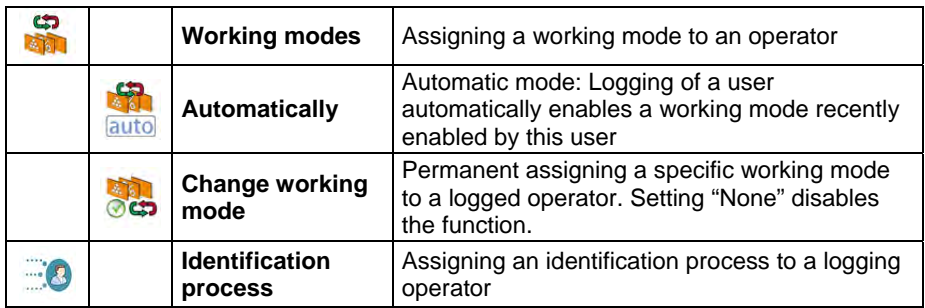

## **34.7.2. Database of products**

## **Procedure:**

- Enter **< Databases>** according to ch. 34 of this manual,
- Enter <<a> **Products>**<br/>and press the required position.

## **Product record:**

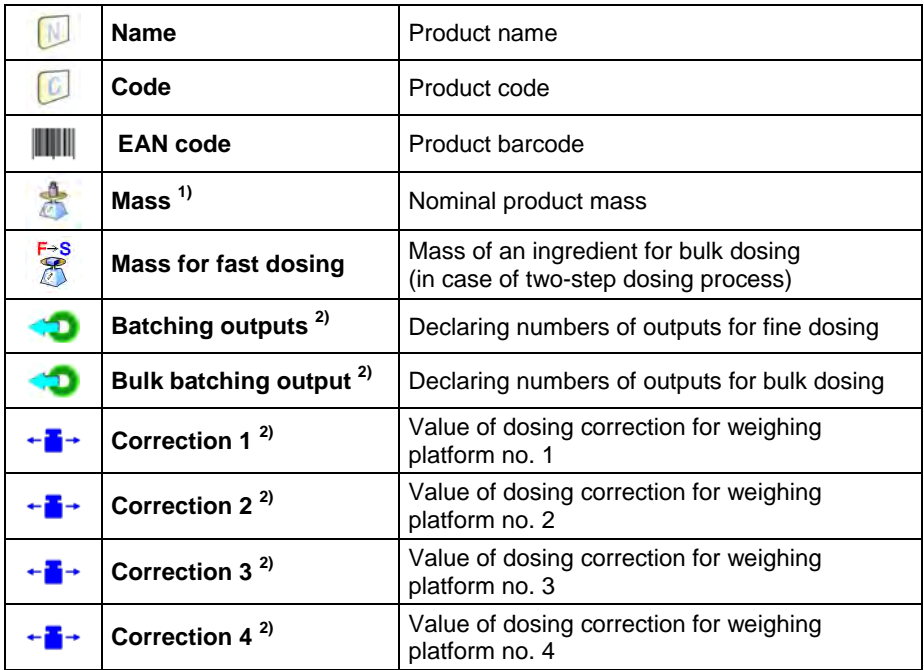

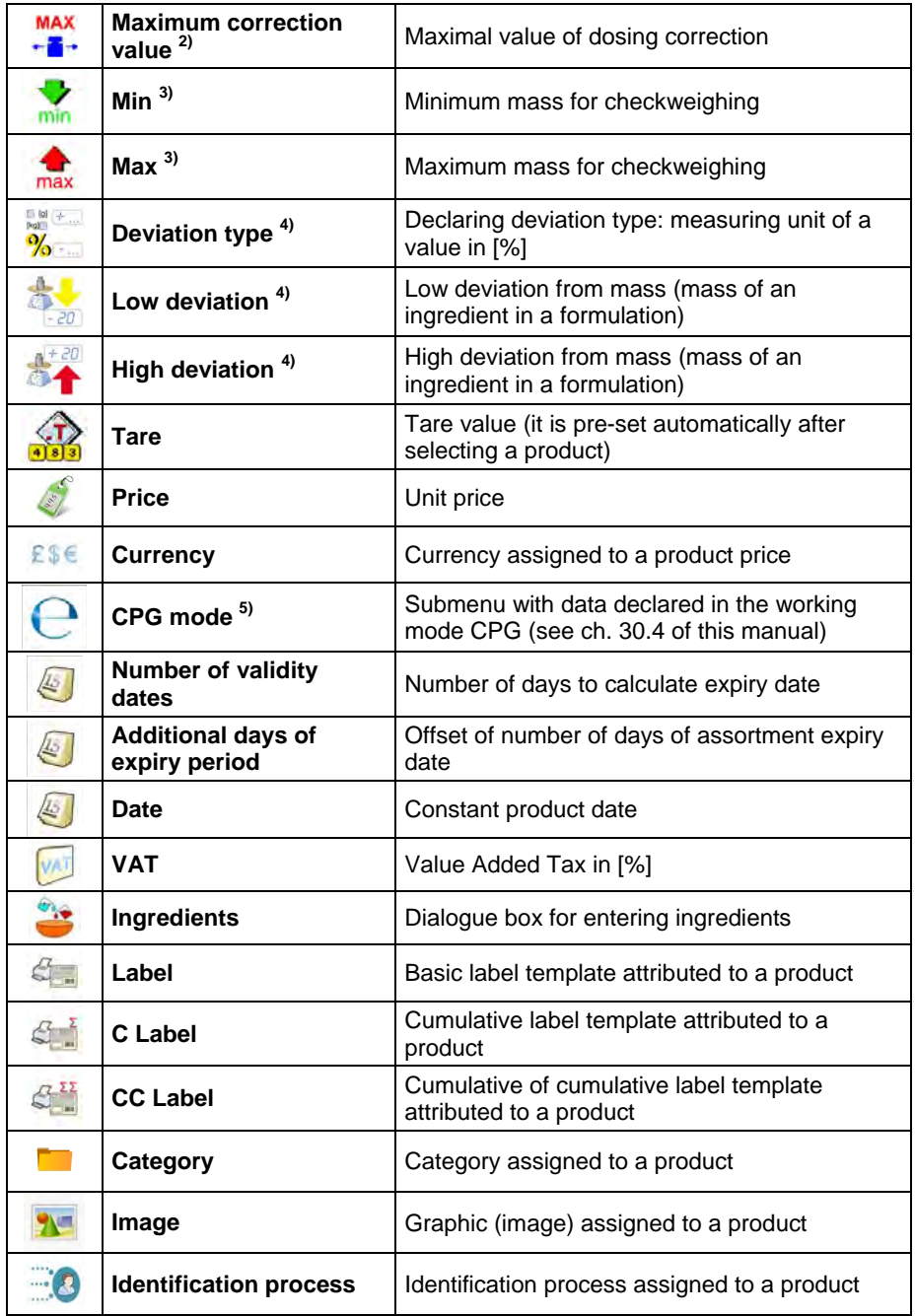

- **1) –** Variable name dependant on an enabled working mode. In case of working modes: Weighing, Dosing, Formulation, Density, Animal weighing the variable takes the name: **"Mass"**. In case of the working mode "Parts counting" the variable takes the name: **"Part mass"**. In case of the working mode "Percent setup (Deviations)" the variable takes the name **"Standard mass"**.
- **2) –** The variables accessible only in the working mode **"Dosing"**.
- **3) –** The variable inaccessible for a product in the working mode **"Formulation"**.
- **4) –** The variables accessible for a product only in the working mode **"Formulation"**.
- **5) –** The variables accessible for a product only in the working mode **"CPG"**.

#### **34.7.3. Database of clients**

#### **Procedure:**

- Enter **< Databases>** according to ch. 34 of this manual,
- Enter < **Client>** and press the required position.

#### **Client records:**

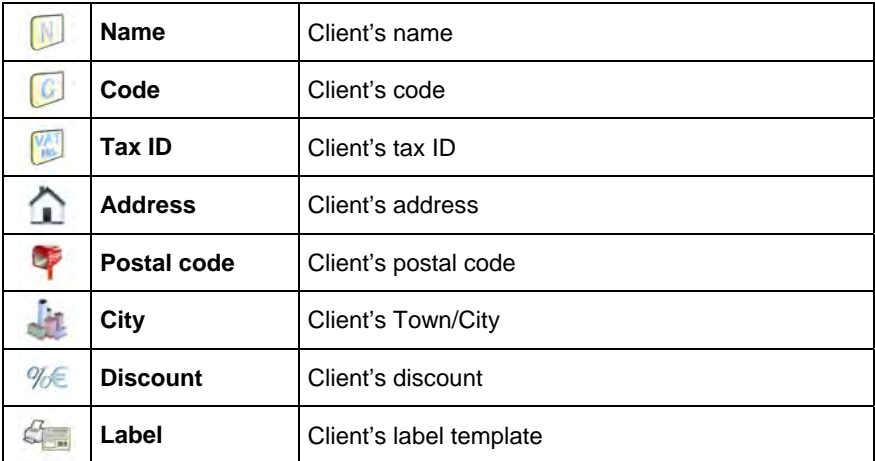

#### **34.7.4. Database of dosing processes**

#### **Procedure:**

• Enter **< Databases>** according to ch. 34 of this manual,

• Enter  $\leq$  **Dosing processes** > and press the required position.

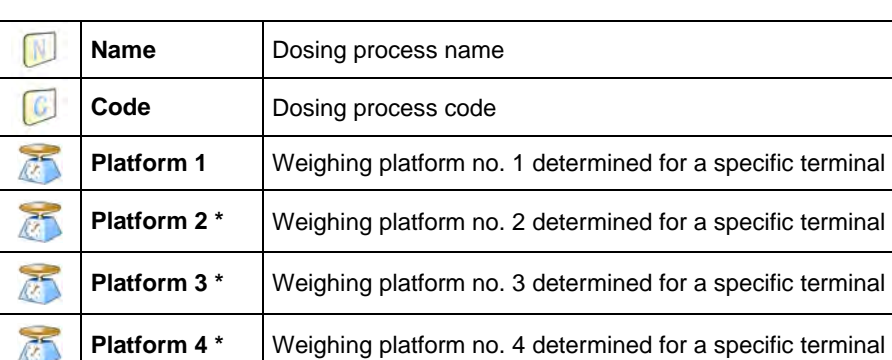

#### **List of data for a selected dosing process:**

**\*) –** number of weighing platforms depends on determined data in the terminal settings

#### **34.7.5. Database of formulations**

#### **Procedure:**

- Enter **< Databases>** according to ch. 34 of this manual,
- Enter **< Formulations>** and press the required position.

#### **List of data for a specific formulations:**

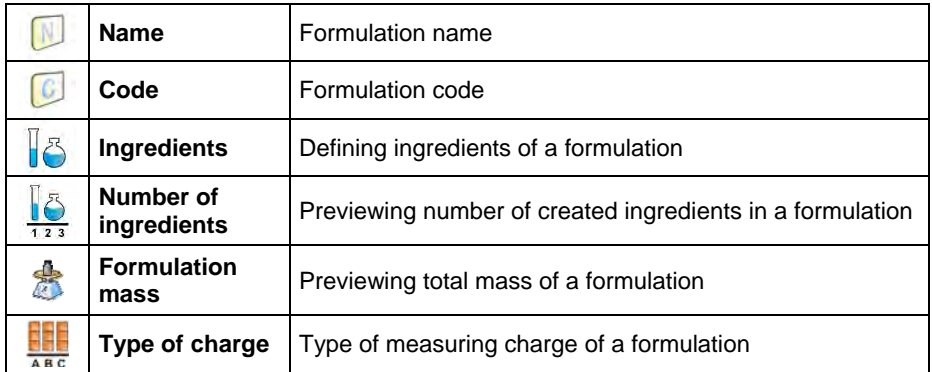

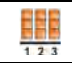

#### **34.7.6. Database of PGC schedules**

#### **Procedure:**

- Enter **< Databases>** according to ch. 34 of this manual,
- Enter **< Time Schedules PGC>** and press the required position.

#### **List of data for selected PGC schedule:**

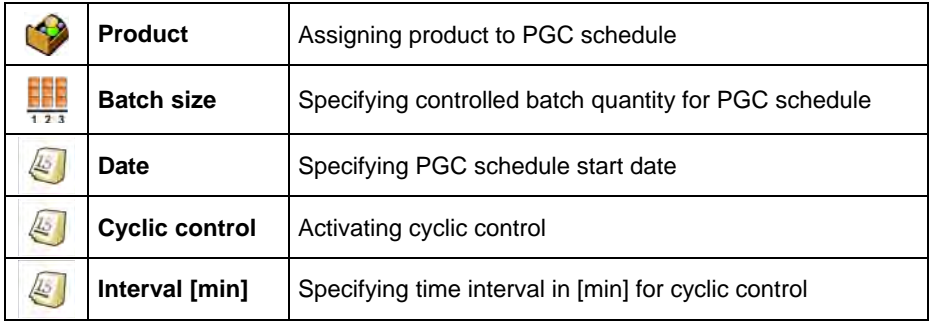

## **34.7.7. Database of vehicles**

#### **Procedure:**

- Enter **< Databases>** according to ch. 34 of this manual,
- Enter  $\leftarrow \overline{\bullet}$  **Vehicles>** and press the required position.

#### **List of data definable for a vehicle:**

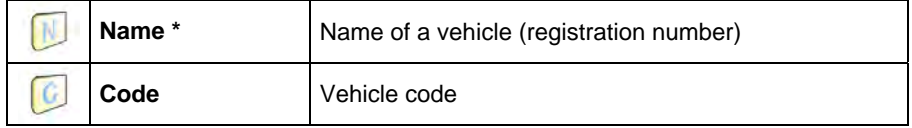

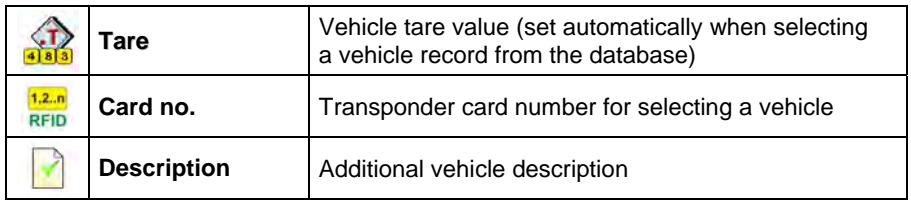

**\*) –** When declaring means of selecting a vehicle **"From hand"**, entering a new registration number causes automatic adding a new vehicle record to the database with a name corresponding to the registration number.

### **34.7.8. Database of identification processes**

#### **Procedure:**

- Enter **< Databases>** according to ch. 34 of this manual,
- Enter  $\leq$  **Identification processes>** and press the required position.

#### **List of data for a selected identification process:**

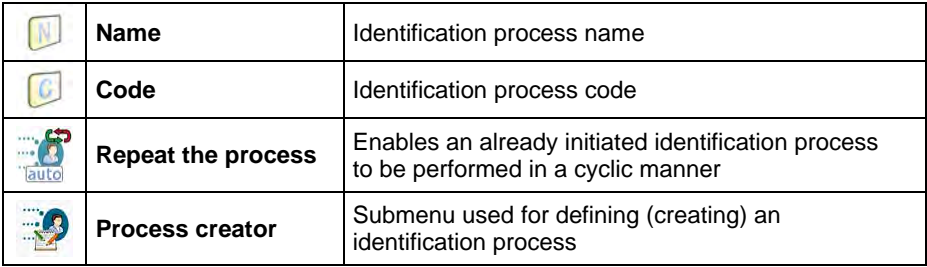

#### **34.7.9. Database of packages**

#### **Procedure:**

- Enter **< Databases>** according to ch. 34 of this manual,
- Enter < **Packages>** and press the required position.

### **Package record:**

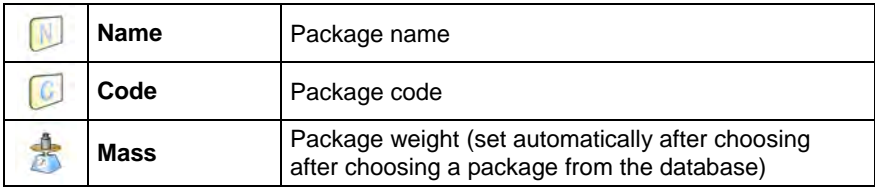

## **34.7.10. Database of warehouses**

#### **Procedure:**

- Enter **< Databases>** according to ch. 34 of this manual,
- Enter **< Warehouses>** and press the required position.

#### **Warehouse record:**

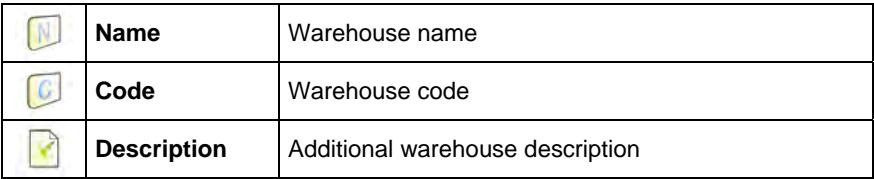

#### **34.7.11. Database of labels**

The database comprises templates of labels which users can attribute to products or clients to operate in labelling mode.

## **Procedure of editing databases:**

- Enter **< Databases>** according to ch. 34 of this manual,
- Enter < Labels> and press the required position.

## **Label record:**

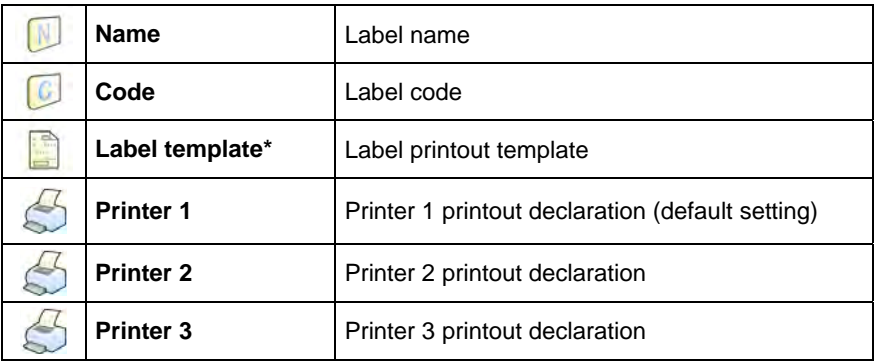

*\*) Ways of designing and sending templates to a scale can be found in APPENDIX C of this manual.* 

## **34.7.12. Database of universal variables**

The database includes templates of general purpose variables which user can attribute to screen function buttons  $\overline{\mathbf{v}_{\text{ar}}}$ ,  $\overline{\mathbf{v}_{\text{ar}}}$ ,  $\overline{\mathbf{v}_{\text{ar}}}$ ,  $\overline{\mathbf{v}_{\text{ar}}}$ ,  $\overline{\mathbf{v}_{\text{ar}}}$ ,  $\overline{\mathbf{v}_{\text{ar}}}$ ,  $\overline{\mathbf{v}_{\text{ar}}}$ ,  $\overline{\mathbf{v}_{\text{ar}}}$ ,  $\overline{\mathbf{v}_{\text{ar}}}$ ,  $\overline{\mathbf{v}_{\text{ar}}}$ , enter any alphanumeric text intended to be printed.

Additionally values of three first universal variables var1, var2, var3 are stored in scales storage. If edited they will be saved in a record of an executed weighment.

#### *Caution:*

*The procedure of attributing functions to buttons is described in ch. 17.2 of this manual.* 

#### **Procedure of editing databases:**

- Enter **< Databases>** according to ch. 34 of this manual,
- Enter < **War** Universal variables > and press the required position.

### **Universal variable record:**

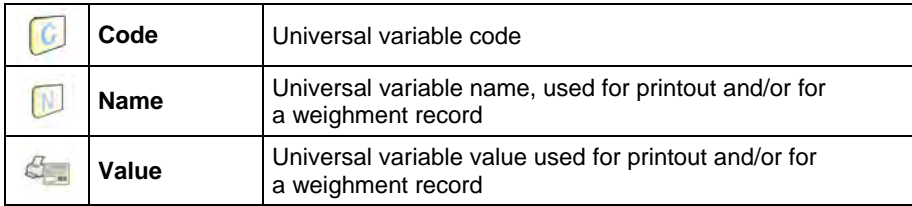

## **34.7.13. Extra variables database**

The database includes templates of extra variables which user can attribute to screen function buttons  $\frac{\sqrt{ar}}{2}$ ,  $\frac{\sqrt{ar}}{\sqrt{ar}}$ ,  $\frac{\sqrt{ar}}{2}$ ,  $\frac{\sqrt{ar}}{\sqrt{ar}}$  in order to enter any alphanumeric text intended to be printed.

#### *Caution:*

*Procedure of defining screen function buttons is described in point 17.2 of this manual.* 

## **34.7.14. Images database**

The database contains graphics that can be assigned to particular records of **< Products>** database.

#### **Creating a new record - procedure:**

- Put a memory stick into USB port of a scale,
- Following point 34 of this manual enter: **" Database / Images"**,
- Press button to see <Create new record?> message,
- Press  $\blacktriangleright$  button to confirm, the program will automatically edit the new position.
- Enter <**IV** Name> field and give a demanded name to a graphic.
- Select < **IM Image>** option to open the main folder of a memory stick,

Choose the demanded graphic file. The program will automatically return to the previous submenu. The chosen graphic and name will be displayed in a

# **< Image>** field

## *Caution:*

Maintained file formats are \*.jpg, \*.png, with the optimal (max.) resolution of 150x150 pixels, where:

- *for a list record view an optimal resolution is 57x57 pixels;*
- *for a tile record view an optimal resolution is 133x133 pixels;*

# **35. REPORTS**

Software enables the following reports:

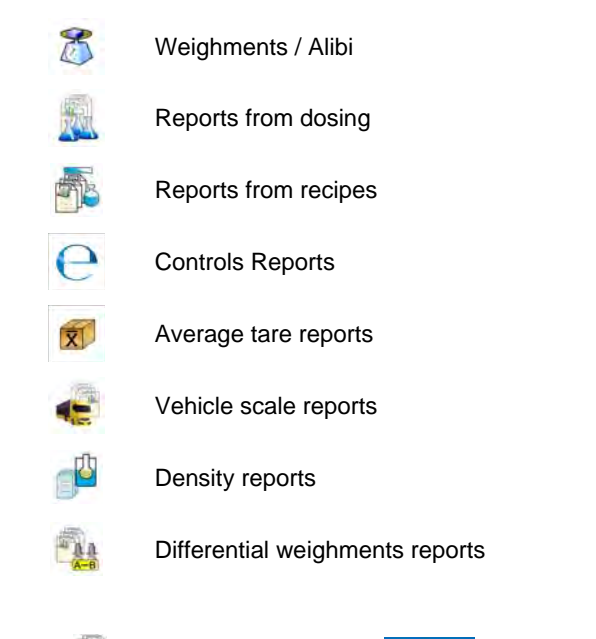

To enter <**<sup>1</sup> Reports>** menu press serve in the window of the terminal, and choose **< Reports>** option. button, which is located

## **35.1. Reports configuration**

Submenu **< Report configuration>** allows for:

- declaration of reports, which are to be accessible for the user,
- configuration of lot number and batch number.
- activating option **< Ask for number of weighings to be deleted>**.

### **35.1.1. Reports accessibility**

Submenu < **Reports accessibility>** allows for declaration of reports that are to be accessible for the user.

#### **Procedure:**

- Enter submenu **< Reports>** according to ch. 35 of this manual,
- Select <<sup>2</sup> Reports accessibility> to view a list of reports with the accessibility attribute.

#### **Where:**

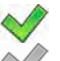

- Accessible report
- Inaccessible report

## **35.1.2. Configuration of a lot number**

#### **Procedure:**

- Enter submenu: **" Reports / Reports configuration"** according to ch. 35 of this manual,
- Select <**00285** Lot number> and carry out the configuration.

#### **List of data definable for a lot number:**

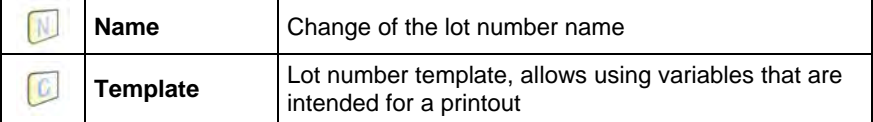
# **35.1.3. Configuration of a batch number**

### **Procedure:**

- Enter submenu: **" Reports / Reports configuration"** according to ch. 35 of this manual,
- Select <**IZRBL** Batch number> and carry out the configuration.

### **List of data definable for a batch number:**

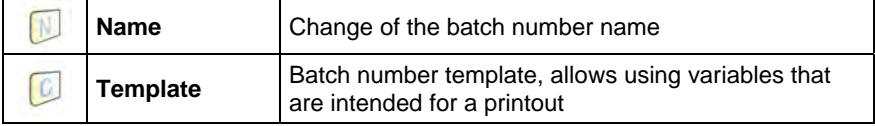

# **35.1.4. Query for number of weighings to be deleted**

The user with Administrator permissions level can delete (undo) recently

performed weighings using programmable button: <**ablances Undo weighing>.** 

**Reports configuration>** submenu additionally allows to declare how many weighings are to be deleted. In order to specify number of weighings that are to be subjected to deletion process it is necessary to activate option:

**< Ask for number of weighings to be deleted>**.

# **Procedure:**

- Enter submenu: **" Reports / Reports configuration"** according to ch. 35 of this manual,
- Activate option **Solution Ask for number of weighings to be deleted >.**
- Upon returning to home screen and pressing programmable button **< Undo weighing>**, message: **<Number of weighings to be deleted>** with a numeric keyboard is displayed,
- Enter appropriate value (from 1 to 10) and press  $\blacksquare$  button for confirmation, message: **<Number of deleted weighings: x>**  is displayed, where **x** – number of deleted weighings.

### *Caution:*

*When:* 

- *Some of the weighings that are to be deleted refer to any kind of report (report on dosing, report on formula, report on PGC control, report on vehicle scale, report on density, report on differential weighing) then the following message is displayed <Number of deleted weighings: x. Remaining weighings are report-related>.*
- *All of the weighings that are to be deleted refer to any kind of report (report on dosing, report on formula, report on PGC control, report on vehicle scale, report on density, report on differential weighing) then the following message is displayed <Operation not allowed. Weighings are reportrelated>.*

# **35.2. Deleting older data**

A user after Logging on as **administrator** can delete older position

in the database of weinghings **< Weighing / Alibi>**.

### **Procedure:**

- Enter the submenu <**All Reports**> according to ch. 35 of this manual,
- Enter < **Delete older data>**, then an editing field is displayed **<Give year>** with the screen keyboard,
- Give a date before which data need to be removed and confirm it by pressing  $\blacksquare$

### *Caution:*

*If a user enters a date from the protected period the program displays a message box: <Wrong value>.* 

- After entering a date beside protected period the program displays a message box: **<Are you sure you want to delete?>**,
- After it is confirmed by  $\mathbb{R}$  the program will start removing data and after completing it displays the number of deleted records,
- Press  $\bullet$  to leave.

# **35.3. Weighment date search**

# **Procedure:**

- Enter **< Reports>** according to ch. 35 of this manual,
- Enter **< Weighing / Alibi>**,
- Press **Fig.**, then an editing field appears <Specify year> with the screen keyboard.
- Inscribe: year, month, day, hour, minute of weighing and confirm it by pressing .
- The program will automatically display the list of weighments putting at the top the position with the entered date.

# **35.4. Reports from weighment records**

# Submenu **< Reports from weighing records>** allows for:

- preview of data for particular weighments,
- data filtering,
- printout of a weighments report,
- preview and a printout of weighments diagram,
- export of weighments database to file,
- preview and edition of global weighing counter.

Each weighment sent from scales to a printer or to a computer is saved in weighments reports. The user may preview data of a particular weighment (see point 35.5.1 of this manual).

# **35.4.1. Filtering**

The user may filter reports form carried out weighments. The reports will be printed with the use of a printer connected to scales.

# **Weighments reports may be filtered according to:**

- start date,
- end date,
- operator name,
- product name,
- client name,
- packaging name,
- MIN value,
- MAX value,
- lot number,
- batch number,
- source warehouse name,
- target warehouse name,
- result control,
- platform number.

# **Procedure:**

- Enter submenu: **" Reports / Reports From weighing records / Filtering"** according to ch. 35 of this manual,
- Enter a particular filter position and activate **<Filtering>** option.

### **Where:**

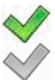

- Active filtering
- Inactive filtering

# **35.4.2. Report printout**

The user can print a report after executed weighing series. The reports will be printed with the use of a printer connected to scales.

# **Procedure:**

• Enter submenu: **" Reports / Reports From weighing records"** according to ch. 35 of this manual,

• Entering **< Report printout>** option enables automatic printout of a weighments report. The report can be printed with the use of a printer connected to scale.

#### **Default value of a weighment report template:**

```
---------------------------------------- 
Report from weighments 
---------------------------------------- 
{40:Start date:,-20}{101} 
{40:End date:,-20}{102} 
Weighing records 
{100: 
    (40:Date:,-10)(4) 
    (40:Mass:,-10)(6) (10) 
}---------------------------------------- 
{40:Number of weighments:,-20}{115} 
{40:Totalized weighments:,-20}{116}{11}
```
### *Caution:*

- *Submenu: " Devices / Printer / Printout / Report From Weighments Printout Template" allows for free modifica tion of a report template (see point 16.2.3 of this manual);*
- *If there is too much information printed (too many weighments) the program displays the following message <Process in progress>. Percentage (%) notification is added.*

### **35.4.3. Weighments chart**

For an executed weighment series **< Weighments chart>** option generates and displays a diagram of measurements distribution in a **measurement value / measurement** coordinate system.

### **Example view of a diagram:**

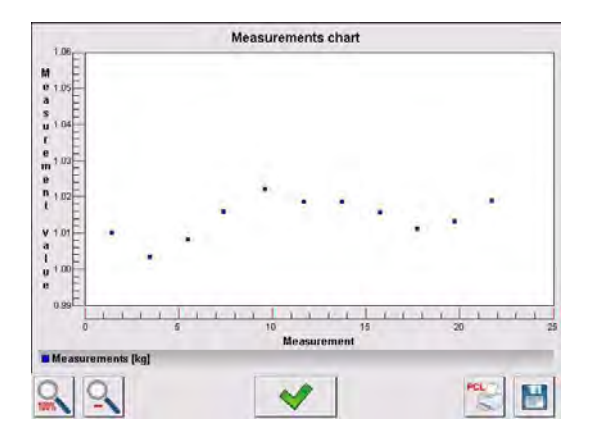

# **Available options, located below the diagram:**

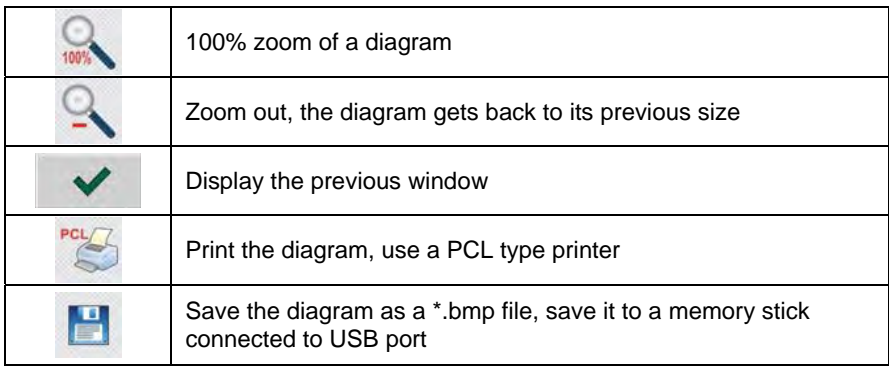

### **35.4.4. Export a database to a file**

An operator after a series of weighments can export a database to a file using a pen drive. Additionally, a user can select data to be exported.

### **Procedure:**

- Connect a pen drive to USB,
- Enter submenu: **" Reports / Weighing/Alibi"** according to ch. 35 of this manual,

• Enter submenu: **" Export database of weighments to a file / Data selection**", which contains the following options:

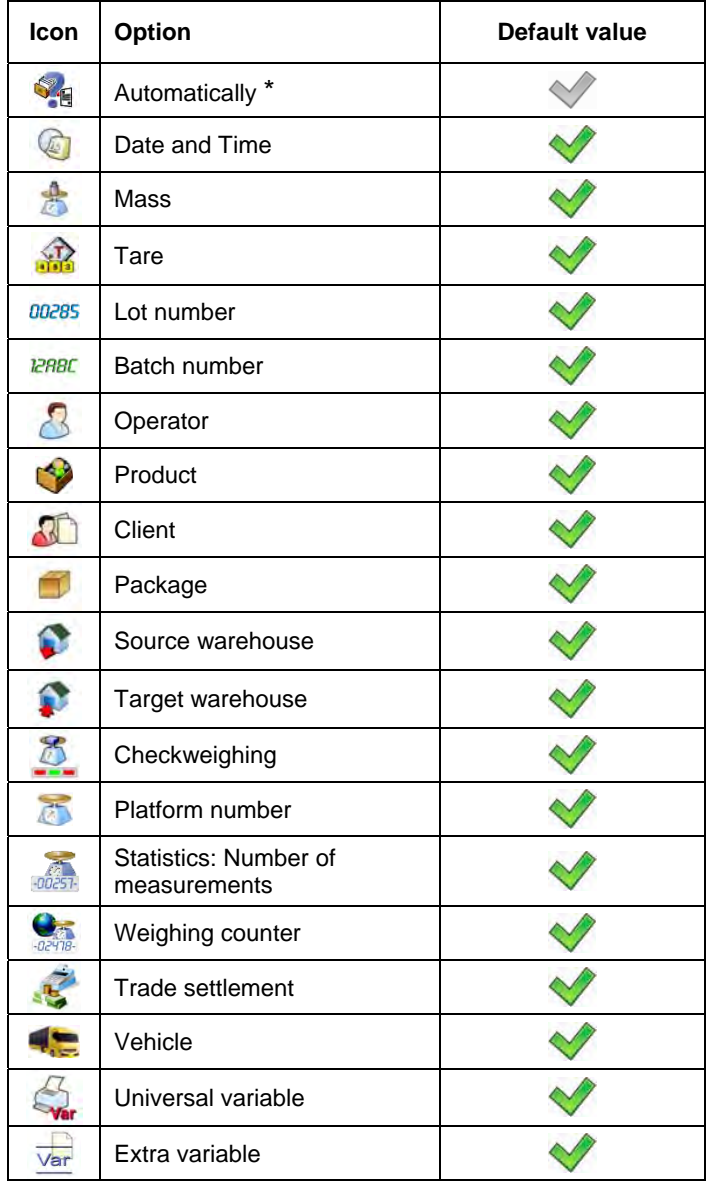

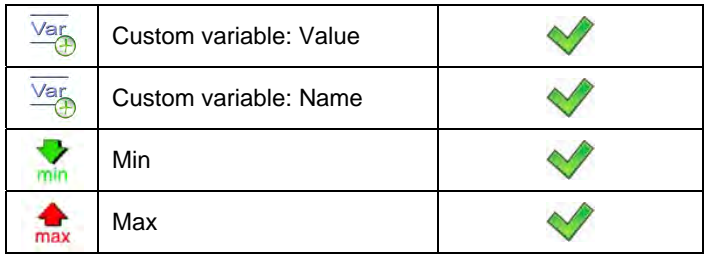

**\*) –** Automatic selection of data to be exported (unfilled fields are omitted)

After declaring data to be exported go back to the submenu

**Export database of weighments to a file>** and select option **Export>**. The software automatically initiates exporting of the database of weighments.

# *Caution:*

*In case a pen drive is not recognized after entering <* **Export database of weighments to a file***> a message is displayed: <Operation failed>.* 

• After the operation has been completed: "Operation finished **successfully"** is displayed together with the file name (with extention \*.txt) created on the pendrive,

# *Caution:*

*The file name consists of a database name and scale factory number, e.g. <Weighments\_239800.txt>.* 

• Disconnect the pendrive to USB.

# **File template:**

The created file comprises a table with columns separated by tabulation characters **<Tab>** in case to allow direct export to a spreadsheet **<Excel>**. The table features all data on a completed weighment record declared in

the submenu: **" Export database of weighments to a file / Data selection"**.

# **35.4.5. Counter of weighments records**

The counter of weighments records contains global number of completed weighments records carried out on the scale. The user can edit the counter of weighments records.

### *Caution:*

Access to the editing of the <  $\frac{1}{2}$  *Weighing counter>* is conditioned by the accessibility settings for this parameter.

### **Editing procedure:**

- Enter submenu <**IP** Reports> in accordance with point 35 of the user manual,
- Enter option < **Weighing counter>** which opens an editing window with the value of the counter of weighing records and an on-screen numeric keyboard.
- Insert desired value and accept it by pressing  $\blacktriangleright$ key.

# **5.5. Reports preview 3**

### **5.5.1. Weighments / Alibi 3**

### **Procedure:**

- Enter <**<sup>4</sup> Reports>** according to ch. 35 of this manual,
- Enter **< Weighments / Alibi>** and press the required position.

### **Weighment record:**

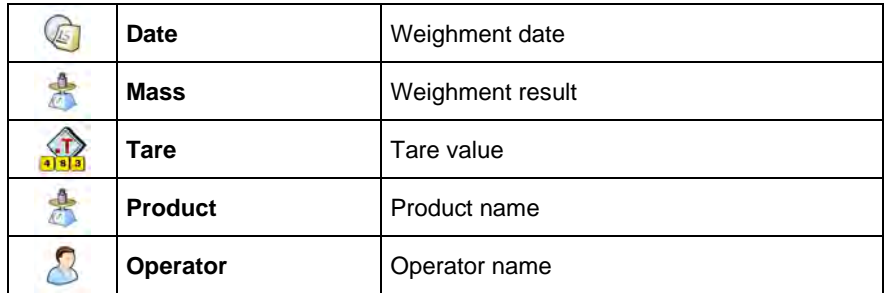

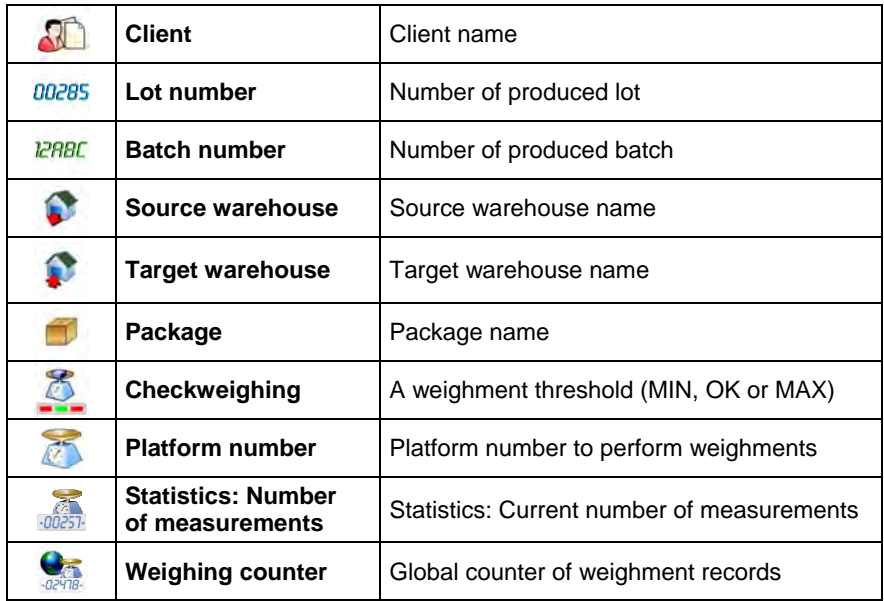

**Trade settlement>** submenu will be created automatically in a weighment record when a chosen product is being weighed.

# **List of < Trade settlement> submenu data**:

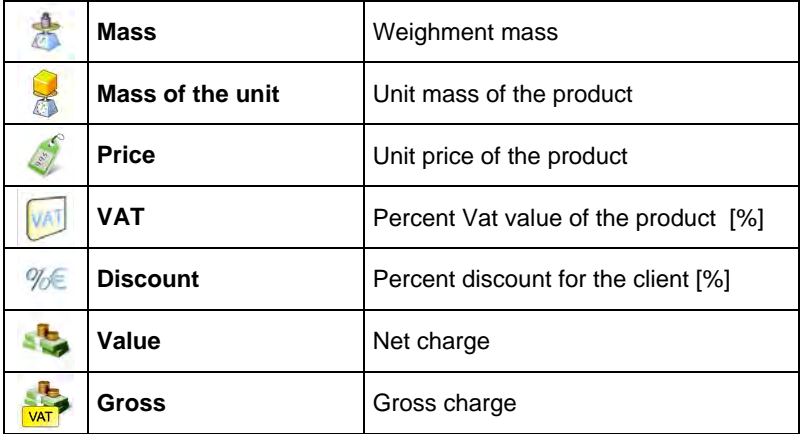

# **35.5.2. Reports from dosing**

# **Procedure:**

- Enter **< Reports>** according to ch. 35 of this manual,
- Enter < **Reports from dosing>** and press the required position.

### **List of data for a selected report from dosing:**

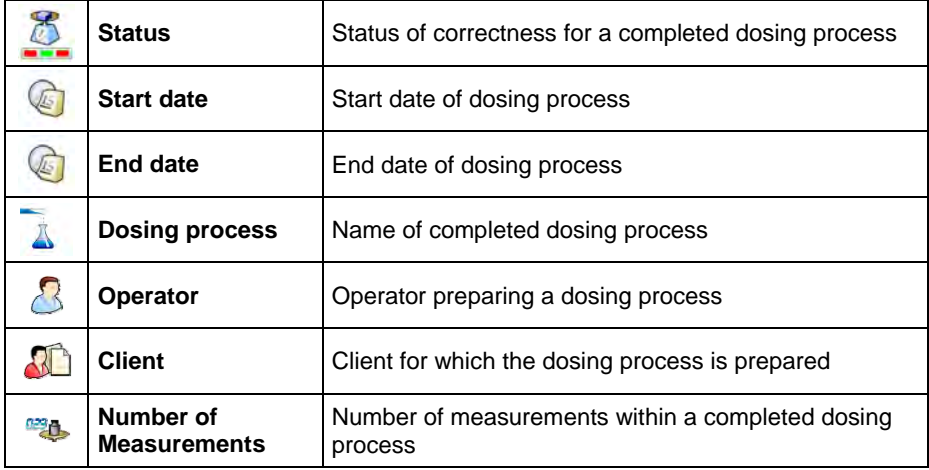

# **35.5.3. Reports from recipes**

# **Procedure:**

- Enter **< Reports>** according to ch. 35 of this manual,
- Enter < **Report from formulation>** and press the required position.

# **List of data for a specific report from a formulation:**

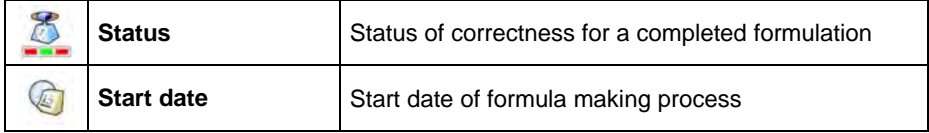

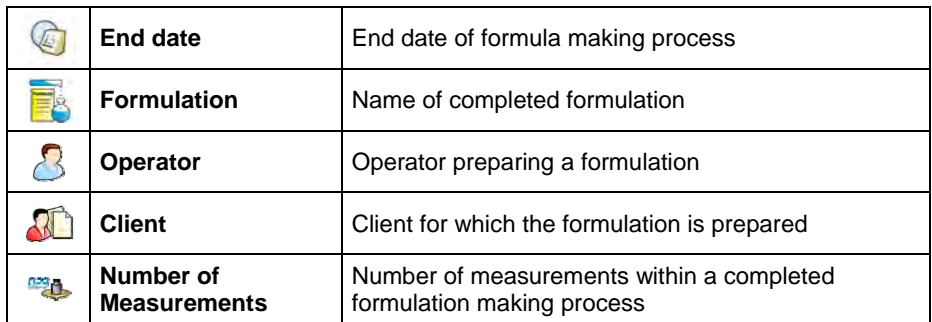

# **35.5.4. Density reports**

### **Procedure:**

- Enter **< Reports>** according to ch. 35 of this manual,
- Enter < **Density Reports>** and press the required position.

# **List of data for a specific report from density determination process:**

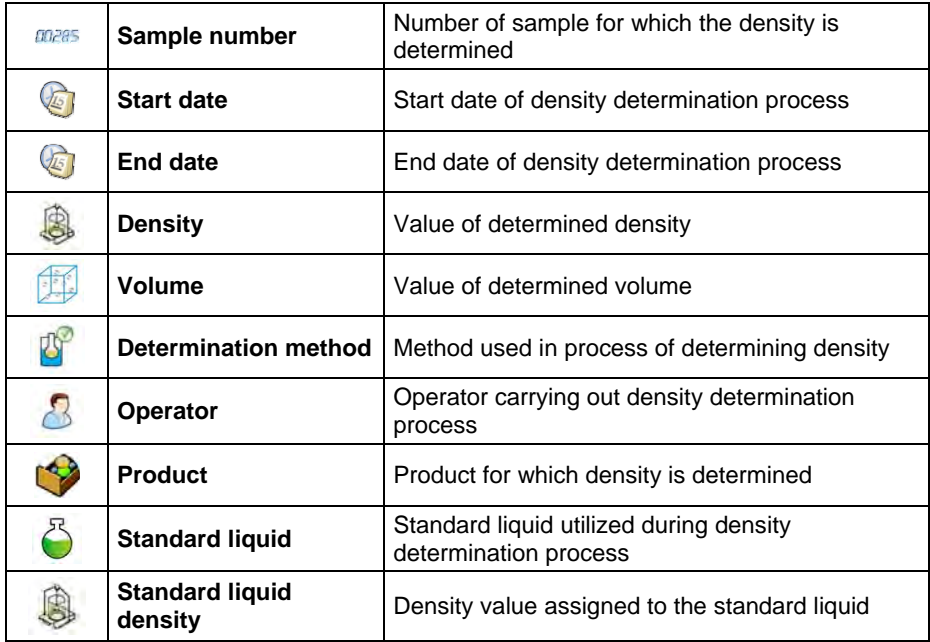

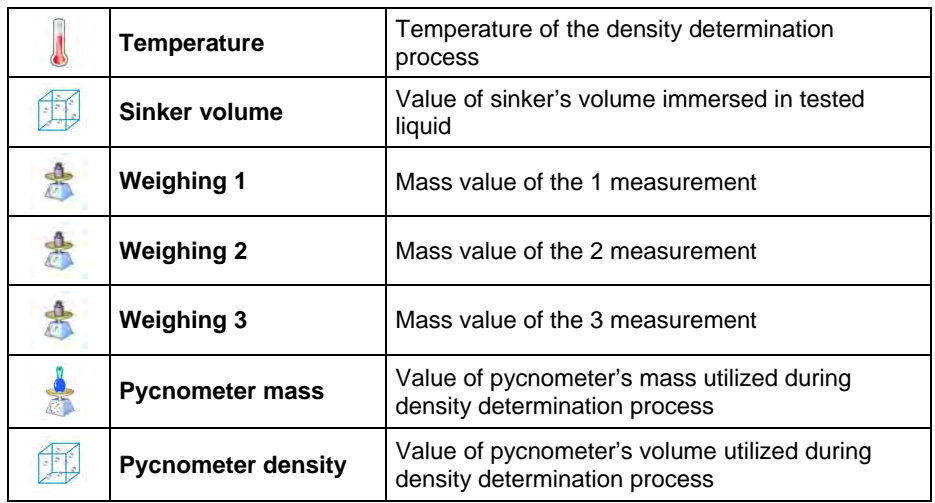

### **35.5.5. Controls reports**

Every control procedure performed on the scale is sent to a printer and saved in database < C Controls Reports>. Every saved control has its unique number given at the moment it is completed.

# **Control number pattern:**

# **X / y y / M M / d d / H H / m m / s s**, where:

X - Controle mode:

U – regulation compliant control,

W – Internal control

Z – control terminated by an operator,

yy – the last two digits of year, MM - month,

dd - day,

HH - hour,

mm - minute of control completion,

ss - second of control completion.

Users can view data from subsequent controls.

# **Procedure:**

- Enter submenu **< Reports>** according to ch. 35 of this manual,
- Enter database **< Controls Reports>** and choose a required one.

### **Inventory of fields in every control:**

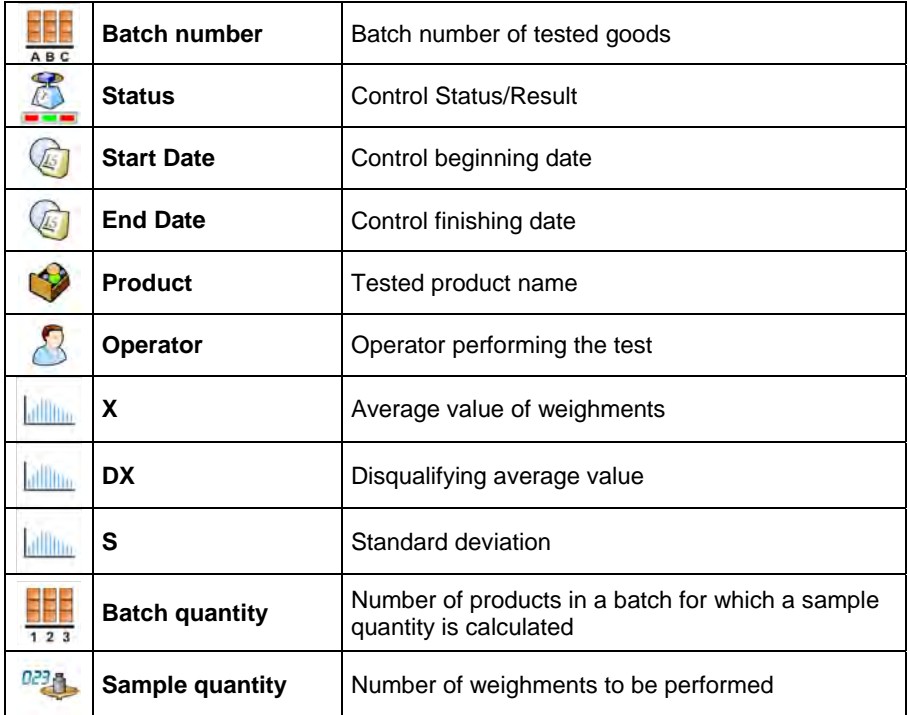

### **35.5.6. Average tare reports**

Before starting control **<Nondestructive Average Tare>** it is possible to perform the procedure of estimating average tare that consist in weighing empty packages. Every such procedure is automatically saved in database

**K** Average Tare Reports>. Every report saved in the database is given a unique number after the procedure has been completed.

# **Report number pattern:**

# **X / y y / M M / d d / H H / m m / s s / T**, where:

- X Test mode:
	- U regulation compliant test,
	- Z test terminated by an operator,

yy – the last two digits of year, MM - month, dd - day, HH - hour, mm - minute of test completion, ss - second of test completion, T – average tare estimation.

Users can view data from subsequent average tare tests.

# **Procedure:**

- Enter submenu **< Reports>** according to ch. 35 of this manual,
- Enter database <  $\overline{X}$  Average Tare Reports> and choose a required one.

#### **Inventory of fields in the average tare database:**

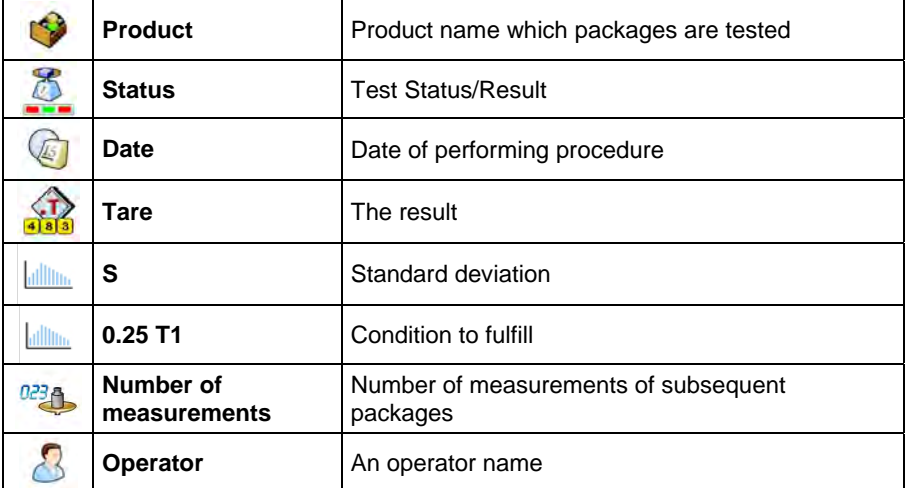

# **35.5.7. Report from vehicle scale**

# **Procedure:**

- Enter submenu **< Reports>** according to ch. 35 of this manual,
- Enter database < **Vehicle Scale Reports>** and choose a required one.

### **List of data for an individual report from vehicle scale:**

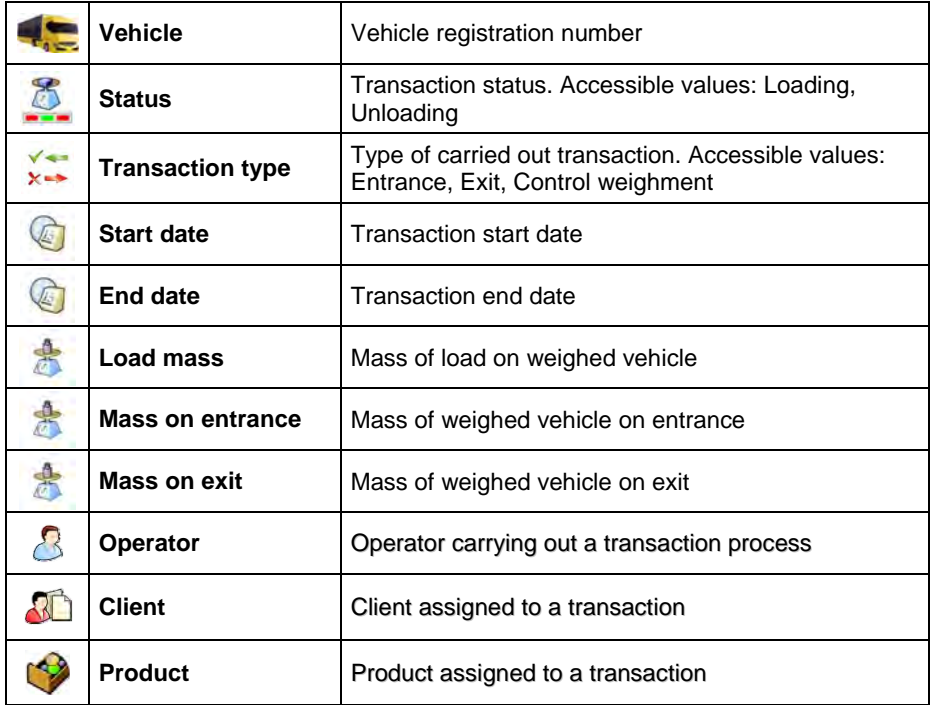

# **35.5.8. Differential weighments reports**

### **Procedure:**

• Enter submenu **< Reports>** according to ch. 35 of this manual,

• Go to submenu **< Differential weighments reports>** and press appropriate position.

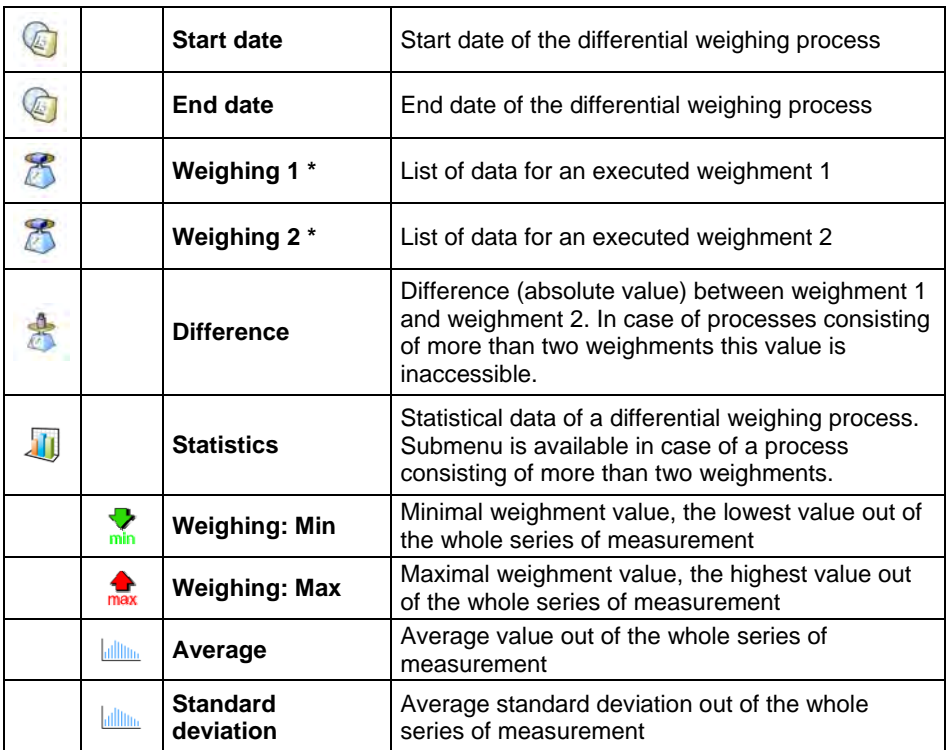

### **List of data definable for differential weighments report:**

**\*)** – in case of process consisting of more than two weighments the data will be grouped in a folder **<Weighing records>**.

# **36. IDENTIFICATION PROCESSES**

The user can create his own scales operation algorithm and at the same time adjust the device to his needs (production department specific, production line, etc…).

This allows the user to register detailed weighment report with unique data being stored during the process. Through this it is possible to identify and localize faulty products (lot of products) of chain manufacturing processes.

### **Identification processes can be carried out in the following working modes:**

- weighment,
- items counting,
- deviations.

### **Identification processes can be activated by:**

- programmable button,
- operator logging,
- product selection.

### **36.1. Identification process – creation**

Identification processes are designed in **< Identification processes>**  database.

### *Caution:*

*Process identification database mechanisms of edition and record finding are similar to other databases mechanisms.* 

# **Procedure:**

- Enter submenu: **" Databases / Identification processes"**,
- Press **(b)**, to see<**Create new record?>** message,
- Press  $\bullet\bullet\bullet$  to confirm, the program will automatically edit the new position.
- Fill in the required fields and go to  $\leq$  **Process design>** submenu,
- To set the process operation algorithm press **< Add>** and choose one of the available functions of the process (see point 36.2 to view the chart). Each of the functions is added one by one.

### *Caution:*

*It is possible to modify an already existing process. To add an element to the existing process press and hold for about 2 seconds the element before which the function is to be added. The following menu will be shown:* 

> **Edit Add Delete Cancel**

# **36.2. List of identification process functions**

When designing the identification process the user can use the following functions (steps of a process):

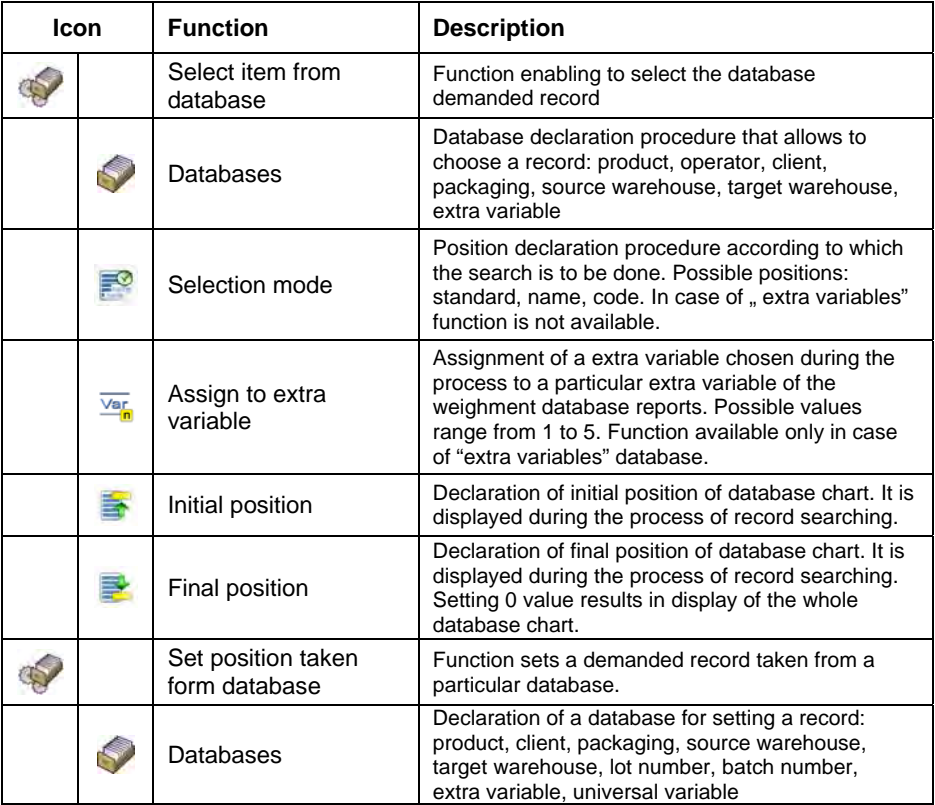

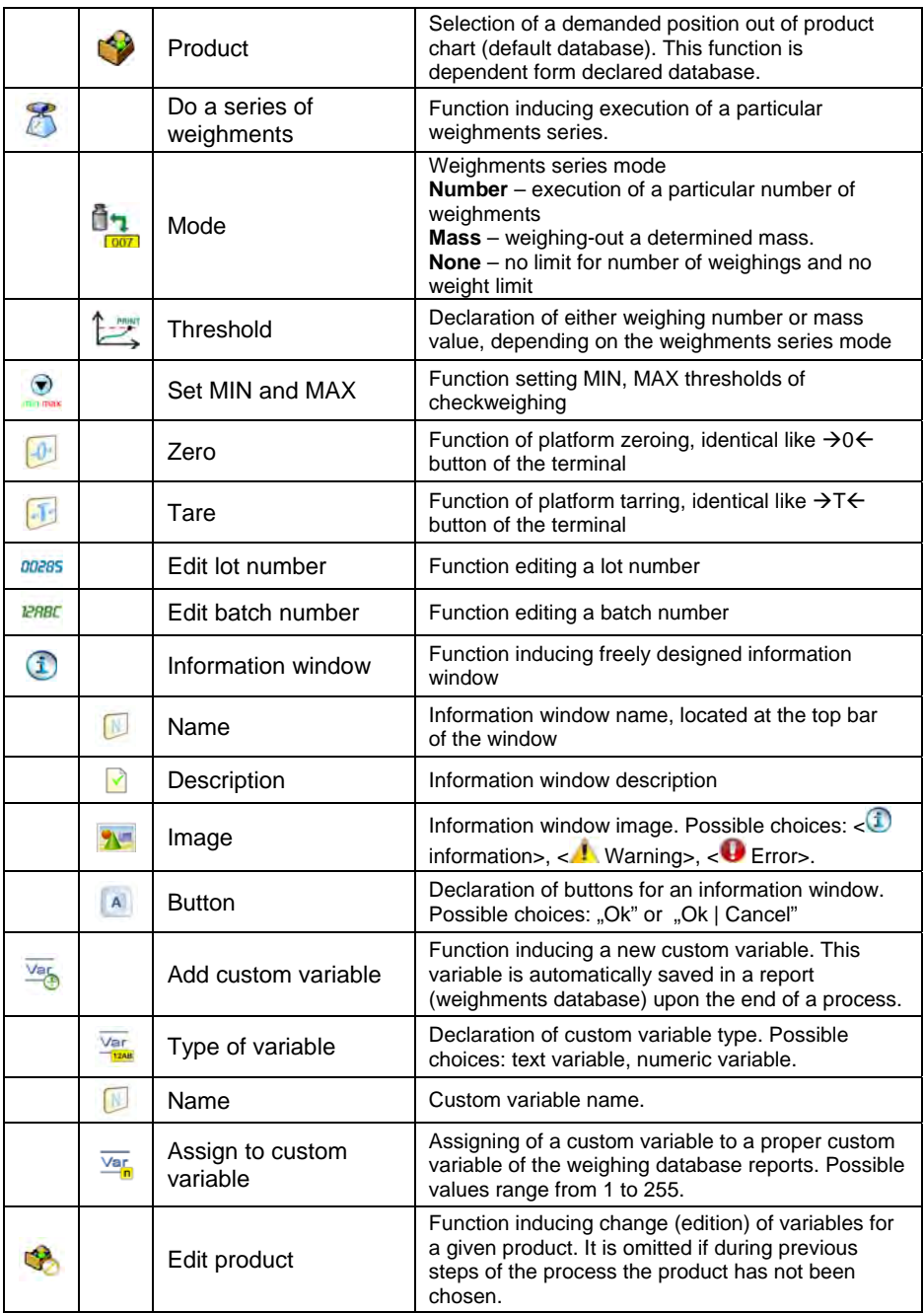

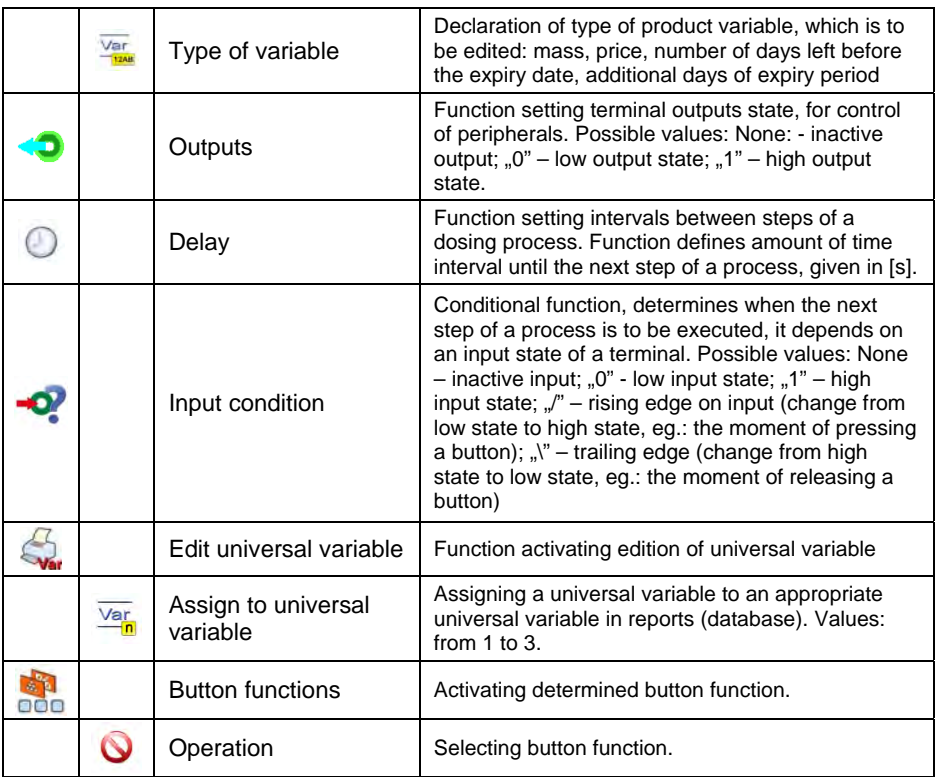

### **36.3. Identification process – activation procedure**

Identification processes may be activated by:

- Programmable button,
- Operator logging,
- Product selection.

### **36.3.1. Activation by programmable button**

Submenu < **Button functions>** allows for free configuration of programmable buttons (see point 17.2 of this manual).

# **Procedure:**

• For a chosen button set one of three functions:

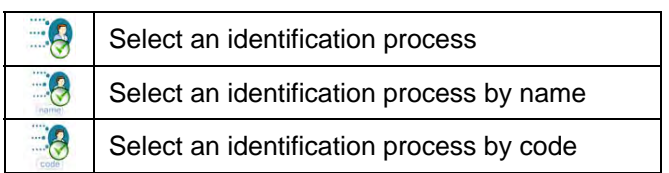

- Go back to the main window,
- Press programmable button and select an appropriate identification process to activate it.

# **36.3.2. Activation by operator logging**

User may assign an identification process to an operator. It results in automatic start of a process right after the logging procedure has been carried out.

# **Procedure:**

- Enter submenu: **" Databases / Operators"** and select an appropriate position,
- Go to  $\leq 1$ **dentification process>** field and select a demanded process, than go back to the main window.
- Log in as an earlier edited operator, and wait for an automatic activation of an identification process assigned to this operator to proceed.

# **36.3.3. Activation by product selection**

User may assign an identification process to a product. It results in automatic start of a process right after a product has been selected out of a database.

# **Procedure:**

- Enter submenu: **" Databases / Products"** and select an appropriate position,
- Go to **< Identification process>** field and select a demanded process, than go back to the main window,

• Out of a database select an earlier edited product, and wait for an automatic activation of an identification process assigned to this operator to proceed.

# **36.3.4. Example of process forming and its realization**

### **Description:**

User must get through the following balance operation algorithm:

- 1. Carry out the operator logging process with the use of a transponder card,
- 2. Give a shift number,
- 3. Zero scales,
- 4. Information window "Prepare a product to be weighed" (message 60[s]),
- 5. Select a product by EAN code, use a barcode scanner,
- 6. Give a present price of a product,
- 7. Out of a list select "Country of origin",
- 8. Select client code,
- 9. Out of a list select ..Supplier country".
- 10. Give a lot number,
- 11. Give a batch number,
- 12. Information window "Start a weighing process".

### **Identification process forming:**

- Create a new record <**<sup>3</sup> Identification process>** according to point 36.1. of this manual,
- Go to submenu < **Process creator>** to create further steps of the process:

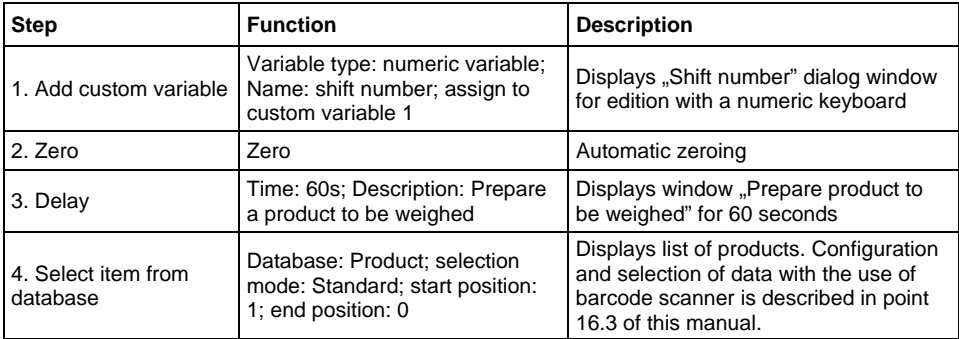

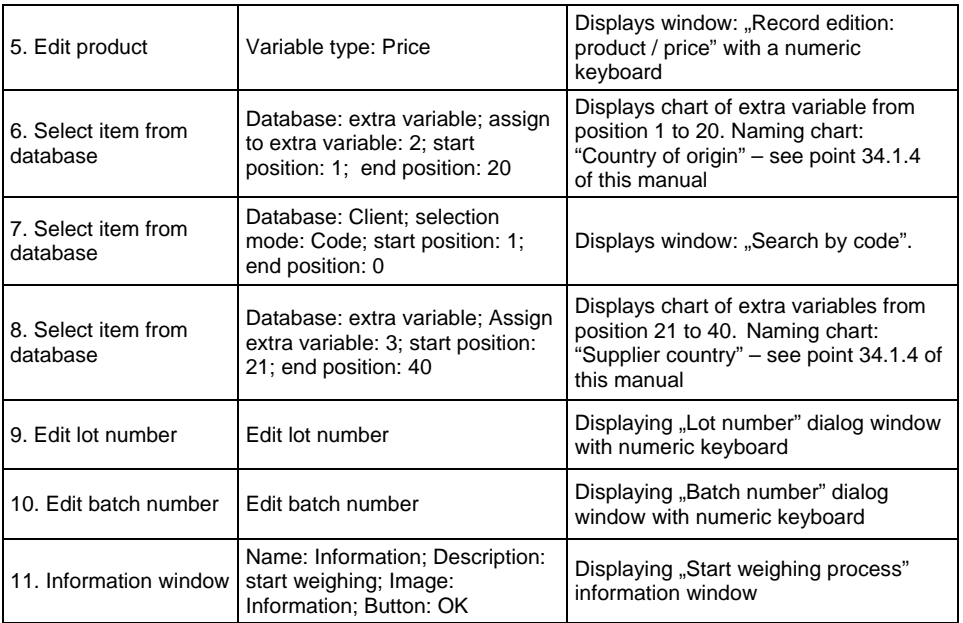

- Assign transponder card number to an appropriate operator, to do it follow point 16.4.2 of this manual,
- Assign a created identification process to an appropriate operator to do it follow point 36.3.2 of this manual,
- Log in with the use of a transponder card to automatically activate identification process assigned to the given operator,
- After weighing all unique data edited during weighing process will be saved to reports from weighing:
	- − Mass,
	- − Shift number,
	- − Product name,
	- − Product price,
	- − Country of origin,
	- − Client name,
	- − Supplier country,
	- − Lot number,
	- − Batch number.

User may break the identification process or get back to its previous step.

### **In order to break identification process one must:**

**Press** structure button of the main window of a process to see amessage:

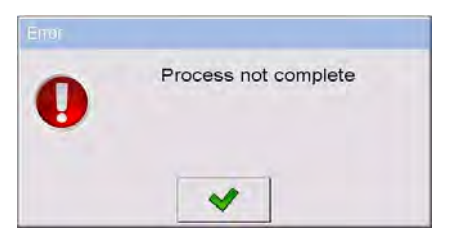

Press  $\blacksquare$  button to confirm and wait for the following window:

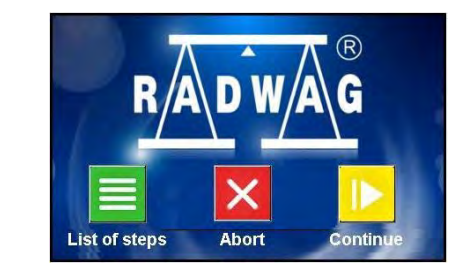

Press **< Abort>** button.

Press  $\overline{\bullet}$  button of an edit window or information window, press  $\overline{\bullet}$ button of database data chart to see the following window:

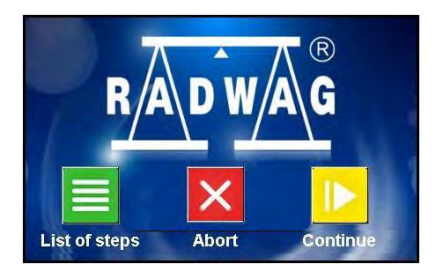

Press **< Abort>** button.

# **In order to get back to a previous step of a process one must:**

Press  $\overline{\bullet}$  button of an edit window or information window, press  $\overline{\bullet}$ button of database data chart to see the following window:

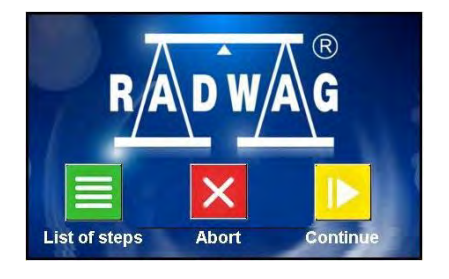

- Press <**E** List of steps> button to see the list of carried out steps,
- Select a given position (step) out of the list and wait, the program will automatically get back to a chosen step.

# **37. COMMUNICATION PROTOCOL**

### **37.1. General information**

- A. Scales-terminal serial communication protocol serves for communication between RADWAG scales and peripheral device, it uses RS-232C and Ethernet interface;
- B. It consists of commands sent from an external device to the scale and a responses from a scale.
- C. Responses are sent every time after receiving a command (reaction for any command).
- D. Using commands allows users to receive some information about the state of scale and/or influence the operation e.g.: Requesting weighing results, display control.

### *Caution:*

*Go to submenu: " Devices / Computer / Port" to declare communication port (see point 16.1.1 of this manual).* 

# **37.2. List of RS commands**

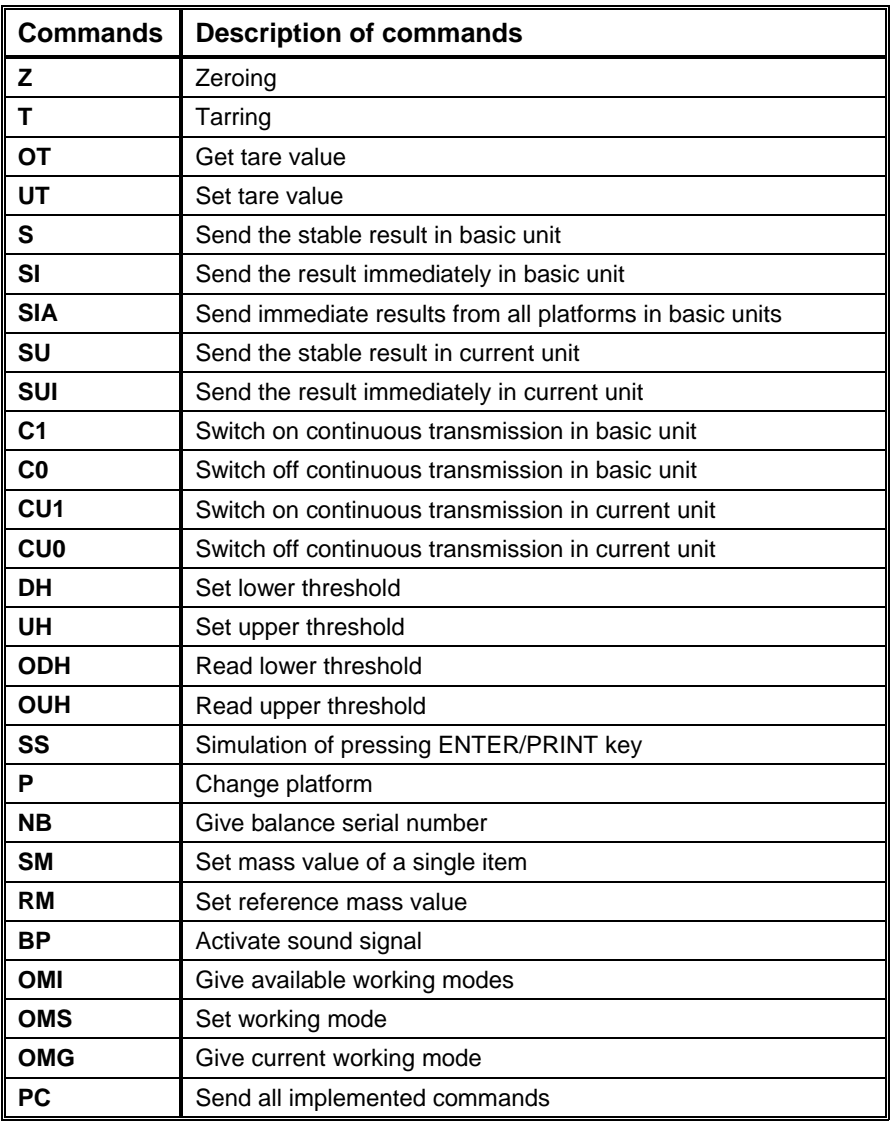

### *Caution:*

- *1. Each command have to be terminated in CR LF;*
- *2. The best Policy for communication is not sending another command until the former answer has been received.*

### **37.3. Respond message format**

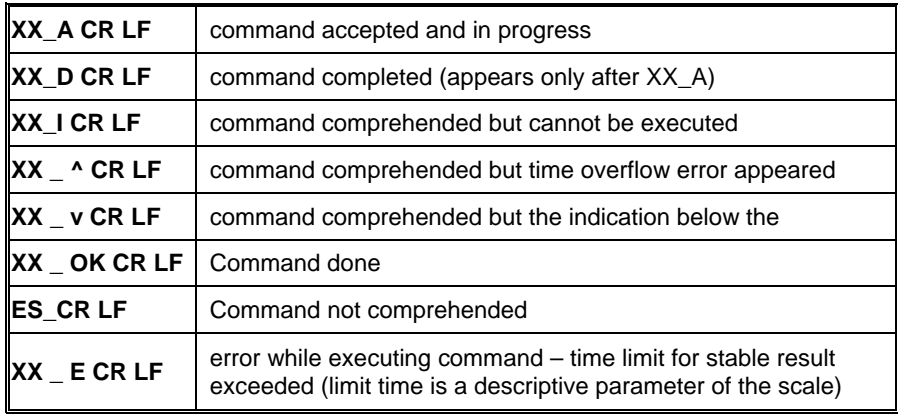

After sending a request message you can receive:

**XX** - command name

\_ - substitutes spaces

### **37.4. Command's description**

#### **37.4.1. Zeroing**

#### Syntax **Z CR LF**

Possible answers:

- **Z\_A CR LF**  - command accepted and in progress
- **Z\_D CR LF** - command completed
- **Z\_A CR LF**  - command accepted and in progress
- **Z\_^ CR LF** - command comprehended but zero range overflow appeared
- **Z\_A CR LF**  - command accepted and in progress
- **Z\_E CR LF**  - time limit for stable result exceeded
- **Z\_I CR LF**  command comprehended but cannot be executed

### **37.4.2. Tarring**

### Syntax: **T CR LF**

Possible answers:

- **T\_A CR LF**  - command accepted and in progress
- **T\_D CR LF** - command completed
- **T\_A CR LF**  - command accepted and in progress
- **T\_v CR LF** - command comprehended but tare range overflow appeared
- **T\_A CR LF**  - command accepted and in progress
- **T\_E CR LF**  - time limit for stable result exceeded
- **T\_I CR LF**  command comprehended but cannot be executed

### **37.4.3. Get tare value**

Syntax: **OT CR LF**

### Reply: **OT\_TARA CR LF** – command executed

### **Frame format:**

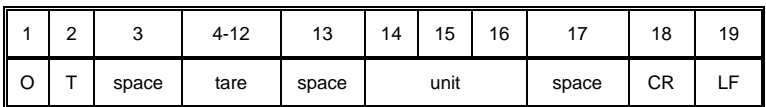

**Tare** - 9 characters justified to the right

**Unit** - 3 characters justified to the left

#### *Caution:*

*Tare values are always send in adjustment unit.* 

### **37.4.4. Set tare value**

Syntax: **UT\_TARE CR LF**, where **TARE** – tare value

Possible replies:

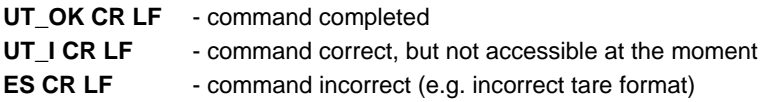

### *Caution:*

*Use dots as decimal points in tare values.* 

### **37.4.5. Send the stable result in basic unit**

### Syntax: **S CR LF**

Possible answers:

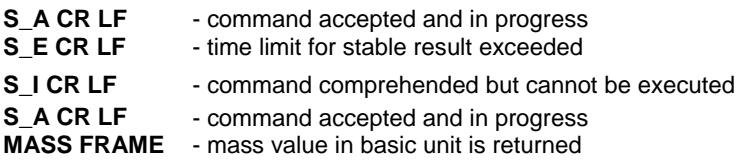

#### **Frame format:**

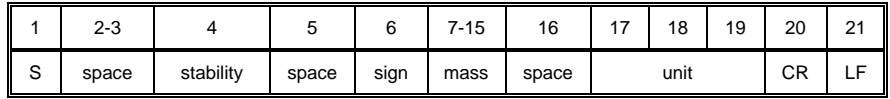

#### **Example:**

**S CR LF** – computer command

**S** A CR LF - command accepted and in progress

**S \_ \_ \_ \_ - \_ \_ \_ \_ \_ \_ 8 . 5 \_ g \_ \_ CR LF** – command done, mass value in basic unit is returned.

### **37.4.6. Send the result immediately in basic unit**

#### Syntax: **SI CR LF**

Possible answers:

**SI\_I CR LF** - command comprehended but cannot be executed at the moment

**MASS FRAME** - mass value in basic unit is returned

#### **Frame format:**

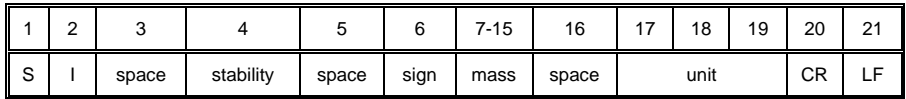

# **Example:**

**S I CR LF** – computer command

**SI\_?** \_\_\_\_\_\_\_18.5 \_ k g \_ CR LF - command done, mass value in basic unit is returned immediately.

# **37.4.7. Send immediate results from all platforms in basic units**

Syntax: **SIA CR LF**

Possible answers:

**SIA\_I CR LF** - command comprehended but cannot be executed at the moment

**MASS FRAME "P1" CR LF** 

**MASS FRAME** "P2" CR LF - mass values are immediately returned from all platforms in basic units

Frame format with mass from subsequent platforms as indicator reply:

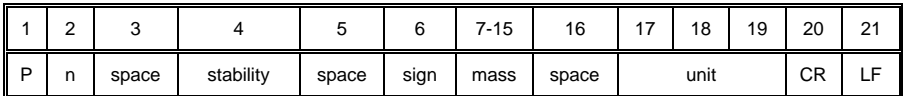

**n** - weighing platform number

**mass** - 9 characters justified to the right

**unit** - 3 characters justified to the left

# **Example:**

Let us assume that both platforms are connected to scale.

**S I A CR LF** – computer command

**P 1 \_ ? \_ \_ \_ \_ \_ \_ 1 1 8 . 5 \_ g \_ \_ CR LF** 

**P 2 \_ \_ \_ \_ \_ \_ \_ \_ \_ 3 6 . 2 \_ k g \_ CR LF** - command done, mass values from both platforms are returned in basic units

# **37.4.8. Send the stable result in current unit**

Syntax: **SU CR LF**

Possible answers:

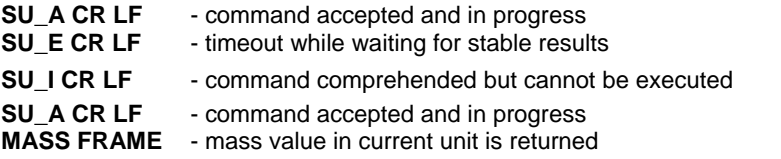

#### **Frame format:**

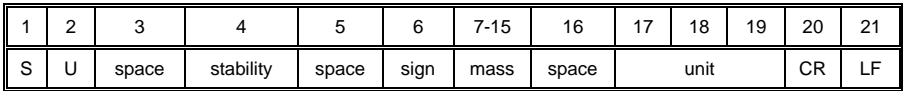

#### **Example:**

**S U CR LF** – computer command

**S U \_ A CR LF** - command accepted and in progress

 $SU^{\left[-\right]}$  - 172.135  $N^{\left[-\right]}$  CR LF - command done, mass

value in current unit is returned.

### **37.4.9. Send the result immediately in current unit**

#### Syntax: **SUI CR LF**

Possible answers:

**SUI\_I CR LF** - command comprehended but cannot be executed

**MASS FRAME** - mass value in current unit is returned immediately

### **Frame format:**

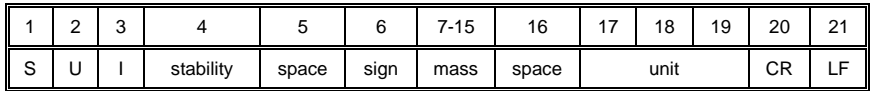

### **Example:**

**S U I CR LF** – computer command

**S U I ? \_ - \_ \_ \_ 5 8 . 2 3 7 \_ k g \_ CR LF** - command executed and mass returned

# **37.4.10. Switch on continuous transmission in basic unit**

# Syntax: **C1 CR LF**

Possible answers:

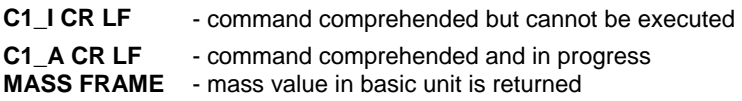

### **Frame format:**

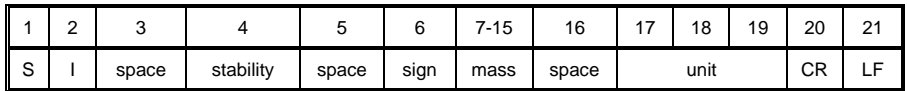

### **37.4.11. Switch off continuous transmission in basic unit**

### Syntax: **C0 CR LF**

Possible answers:

- **C0\_I CR LF**  command comprehended but cannot be executed
- **C0\_A CR LF**  command comprehended and executed

# **37.4.12. Switch on continuous transmission in current unit**

### Syntax: **CU1 CR LF**

Possible answers:

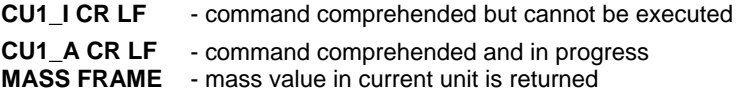

#### **Frame format:**

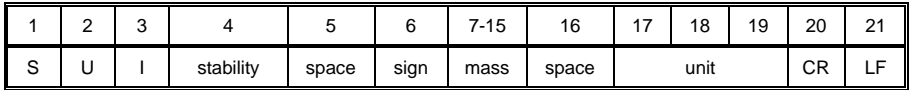

# **37.4.13. Switch off continuous transmission in current unit**

### Syntax: **CU0 CR LF**

Possible answers:

- **CU0\_I CR LF**  command comprehended but cannot be executed
- **CU0\_A CR LF**  command comprehended and executed

### **37.4.14. Set lower threshold**

Syntax: **DH\_XXXXX CR LF**, where: **XXXXX** – mass format

Possible answers:

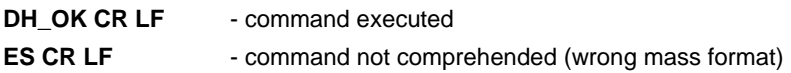

### **37.4.15. Set upper threshold**

Syntax: **UH\_XXXXX CR LF**, where: **XXXXX** – mass format

Possible answers:

**UH\_OK CR LF** - command executed **ES CR LF** - command not comprehended (wrong mass format)

### **37.4.16. Read lower threshold**

Syntax: **ODH CR LF**

Possible answers: **DH\_MASA CR LF** - command executed

### **Frame format:**

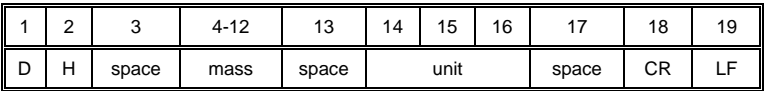

**Mass** - 9 characters justified to the right

**Unit** - 3 characters justified to the left

# **37.4.17. Read upper threshold**

Syntax: **OUH CR LF**

Possible answers: **UH\_MASA CR LF** - command executed

### **Frame format:**

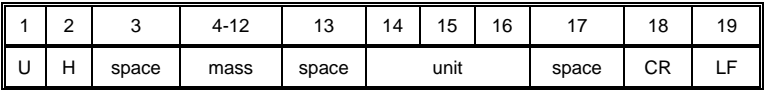

**Mass** - 9 characters justified to the right

**Unit** - 3 characters justified to the left

### **37.4.18. Simulation of pressing ENTER/PRINT key**

### Syntax: **SS CR LF**

Sending a command **S S CR LF** to a scale causes automatic saving of a weighing record in the database and simultaneous activating a declated printout template.

#### *Caution:*

*While sending the command to a scale, all criteria for successful measurement execution have to be met, i.e. result control, stable mass indication, etc.* 

### **37.4.19. Change platform**

Syntax: **PN CR LF**, where **N** – number of platforms (1 to 4)

Possible answers:

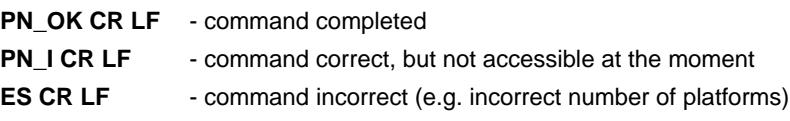

### **37.4.20. Give balance serial number**

Syntax: **NB CR LF**

Possible answers:

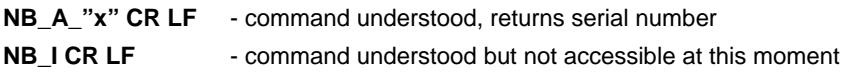

**x** – serial number of the device (inserted in between inverted commas)

#### **Example:**

**NB CR LF** – give serial number **NB\_A\_"123456" CR LF** – serial number of the device – 123456

### **37.4.21. Set mass value of a single item**

Syntax: **SM\_XXXXX CR LF**, where: - space, XXXXX – mass format

Possible answers:

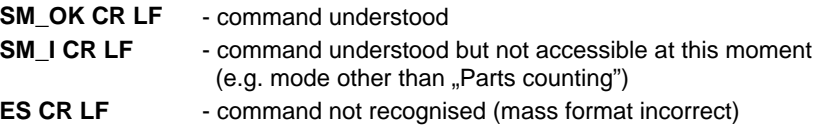

#### *Notice:*

*Command supported for .Parts counting" mode exclusively.* 

#### **37.4.22. Set reference mass value**

Syntax: **RM XXXXX CR LF**, where: - space, XXXXX – mass format

Possible answers:

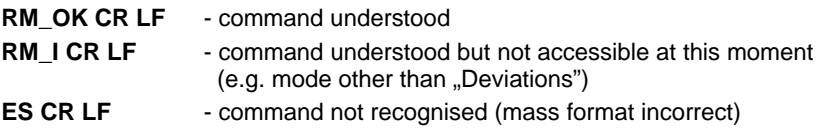

#### *Notice:*

*Command supported for "Deviations" mode exclusively.*
## **37.4.23. Activate sound signal**

## Syntax: **BP\_TIME CR LF**

**Where: \_** - space, **TIME** – parameter, decimal specifying how long shall the sound last, parameter given in [ms]. Recommended range <50 - 5000>.

Possible answers:

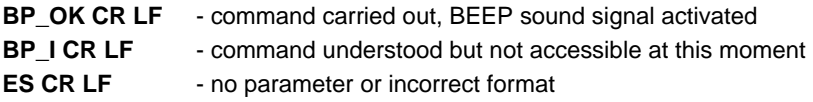

### **Example:**

**BP** 350 CR LF - activate BEEP for 350 [ms] **BP\_OKCR LF** - BEEP activated

### *Notice:*

- *1. If value greater than the permissible high limit is given, than BEEP sound is operated for the maximum permissible amount of time.*
- *2. BEEP sound activated via BP command is inhibited if in-course of its activation the sound is activated by means of other device: keypad, touch panel, proximity sensors.*

### **37.4.24. Give available working modes**

Syntax: **OMI CR LF**

Possible answers:

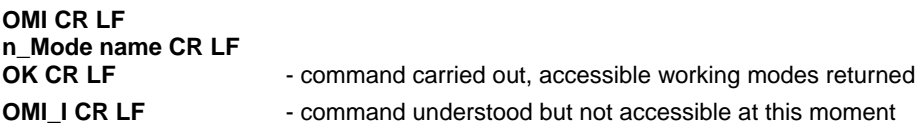

**Mode name** – parameter, working mode name, inserted in between inverted comas. The name takes form given on a particular balance display, it is provided in a currently selected language.

**n** – parameter, decimal value determining working mode number

## **Working modes list:**

- 1 Weighing
- 2 Parts Counting
- 3 Deviations
- 4 Dosing
- 5 Recipes
- 6 –Weighing Animals
- 7 Density
- 17 Control of packaged goods PGC
- 20 Comparator
- 21 Vehicle scale

## *Notice:*

*Working modes numbering is identical for each kind of balance. The numbers are assigned to working modes names. Some balances give only the number as a response.* 

## **Example:**

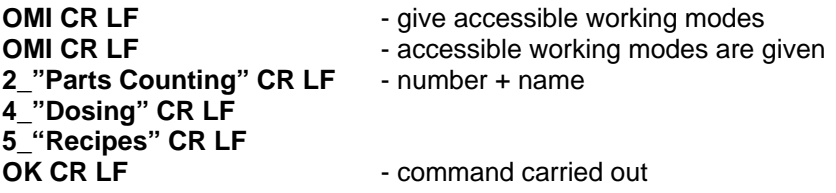

### **37.4.25. Set working mode**

Syntax: **OMS\_n CR LF**

**Where: n** – parameter, decimal value determining working mode number. To see detailed description go to OMI command.

Possible answers:

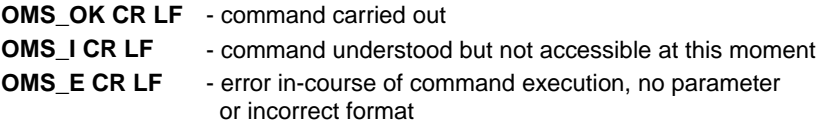

**Example:**

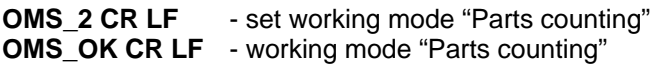

### **37.4.26. Give current working mode**

Syntax: **OMG CR LF**

Possible answers:

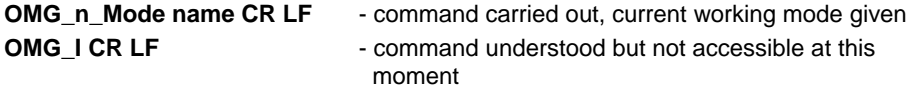

**Mode name** – working mode name, presented in a form that is displayed for a particular device type, written in a currently selected language.

**n** – parameter, decimal value determining working mode number. To see detailed description go to **OMI** command.

#### **Example:**

**OMG CR LF-** give current working mode **OMG\_2\_Parts counting CR LF** – balance operates in working mode "Parts counting"

### **37.4.27. Send all implemented commands**

Syntax: **PC CR LF**

Possible answers:

**PC\_A\_"Z,T,S,SI,SU,SUI,C1,C0,CU1,CU0,DH,ODH,UH,OUH,OT,UT,SIA, SS,PC,P1,P2,P3,P4,NB,SM,RM,BP,OMI,OMS,OMG"** – command executed, the indicator have sent all the implemented commands.

## **37.5. Manual printouts / automatic printouts**

Users can general manual or automatic printouts from the scale.

- Manual printouts can be performed after loading the pan and stabilizing indication by pressing .
- Automatic printouts can be performed only after loading the pan and stabilizing indication.

### **Format frame:**

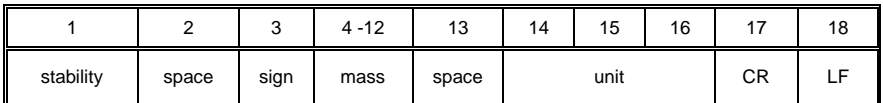

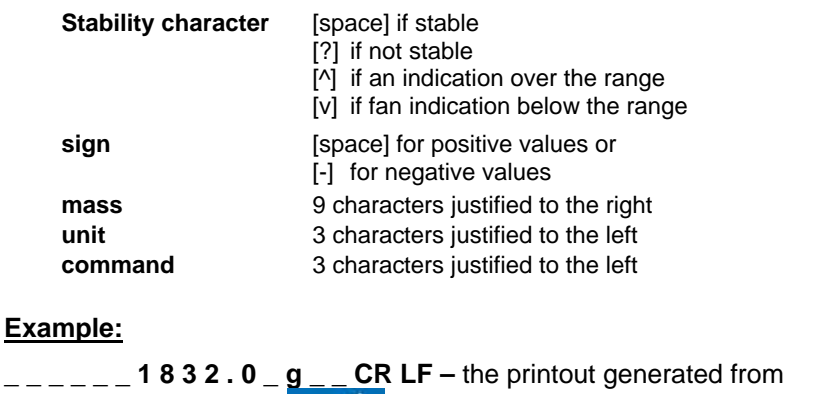

## **38. MODBUS RTU COMMUNICATION PROTOCOL**

the scale after pressing **.**  $\bullet$ 

The terminal PUE 7.1 enables complete operation of programmable controllers (PLC), which communicate through Modbus protocol class 0. The terminal in a network using modbus standard operates as slave on an accessible interfaces, *RS232* or *Ethernet*. According to the standard, Modbus class 0, the device uses two functions:

Read multiple registers (fc 3), for cyclic readout of signals from the weighing module,

• Write multiple registers (fc 16), for cyclic record of the weighing module statuses.

The superordinate unit (master):

- Cyclically reads inputs signals from the terminal PUE 7.1,
- Cyclically saves outputs status to the terminal PUE 7.1.

## **Functions of Modbus communication with the terminal PUE 7.1:**

- Mass readout
- Reading current measuring unit
- Reading status
- Tarring
- Zeroing
- Setting and reading **tare** value
- Setting and reading **LO** threshold value
- Setting and reading **Min** threshold value
- Setting and reading **Max** threshold value
- Reading inputs status
- Setting outputs status
- Selecting an operator,
- Selecting a product,
- Selecting a client,
- Selecting a packaging,
- Selecting a source warehouse,
- Selecting a destination warehouse,
- Selecting a formulation,
- Setting the status of dosing process
- Reading the status of dosing process
- Setting LOT number
- Process stopping.
- Process starting.
- Saving / Printing,

#### **38.1. Memory map**

## **38.1.1. Output address**

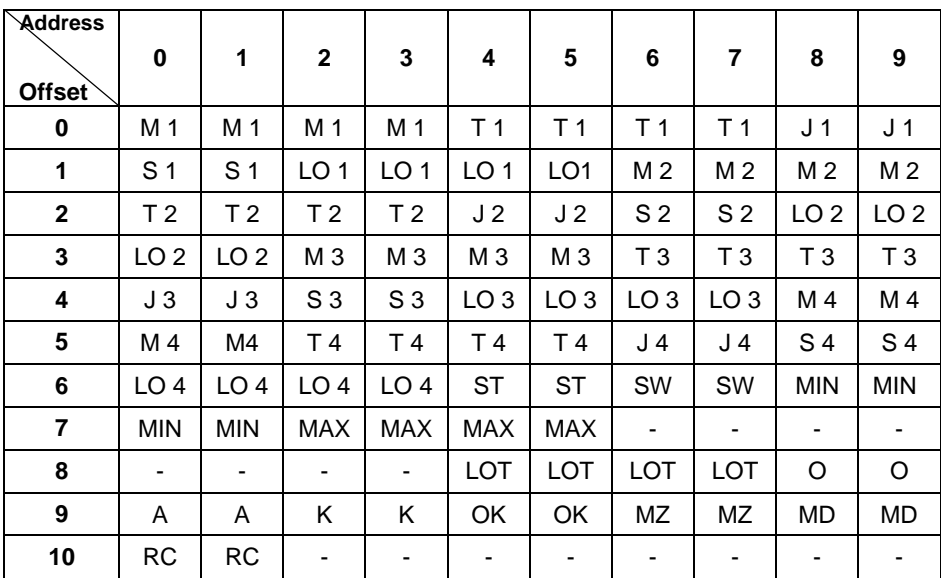

#### **Where:**

- **M**  Mass for a platform, 4 bytes, float
- **T**  Tare for a platform, 4 bytes, float
- **J** Current measuring unit of a platform, 2 bytes, word
- **S**  Platform status, 2 bytes, word
- **LO**  Lo threshold of a platform, 4 bytes, float
- **ST** Process status, 2 bytes, word
- **MIN** MIN threshold, 4 bytes, float<br>**MAX** MAX threshold, 4 bytes, float
- **MAX** MAX threshold, 4 bytes, float
- **LOT**  LOT number, 4 bytes, dword
- **O**  Operator, 2 bytes, word
- **A**  Product , 2 bytes, word
- **K**  Client, 2 bytes word
- **OK**  Package, 2 bytes, word
- **MZ**  Source warehouse, 2 bytes, word
- **MD**  Destination warehouse, 2 bytes, word
- **RC** Formulation, 2 bytes, word<br>**ST** Process status, 2 bytes, wo
- **ST**  Process status, 2 bytes, word
- **SW** Inputs status, 2 bytes, word

## **38.1.2. Input address**

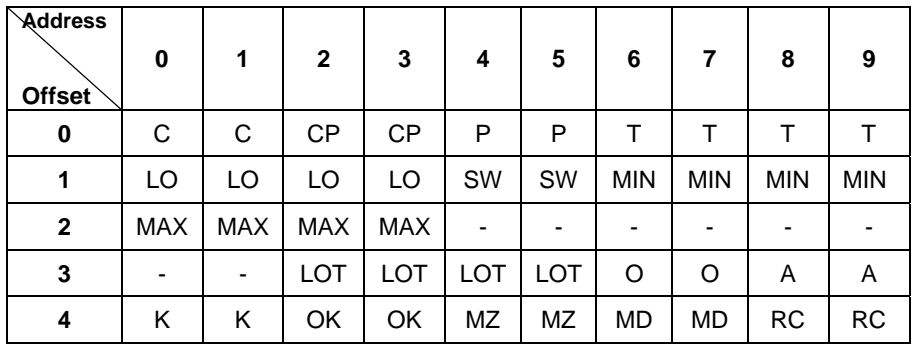

#### **Where:**

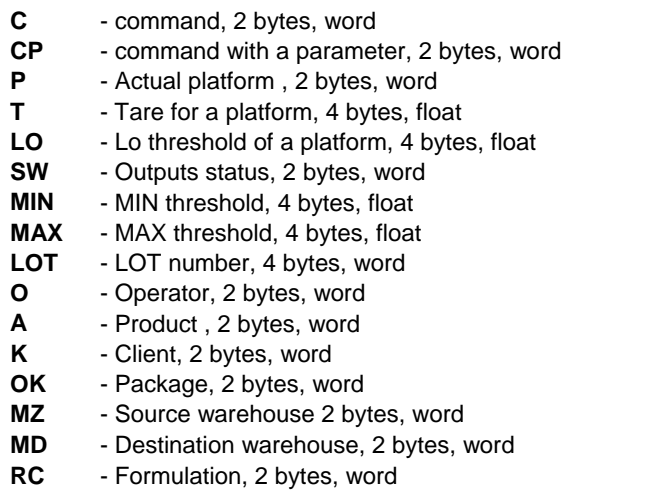

## **38.2. Description of variables**

## **38.2.1. Output variables**

Readout of output variables enables obtaining data on instrument's status.

### *Notice:*

*All output values, except for mass, are displayed in adjustment/calibration unit.* 

## **List of output variable:**

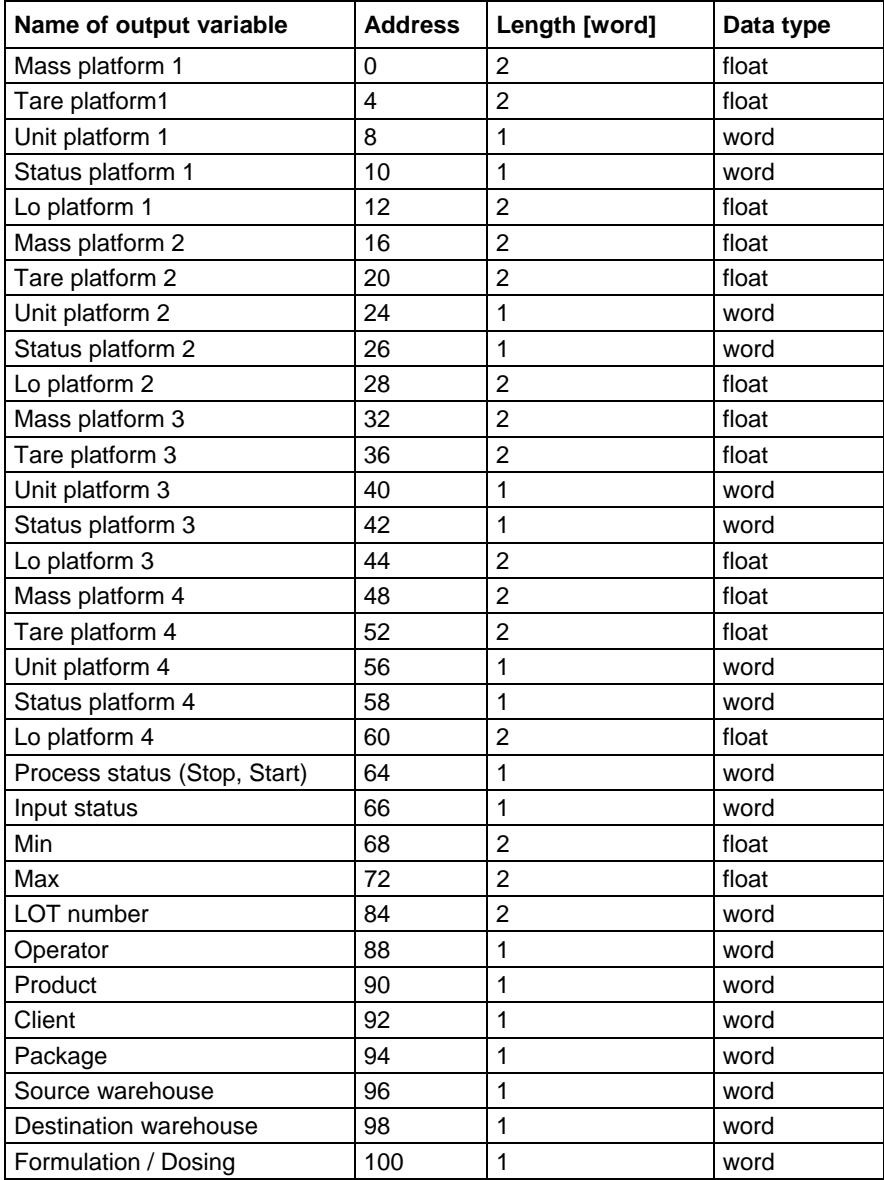

- **mass** mass value in current unit is returned,
- **tare** tare value in calibration/adjustment unit is returned,
- **unit** determines current (displayed) measuring unit:

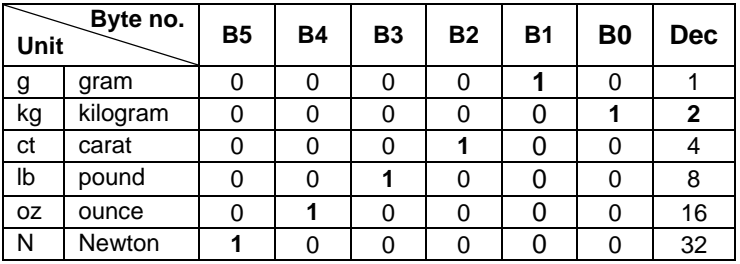

#### **For instance:**

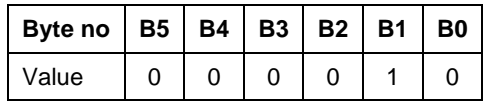

Scale use kilogram [kg].

• **status** – determines scale's status

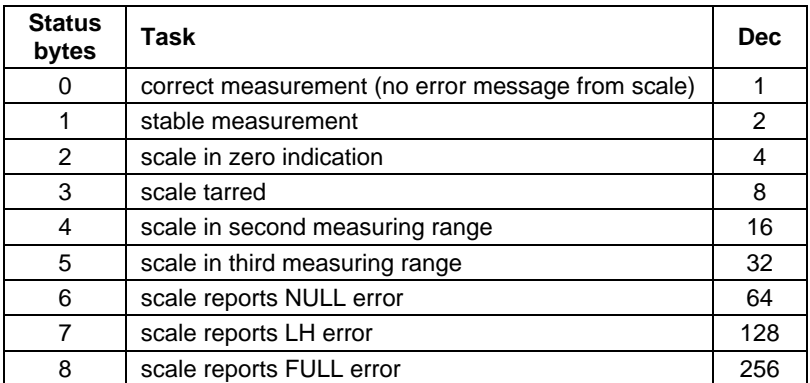

## **For instance:**

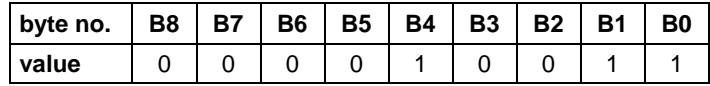

The scale does not report an error, the measurement is stable in the second measuring range.

- **LO** the value of **LO** threshold in calibration/adjustment unit is returned.
- **Process status** determines the status of dosing process

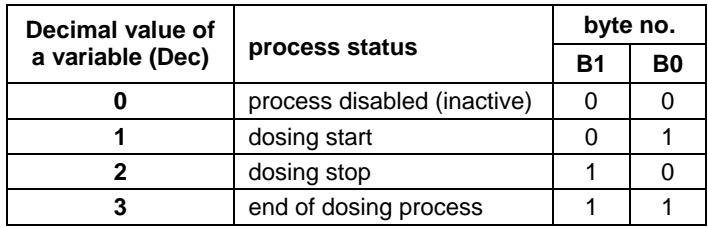

• **Inputs status** – determines the status of inputs in a terminal PUE7:

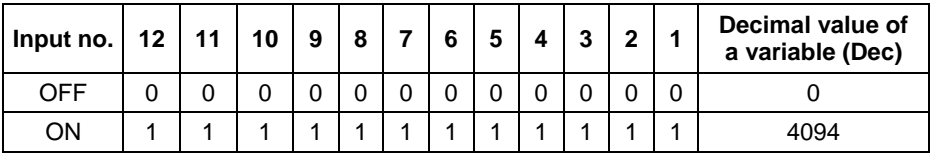

- **MIN** set value of **MIN Threshold** (in calibration/adjustment unit) is returned.
- **MAX** set value of **MAX Threshold** (in calibration/adjustment unit) is returned.
- **Lot number** response is the value of lot number (numeric range 0 - 2147483647).
- **Operator** response is the value of a logged operator (numeric range 0 - 32767).
- **Product** response is the value of a selected product (numeric range 0 - 32767).
- **Client** response is the value of a code of a selected client (numeric range 0 - 32767).
- **Packaging** response is the value of a code of a selected packaging (numeric range 0 - 32767).
- **Source warehouse** response is the value of a code of a source warehouse (numeric range 0 - 32767).
- **Destination warehouse** response is the value of a code of a destination warehouse (numeric range 0 - 32767).
- **Formulation** response is the value of a code of a selected formulation (numeric range 0 - 32767).

### **38.2.2. Input variables**

Saving the input variables into the terminal PUE 7.1 enables controlling module's operation.

#### *Notice:*

*All input values are set in reaction to calibration/adjustment unit.* 

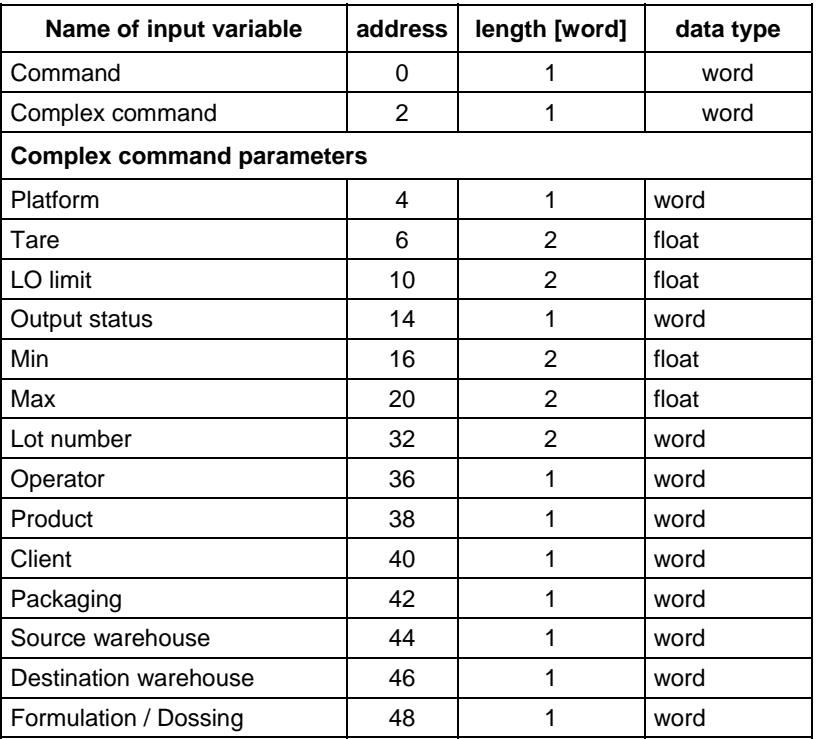

• **command** – basic command. Setting of an appropriate command's byte is directly responsible for carrying out a task, in accordance with below table:

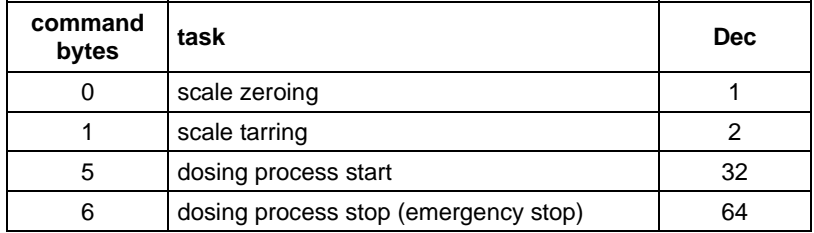

### **For instance:**

**0000 0000 0010 0000** – command carried out, dosing process start

• **complex command** - Setting of an appropriate command's byte is directly responsible for carrying out a task, in accordance with below table:

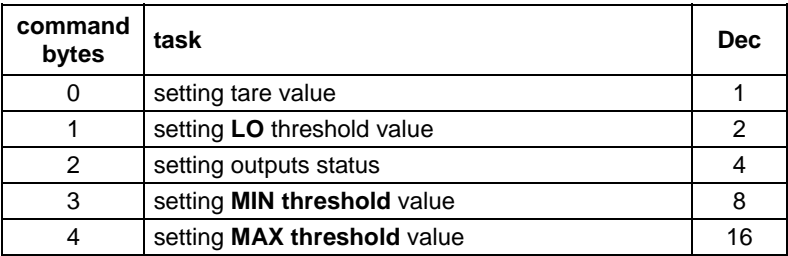

#### **For instance:**

**0000 0000 0000 0010** – command carried out, LO threshold set to value given in LO parameter (address 10); See Table "Input variables".

### *Notice:*

*A complex command requires setting an appropriate address parameter from 6 to 28. See table "Input variables".* 

- **Platform** complex command parameter: number of a weighing platform.
- **tare** complex command parameter tare value (in calibration / adjustment unit).
- **LO** complex command parameter **LO** threshold value (in calibration / adjustment unit).
- **outputs status** complex command parameter determining outputs status of a terminal PUF 7.1 series.

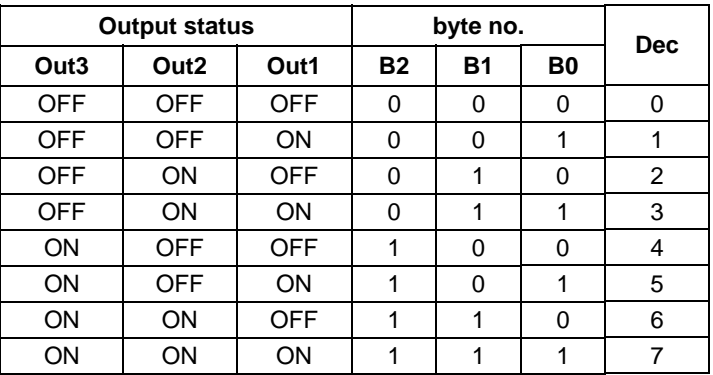

- **MIN** complex command parameter **MIN threshold** value (in calibration / adjustment unit).
- **MAX**  complex command parameter **MAX threshold** value (in calibration / adjustment unit).
- **Lot number** complex command parameter: the value of lot number (numeric range 0 - 2147483647).
- **Operator**  complex command parameter: the value of a code of a logged operator (numeric range 0 - 32767).
- **Product**  complex command parameter: the value of a code of a selected product (numeric range 0 - 32767).
- **Client** complex command parameter: he value of a code of a selected client (numeric range 0 - 32767).
- **Packaging**  complex command parameter: he value of a code of a selected packaging (numeric range 0 - 32767).
- **Source warehouse** complex command parameter: he value of a code of a selected source warehouse (numeric range 0 - 32767).
- **Destination warehouse** complex command parameter: he value of a code of a selected destination warehouse (numeric range 0 - 32767).
- **Formulation** complex command parameter: response is the value of a code of a selected formulation (numeric range 0 - 32767).

#### *Notice:*

*A command or a a command with a parameter is carried out once on detecting the setting of a corresponding bit. If it is necessary to repeat a command with the same bit, then first it has to be zeroed.* 

### *For instance:*

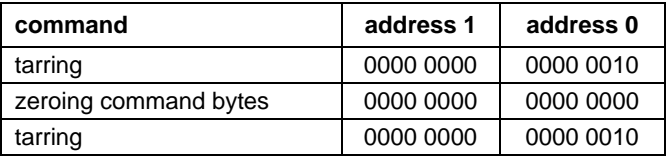

## **39. COOPERATION WITH PERIPHERAL DEVICES**

Scale can cooperate with the following devices:

- Computer,
- Receipt printer,
- Label printer,
- Additional display,
- Barcode scanner,
- Any peripheral device with the compatible ASCII protocol.

## **40. DIAGRAMS OF CONNECTION CABLES**

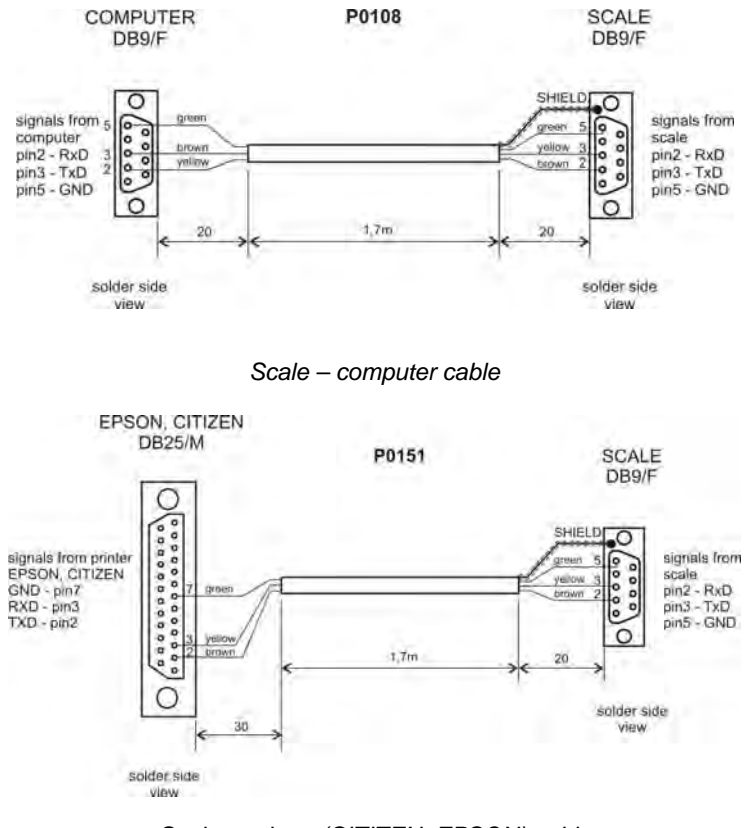

#### *Scale – printer (CITIZEN, EPSON) cable*

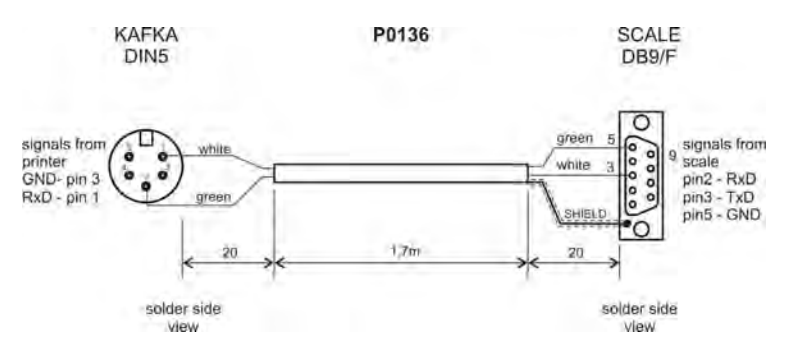

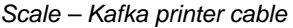

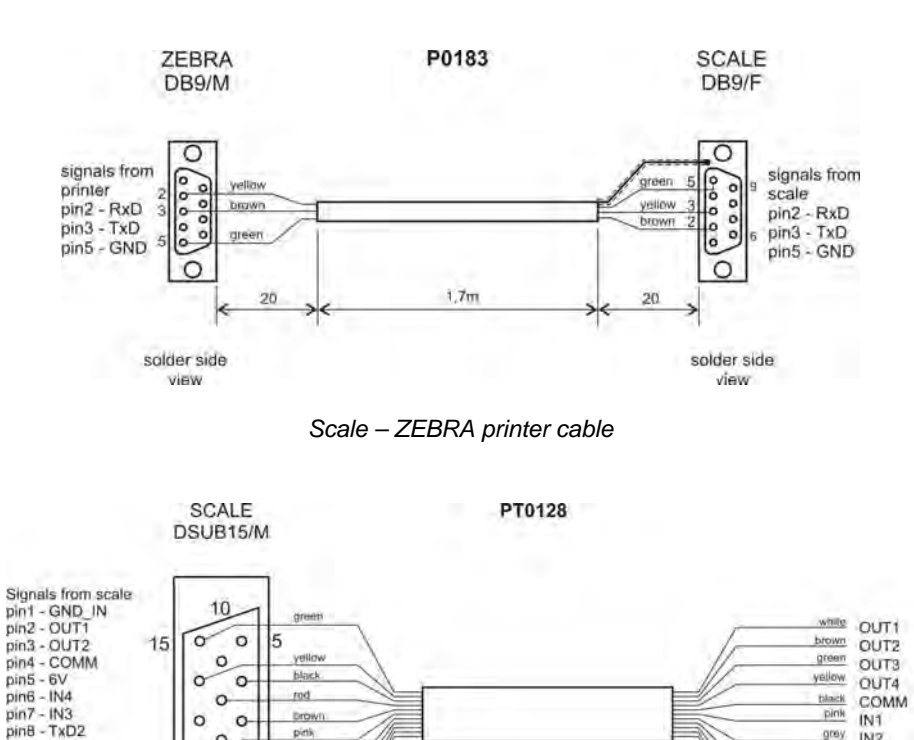

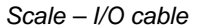

gray.  $INZ$ 

violet IN3

blue GND\_IN

+5VDC

grey-pink IN4

 $rel$ 

S

70

#### *Caution:*

pin9 - 5VDC

 $pin11 - IN2$ 

pin12 - IN1

pin13 - RxD2

 $pin14 - OUT4$  $pin15 - OUT3$ 

pin10 - GNDRS

 $\Omega$ 

 $\circ$ 

 $\circ$ 

 $\overline{6}$ 

solder side View.

 $\overline{c}$  $\circ$ 

 $\circ$  $\circ$ 

11

white

viglet

grean

grey-pink

*Cable "scale – Ethernet" is a standard network cable with RJ45 connectors on both sides.* 

## **41. TECHNICAL PARAMETERS**

## **41.1. Scales of WLY series**

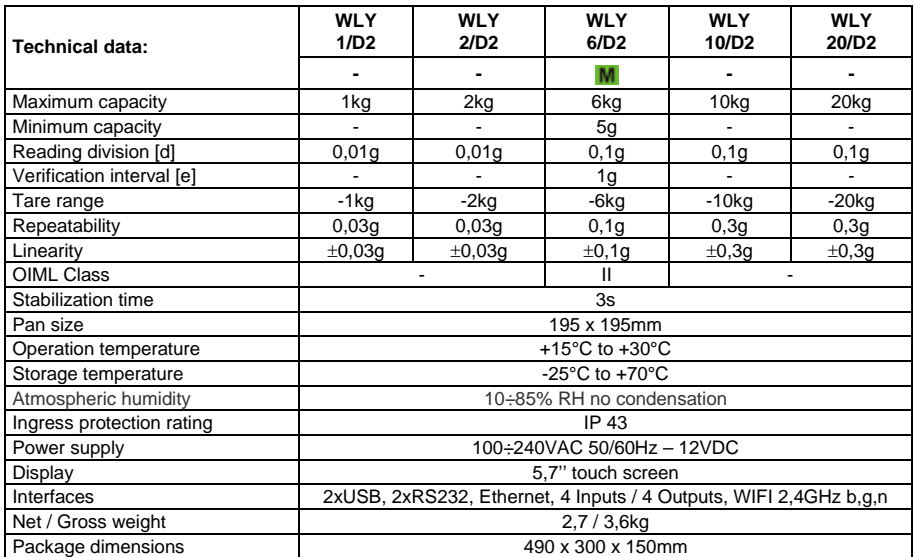

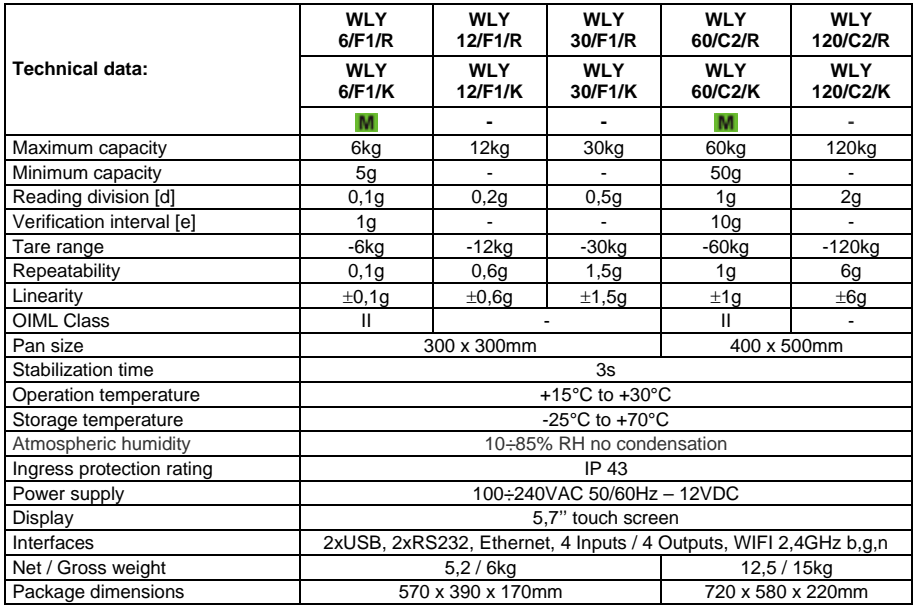

## **41.2. Scales of WPY series**

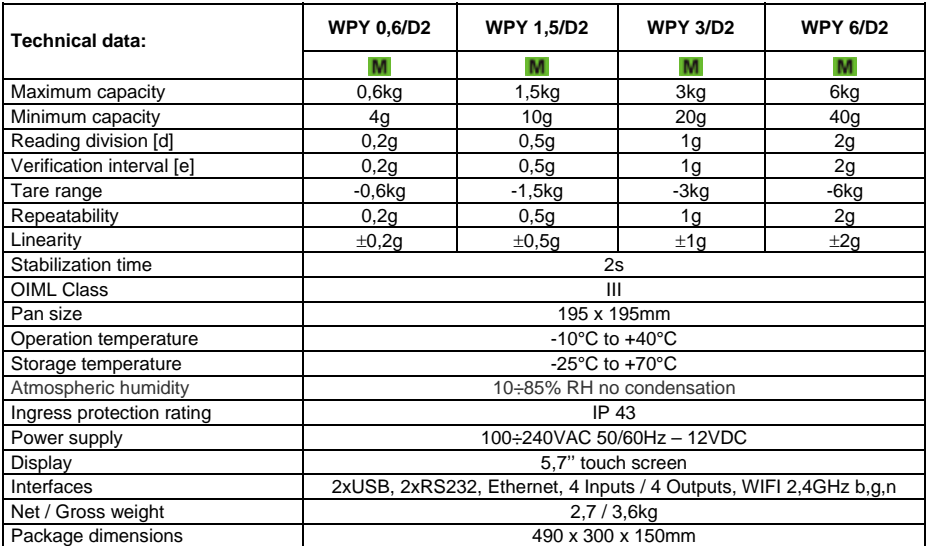

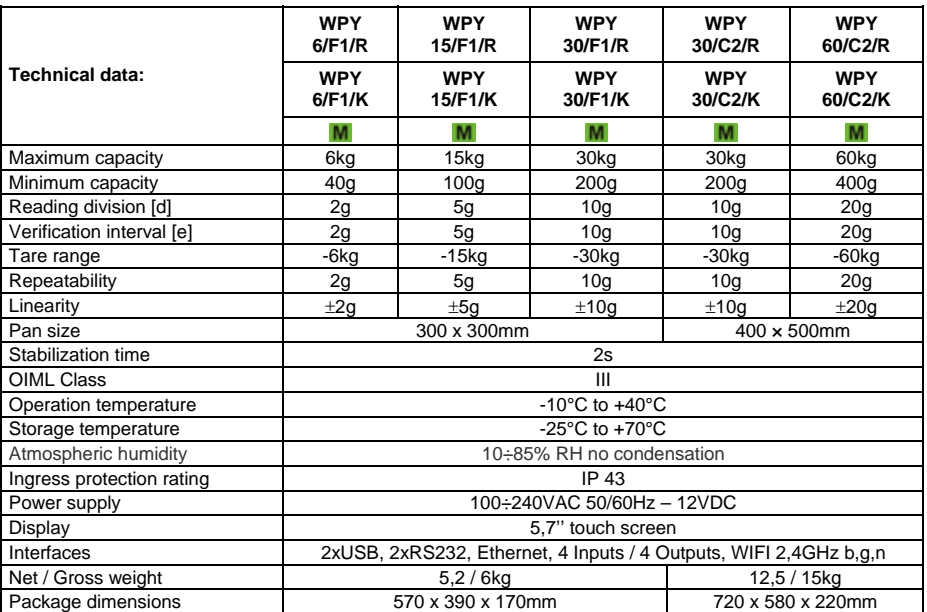

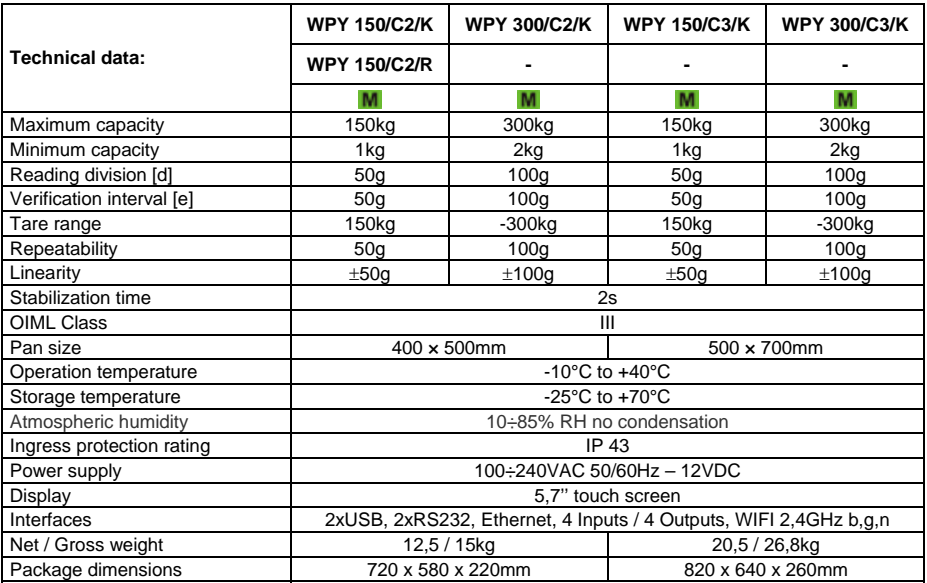

## **41.3. Scales of WLY/KTP series**

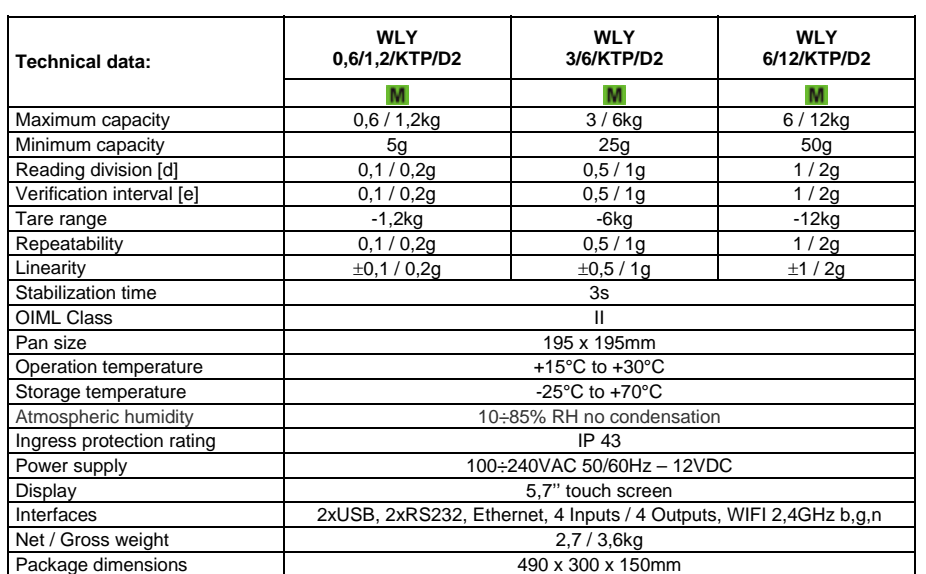

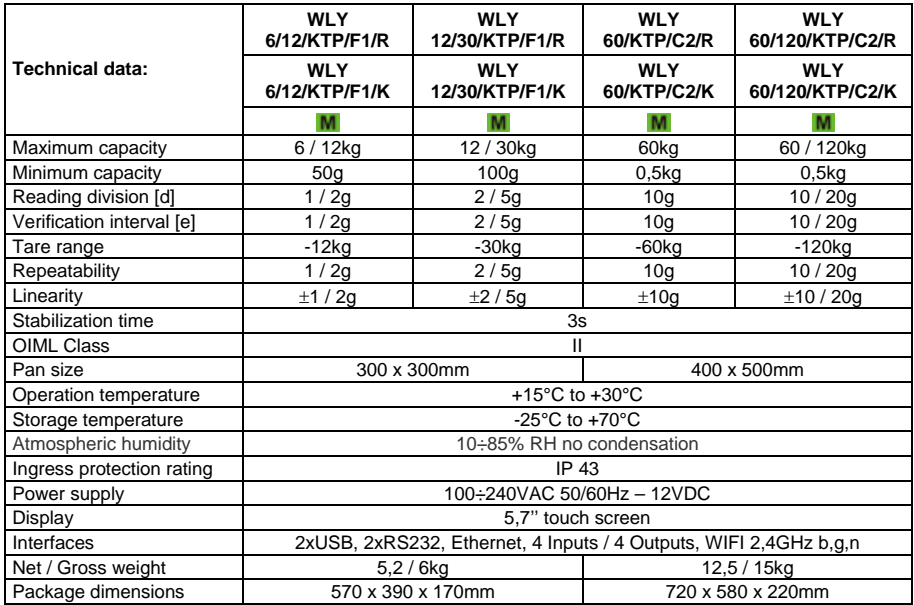

## **41.4. Scales of WPY/KTP series**

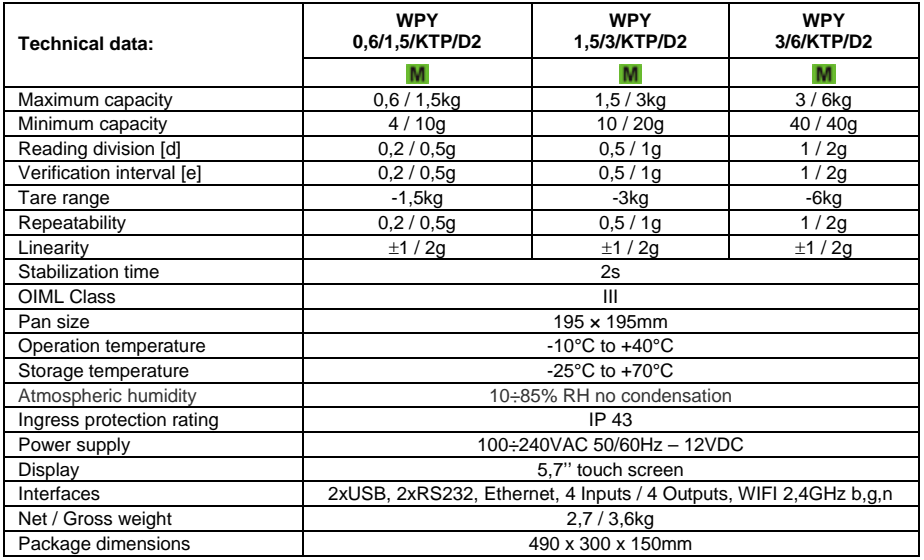

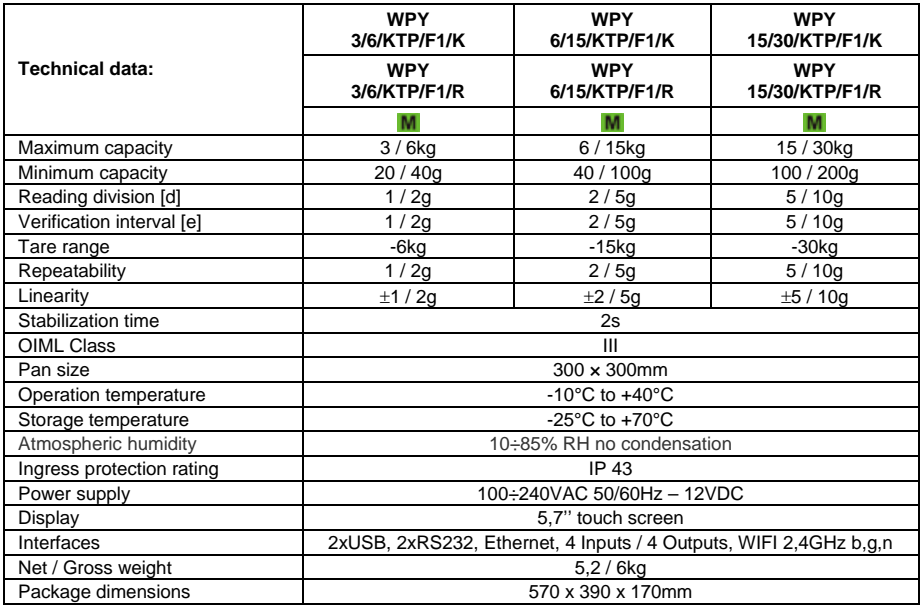

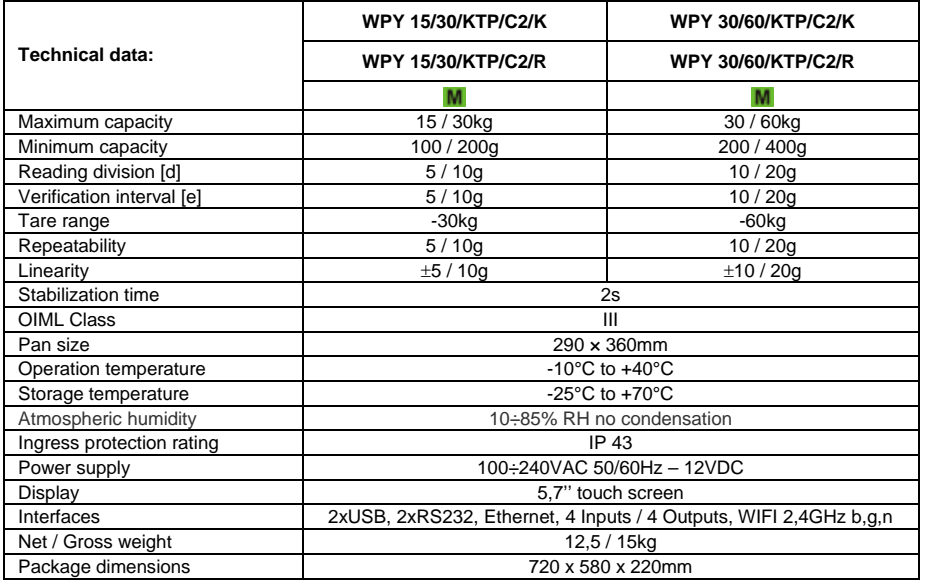

## **42.ERROR MESSAGES**

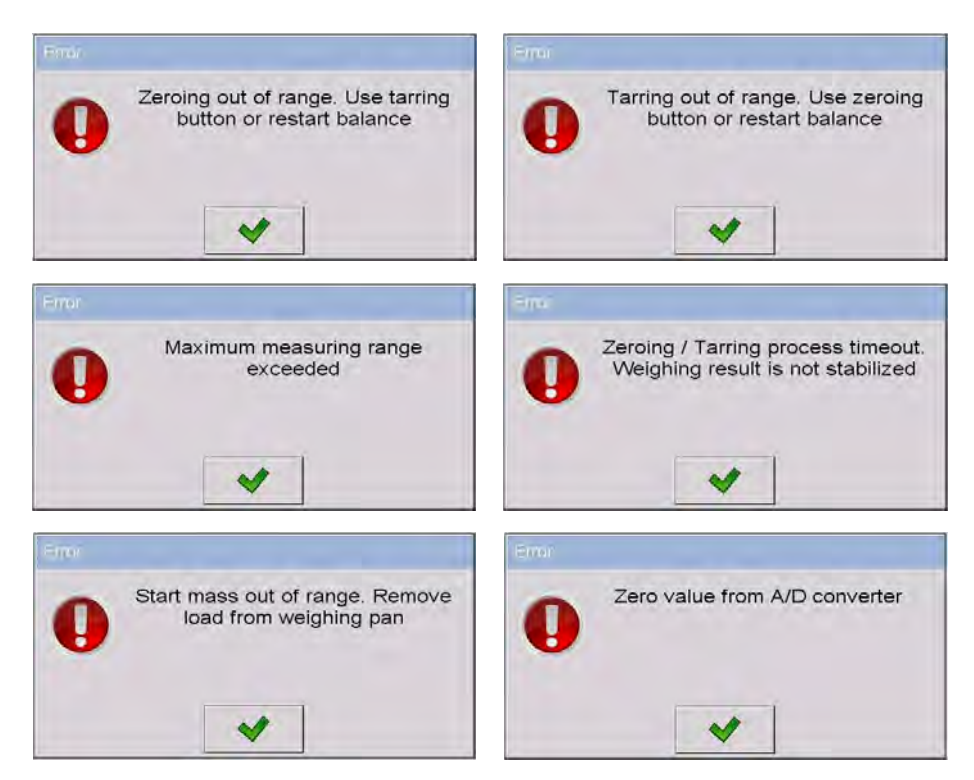

## **43. ADDITIONAL EQUIPMENT**

### **Accessories:**

- KAFKA printer cable **P0136**,
- Computer cable **P0108**,
- EPSON printer cable **P0151**,
- Thermal printer **KAFKA**,
- Dot matrix printer **EPSON**,
- Label printer **CITIZEN**,
- Additional display in plastic casing **WD- 4/1**,
- Large size display (2") **WWG-2**,
- Transponder card reader **CK-01**,
- Barcode scanner **LS2208**,
- Current loop in plastic casing **AP2-1**,
- Handle for measuring indicator in plastic casing **PUE-7-32**,
- PC keyboard.

### **Computer programs:**

- **"E2R System"** computer program,
- **"PGC Viewer"** computer program,
- **"LABEL EDITOR R02"** computer program,
- **"DATABASE EDITOR PUE 7-HY"** computer program,
- **"RAD-KEY"** computer program,
- **"PW-WIN"** computer program.

## **44. APPENDIX A – Variables for printouts**

### **44.1. Inventory of variables**

### *Caution:*

*Every variable needs to be included in brace brackets e.g. {x}, where x – variable number.* 

A list of variables accessible in the system for defining printout templates and data displayed in the workspace of scale's screen:

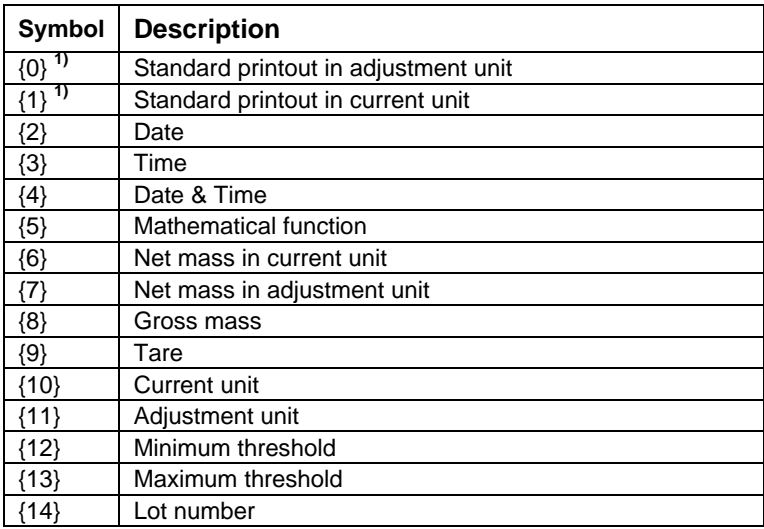

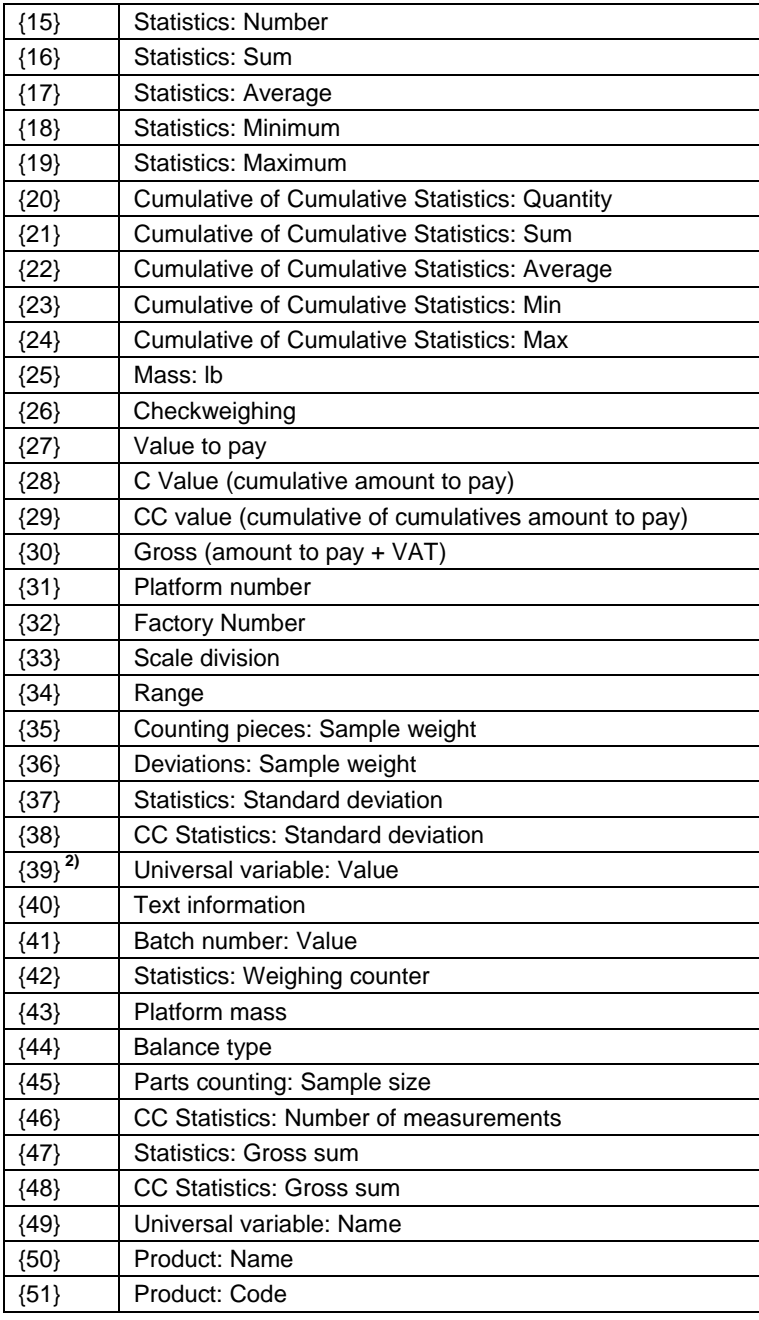

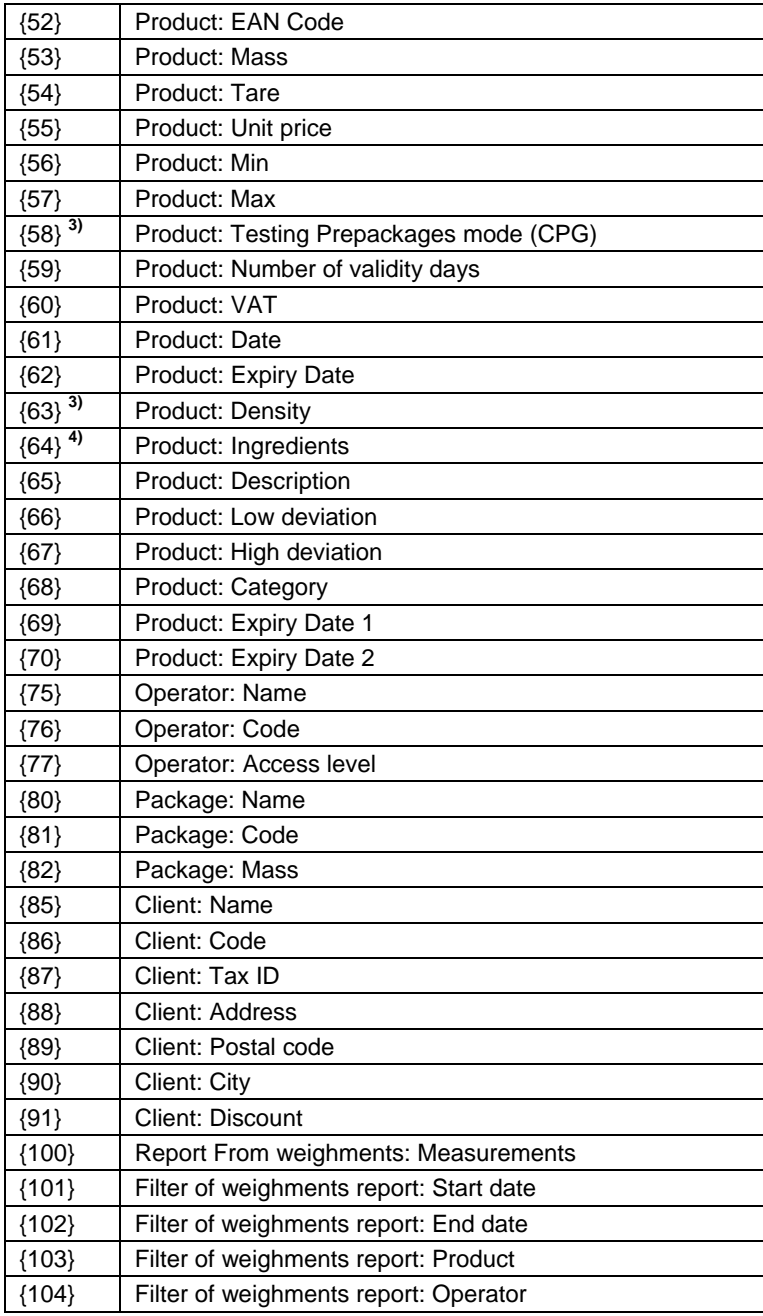

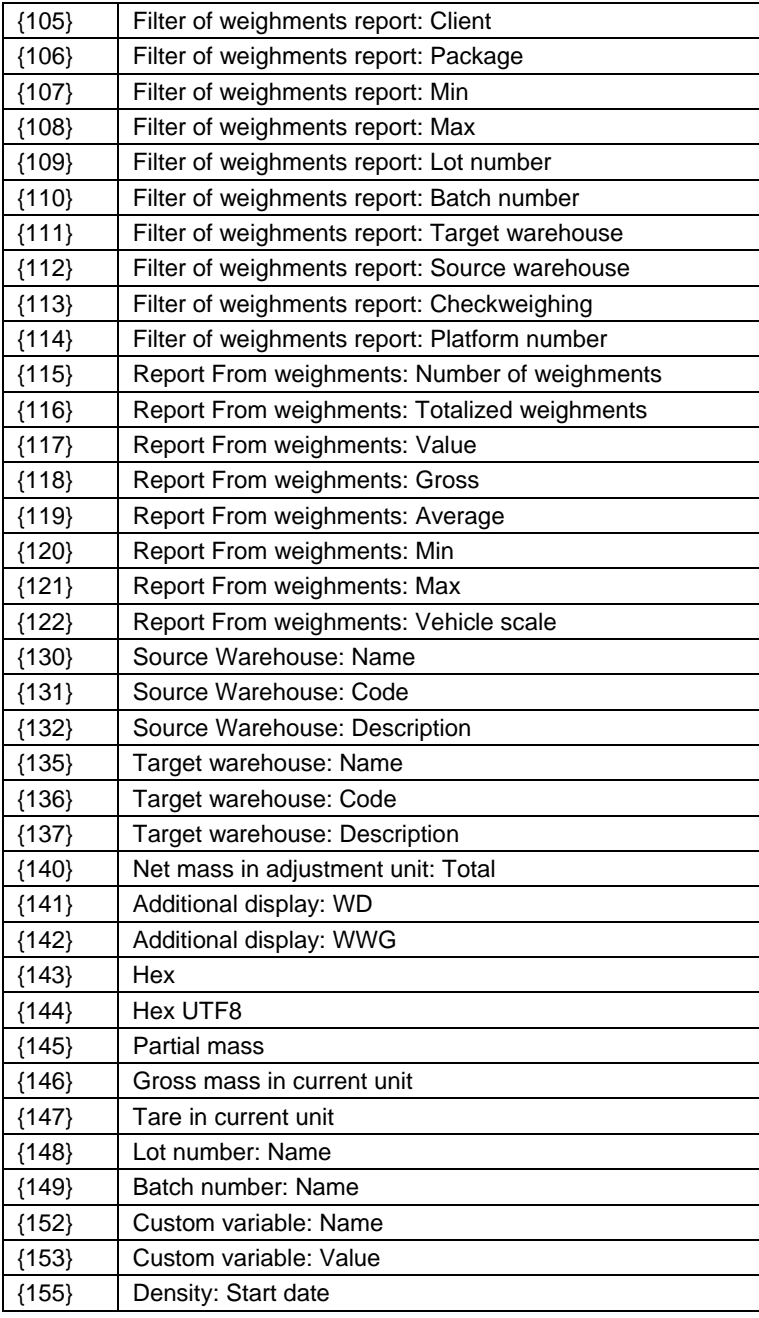

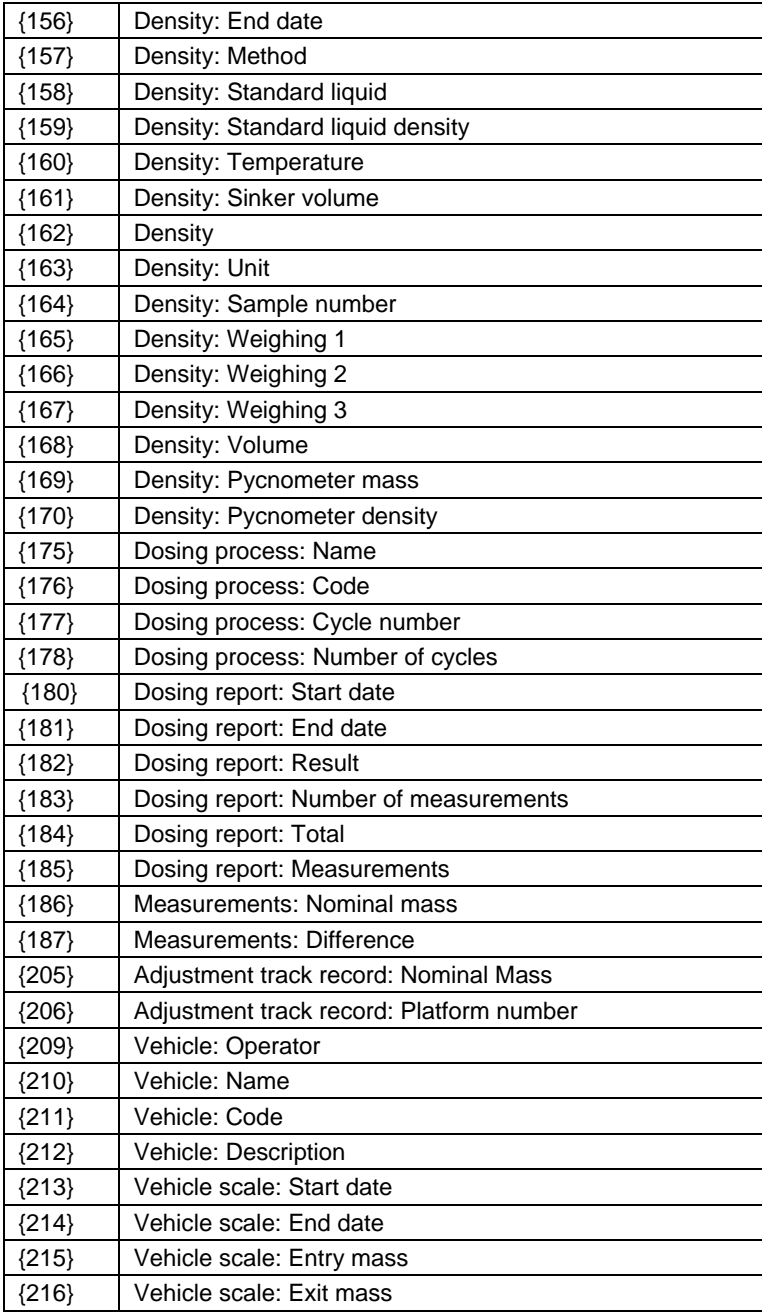

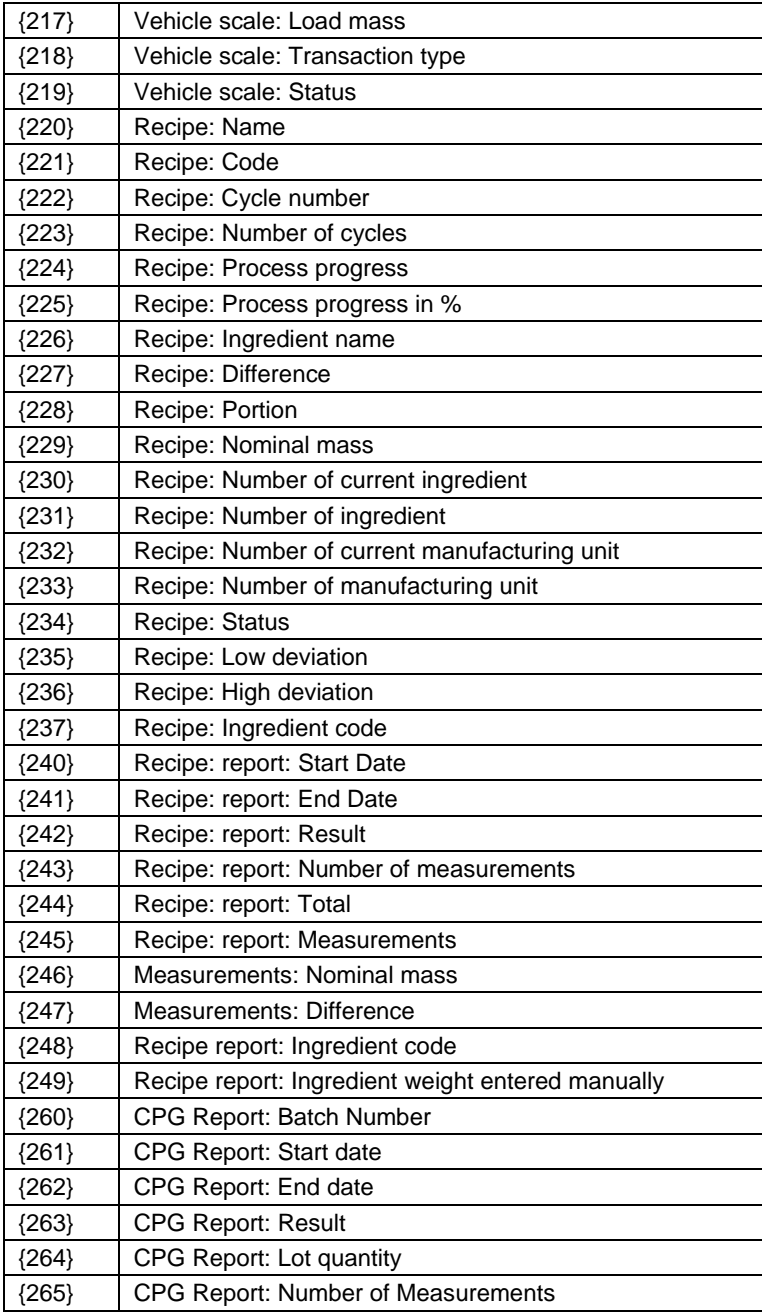

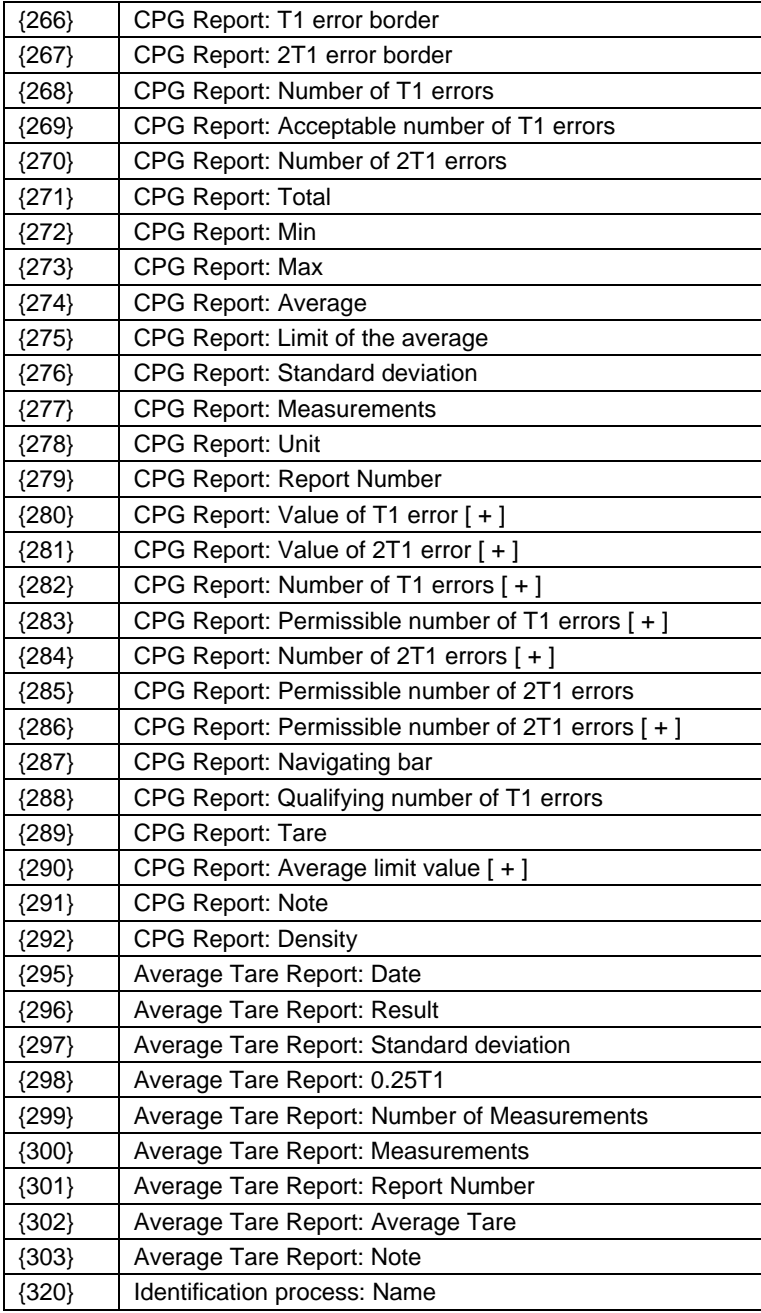

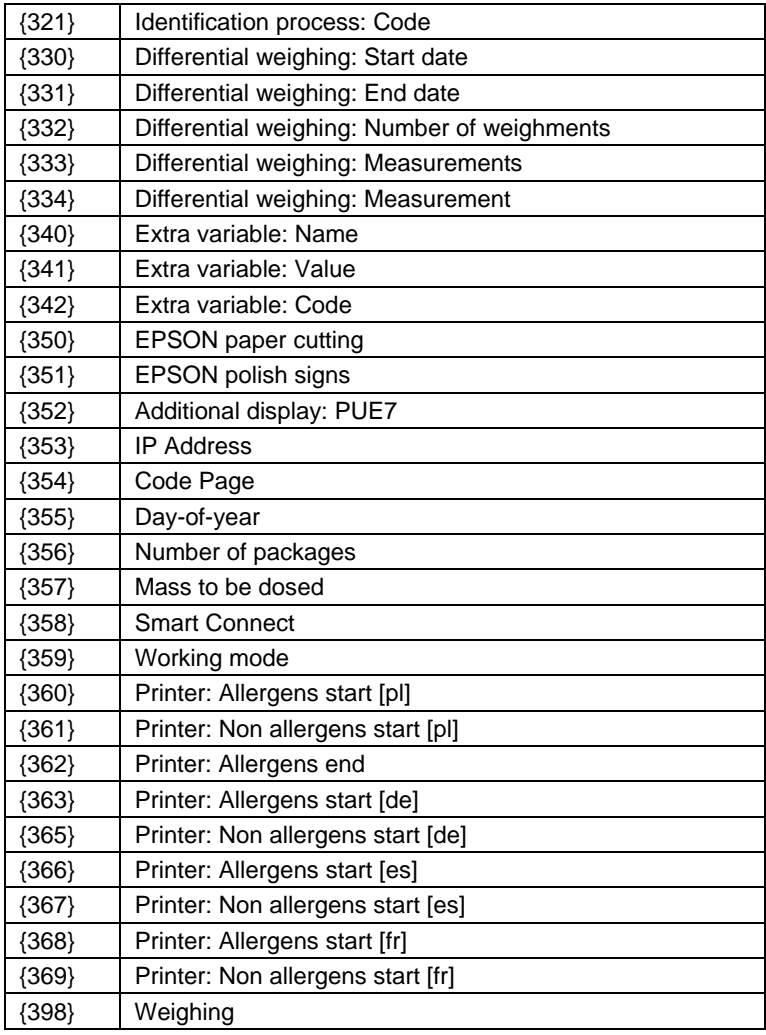

### *Caution:*

- *1) Variables {0} and {1} is terminated by CR LF, i.e. the cursor is moved to the beginning of the next line by default,*
- *2) In case of variable {39}, each position from the database (1,2-n) is formatted as follows: Position 1 - {39:1}, Position 2 - {39:2}, etc.*
- *3) In case of variable {64}, each line (L1-Ln) is formatted according to the template: Line 1 - {64:L1}, Line 2 - {64:L2}, etc.*

## **44.2. Formatting variables**

Users can format numeric, text and date variables intended for displaying or printing out.

### **Different format commands:**

- Justification to the left,
- Justification to the right,
- Setting the number of characters for printout / display,
- Declaration of the number of digital places for numeric variables,
- Date&Time formatting,
- Formatting numeric variables for EAN13 codes,
- Formatting numeric variables and dates for EAN128/GS1-128 codes.

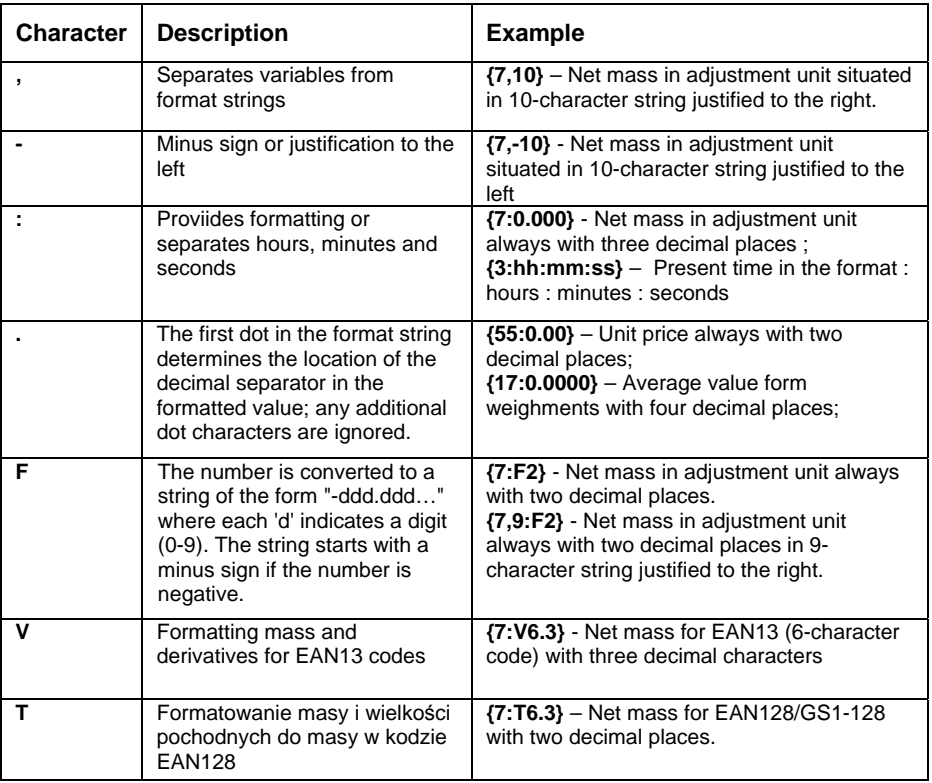

### **Format characters:**

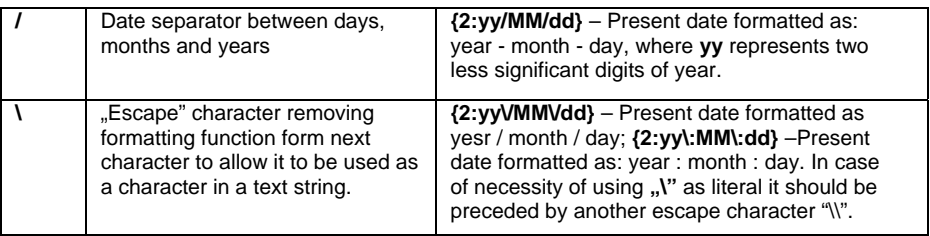

## **Format examples:**

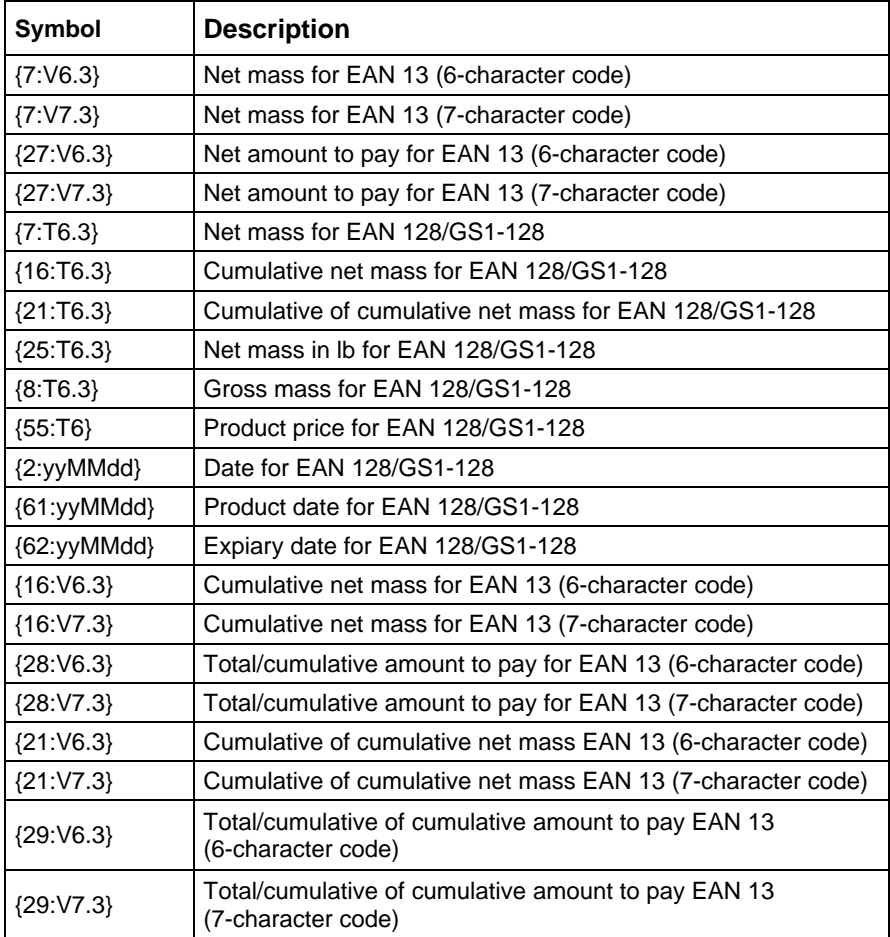

## **44.3. Mathematical function**

Extended functionality of the mathematical functions with use of a variable **<{5} Mathematical function>** enables carrying out an optional operation on numbers and variables available on the list. The basic available mathematical functions are:

- Adding  $(+)$
- Subtracting (-)
- Multiplying (\*)
- Dividing (/)

The additional functionality provides using in the calculation the existing variables, thus enabling acquiring mass from a specified weighing platform, and its processing in a desired way.

## **An example:**

{5: ([43:1] + [43:2]) / 2}

The above application of a variable **<{43} Platform mass>** causes acquiring mass from a weighing platform determined in the formatter (:1 and :2), and their dividing by 2 which enables taking the average mass from both weighing platforms. Use of the brackets enables carrying out the operation in an appropriate sequence and in accordance with basic mathematical principles.

### *Caution:*

*Variables in the structure of the mathematical operations are noted in square brackets [ ] and not as previously in { } brackets.* 

Additionally, a operator can use the advanced functions enabling extended means of data modification. The advanced functions are used in a form of text marker and arguments in brackets:

- round (numeric value, rounding precision (number)) rounding
- abs (numeric value) absolute value
- sin (numeric value) sine
- cos (numeric value) cosine
- tan (numeric value) tangent
- sqrt (numeric value) radical
- pow (numeric value, power base (number)) power
- log (numeric value) logarithm
- log10 (numeric value) logarithm base 10

## *Caution:*

*A numeric value is comprehended as an optional number or an optional mathematical operation that returns a numeric value.* 

There are additional functions that modify the text values, and they can also operate on numbers that are converted to text:

- remove ("text value", initial place (number), quantity of characters to be removed (number)) – a return is a residue after deleting a part of the text value, from the initial point to a determined quantity of characters. In case the third parameter is not specified the text value will be deleted till its end.
- substring ("text value", initial place (number), quantity of characters to be copied (number)) – a return is copied text value from the initial point to a quantity of characters to be copied. In case the third parameter is not specified the text value will be copied till the end.
- $\bullet$  to lower ("text value") a return is a complete text value in small letters.
- $\bullet$  to upper ("text value") a return is a complete text value in capital letters.
- replace ("text value", old text, new text) a return is a text with replaced letters of parts of the text, determined in the second and their parameter.

## *Caution:*

*The text values are put in quotation marks " ".* 

### **Examples:**

**remove ("Text sample",11)** – the operation causes returning a text value: "Text sample".

**to upper ("Text sample")** – the operation causes returning a text value "TEXT SAMPLE".

**replace ("Text sample", "text ", "text")** - the operation causes returning a text value "Text sample".

**replace ("2.000","0","1")** - the operation causes returning a text value "2.111". The value can be used for standard mathematical calculations, where it will be converted "on the fly" in case the operation requires it.

# **45. APPENDIX B – Functions of programmable buttons**

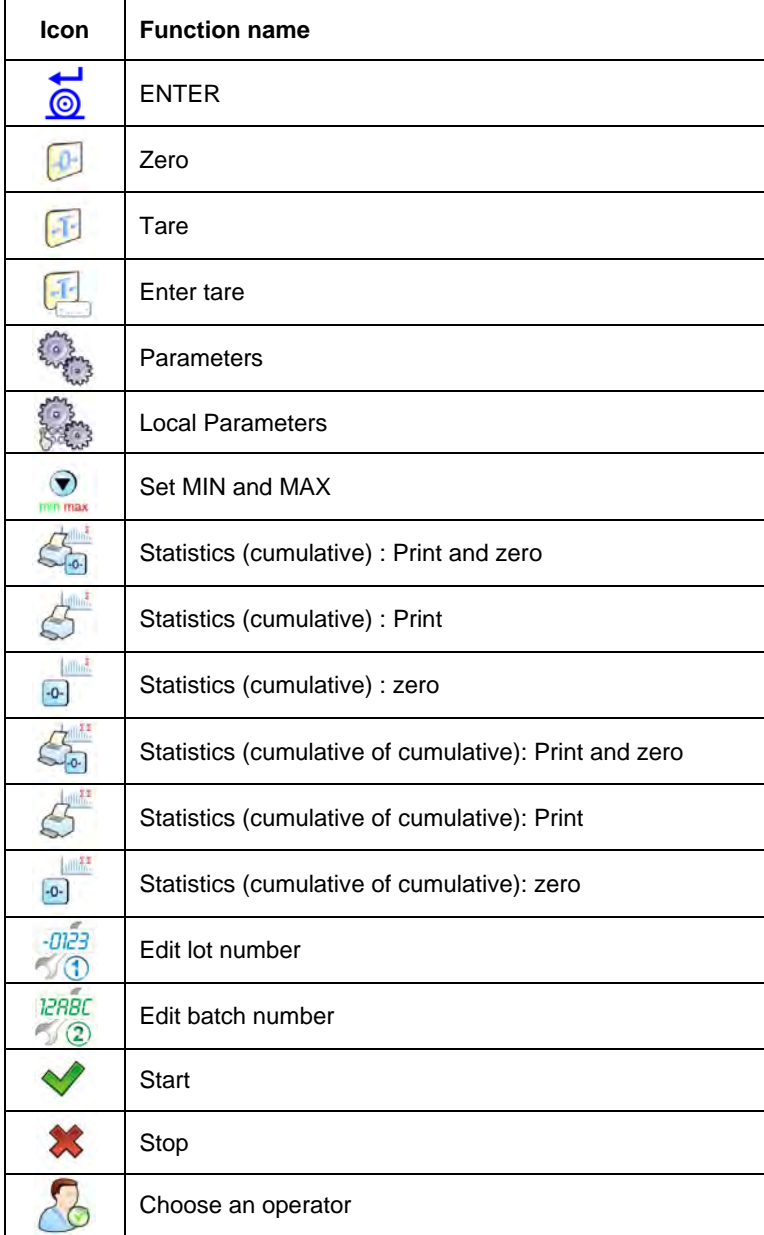

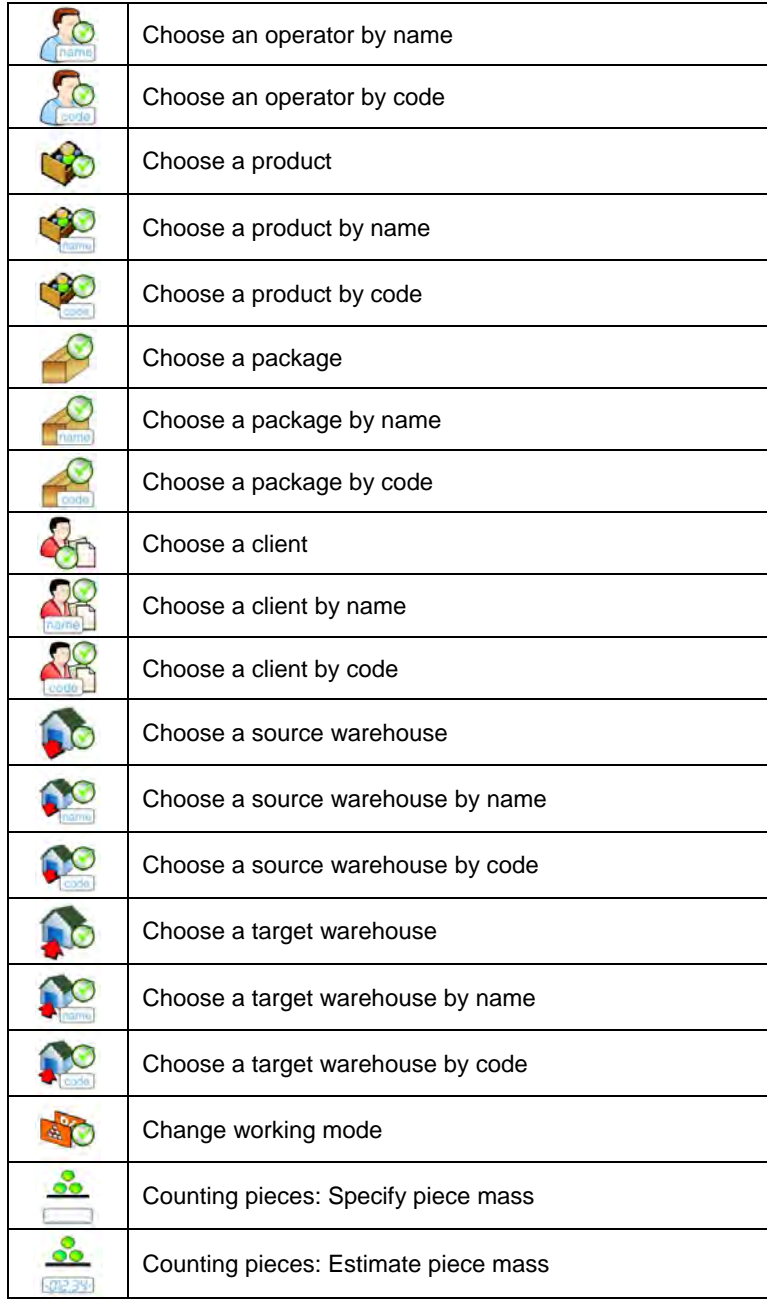
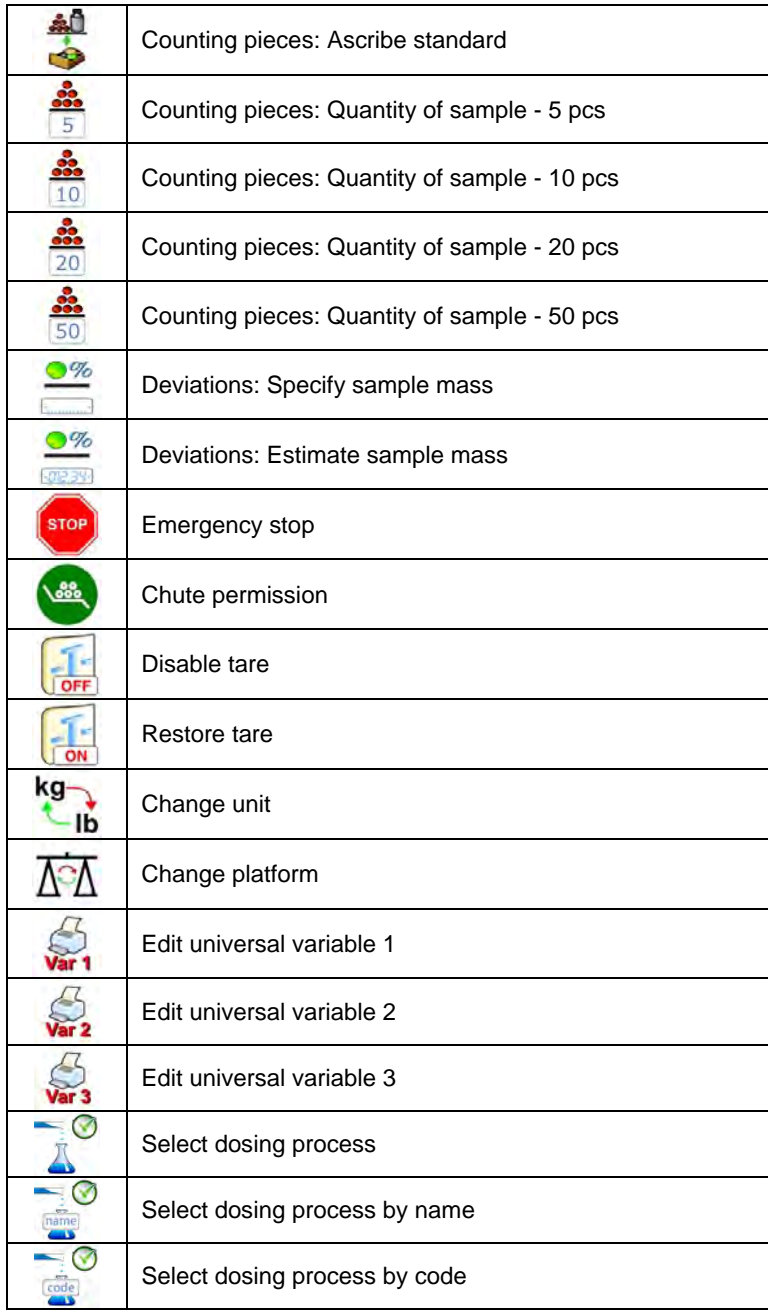

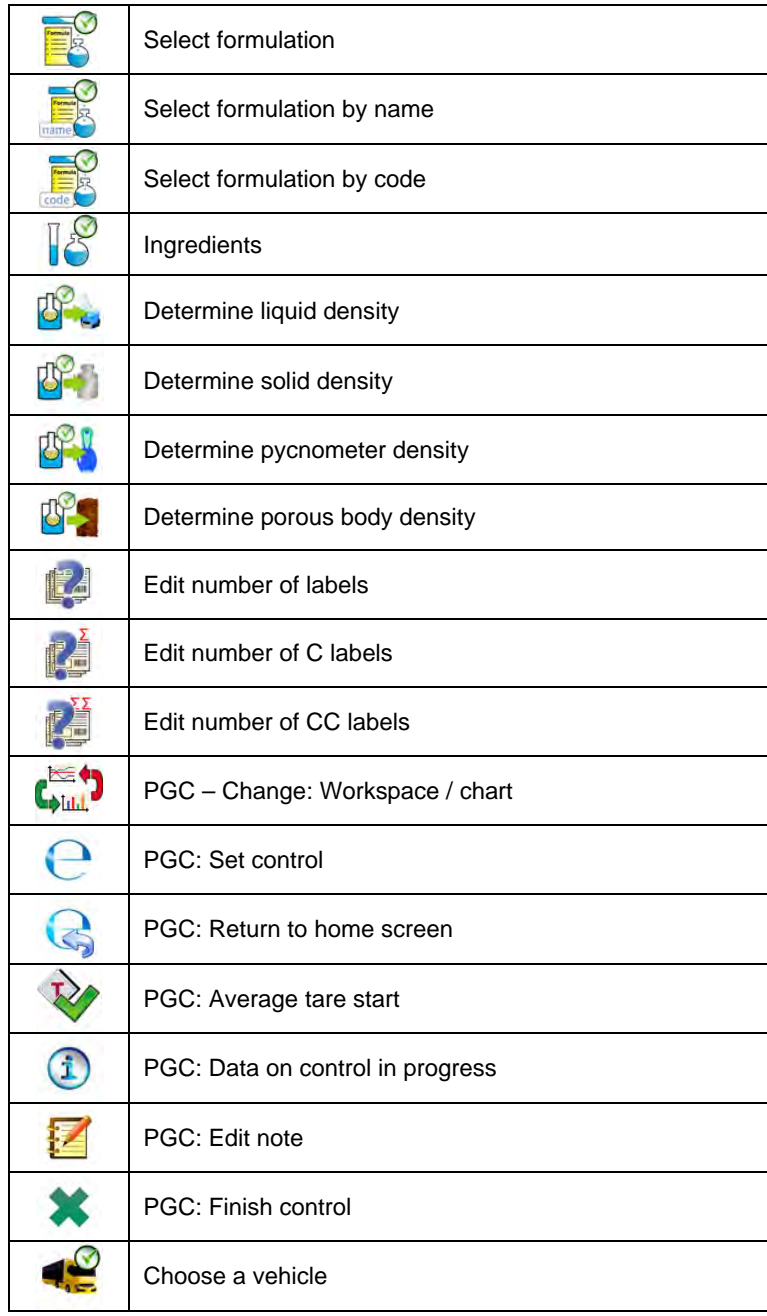

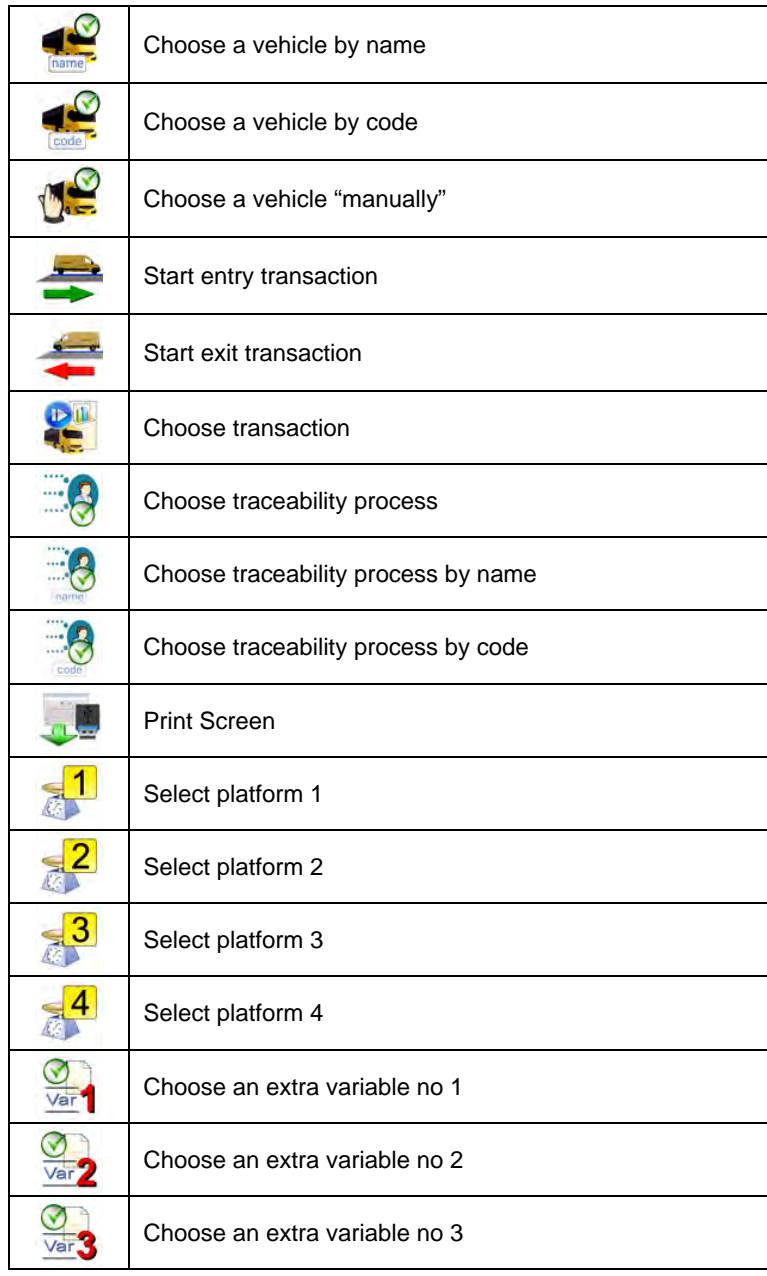

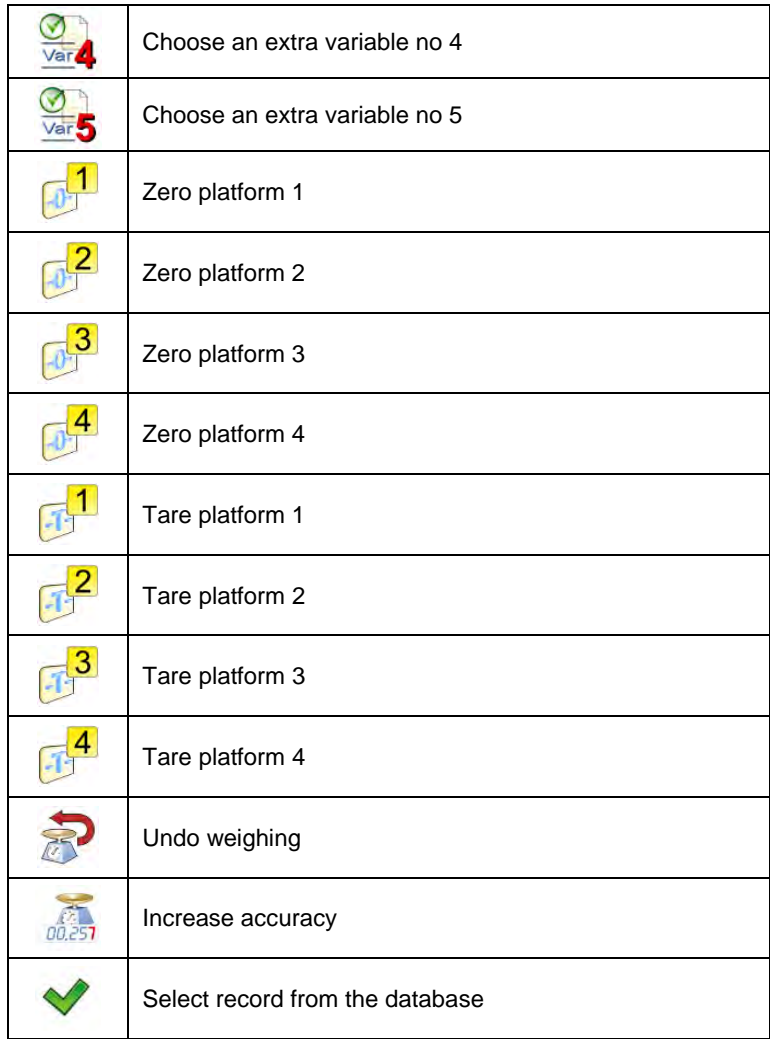

# **46. APPENDIX C – Label template**

A label template can be created in 2 ways:

- From the terminal level using variables,
- Using PC software **EDYTOR ETYKIET R02**. A created project needs to be saved as an **..Ib**" file then copied on a pen drive that can be connected to the terminal. Finally transfer the file to the database in the scale.

While a label is in the database of labels it can be ascribed to products or/and clients in order to work in labelling mode.

# **46.1. Designing a label from the terminal level**

## **Procedure:**

- Enter **< Databases>** according to ch. 34 of this manual,
- Enter **< Labels>** and press on the required position.
- After entering **< Label template>** an editing field with the screen keyboard appears
- Modify the existing template using the list of variables accessible after pressing **State**
- Confirm changes by pressing  $\blacktriangleright$

# *Caution:*

In the bottom line of the screen keyboard there are additional buttons that *help to modify a label template:* 

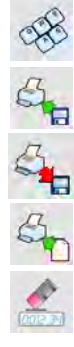

*On-screen keyboard on / off* 

*Read label templates from \*.lb files (see – ch. 45.3)* 

*Saving printout template in a file format \*.lb (option enabled on plugging a portable data storage device to scale port)* 

*Select variables for the display template (inventory of variables can be found in APPENDIX A)* 

*Clearing the editing field* 

## **46.2. Designing a label on a computer**

## **Example:**

Let us create a label template for the label below:

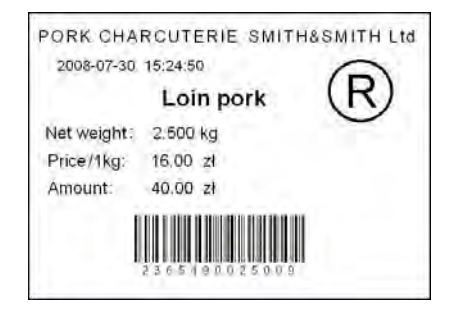

#### *C aution:*

*T he installer of EDYTOR ETYKIET R02 is accessible to download on website: www.radwag.com. on the overlap: Products / Measuring indicators / PUE 7.1.* 

## **Procedure:**

3. Run computer program **LABEL EDITOR R02**, then the main window of the program is displayed:

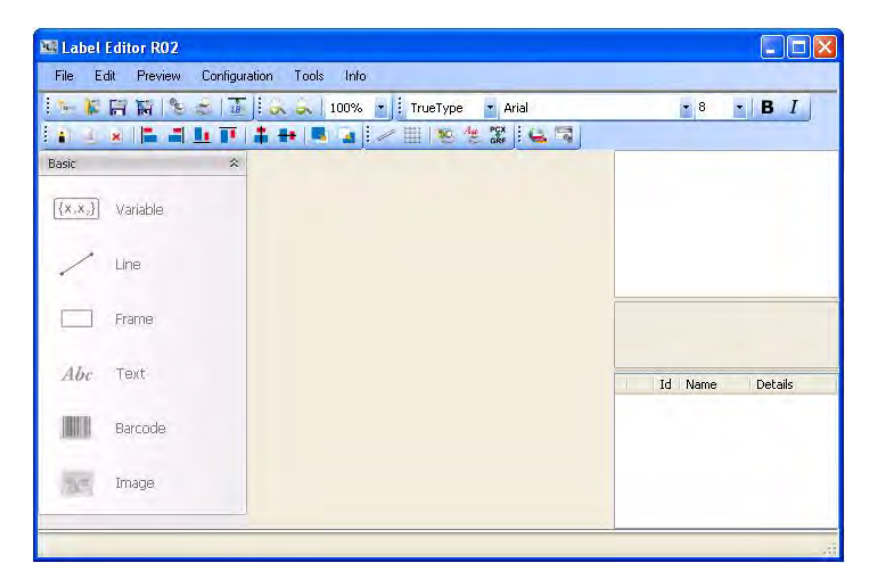

#### *Caution:*

*Prior to designing a label a new project needs to be created with initial printer and label settings. A description of creating new projects can be found in instruction manual "Label Editor R02" accessible in the program menu: "Info / User manual".* 

4. In order to add a text to the label chose <Abc Text> from the list of objects and then click on the workspace of label, then window **<Text field settings>** opens:

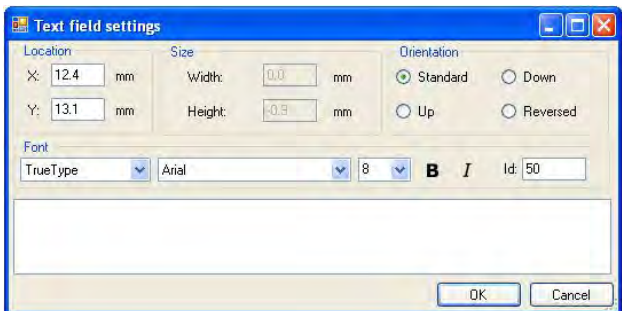

- 5. Type the required text in the box at the bottom of the window: PORK CHARCUTERIE SMITH&SMITH Ltd and press **that CHARCUTERIE** SMITH&SMITH Ltd and press that the confirm, then the text is put automatically on the label,
- 6. In order to add a variable to the label chose  $\sqrt{\{x_1x_2\}}$  **Variable>** from the list of objects and then click on the workspace of label, then window **<Variable settings>** opens:

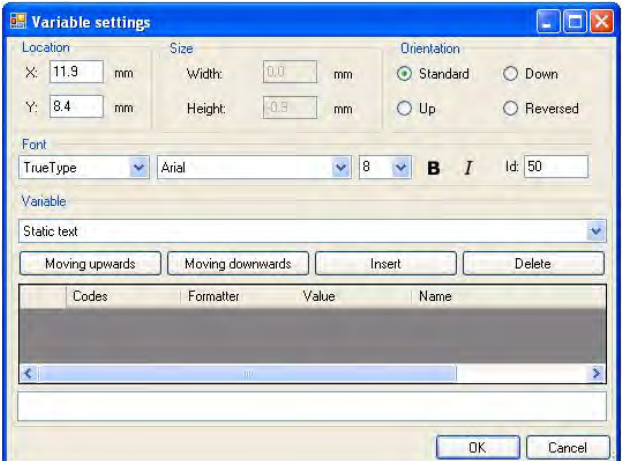

- 7. From list **<Variable>** chose variable type **4 Date and time**" and press Insert , then the variable is placed in the table of variables show below.
- 8. Confirm it by pressing **6.** OK All then the variable is automatically placed on the label.
- 9. Place the rest of variables and constant texts on the label in the same way,
- 10. In order to put an image on the label chose **< Image>** from the list of objects and then click on the workspace of label, then window **<Open>** opens:

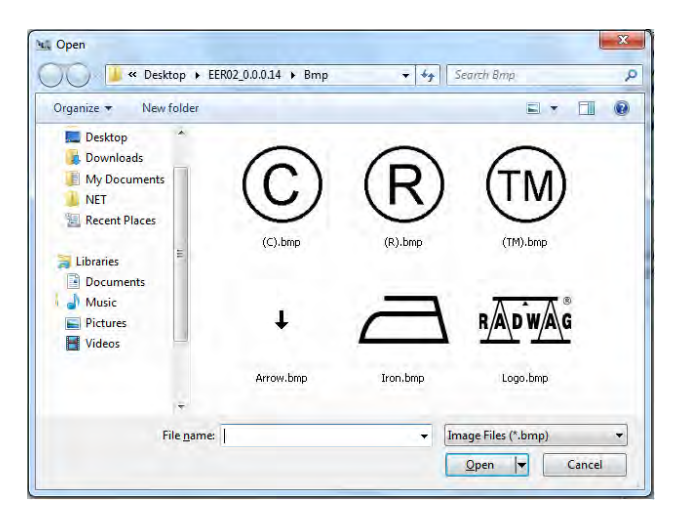

11. Chose one and press **<Open>**, then the image is placed on the label.

#### *Caution:*

*Graphic images placed on the label can be printed only when they are downloaded to the printer memory. It is described in the instruction manual "Label Editor R02" accessible in the program menu on the overlap: "Info / User manual".* 

12. In order to add a barcode to the label chose **< Barcode>** and then click on the workspace of label, then window **<Barcode settings>**  opens:

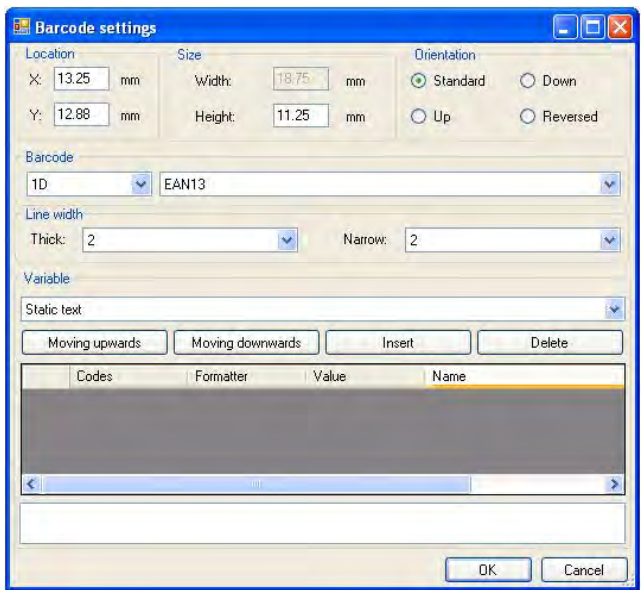

- 13. Chose **<Barcode>** from the list e.g. **EAN-13**.
- 14. Chose from list <Variable> item "7 Net mass in adjustment unit" and press  $\begin{bmatrix} \bullet & \bullet \\ \bullet & \bullet \end{bmatrix}$ , then the variable is placed in the table of variables show below.
- 15. In column **<Formatter>** type**:V6.3** (mass in EAN13 as a 6-digit code with 3 decimal places).
- 16. Confirm the entered item by pressing  $\frac{1}{\sqrt{1-\frac{1}{n}}}$  then the barcode is automatically placed on the label.
- 17. Save the created pattern choosing from the menu **"File / Export \*.Ib".**

#### *Caution:*

*Recorded templates of labels in files with \*.lb extension are not editable. This is advisable to record designs of labels in files with \*.lab extension as well (software menu: File / Save as…) to use/edit the designs of labels in the future.* 

## **46.3. Saving label templates in the scale**

### **Procedure:**

- A label template **\*.lb** created in **EDYTOR ETYKIET R02** needs to be copied to a pen drive,
- Connect the pen drive to USB in the scale,
- Enter: **" / Databases / Labels"** and press the required item,
- Enter **< Label templates>**, then an editing field and the screen keyboard appears,
- Press  $\mathfrak{S}_n$ , to open a window showing files on the pen drive,
- Select the required **\*.lb** file. It is automatically copied to the editing field,
- Confirm the changes by pressing

#### *Caution:*

*If a pen drive is not recognized by the system button*  $\mathbb{S}_n$  will remain *inactive.* 

## **46.4. Attributing a label to a product**

## **Procedure:**

- Enter **< Databases>** according to ch. 34 of this manual,
- Enter **< Products>** and press the required item,
- Enter <<a>**Label>**, then the database of labels is open with the list of all labels,
- Choose the required label. The program automatically ascribes the label to the product.

### **46.5. Attributing a label to a client**

### **Procedure:**

- Enter **< Databases>** according to ch. 34 of this manual,
- Enter **< Clients>** and press the required item,
- Enter **< Label>**, then the database of labels is open with the list of all labels,
- Choose the required label. The program automatically ascribes the label to the client.

#### **46.6. Printing labels**

#### **Procedure:**

- While in the main window choose a product (button  $\mathbb{R}^n$ or a client (button  $\begin{bmatrix} F^2 \\ F^3 \end{bmatrix}$ ) that has attributed a label,
- Place a load on the pan and wait for  $\blacktriangleright$  then press
- The label is printed on a printer connected to the scale.

#### *Caution:*

- *1. Labels can be attributed to products or/and clients. After pressing a label is printed on a connected printer, p rovided a selected client or product has an ascribed label.*
- *2. Users can perform the test label printout see ch. 34.5 of this manual.*

# **47. APPENDIX D - CITIZEN printer setting**

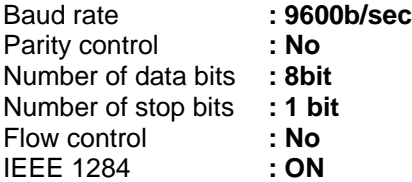

Information printed by the printer via RS232:

[Interface Menu] RS-232C Baud rate : **9600bps**  RS-232C Parity : **None** RS-232C Length : **8 bit**  RS-232C Stop bit : 1 bit RS-232C X-ON : **No** IEEE 1284 : **On**

The way of generating the setup printout and setting CITIZEN printers are described in manuals attached to printers or present on the website of the manufacturer.

# **48. APPENDIX E - ZEBRA printer setting**

Baud rate – 9600b/sec Parity control – none No of data bits – 8bit No of stop bits  $-1$  bit

Information printed by the printer via RS232:

Serial port : **96, N, 8, 1** 

The way of generating the setup printout and setting ZEBRA (Eltron) printers are described in manuals attached to printers or present on the website of the manufacturer.

# **49. APPENDIX F - Communication with barcode scanners**

- 1. For communication with barcode scanners RADWAG scales use RS232 interfaces and simplex transmission (one direction) without handshaking. Only two wires are required for assuring such a transmission. Used scanners should be equipped in such interface with disabled both hardware and software handshaking.
- 2. Both scales and scanners have the possibility of setting of transmission parameters. Both devices are required to have the same parameters set : baud rate, number of data bits, parity control, stop bits. e.g. 9600,8,N,1 – baud rate 9600 bit/s, data 8-bits, no parity control, 1 stop bit.
- 3. Barcode scanners can send additional information apart from the expected barcode e.g. symbology (type of barcode). It is advisable to disable such information because RADWAG devices and software do not use it.
- 4. Some RADWAG systems can omit unnecessary information by using parameters that mark the beginning and the length of the code required to analyse.
- 5. A special protocol is required in order the code be received by RADWAG equipment. It is required to program an appropriate *prefix and suffix*. Prefix – one byte 01 hexadecimally, suffix one byte 0D hexadecimally.
- 6. Most barcode scanners allow to enable/disable different symbologies (barcode types).
- 7. Programming of scanners is usually performed by reading special barcodes or by using an external software tool.
- 8. Scanners marketed together with RADWAG systems are always configured according to the rules above.

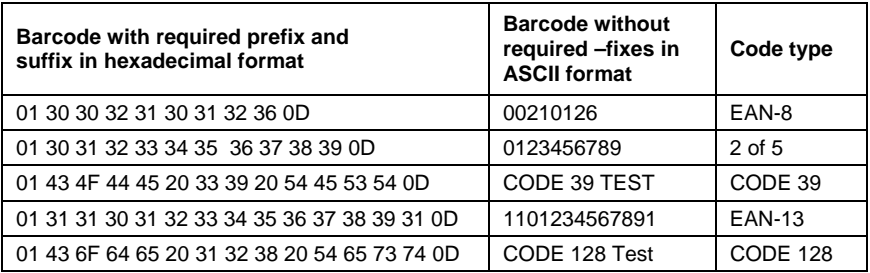

# 50. APPENDIX G - Computer Program "PGC Viewer"

Computer program **"PGC Viewer"** is intended for viewing and printing reports from controls and average tare tests.

#### *Caution:*

*Installation program ..PGC Viewer*" *is recorded on the CD connected to this product.* 

### **Operation description:**

Run computer program "PGC Viewer". It starts with opening the following window:

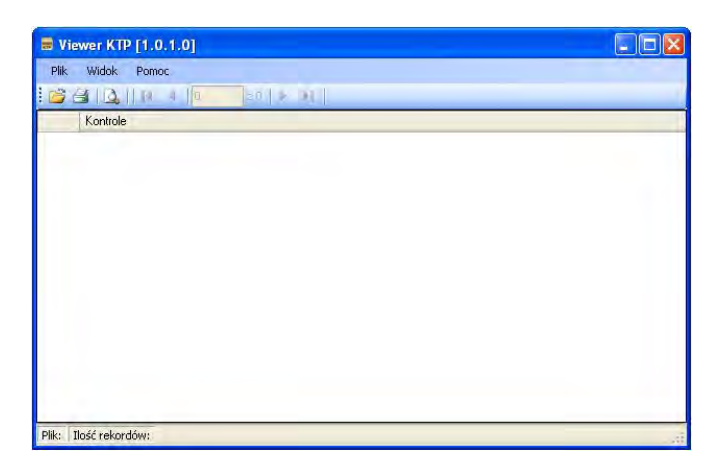

#### **Button functions:**

- Open a controls or average tares database 片
- 4 Print a report
- $\Delta$ View a report
- $\blacktriangleright$ Scroll the list of reports one position down
- $\blacktriangleleft$ Scroll the list of reports one position up
- PI. Go to the last report
- Go to the first report  $\blacksquare$
- Press **b**, then window <**Open>** appears in which the wanted database can be located (extension \*.tdb),
- Mark a report and click on **Dlum**órz
- The program automatically returns to the main window and in the field **<Tests>** the list of reports is displayed:

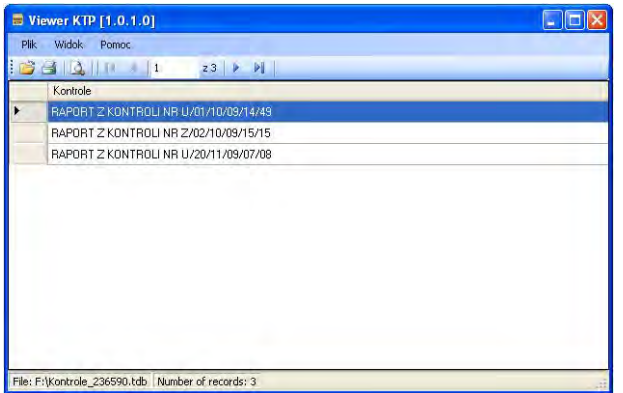

- Print the marked report on a connected printer by pressing  $\blacksquare$ ,
- Using button  $\mathbf{\Omega}$  view the selected report.

# **MANUFACTURER**

# OF ELECTRONIC WEIGHING INSTRUMENTS

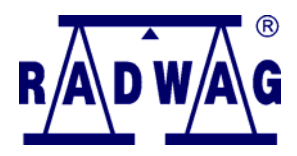

RADWAG WAGI ELEKTRONICZNE 26 – 600 Radom, Bracka Street 28 POLAND Phone +48 48 38 48 800, fax. + 48 48 385 00 10 e-mail: export@radwag.com **www.radwag.com**

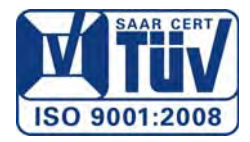